**МАСРИНИФИНИТЬ** 

2019

# Master UTM

**(**Приложение «Master UTM»)

# Руководство пользователя

Приложение «Master UTM» является программным интерфейсом для предоставления информации об объемах производства и оборота АП, СП и ЭС посредством Универсального транспортного модуля.

# **Содержание**

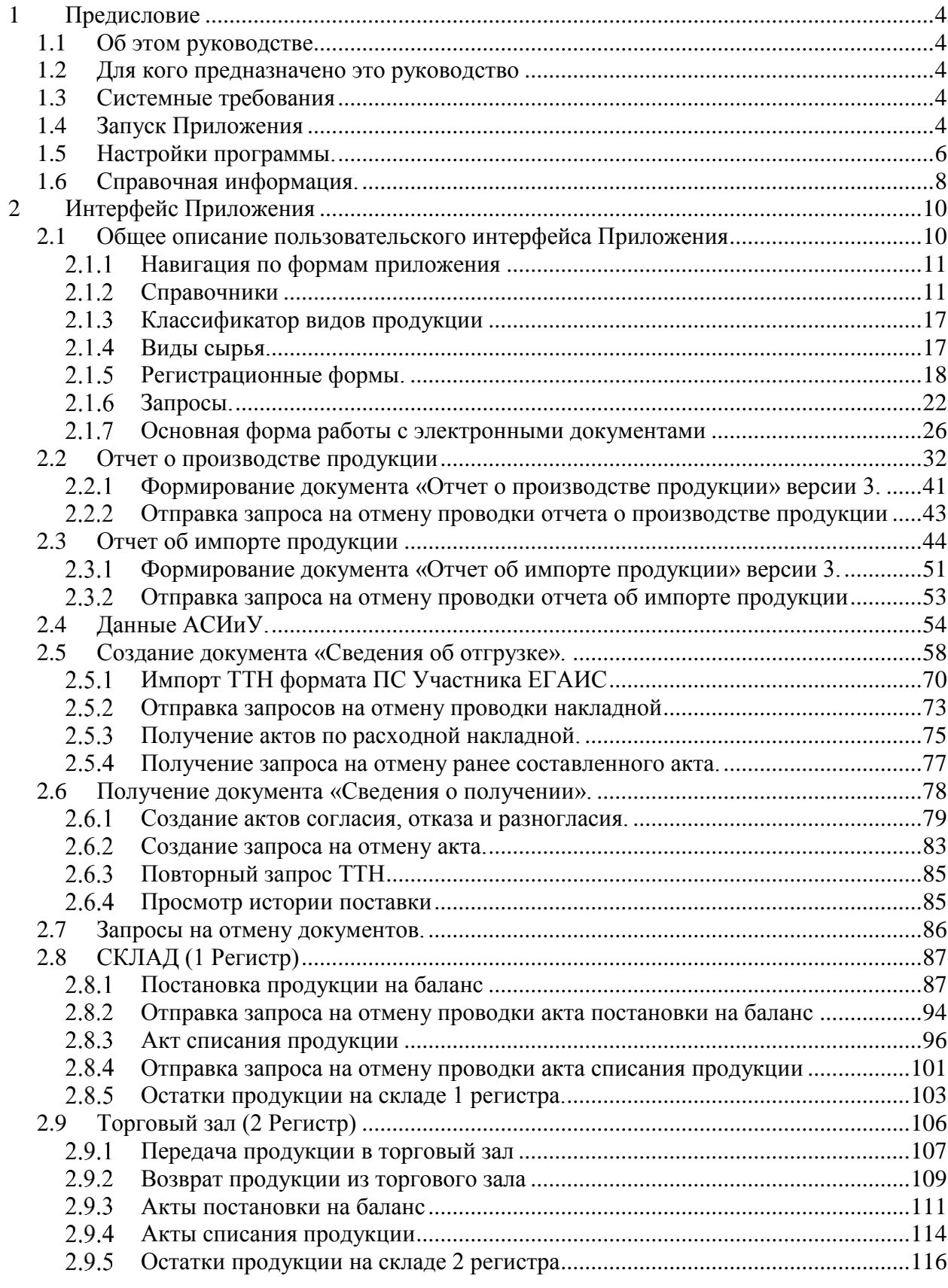

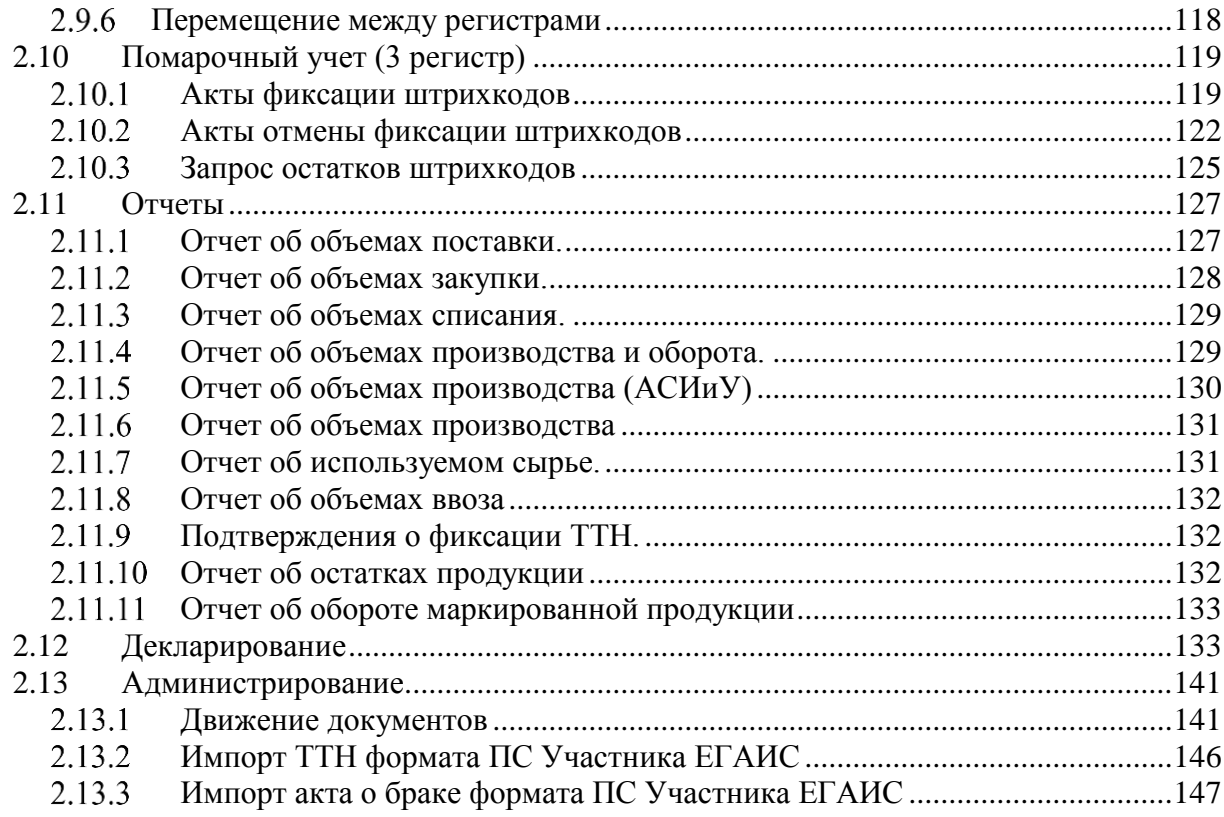

# <span id="page-3-0"></span>**1 Предисловие**

# **1.1 Об этом руководстве**

<span id="page-3-1"></span>Приложение «Master UTM» является программным интерфейсом для предоставления информации об объемах производства и оборота АП, СП, ЭС посредством Универсального транспортного модуля.

В документе представлено описание принципов функционирования Приложения и описание пользовательского интерфейса.

Разработчиком программы «Master UTM» и обладателем прав на реализацию программного продукта является АО «ЦентрИнформ».

# **1.2 Для кого предназначено это руководство**

<span id="page-3-2"></span>Руководство предназначено для Пользователей – сотрудников организаций, осуществляющих производство и (или) оборот алкогольной, спиртосодержащей продукции, этилового спирта.

# **1.3 Системные требования**

<span id="page-3-3"></span>Перед установкой Приложения убедитесь, что параметры вашей системы соответствуют рекомендованным параметрам:

ОС: Microsoft Windows 7 или более поздняя версия;

Свободное дисковое пространство: не менее 4ГБ;

.NET Framework 4.5.1. или выше;

SQL Server 2012 Express, Standard или Enterprise Edition**.**

**ВНИМАНИЕ!** Для корректной работы «Master UTM» на ПК, где установлено приложение, должен быть запущен УТМ (или в настройках «Master UTM» нужно указать адрес компьютера, на котором работает УТМ, по умолчанию там указан адрес локальной машины).

Для работы УТМ нужен аппаратный носитель, на который записаны:

- Действующий ключ квалифицированной электронной подписи (КЭП);
- Действующий RSA-сертификат (обеспечивает защищенное SSLсоединение).

### <span id="page-3-4"></span>**1.4 Запуск Приложения**

Для запуска Приложения дважды щелкните мышью по ярлыку на рабочем столе

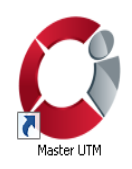

либо откройте меню Пуск *→* Все программы *→* Center*-*Inform *→* Master UTM *→* Master UTM.

При запуске программа осуществляет проверку на наличие действующей лицензии:

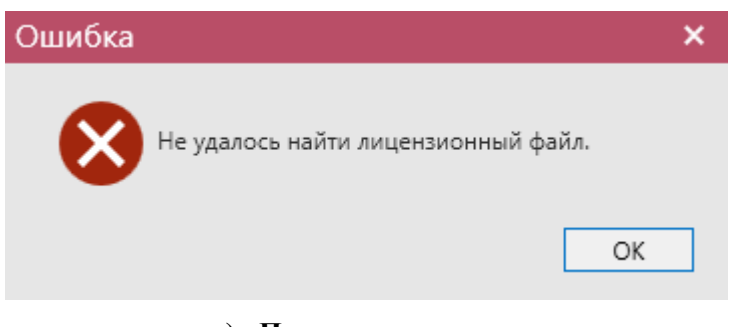

**a) Проверка лицензии**

При первом запуске потребуется загрузить файл лицензии – кнопка «Загрузить» далее нажмите на кнопку «Активировать»:

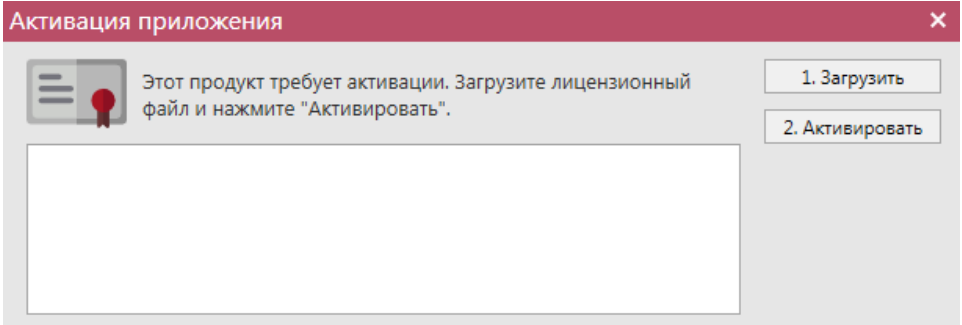

### **b) Загрузка файла лицензии**

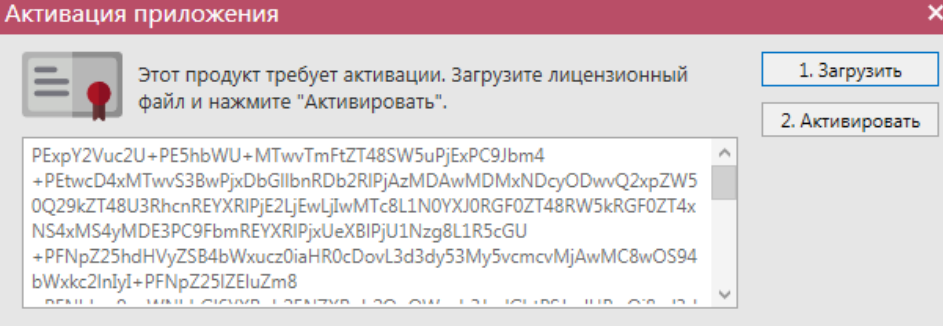

### **c) Активация лицензии**

После активации лицензии программа запускается. При загрузке программы вам отображается данные по версии, установленной программы:

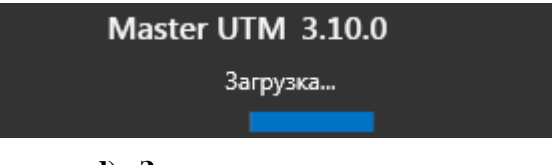

### **d) Запуск программы**

В любой момент после запуска программы вы можете уточнить информацию о сроках действия лицензии в пункте «Справка» - «Лицензия»:

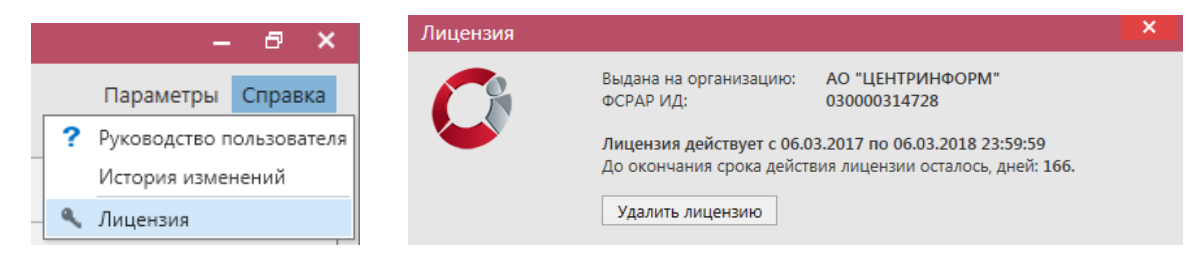

#### **e) Данные по лицензии**

Здесь же можно удалить лицензию (кнопка «Удалить лицензию») и загрузить новую.

Программа «Master UTM» за 7 дней до окончания срока действия лицензии начнет показывать соответствующее уведомление:

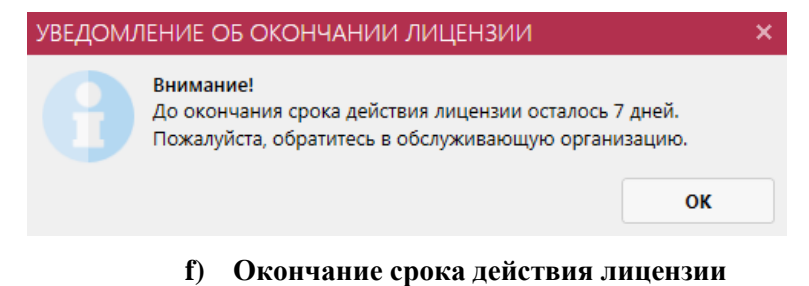

# **1.5 Настройки программы.**

<span id="page-5-0"></span>В разделе «Параметры» - «Настройки» можно посмотреть или изменить параметры программы:

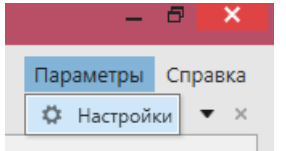

**g) Меню настройки программы**

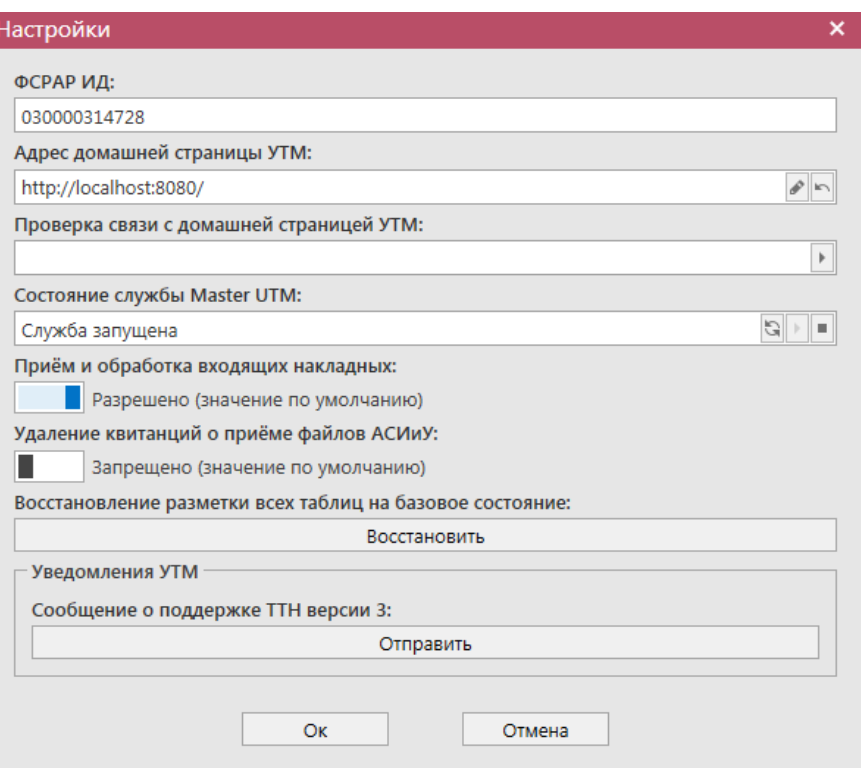

**h) Форма настройки программы**

- ФСРАР ИД это код уникального идентификатора организации, в которой установлен Мастер УТМ. Данные подтягиваются из активированного файла лицензии.
- Адрес домашней страницы УТМ адрес, компьютера, на котором работает УТМ. Пропишите данные для подключения к компьютеру, где установлен УТМ.
- Проверка связи со службой УТМ проверка работает ли служба УТМ для связи с УТМ.
- Текущее состояние службы «Master UTM» отображается актуальное состояние службы: запущена, не запущена, запускается. Служба предназначена для передачи данных из УТМ в программу Master UTM. Здесь

же службу можно перезапустить, нажав на кнопку остановить **Запустить ВИД** Кнопка обновить **ПИД покажет актуальный статус** службы.

- Разрешить загрузку накладных по умолчанию установлен флаг в положение «Да» **• Преве**ряешено (значение по умолчанию) , позволяющий программе «Master UTM» принимать из входящей очереди УТМ все данные. В случае снятия данного флага **II Sampement** Master UTM» будет забирать из входящей очереди УТМ все данные, которые поступили на данный УТМ, за исключением накладных.
- Удаление квитанций о приёмке файлов АСИиУ по умолчанию установлен флаг в положение «Запрешено» **I** 3aпрещено (значение по умолчанию) не

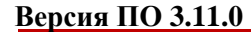

позволяющий программе «Master UTM» удалять из входящей очереди УТМ данные по приемке сервером УТМ фалов АСИиУ. В случае перевода данного

флага в состояние **Представлят** в состояние **Представлят** в состояние **Представлят** в состояние **Представлят** в состояние **Представлят** в состояние **Представлят** в состояние **Представлят** в состояние **Представлят** в состо будет удалять из входящей очереди УТМ все данные по приемке сервером УТМ фалов АСИиУ, которые поступили на данный УТМ, что позволит оптимизировать работу программы.

- Восстановление разметки всех таблиц на базовое состояние для восстановления всех настроек интерфейса в режим «по умолчанию».
- Сообщение о поддержки ТТН версии 3 для того, чтобы уведомить сервер, что данная организация может принимать и работать с третьей версией документов, нужно отправить запрос на сервер (по умолчанию организации работают со второй версией документов и принимать или работать с третьей не могут).

**ВНИМАНИЕ!** Чтобы узнать, на какой версии документооборота работает контрагент (и, соответственно, ТТН какой версии ему можно отправлять)**:**

- o Перейдите в раздел справочник организаций;
- o Найдите результат обработки запроса по конкретной организации;
- o В столбце «Версия ТТН» содержится нужная информация Версия 2 или Версия 3.

# **1.6 Справочная информация.**

<span id="page-7-0"></span>В разделе «Справка» можно открыть Руководство пользователя (клавиша F1) в формате PDF.

| CI AO "ЦЕНТРИНФОРМ" - Master UTM             |                                                                     |                   |            |            |                        |   | п<br>-                         |         |
|----------------------------------------------|---------------------------------------------------------------------|-------------------|------------|------------|------------------------|---|--------------------------------|---------|
| <b>СПРАВОЧНИКИ</b><br>$\wedge$               |                                                                     |                   |            |            |                        |   | Параметры                      | Справка |
| • Справочник организаций (общий)             | Справочник организаций (общий)                                      |                   |            |            |                        | ? | Руководство пользователя       |         |
| ▶ Справочник продукции (общий)               | • Обновить <sub>• О</sub> Свойства • Добавить в ЛС • Создать запрос |                   |            |            | <b>В Экспорт Ремат</b> |   | История изменений              |         |
| Виды продукции                               | Код ФСРАР                                                           | ▲ Краткое наиме 1 | ИНН        | <b>KNN</b> | Фактический адрес Тип  |   | Лицензия                       |         |
| ▲ Регистрационные формы                      |                                                                     |                   |            |            |                        |   |                                |         |
| Регистрационные формы №1                     | 030000314728                                                        | АО "ЦЕНТРИНФ      | 7841051711 | 301543001  |                        |   | 414000, РОССИЯ Юридическое л   |         |
|                                              | 030000316927                                                        | АО "ЦЕНТРИНФ      | 7841051711 | 720343001  | 625000, РОССИЯ         |   | Юридическое л                  |         |
| Регистрационные формы №2                     | 030000320321                                                        | АО "ЦЕНТРИНФ      | 7841051711 | 312343001  | 308000, РОССИЯ         |   | Юридическое л                  |         |
| История внутреннего перемещения<br>продукции | 030000322511                                                        | АО "ЦЕНТРИНФ      | 7841051711 | 272143001  |                        |   | 680000, РОССИЯ,  Юридическое л |         |

**g) Справочная информация**

### **1.7 Основные определения**

**ЕГАИС** (*Единая государственная автоматизированная информационная система*) – автоматизированная система, предназначенная для государственного контроля над объёмом производства и оборота этилового спирта, алкогольной и спиртосодержащей продукции.

**УТМ (***универсальный транспортный модуль*) – программное обеспечение, устанавливаемое на персональный компьютер, осуществляющее приём данных от внешних устройств (кассовая программа), подписание чеков с помощью закрытого ключа, и обеспечивающее последующую отправку подписанных чеков в ЕГАИС.

**Сервер УТМ** – сервер на стороне Росалкогольрегулирования, предназначенный для обработки данных.

**ПК УТМ**– ПК, на котором эксплуатируется УТМ.

**КЭП (***квалифицированная электронная подпись***)** – реквизит электронного документа; используется для подписи электронных документов (в соответствии с Федеральным законом N 63 –ФЗ Об электронной подписи) перед их отправкой на сервер ЕГАИС; подходит для работы с основными государственными информационными системами, а также для организации закупок по 223-ФЗ.

**PKI** – инфраструктура открытых ключей; в ее основе лежит использование системы шифрования с открытым ключом.

**RSA**– криптографический алгоритм создания открытого и секретного ключей, а также их применения для шифрования передачи данных.

**Баркод** – штриховой код.

**ФЛК**– форматно-логический контроль.

**ФСРАР ИД** – это код уникального идентификатора организации в ЕГАИС.

# <span id="page-9-0"></span>**2 Интерфейс Приложения**

Данная глава содержит описание интерфейса программных средств.

# **2.1 Общее описание пользовательского интерфейса Приложения**

<span id="page-9-1"></span>Подраздел содержит общее описание пользовательского интерфейса программных средств организаций, осуществляющих производство и (или) оборот алкогольной и спиртосодержащей продукции, и основные правила работы с Приложением.

После запуска программных средств открывается главное окно Приложения (рисунок 1).

| Параметры Справка<br><b>СПРАВОЧНИКИ</b><br>$\bullet$ x<br>Справочник организаций (общий)<br>• Справочник организаций (общий)<br>• Справочник продукции (общий)<br>Добавить в ЛС С Создать запрос В Экспорт Печать<br>(4) Обновить<br>Свойства<br>Виды продукции<br>▲ Краткое наиме T ИНН<br><b>KNN</b><br>Код ФСРАР<br>Наличие в ЛС<br>Версия TTH<br>Фактический адрес Тип<br>Активная<br>• Регистрационные формы<br>$\overline{\mathbf{v}}$<br>$\overline{\mathbf{v}}$<br>030000314728<br>АО "ЦЕНТРИНФ 7841051711<br>301543001<br>414000, РОССИЯ, Юридическое л<br>Версия 3<br>• Запросы на добавление<br>$\checkmark$<br>$\overline{\checkmark}$<br>030000316927<br>АО "ЦЕНТРИНФ<br>7841051711<br>720343001<br>625000, РОССИЯ, Юридическое л<br>Версия 3<br>ДОКУМЕНТООБОРОТ<br>$\hat{\phantom{a}}$<br>$\checkmark$<br>$\checkmark$<br>030000320321<br>7841051711<br>312343001<br>Версия 3<br>АО "ЦЕНТРИНФ<br>308000, РОССИЯ, Юридическое л<br>$\checkmark$<br>$\overline{\checkmark}$<br>030000322511<br>АО "ЦЕНТРИНФ<br>7841051711<br>272143001<br>680000, РОССИЯ,  Юридическое л<br>Версия 2<br>Отчеты о производстве продукции<br>$\checkmark$<br>$\Box$<br>030000324706<br>АО "ЦЕНТРИНФ<br>7841051711<br>540643001<br>630091, РОССИЯ,  Юридическое л<br>Отчеты об импорте продукции<br>$\checkmark$<br>$\Box$<br>030000338347<br>АО "ЦЕНТРИНФ<br>7841051711<br>390643001<br>236008, РОССИЯ, Юридическое л<br>Данные АСИиУ<br>$\checkmark$<br>п<br>030000338925<br>АО "ЦЕНТРИНФ<br>7841051711<br>027643001<br>450049, РОССИЯ,  Юридическое л<br>Версия 2<br>• Сведения об отгрузке<br>$\checkmark$<br>$\Box$<br>030000353121<br>784101001<br>Версия 2<br>АО "ЦЕНТРИНФ<br>7841051711<br>Россия, 191123, С Юридическое л<br>• Сведения о получении<br>$\checkmark$<br>$\Box$<br>030000353139<br>АО "ЦЕНТРИНФ<br>7841051711<br>230943001<br>Версия 2<br>350001, РОССИЯ, Юридическое л<br>Запросы на отмену документов<br>$\overline{\checkmark}$<br>$\Box$<br>030000353140<br>АО "ЦЕНТРИНФ<br>7841051711<br>166043001<br>420029, РОССИЯ, Юридическое л<br>Версия 2<br>СКЛАД (1 РЕГИСТР)<br>$\hat{ }$<br>П<br>m<br>030000369517<br>АО "ЦЕНТРИНФ 7841051711<br>254043001<br>690091, РОССИЯ, Юридическое л<br>Акты постановки на баланс<br>Акты списания продукции<br>Остатки<br>$\hat{}$<br>Акты постановки на баланс<br>Акты списания продукции<br>Передача в торговый зал<br>Возврат из торгового зала<br>Остатки<br>Перемещение между регистрами<br><b>ОТЧЕТЫ</b><br>$\hat{}$<br>Отчет об объемах поставки<br>Отчет об объемах закупки<br>Отчет об объемах списания<br>Отчет об объемах производства и оборота | CI AO "LIEHTPVIHOOPM" - Master UTM    |  |  |  |  | $\sim$ 10 $\pm$ | $\Box$ $\times$ |
|----------------------------------------------------------------------------------------------------|---------------------------------------|--|--|--|--|-----------------|-----------------|
|                                                                                                    |                                       |  |  |  |  |                 |                 |
|                                                                                                    |                                       |  |  |  |  |                 |                 |
|                                                                                                    |                                       |  |  |  |  |                 |                 |
|                                                                                                    |                                       |  |  |  |  |                 |                 |
|                                                                                                    |                                       |  |  |  |  |                 |                 |
|                                                                                                    |                                       |  |  |  |  |                 |                 |
|                                                                                                    |                                       |  |  |  |  |                 |                 |
|                                                                                                    |                                       |  |  |  |  |                 |                 |
|                                                                                                    |                                       |  |  |  |  |                 |                 |
|                                                                                                    |                                       |  |  |  |  |                 |                 |
|                                                                                                    |                                       |  |  |  |  |                 |                 |
|                                                                                                    |                                       |  |  |  |  |                 |                 |
|                                                                                                    |                                       |  |  |  |  |                 |                 |
|                                                                                                    |                                       |  |  |  |  |                 |                 |
|                                                                                                    |                                       |  |  |  |  |                 |                 |
|                                                                                                    |                                       |  |  |  |  |                 |                 |
|                                                                                                    |                                       |  |  |  |  |                 |                 |
|                                                                                                    |                                       |  |  |  |  |                 |                 |
|                                                                                                    | ТОРГОВЫЙ ЗАЛ (2 РЕГИСТР)              |  |  |  |  |                 |                 |
|                                                                                                    |                                       |  |  |  |  |                 |                 |
|                                                                                                    |                                       |  |  |  |  |                 |                 |
|                                                                                                    |                                       |  |  |  |  |                 |                 |
|                                                                                                    |                                       |  |  |  |  |                 |                 |
|                                                                                                    |                                       |  |  |  |  |                 |                 |
|                                                                                                    |                                       |  |  |  |  |                 |                 |
|                                                                                                    |                                       |  |  |  |  |                 |                 |
|                                                                                                    |                                       |  |  |  |  |                 |                 |
|                                                                                                    |                                       |  |  |  |  |                 |                 |
|                                                                                                    |                                       |  |  |  |  |                 |                 |
|                                                                                                    |                                       |  |  |  |  |                 |                 |
|                                                                                                    |                                       |  |  |  |  |                 |                 |
|                                                                                                    | Отчет об объемах производства (АСИиУ) |  |  |  |  |                 |                 |
| Отчет об объемах ввоза                                                                                                    |                                       |  |  |  |  |                 |                 |
| Подтверждения о фиксации ТТН                                                                                                    |                                       |  |  |  |  |                 |                 |
| Отчет об остатках продукции                                                                                                    |                                       |  |  |  |  |                 |                 |
| <b>АДМИНИСТРИРОВАНИЕ</b><br>$\hat{\phantom{a}}$                                                                                                    |                                       |  |  |  |  |                 |                 |
| Движение документов<br>> НН НН 4 Запись 1 из 11 № № №                                                                                                    |                                       |  |  |  |  |                 |                 |
| $\mathcal{O}$ $\mathbf{O}$<br>Импорт ТТН формата ПС Участника ЕГАИС<br>● [Краткое наименование] В ('АО "ЦЕНТРИНФОРМ"')                                                                                                    |                                       |  |  |  |  |                 |                 |

**Рис 1 - Главное окно Приложения**

Главная страница приложения состоит из следующих элементов:

- **Заголовок.** Заголовок включает в себя название организации, которая активировала лицензию на ПО «Master UTM», название программных средств и текущую версию.
- **Дерево навигации.** Служит для перемещения по разделам системы.
- Основное окно Приложения.

Внизу страницы в любом из пунктов меню программы располагаются кнопки перехода по записям – следующая страница, назад, на первую запись, на последнюю запись- 10 4 4 Запись 1 из 5 ▶ № №

# *Навигация по формам приложения*

<span id="page-10-0"></span>Для навигации по формам приложения воспользуйтесь панелью задач. На панели задачи отображаются доступные категории объектов. Вы можете производить следующие действия с панелью навигации:

- открывать и скрывать ветви в дереве;
- выбирать элемент в дереве, щелкнув по нему мышью, чтобы показать содержимое в основном окне;
- изменять ширину панели навигации при помощи курсора мыши.

Дерево навигации состоит из следующих компонентов:

- **Справочники**  пункт меню предназначен для работы с функциональностью просмотра и запроса нормативно-справочной информации системы. Справочники доступны для просмотра и создания запроса.
- **Документооборот** пункт меню предназначен для работы с функциональностью формирования и отправки электронных документов ЕГАИС, сопровождающих производство, отгрузку и получение продукции, формирования виртуального склада предприятия - путем предоставления документов о производстве и импорте продукции.
- **Склад (1 регистр)** пункт меню предназначен для работы с функциональностью мониторинга виртуального склада продукции и выполнения запроса остатков организации, здесь же ведется учет данных о браке продукции и постановки продукции на баланс.
- **Торговый зал (2 регистр)** пункт меню предназначен для работы с документами, предназначенными для работы с регистром 2: постановка на баланс, списание продукции, передача в/из торгового зала, запрос истории перемещения между регистрами, остатки продукции на складе второго регистра.
- **Помарочный учет (3 регистр) –** пункт меню предназначен для работы с документами, которые позволяет привязать/отвязать штрихкоды марок к имеющейся партионной продукции, а также получить информацию по привязанным штрихкодам марок к продукции.
- **Отчеты** пункт меню предназначен для работы с функциональностью формирования по запросу пользователя оперативных отчетов об объеме производства и оборота алкогольной, спиртосодержащей продукции и этилового спирта.
- **Администрирование** пункт меню предназначен для работы с функциональностью мониторинга входящих/исходящих данных и импорта данных из ПС Участника ЕГАИС.

# *Справочники*

<span id="page-10-1"></span>В данном подразделе предоставлено описание общих принципов работы с основной функциональность Приложения «МASTER UTM».

Последовательность работы с электронными документами следующая:

- 1) Открывается основная форма, которая содержит список записей и кнопки управления.
- 2) Создается новый документ или запрос. Открывается форма создания документа или запроса, которая содержит основную информацию.
- 3) Создается новая позиция. Открывается форма ввода данных.

Далее подробно описаны формы работы с документами и запросами.

### 2.1.2.1 Форма создания запроса справочника.

Данные раздела **«Справочники»** формируются посредством запроса информации с сервера УТМ, так же раздел пополняется данными из приходных накладных.

### *Справочники – Справочник организаций (общий)*

Запросить организацию можно как по коду ФСРАР, так и по ИНН организации, так же запрос можно сформировать на конкретную дату - в случае, если у организации менялись реквизиты и нам необходимо получить информацию об организации до момента

смены данных. Для этого необходимо нажать на кнопку **о Создать запрос**, после чего появится окно запроса (рисунок 2).

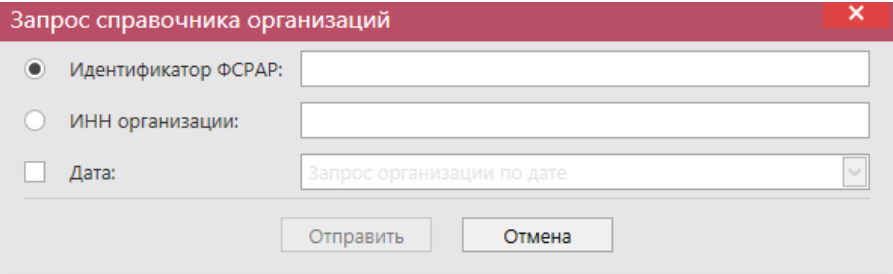

**Рис 2 - Запрос организации**

После отправки запроса появляется информационное окно (рисунок 3), содержащее уникальный идентификатор исходящего пакета. По данному идентификатору можно отслеживать движение и изменения запроса.

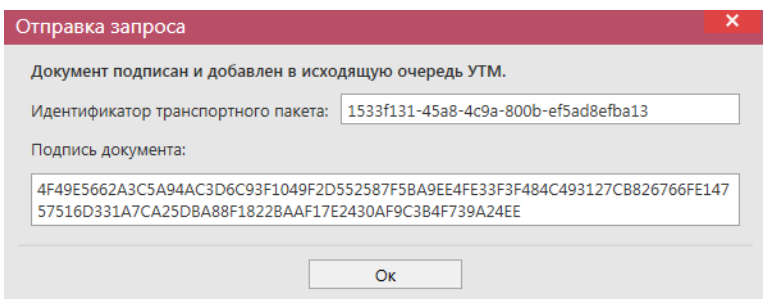

**Рис 3 - Отправка запроса**

**ПРИМЕЧАНИЕ.** В диалоговых окнах кнопку «Ок» дублирует клавиша «Enter».

В разделе «Справочник организаций» хранится информация обо всех организациях:

- от которых вы получили ТТН;
- на которые вы формировали запросы.

Статус сформированного запроса можно просмотреть в разделе

**«Администрирование»** - **«Движение документов»** (рисунок 4), где отражена информация о входящих и исходящих пакетах, включающая в себя идентификатор пакета, тип (входящий/исходящий), дату создания, дату изменения (дата получения последней актуальной информации по этому запросу или документу), тип запроса или документа, текущий статус и квитанции, сопровождающие документы и запросы.

| <b>СПРАВОЧНИКИ</b>                                   | $\hat{}$     |                                |           |                                    |                    |                              |                 |               |
|------------------------------------------------------|--------------|--------------------------------|-----------|------------------------------------|--------------------|------------------------------|-----------------|---------------|
| • Справочник организаций (общий)                     |              | Справочник организаций (общий) |           | Справочник организаций (локальный) |                    | Движение документов <b>×</b> |                 |               |
| • Справочник продукции (общий)                       |              | Обновить                       | • Удалить | Пранспортные пакеты                | Проверка статусов  | Квитанции                    |                 |               |
| Виды продукции                                       |              | Идентификатор п Тип            |           | Дата создания <sup>9</sup> А       | Дата изменения     | Тип документа                | Описание        | Статус        |
| Регистрационные формы №1<br>Регистрационные формы №2 |              | b66c57d4-f433-4                | Исходящий | 21.09.2017 9:06:22                 | 21.09.2017 9:09:27 | ActChargeOn v2               | Акт постановки  | Зафиксировано |
|                                                      |              | 006b85a9-ed39-                 | Исходящий | 21.09.2017 9:07:54                 | 21.09.2017 9:10:26 | ActChargeOnSho               | Акт постановки  | Зафиксировано |
| История движения продукции                           |              | 726b68ad-9b1a-                 | Исходящий | 21.09.2017 9:08:51                 | 21.09.2017 9:11:26 | QueryRestsShop               | Запрос остатков | Получен ответ |
| ДОКУМЕНТООБОРОТ                                      | $\check{~}$  | 05a45bda-9c1a-4                | Исходящий | 21.09.2017 9:09:05                 | 21.09.2017 9:11:27 | TransferToShop               | Передача проду  | Зафиксировано |
| СКЛАД (1 РЕГИСТР)                                    | $\checkmark$ | 7874754b-852d-                 | Исходящий | 21.09.2017 9:31:04                 | 21.09.2017 9:40:13 | WayBill_v2                   | Накладная v2    | Проведено     |
|                                                      |              | 79c0117b-29ff-4                | Исходящий | 21.09.2017 9:39:26                 | 21.09.2017 9:44:13 | WayBill v2                   | Накладная v2    | Принято ЕГАИС |
| ТОРГОВЫЙ ЗАЛ (2 РЕГИСТР)                             | $\checkmark$ |                                | Входящий  | 21.09.2017 9:40:13                 |                    | WayBillAct_v2                | Акт для накладн | Получено      |
| <b>ОТЧЕТЫ</b>                                        | $\checkmark$ | 1533f131-45a8-4                | Исходящий | 21.09.2017 10:18:                  |                    | QueryClients v2              | Запрос справоч  | Отправлено    |
|                                                      |              |                                |           |                                    |                    |                              |                 |               |
| <b>АДМИНИСТРИРОВАНИЕ</b>                             | $\sim$       |                                |           |                                    |                    |                              |                 |               |
| Движение документов                                  |              |                                |           |                                    |                    |                              |                 |               |
| Импорт ТТН формата ПС Участника ЕГДИС                |              |                                |           |                                    |                    |                              |                 |               |

**Рис 4 - Главное окно раздела «Движение документов»**

**Справочник организаций (общий)** формируется из ответов на конкретные запросы, сформированные пользователем, а также данные поступают в справочник из приходных накладных. Если в справочнике ранее отсутствовала информация о грузоотправителе и производителе продукции, указанной в ТТН, то эти организации автоматически заносятся в соответствующий справочник. Данные, которые попадают в **справочник организаций**: тип организации, полное и краткое наименования организации, код ФСРАР, ИНН/КПП, фактический адрес деятельности, версия документов, которая поддерживается организацией.

**ВНИМАНИЕ!** Чтобы узнать, на какой версии документооборота работает контрагент (и, соответственно, ТТН какой версии ему можно отправлять)**:**

- Перейдите в раздел справочник организаций;
- Найдите результат обработки запроса по конкретной организации;
- В столбце «Версия ТТН» содержится нужная информация Версия 2 или Версия 3.

**Справочник организаций (локальный)** формируется путем самостоятельного переноса данных пользователем из общего справочника. Для переноса данных в разделе «Справочник организаций (общий)» необходимо выбрать соответствующую запись и

нажать на кнопку **добавить в ЛС** (добавить данные в локальный справочник) – рисунок 4.1. Или проставьте галки в столбце «Наличие в ЛС».

| Справочник организаций (общий) × |                           | Справочник организаций (локальный) |                           |                                   |               |                         |                 |                   |
|----------------------------------|---------------------------|------------------------------------|---------------------------|-----------------------------------|---------------|-------------------------|-----------------|-------------------|
| С Обновить                       | Добавить в ЛС<br>Свойства | • Создать запрос                   | <b>В Экспорт • Печать</b> |                                   |               |                         |                 |                   |
| Код ФСРАР                        | Краткое наименование      | <b>ИНН</b>                         | <b>KNN</b>                | Фактический адрес                 | Тип           | Активная                | Наличие в ЛС    | <b>Версия ТТН</b> |
| 030000314728                     | ΑΟ "ЦЕНТРИНФОРМ"          | 7841051711                         | 301543001                 | 414000, РОССИЯ АСТРАХАНЬ Г., КР   | Юридическое л | $\checkmark$            | $\triangledown$ | Версия 3          |
| 030000316927                     | АО "ЦЕНТРИНФОРМ"          | 7841051711                         | 720343001                 | 625000. РОССИЯ. ТЮМЕНСКАЯ ОБЛ     | Юридическое л | $\checkmark$            | $\triangledown$ | Версия 3          |
| 030000320321                     | ΑΟ "ЦЕНТРИНФОРМ"          | 7841051711                         | 312343001                 | 308000, РОССИЯ БЕЛГОРОД Г., ПО    | Юридическое л | $\checkmark$            | $\checkmark$    | Версия 3          |
| 030000322511                     | ΑΟ "ΠΕΗΤΡΜΗΦΟΡΜ"          | 7841051711                         | 272143001                 | 680000.РОССИЯХАБАРОВСК ГА         | Юридическое л | $\checkmark$            | ✓               | Версия 2          |
| 030000324706                     | АО "ЦЕНТРИНФОРМ"          | 7841051711                         | 540643001                 | 630091, РОССИЯ, "НОВОСИБИРСК Г    | Юридическое л | $\overline{\smile}$     | $\Box$          |                   |
| 030000338925                     | ΑΟ "ЦЕНТРИНФОРМ"          | 7841051711                         | 027643001                 | 450049. РОССИЯ УФА Г НОВОЖЕН      | Юридическое л | $\checkmark$            |                 | Версия 2          |
| 030000353140                     | АО "ЦЕНТРИНФОРМ"          | 7841051711                         | 166043001                 | 420029, РОССИЯ, "КАЗАНЬ Г., СИБИР | Юридическое л | $\checkmark$            |                 | Версия 2          |
| 030000353139                     | ΑΟ "ЦЕНТРИНФОРМ"          | 7841051711                         | 230943001                 | 350001.РОССИЯКРАСНОДАР ГИ         | Юридическое л | $\overline{\checkmark}$ |                 | Версия 2          |
| 030000338347                     | АО "ЦЕНТРИНФОРМ"          | 7841051711                         | 390643001                 | 236008. РОССИЯ. КАЛИНИНГРАДСК     | Юридическое л | $\checkmark$            |                 |                   |
| 030000353121                     | ΑΟ "ЦЕНТРИНФОРМ"          | 7841051711                         | 784101001                 | Россия, 191123, САНКТ-ПЕТЕРБУРГ   | Юридическое л | $\checkmark$            |                 | Версия 2          |

**Рис 4.1 – Перенос данных в локальный справочник**

Данные из локального справочника можно скрыть. Для этого необходимо выбрать

соответствующую запись и нажать на кнопку **-** рисунок 4.2.

|                                                                                            | Справочник организаций (общий) |                                          | Справочник организаций (локальный) × |            |                                  |               |              |            |  |
|--------------------------------------------------------------------------------------------|--------------------------------|------------------------------------------|--------------------------------------|------------|----------------------------------|---------------|--------------|------------|--|
| Обновить В Свойства Убрать из справочника Обновить справочник<br><b>В Экспорт • Печать</b> |                                |                                          |                                      |            |                                  |               |              |            |  |
|                                                                                            | Код ФСРАР                      | $\blacktriangle$   Краткое наимено   ИНН |                                      | <b>KNN</b> | Фактический адрес                | Тип           | Активная     | Версия TTH |  |
|                                                                                            | 030000024180                   | ФГУП "ЦЕНТРИН                            | 7841016636                           | 246343001  | 643,660028.24.K                  | Юридическое л | ✓            |            |  |
|                                                                                            | 030000207541                   | ФГУП "ЦЕНТРИН                            | 7841016636                           | 254043001  | 690091. РОССИЯ                   | Юридическое л | ✓            | Версия 3   |  |
|                                                                                            | 030000314728                   | АО "ЦЕНТРИНФ                             | 7841051711                           | 301543001  | 414000, РОССИЯ                   | Юридическое л | ✓            | Версия 3   |  |
|                                                                                            | 030000316927                   | АО "ЦЕНТРИНФ                             | 7841051711                           | 720343001  | 625000, РОССИЯ                   | Юридическое л | ✓            | Версия 2   |  |
|                                                                                            | 030000320321                   | АО "ЦЕНТРИНФ                             | 7841051711                           | 312343001  | 308000.РОССИЯ                    | Юридическое л | $\checkmark$ | Версия 2   |  |
|                                                                                            | 030000322511                   | АО "ЦЕНТРИНФ                             | 7841051711                           | 272143001  | 680000, РОССИЯ                   | Юридическое л | $\checkmark$ | Версия 2   |  |
|                                                                                            | 050000025144                   | Grolsche Bierbro                         |                                      |            | Brouwerslaan 1, 7 Иностранная ор |               | □            |            |  |

**Рис 4.2 – Удаление записи из локального справочника**

В программе «Master UTM», с целью актуализации информации по версии документооборота контрагентов, реализована возможность формирования одновременных запросов по всем организациям, содержащимся в локальном справочнике. Для формирования такого запроса перейдите в пункт меню «Справочник организаций (локальный)» и нажмите на кнопку **(в обновить справочник** (рисунок 4.3).

| Справочник организаций (общий)             |                                                                           |            | Справочник организаций (локальный) × |                                |               |              |            |  |  |  |
|--------------------------------------------|---------------------------------------------------------------------------|------------|--------------------------------------|--------------------------------|---------------|--------------|------------|--|--|--|
| • Обновить Войства В Убрать из справочника |                                                                           |            | Обновить справочник                  | <b>Экспорт</b>                 | Печать        |              |            |  |  |  |
| Код ФСРАР                                  | $\blacktriangle$   Краткое наимено                                        | ИНН        | <b>KNN</b>                           | Фактический адрес              | Тип           | Активная     | Версия TTH |  |  |  |
| 030000024180                               | ФГУП "ЦЕНТРИН                                                             | 7841016636 | 246343001                            | 643,660028,24,,K               | Юридическое л | $\checkmark$ |            |  |  |  |
| 030000207541                               | ФГУП "ЦЕНТРИН                                                             | 7841016636 | 254043001                            | 690091, РОССИЯ                 | Юридическое л | ✓            | Версия 3   |  |  |  |
| 030000314728                               | АО "ЦЕНТРИНФ                                                              | 7841051711 | 301543001                            | 414000, РОССИЯ                 | Юридическое л | ✓            | Версия 3   |  |  |  |
| 030000316927                               | АО "ЦЕНТРИНФ                                                              | 7841051711 | 720343001                            | 625000.РОССИЯ                  | Юридическое л | ✓            | Версия 2   |  |  |  |
| 030000320321                               | АО "ЦЕНТРИНФ                                                              | 7841051711 | 312343001                            | 308000, РОССИЯ,                | Юридическое л | $\checkmark$ | Версия 2   |  |  |  |
| 030000322511                               | АО "ЦЕНТРИНФ                                                              | 7841051711 | 272143001                            | 680000, РОССИЯ,  Юридическое л |               | ✓            | Версия 2   |  |  |  |
| 050000025144                               | Отправка запросов                                                         |            |                                      |                                | ×             | ш            |            |  |  |  |
|                                            | Будет сформировано запросов в количестве 7 шт. Вы подтверждаете отправку? |            |                                      |                                |               |              |            |  |  |  |
|                                            |                                                                           | Да         |                                      | Нет                            |               |              |            |  |  |  |

**Рис 4.3 – Актуализация данных в справочнике**

По всем организациям, которые содержатся в локальном справочнике будут сформированы и, после вашего подтверждения, отправлены запросы на Сервер УТМ. После обработки всех этих запросов в справочнике как локальном, так и общем будет содержаться актуальная на текущей момент информация по этим организациям.

# **ВНИМАНИЕ! В формах выбора организаций в программе «Master UTM» по умолчанию отображаются данные, содержащиеся в локальном справочнике!**

В программе «Master UTM» предусмотрена возможность выгрузки данных, содержащихся в справочнике организаций как в общем, так и в локальном. Данные выгружаются согласно установленным фильтрам по справочникам в виде xml-файла – кнопка <sup>в Экспорт</sup>. Выгрузить данные можно в двух форматах «базовый формат» - это формат для передачи данных в учетную систему организации и «формат УТМ» – формат выгрузки данных по схеме обмена с УТМ, который необходим, **например, для передачи данных по справочнику организаций иностранному поставщику, использующему программу для агрегации данных «Master InPack».**

Для того, чтобы построить печатную форму справочника – кнопка **. Печать . Печатную** форму можно сохранить в различных форматах – doc, xls, txt, pdf и др.

**Справочник продукции (общий)** формируется аналогично справочнику организаций посредством запросов (рисунок 5) или заполняется автоматически из приходной накладной в случае, если информация о поступившей продукции ранее в нем отсутствовала.

Запросить продукцию представляется возможным по типу продукции – алкогольная, спиртосодержащая или спирт (выбор доступен в выпадающем списке), по алккоду в ЕГАИС или по ИНН организации. В первом случае при успешной обработке запроса ответ содержит информацию о конкретной продукции установленной ёмкости. В случае запроса по ИНН организации при успешной обработке в ответе содержится информация обо всей продукции, которую данная организация производит или импортирует. Весь список заносится в справочник автоматически.

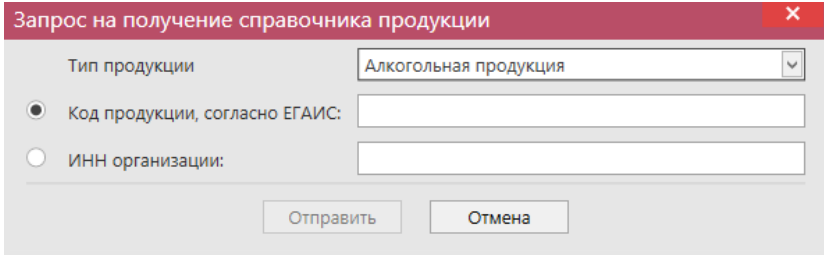

**Рис 5 - Запрос алкогольной продукции**

Если данные в справочнике нужно актуализировать, создавайте новый запрос – и обновляйте данные в таблице.

**Справочник алкогольной продукции (локальный), справочник спиртосодержащей продукции (локальный)** и **справочник спиртов (локальный)**  формируются аналогично **Справочнику организаций (локальный)**, то есть путем самостоятельного переноса данных пользователем из общего справочника. Для переноса данных в разделе «Справочник продукции (общий)» необходимо выбрать соответствующую запись и нажать на кнопку **«Добавить в ЛС** (добавить данные в локальный справочник) – рисунок 5.1. Или проставьте галки в столбце «Наличие в ЛС».

| Наличие в ЛС |
|--------------|
|              |
|              |
| ✓            |
|              |
|              |
|              |
|              |
| V            |
|              |

**Рис 5.1 – Перенос данных в локальный справочник**

Данные из локального справочника можно скрыть. Для этого необходимо выбрать

соответствующую запись и нажать на кнопку **-** <sup>убрать из справочника - рисунок 6.2.</sup>

|                                                                      | Справочник продукции (общий)    |                       | Справочник АП (локальный) × |            |             |                                   |                 |  |  |  |
|----------------------------------------------------------------------|---------------------------------|-----------------------|-----------------------------|------------|-------------|-----------------------------------|-----------------|--|--|--|
| Обновить Свойства Убрать из справочника<br><b>В Экспорт В Печать</b> |                                 |                       |                             |            |             |                                   |                 |  |  |  |
|                                                                      | Код ЕГАИС                       | ▲ Полное наимено      | Код вида                    | Ёмкость, л | Крепость, % | Производитель                     | Код ФСРАР произ |  |  |  |
|                                                                      | 00000000000187                  | Напиток пивной        | 520                         |            |             | 4,00 000 "АЙ ДИ БР                | 030000161116    |  |  |  |
|                                                                      | $\triangleright$ 00333230000013 | Напиток пивной 520    |                             |            |             | 5.00   ООО "ВЛАДИМ                | 030000020369    |  |  |  |
|                                                                      | 00340120000012                  | Пиво "Золотая Б       | 500                         | 0.7500     |             | 5.50 AO "ПИВОВАРН                 | 030000000001    |  |  |  |
|                                                                      | 00382650000013                  | Винный напиток        | 462                         | 0.7500     |             | 13.00 ФГУП "ПАО "Мас 010057909352 |                 |  |  |  |
|                                                                      | 03775440000013                  | Хугарден (Ноеда   520 |                             | 0.3300     |             | 4.90 ИнБев Бельгиум 050000033182  |                 |  |  |  |

**Рис 5.2 – Скрытие записи в локальном справочнике**

# **ВНИМАНИЕ! В формах выбора продукции в программе «Master UTM» по умолчанию отображаются данные, содержащиеся в локальном справочнике!**

В программе «Master UTM» предусмотрена возможность выгрузки данных, содержащихся в справочнике продукции как в общем, так и в локальных. Данные выгружаются согласно установленным фильтрам по справочникам в виде xml-файла – кнопка **в Эжепорт**. Выгрузить данные можно в двух форматах «базовый формат» - это формат для передачи данных в учетную систему организации и «формат УТМ» – формат выгрузки данных по схеме обмена с УТМ, который необходим, **например, для передачи данных по справочнику продукции иностранному поставщику, использующему программу для агрегации данных «Master InPack».** 

Для того, чтобы построить печатную справочника – кнопка  $\Box$  <sup>Печать</sup> . Печатную форму можно сохранить в различных форматах – doc, xls, txt, pdf и др.

# <span id="page-16-0"></span>*Классификатор видов продукции*

# **Справочники → Виды продукции.**

В программе «Master UTM» доступен для просмотра справочник классификатора видов продукции, где можно уточнить код продукции, наименование вида и к какой группе продукция относится (рисунок 5.3).

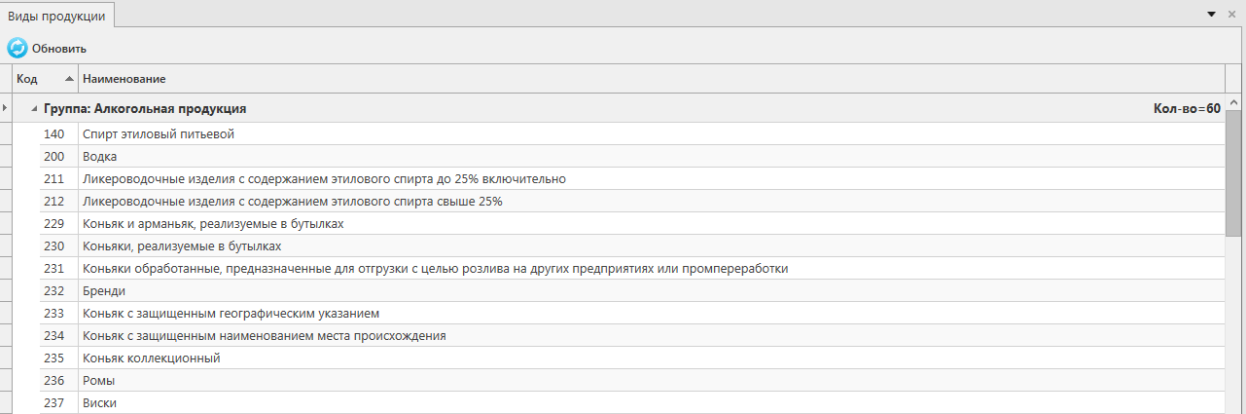

**Рис 5.3 – Справочник видов продукции**

# *Виды сырья.*

<span id="page-16-1"></span>Справочник «Виды сырья» (рисунок 5.4) используется производителями этилового спирта при создании документа «Отчет о производстве продукции», в котором производителям нужно отчитаться об объёмах используемого сырья.

| Обновить            |                                                                                                    |
|---------------------|----------------------------------------------------------------------------------------------------|
| Код ЕГАИС           | ▲ Наименование                                                                                                    |
| RM0000000001        | Вика, чечевица, горох                                                                                                    |
| RM0000000002        | Гидролизные субстраты и щелока сульфитно-целлюлозного производства                                                                                               |
| RM0000000003        | Гречиха                                                                                                    |
| RM0000000004        | Другие сахаро- и крахмалосодержащие пищевые продукты и продовольственное сырье (за исключением плодово-ягодного)                                                 |
| RM0000000005        | Картофель                                                                                                    |
| RM0000000006        | Кукуруза                                                                                                    |
| RM0000000007        | Меласса                                                                                                    |
| RM0000000008        | Овес и чумиза                                                                                                    |
| RM0000000009        | Отходы сельскохозяйственных культур: кукурузная кочерыжка, хлопковая шелуха, подсолнечная шелуха, рисовая лузга, просяная лузга, гречневая лузга)                |
| RM0000000010        | Плодово-ягодное сырье                                                                                                    |
| RM0000000011        | Попутные газы, образующиеся при производстве нефти и нефтепродуктов                                                                                              |
| RM0000000012        | Продукты переработки зерна: мука, крупа, мучка                                                                                                    |
| RM0000000013        | Продукты переработки, образующиеся при производстве спирта этилового из пищевого сырья водок, ликероводочных изделий                                             |
| RM0000000014        | Просо и гаолян                                                                                                    |
| RM0000000015        | Пшеница                                                                                                    |
| RM0000000016        | Различные сырьевые композиции (смеси) зерна, картофеля, сахарной свеклы и мелассы, сахара сырца и другого сахаро- и крахмалосодержащего продовольственного сырья |
| RM0000000017        | Рис - зерно (нешелушеный)                                                                                                    |
| RM0000000018        | Рис - крупа                                                                                                    |
| RM0000000019        | Рожь                                                                                                    |
| RM0000000020        | Сахарная свекла, топинамбур, сахар-сырец, тапиока (маниока) и другое сахаро- и крахмалосодержащее продовольственное сырье (за исключением плодово-ягодного)      |
| RM0000000021        | Copro                                                                                                    |
| RM0000000022        | Тритикале                                                                                                    |
| RM0000000023        | Целлюлозосодержащее сырье, в том числе древесная щепа и опилки                                                                                                   |
| <b>RMOODOOOOOZA</b> | <b>GUILLOUL</b>                                                                                                    |

**Рис 5.4 – Справочник виды сырья**

# *Регистрационные формы.*

# <span id="page-17-0"></span>2.1.5.1 Форма создания запросов по Регистрационной форме №1 и Регистрационной форме №2.

# **Справочники → Регистрационные формы.**

Справочники **Регистрационные формы №1** и **Регистрационные формы №2** формируются исключительно путём запроса по регистрационному номеру справки 1 и справки 2 соответственно.

Для создания запроса по Регистрационной форме №1 перейдите в соответствующий пункт меню **Справочники → Регистрационные формы №1** и нажмите на кнопку (рисунок 6).

| Регистрационные формы №1 ×                                                                |                                                                                      | Регистрационные формы №2         |                                                       |                 |                 |            |           |
|-------------------------------------------------------------------------------------------|--------------------------------------------------------------------------------------|----------------------------------|-------------------------------------------------------|-----------------|-----------------|------------|-----------|
| Обновить Свойства Печать Создать запрос<br>Регистрационн ▲ Производитель/                 |                                                                                      | Номер отчета                     | Дата отчета                                           | Продукция       | Дата розлива/вв | Количество |           |
| TEST-FA-0000000   ООО "ЗАВОД ТР   1                                                       |                                                                                      |                                  | 02.03.2016                                            | Пиво светлое "Д | 02.03.2016      |            | 100,00000 |
| TEST-FA-0000000   ООО "ЗАВОД ТР  <br>46456<br>08.11.2016<br>Пиво светлое «В<br>04.11.2016 |                                                                                      |                                  |                                                       |                 |                 |            | 20,00000  |
|                                                                                           | TEST-FA-0000000   АО "ПИВОВАРН<br>778<br>01.03.2017<br>Пиво "Золотая Б<br>28.02.2017 |                                  |                                                       |                 |                 |            | 50,00000  |
| TEST-FA-0000000   OOO "A                                                                  |                                                                                      | Запрос справки 1                 |                                                       |                 |                 | ×          | 50,00000  |
| TEST-FA-0000000                                                                           | AO "LIEH                                                                             |                                  |                                                       |                 |                 |            | 100,00000 |
| TEST-FA-0000000   АО "ЦЕН                                                                 |                                                                                      | Регистрационный номер справки 1: |                                                       |                 |                 |            | 50,00000  |
|                                                                                           | ø                                                                                    |                                  |                                                       |                 |                 |            |           |
|                                                                                           |                                                                                      |                                  | Поле Номер регистрации в ЕГАИС является обязательным. |                 |                 |            |           |
|                                                                                           |                                                                                      |                                  | Отправить                                             | Отмена          |                 |            |           |
|                                                                                           |                                                                                      |                                  |                                                       |                 |                 |            |           |

**Рис 6 – Запрос Регистрационной формы №1**

В открывшемся окне введите номер справки 1 в поле «Регистрационный номер справки 1» и нажмите на кнопку «Отправить».

**ПРИМЕЧАНИЕ.** Номер справки 1 для продукции можно просмотреть на складе виртуальной продукции *Меню Склад 1→ Остатки* (рисунок 6.1).

| Регистрационные формы №1                                             |                         |     | Остатки (регистр 1) × |            |             |                                |                      |                         |                         |
|----------------------------------------------------------------------|-------------------------|-----|-----------------------|------------|-------------|--------------------------------|----------------------|-------------------------|-------------------------|
| • Обновить • Создать запрос <b>Вали Запросить даты розлива/ввоза</b> |                         |     |                       |            |             | Заполнить номера партий Печать |                      |                         |                         |
| Код ЕГАИС                                                            | Полное наимено          | Tип | Код вида              | Емкость, л | Крепость, % | Производитель                  | Количество Справка 1 |                         | Справка 2               |
| 01231480000014                                                       | "Ice wine.Myckat CCN    |     | 320                   |            | 12,00       | ОАО "АПФ "Фан   2 дал.         |                      | TEST-FA-000000033845455 | TEST-FB-000000034210970 |
| 00382650000013                                                       | Винный напиток   АП     |     | 462                   | 0.7500     | 13.00       | ФГУП "ПАО "Мас 3 шт.           |                      | TEST-FA-000000033870793 | TEST-EB-000000034236360 |
| 00382650000013                                                       | Винный напиток   АП     |     | 462                   | 0.7500     | 13.00       | ФГУП "ПАО "Мас 3 шт.           |                      | TEST-FA-000000035510581 | TEST-FB-000000035887068 |
| 01231480000014                                                       | "Ice wine. Мускат   ССП |     | 320                   |            | 12.00       | ОАО "АПФ "Фан 6 дал.           |                      | TEST-FA-000000033846547 | TEST-FB-000000034212071 |

**Рис 6.1 – Просмотр номера справки 1**

В ответе на запрос по Регистрационной форме №1 содержится информация о производителе/импортере продукции, номере и дате отчета о производстве/импорте продукции, номере и дате фиксации документа, дате розлива (ввоза для импортной) продукции, количестве (рисунок 6.2). Просмотреть полученную информацию можно

выбрав соответствующую запись и нажать на кнопку **Серматия и на кнопервати** или двойной щелчок мыши по выбранной позиции.

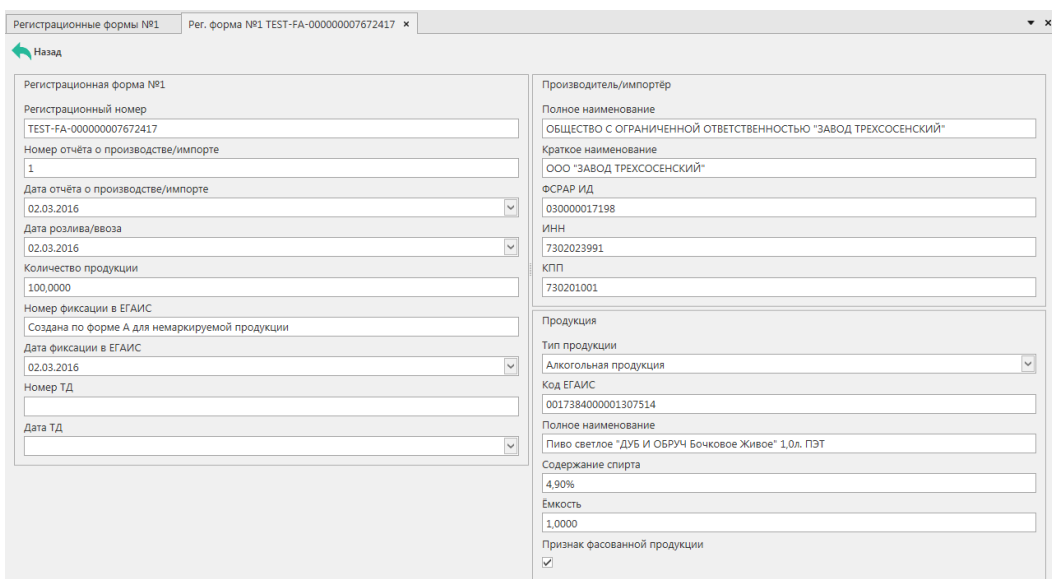

# **Рис 6.2 – Просмотр данных по запросу Регистрационной формы №1**

Эти же данные можно вывести в печатную форму документа (рисунок 6.3). Для этого в основном окне выберете полученный ответ на ваш запрос и нажмите на кнопку **. Печать**.

# Регистрационная форма №1<br>ТЕЅТ-FA-000000034635090

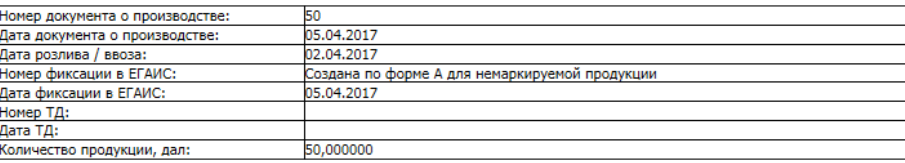

#### Продукция

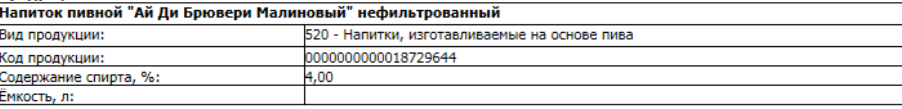

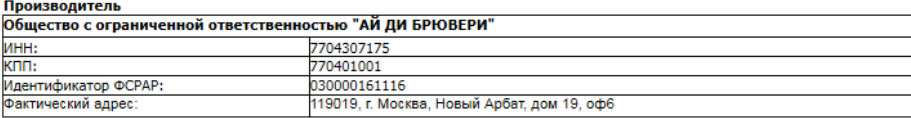

### **Рис 6.3 – Просмотр печатной формы по запросу Регистрационной формы №1**

Для создания запроса по Регистрационной форме №2 перейдите в соответствующий пункт меню **Справочники → Регистрационные формы №2** и нажмите на кнопку

 $\bullet$  Создать запрос (рисунок 6.4).

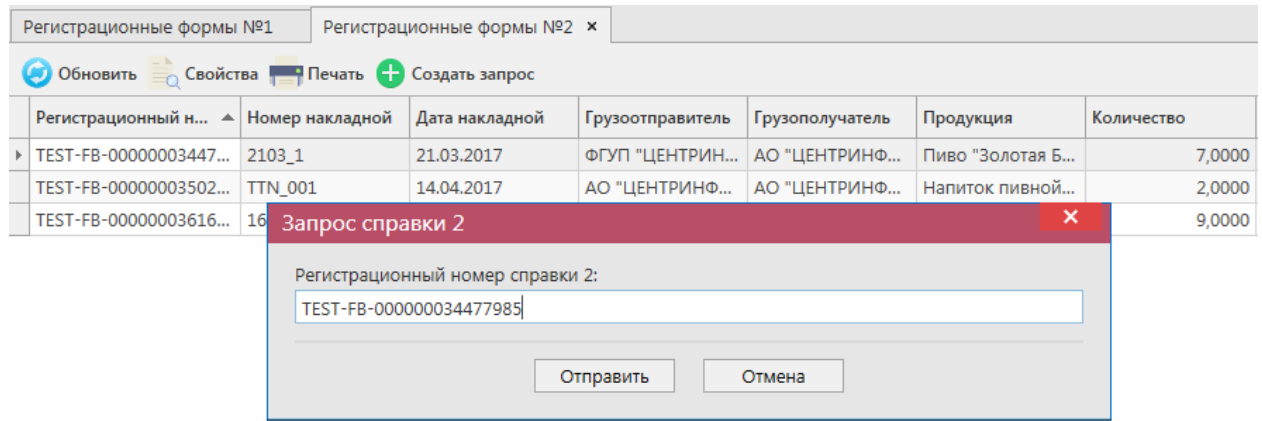

### **Рис 6.5 – Запрос Регистрационной формы №2**

В открывшемся окне введите номер справки 2 в поле «Регистрационный номер справки 2» и нажмите на кнопку «Отправить».

**ПРИМЕЧАНИЕ.** Номер справки 2 для продукции можно просмотреть на складе виртуальной продукции *Меню Склад 1→ Остатки* (рисунок 6.6).

| Регистрационные формы №2                                                                 |                         |  | Остатки (регистр 1) × |            |             |                        |            |                         |                         |  |  |
|------------------------------------------------------------------------------------------|-------------------------|--|-----------------------|------------|-------------|------------------------|------------|-------------------------|-------------------------|--|--|
| Обновить • Создать запрос Вапросить даты розлива/ввоза<br>Заполнить номера партий Печать |                         |  |                       |            |             |                        |            |                         |                         |  |  |
| Код ЕГАИС                                                                                | Полное наимено Тип      |  | Код вида              | Емкость, л | Крепость, % | Производитель          | Количество | Справка 1               | Справка 2               |  |  |
| 01231480000014                                                                           | "Ice wine. Мускат   ССП |  | 320                   |            | 12.00       | ОАО "АПФ "Фан 2 дал.   |            | TEST-FA-000000033845455 | TEST-FB-000000034210970 |  |  |
| 00382650000013                                                                           | Винный напиток   АП     |  | 462                   | 0.7500     | 13.00       | ФГУП "ПАО "Мас 3 шт.   |            | TEST-FA-000000033870793 | TEST-FB-000000034236360 |  |  |
| 00382650000013                                                                           | Винный напиток АП       |  | 462                   | 0.7500     | 13,00       | ФГУП "ПАО "Мас   3 шт. |            | TEST-FA-000000035510581 | TEST-FB-000000035887068 |  |  |

**Рис 6.6 – Просмотр номера справки 2**

В ответе на запрос по Регистрационной форме №2 содержится информация о номере и дате накладной, по которой продукция поступила, грузоотправителе и грузополучателе, продукции и ее количестве, а также данные по производителю данной продукции (рисунок 6.7).

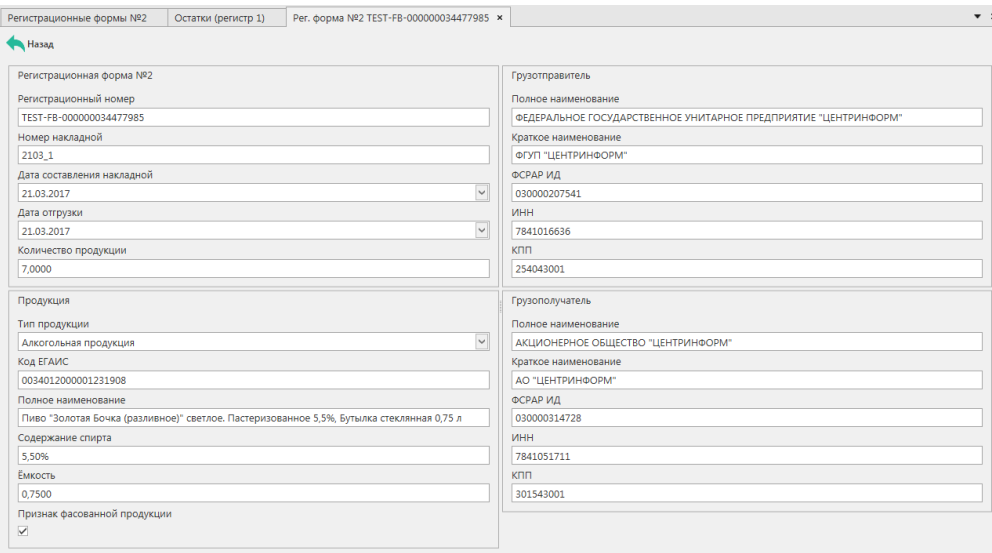

### **Рис 6.7 – Просмотр данных по запросу Регистрационной формы №2**

Эти же данные можно вывести в печатную форму документа (рисунок 6.8). Для этого в основном окне выберете полученный ответ на ваш запрос и нажмите на кнопку **. Печать**.

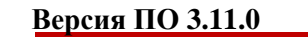

Регистрационная форма №2<br>1937-тЕБ-000000035024622

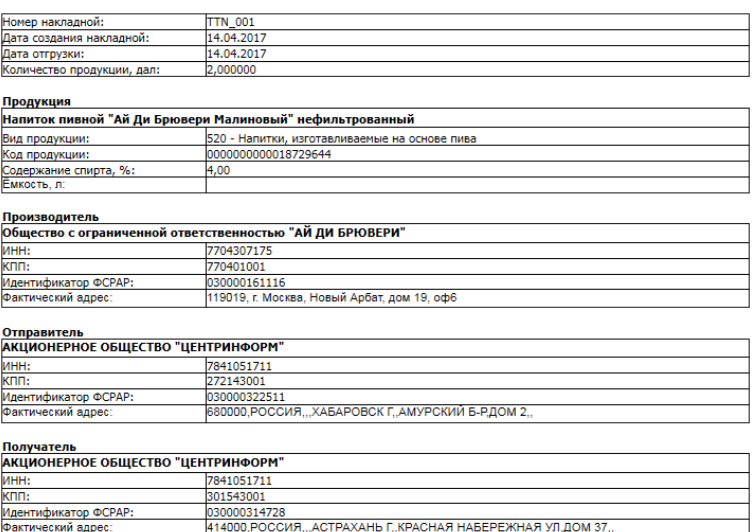

**Рис 6.8 – Просмотр печатной формы по запросу Регистрационной формы №2**

# 2.1.5.2 История внутреннего перемещения продукции.

### **Справочники → Регистрационные формы.**

В функциональности «Master UTM» предусмотрена возможность формирования запроса для получения данных по истории перемещения продукции в рамках организации, которая сформировала данный запрос. Для получения такой информации необходимо сформировать запрос с указанием номера справки 2 соответствующей продукции.

Для создания запроса по истории движения продукции перейдите в соответствующий пункт меню **Справочники → Регистрационные формы → История** 

**внутреннего перемещения продукции** и нажмите на кнопку **Создать запрос** (рисунок 6.9).

|                                        | История внутреннего перемещения продукции                                      |                                                       |                                |               |                 |            |             |  |  |  |
|----------------------------------------|--------------------------------------------------------------------------------|-------------------------------------------------------|--------------------------------|---------------|-----------------|------------|-------------|--|--|--|
| Обновить Печать Удалить Создать запрос |                                                                                |                                                       |                                |               |                 |            |             |  |  |  |
| Регистрационн ▲ Дата отчета            |                                                                                |                                                       | Код ЕГАИС проду Полное наимено | Тип продукции | Код вида продук | Емкость, л | Крепость, % |  |  |  |
| ▶ 000000034315269                      | 22.03.2017 14:16:                                                              |                                                       |                                |               |                 |            |             |  |  |  |
| TEST-FB-0000000                        | 07.07.2017 10:07:                                                              | 13978207                                              | "Экстра"                       | Спирт         | 020             |            | 96.70       |  |  |  |
| TEST-FB-0000000                        |                                                                                | 22.03.2017 14:32  00340120000012  Пиво "Золотая Б АП  |                                |               | 500             | 0.7500     | 5,50        |  |  |  |
| TEST-FB-0000000                        | 27.03.2017 1 Запрос истории движения продукции в рамках своей организации<br>× |                                                       |                                |               |                 |            |             |  |  |  |
| TEST-FB-0000000                        | 07.07.2017 9                                                                   |                                                       |                                |               |                 |            | 96.30       |  |  |  |
| TEST-FB-0000000                        | 17.04.2017 1                                                                   | Регистрационный номер справки 2:                      |                                |               |                 |            | 4,00        |  |  |  |
| TEST-FB-0000000                        | $\mathbf \Omega$<br>04.05.2017 1                                               |                                                       |                                |               |                 |            | 4.00        |  |  |  |
| TEST-FB-0000000                        | 04.05.2017 1                                                                   | Поле Номер регистрации в ЕГАИС является обязательным. |                                |               |                 |            | 4.00        |  |  |  |
| TEST-FB-0000000                        | 16.06.2017 1                                                                   |                                                       | Отмена<br>Отправить            |               |                 |            |             |  |  |  |
| TEST-FB-0000000                        | 20.09.20179                                                                    |                                                       |                                |               | <b>STER</b>     |            | 6.70        |  |  |  |
|                                        | TEST-FB-0000000 07.07.2017 9:59:43                                             | 1186469                                               | "Люкс"                         | Спирт         | 020             |            | 96.30       |  |  |  |

**Рис 6.9 – Запрос истории движения продукции**

В открывшемся окне введите номер справки 2 в поле «Регистрационный номер справки 2» и нажмите на кнопку «Отправить».

В ответе на запрос по истории движения продукции в печатной форме документа содержится информация по продукции соответствующей запрошенной справки 2, типе документа движения продукции, регистрационном номере документа движения, описание совершенных операций по данной продукции, даты выполнения операций, количество продукции (рисунок 6.10).

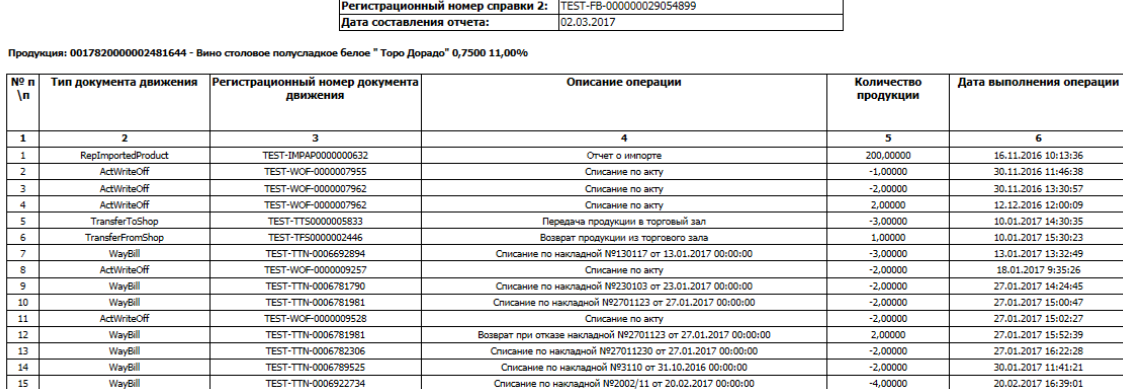

История движения по справке 2

#### **Рис 6.10 – Запрос истории движения продукции**

### 2.1.5.3 История перемещения продукции.

Для получения более подробных данных по истории перемещения продукции с момента ее поступления в ЕГАИС, а не только в рамках своей организации, сформируйте запрос с указанием номера справки 2 соответствующей продукции в пункте меню **Справочники → Регистрационные формы → История перемещения продукции**.

Формирование такого запроса аналогично пункту 2.1.4.2.

# <span id="page-21-0"></span>*Запросы.*

# 2.1.6.1 Добавление новой продукции.

Для заведение новой номенклатуры продукции перейдите в соответствующий пункт меню **«Справочники – Запросы - Добавление новой продукции»** и нажмите на кнопку • Создать • - Новый запрос. Откроется форма для заполнения данных, показанная на

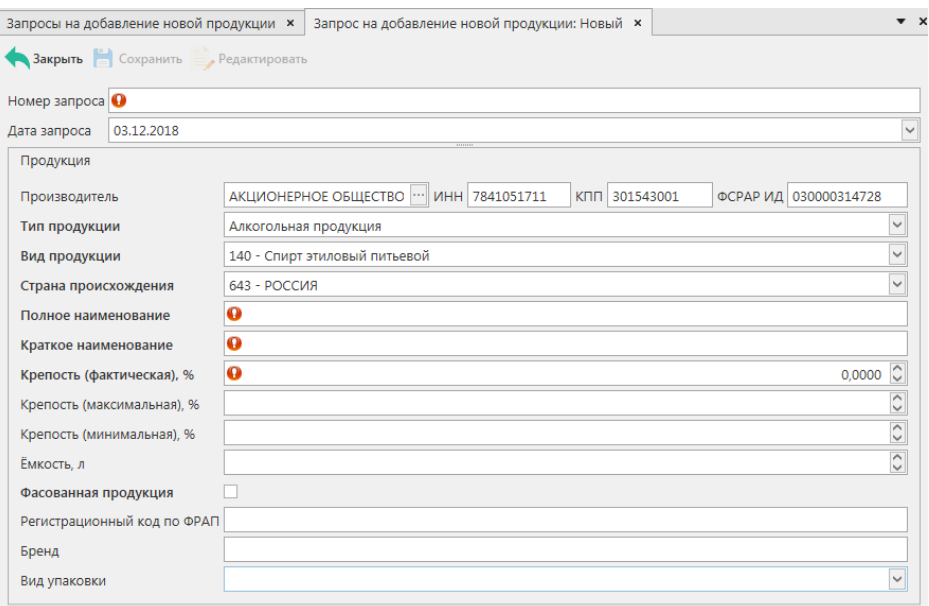

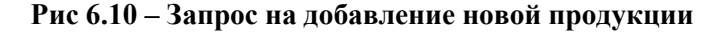

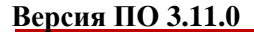

рисунке 6.10.

Поля, обязательные для заполнения, выделяются знаком  $\bullet$  :

- Номер запроса;
- Дата запроса;
- Производитель по умолчанию производителем указана организация, которая формирует данный документ;
- Тип продукции алкогольная, спиртосодержащая пищевая, спиртосодержащая непищевая;
- Вид продукции укажите вид, согласно классификатора;
- Страна происхождения указана страна выбранного производителя продукции;
- Полное наименование укажите данные продукции, согласно первичной учетной документации;
- Краткое наименование укажите краткое наименование продукции;
- Крепость (фактическая), % фактическая крепость продукции;
- Крепость (минимальная), % минимально возможная крепость поставляемой продукции. Если крепость продукта не диапазонная, то указывается фактическая крепость. Поле необязательное для заполнения;
- Крепость (максимальная), % максимально возможная крепость поставляемой продукции. Если крепость продукта не диапазонная, то указывается фактическая крепость. Поле необязательное для заполнения;
- Ёмкость указывается в случае ввода данных по фасованной продукции;
- Признак фасовки указывается признак фасованной или нефасованной продукции;
- Регистрационный код по ФРАП (Федеральный реестр алкогольной продукции http://frap.fsrar.ru/). Поле необязательное для заполнения, в случае добавление спиртосодержащей продукции не заполняется. В случае добавления алкогольной продукции данное поле необходимо заполнить;
- Бренд поле необязательное для заполнения, в случае добавление спиртосодержащей продукции не заполняется. В случае добавления алкогольной продукции необходимо заполнить поле «Бренд». При заполнении бренда допустимо использовать только заглавные буквы русского алфавита (за исключением буквы «ё») и ограничено указание всех специальных символов, за исключением тире;
- Вид упаковки поле необязательное для заполнения, в случае добавление спиртосодержащей продукции не заполняется. В случае добавления алкогольной продукции необходимо из выпадающего списка выбрать соответствующую упаковку.

После заполнения всех данных нажмите на кнопку **• Сохранить** . После этого можно закрыть в основное окно, нажав на кнопку  $\bigcap_{n=1}^{\infty}$ закрывается открытая вкладка по данному документу и программа возвращает в пункт меню, из которого был сформирован данный документ. Сформированный документ можно будет отредактировать, удалить,

просмотреть, отправить и выгрузить в формате xml-файла (кнопка **и экспорт**) нажав на соответствующие кнопки в верхнем меню. После составления документа, его необходимо отправить на утверждение регулятора, нажав на кнопку  $\rightarrow$  Отправить

В случае отправки на фиксацию запроса на добавление алкогольной продукции, программа проверит заполнены ли поля «Регистрационный код по ФРАП», «Бренд», «Вид упаковки» и, если какое-либо из полей не заполнено, появится соответствующее информационное сообщение:

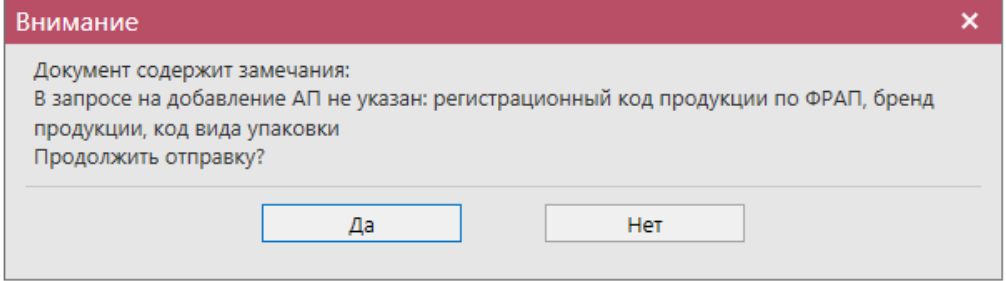

**Внимание!** Запрос на добавление новой продукции проходит ручную фиксацию на стороне регулятора. Для присвоения кода спиртосодержащей продукции вам необходимо обратиться в МРУ Росалкогольрегулирования по вашему Федеральному округу с просьбой завести в справочник ЕГАИС продукцию, на основании отправленного вами через УТМ запроса. В ответ на заявку, после подтверждения сотрудниками МРУ, вы получите во второй квитанции информацию по присвоенному коду продукции. После присвоения кода, его можно запросить в программе «Master UTM» запросом на получение справочника продукции (п.2.1.2.1).

**Примечание!** Поступившие заявки на добавление алкогольной продукции рассматриваются сотрудникам Росалкогольрегулирования в срок не более 2 рабочих дней после их поступления.

### 2.1.6.2 Получение штрихкодов по серии и номеру марок.

При обнаружении марки (федеральной специальной или акцизной), считывание которой затруднено, можно сформировать и отправить документ «Запрос получения штрихкода по серии и номеру марки», который позволит получить буквенно-цифровую информацию, которая должна быть зашита в штриховом коде данной марки.

Для создания такого запроса перейдите в соответствующий пункт меню **«Справочники – Запросы – Получение штрихкодов по серии и номеру марки»** и нажмите на кнопку <sup>- Создать -</sup> - Новый запрос. Откроется форма для заполнения данных, показанная на рисунке 6.11.

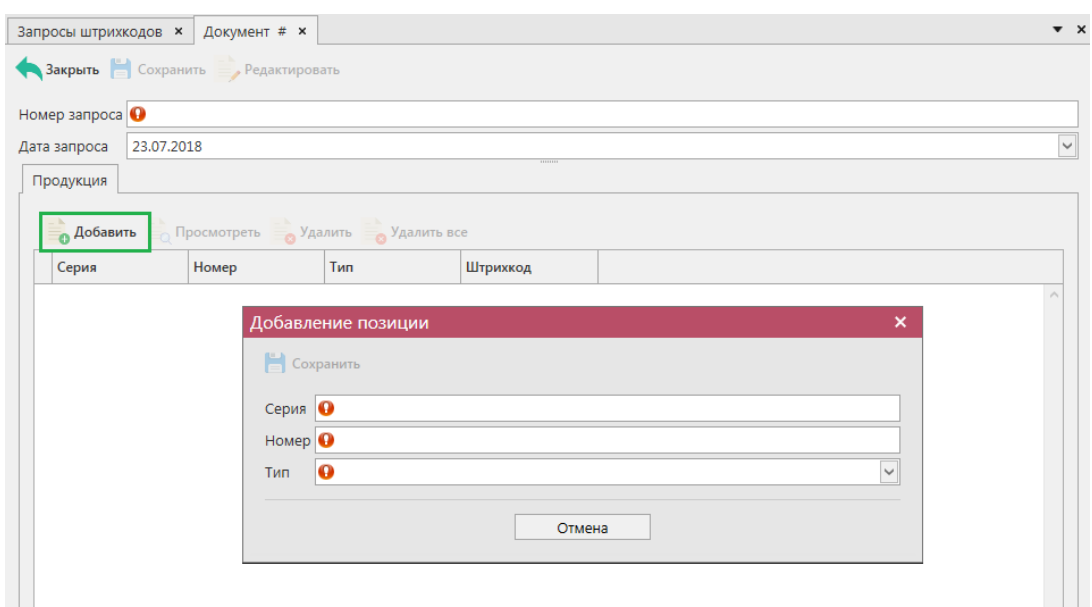

**Рис 6.11 – Запрос получение штрихкодов по серии и номеру марки**

Поля, обязательные для заполнения, выделяются знаком  $\bullet$  :

- Номер запроса;
- Дата запроса.

Далее нажмите на кнопку «Сохранить», затем «Добавить» и, в открывшимся окне, укажите данные: серия марки, номер, тип марки выберете из выпадающего списка. При необходимости в этом же запросе можно добавить еще позиции с запрашиваемых марок.

После заполнения всех данных нажмите на кнопку **• Сохранить** После этого можно закрыть в основное окно, нажав на кнопку **• Закрыть - закрывается открытая вкладка** по данному документу и программа возвращает в пункт меню, из которого был сформирован данный документ. После составления документа, его необходимо отправить, нажав на  $K$ нопку  $\rightarrow$  Отправить

После обработки сервером данного запроса в ответ вернется информация по запрашиваемым штрихкодам – они будут отображаться в колонке «Штрихкод» внутри соответствующего запроса (рисунок 6.12).

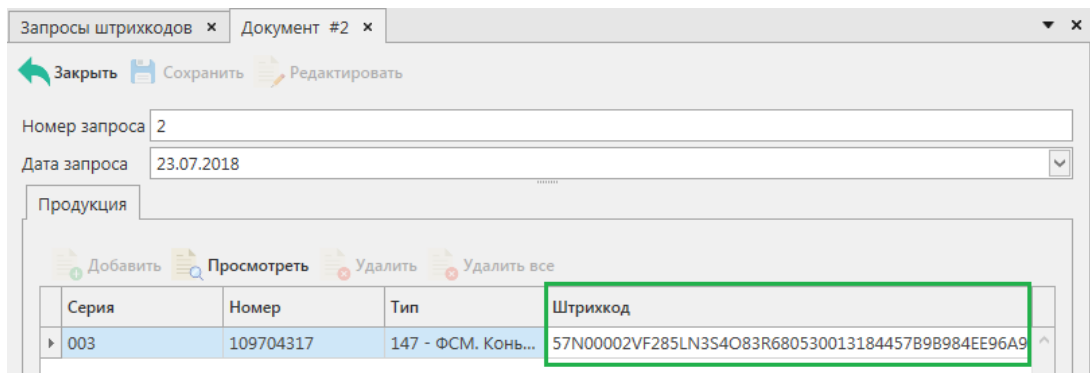

**Рис 6.12 – Результат выполнения запроса получение штрихкодов** 

**по серии и номеру марки**

# *Основная форма работы с электронными документами*

<span id="page-25-0"></span>Если необходимо работать с определенной функциональностью программных средств, выберите пункт меню при помощи кнопки мыши. Откроется основная форма, структура которой аналогична для всех разделов. При каждом открытии какого-либо пункта меню форма отображается в отдельной вкладке и остается открыта до тех пор, пока пользователь не закроет ее. При закрытии вкладки происходит возврат в пункт меню, из которого данная вкладка была создана.

| <b>СПРАВОЧНИКИ</b>                                   | $\hat{ }$            |                                                                   |                    |                     |                                      |                            |                                                                           |                |                             |                           | Параметры Справка             |
|------------------------------------------------------|----------------------|-------------------------------------------------------------------|--------------------|---------------------|--------------------------------------|----------------------------|---------------------------------------------------------------------------|----------------|-----------------------------|---------------------------|-------------------------------|
| • Справочник организаций (общий)                     |                      | Сведения об отгрузке <b>x</b>                                     | Накладная #21090/1 | Остатки (регистр 1) |                                      | История движения продукции | Виды продукции                                                            |                | Справочник ССП (локальный)  | Отчеты о производств      | E×lix<br>$\leftarrow$         |
| - Справочник продукции (общий)                       |                      | Обновить • Создать • Просмотреть                                  |                    |                     |                                      |                            | Удалить > Отправить <b>Отменить MMOOT B</b> Экспорт • <b>P</b> Печать = • |                |                             |                           | Кнопки действий над вкладками |
| Справочник АП (локальный)                            |                      | Регистрационный ном                                               | <b>Тип</b>         | Номер               | Открытые ранее вкладки дата отгрузки |                            | Получатель                                                                | ФСРАР ИД получ | <b>CTATVC</b>               | Номер фиксации            | Дата фиксации                 |
| Справочник ССП (локальный)                           |                      | Кнопка для                                                        | Расход             | 2009                | 20.09.2017                           | 20.09.2017                 | ФГУП "ЦЕНТРИН                                                             | 030000207541   | Отклонено ЕГАИС             |                           |                               |
| Справочник спиртов (локальный)                       |                      | закрытия                                                          | Расход             | 45                  | 20.09.2017                           | 20.09.2017                 | ФГУП "ЦЕНТРИН 030000207541                                                |                | Отклонено ЕГАИС             |                           |                               |
| Виды продукции                                       |                      | вкладки                                                           | Расход             | 200955              | 20.09.2017                           | 20.09.2017                 | ФГУП "ЦЕНТРИН 030000207541                                                |                | Отклонено ЕГАИС             |                           |                               |
| Регистрационные формы №1                             |                      | TEST-TTN-0007580081                                               | Расход             | 2009                | 20.09.2017                           | 20.09.2017                 | ФГУП "ЦЕНТРИН 030000207541                                                |                | Принято ЕГАИС               | TEST-WBF-20170            | 20.09.2017                    |
| Регистрационные формы №2                             |                      |                                                                   | Расход             | 2009                | 20.09.2017                           | 20.09.2017                 | ФГУП "ЦЕНТРИН 030000207541                                                |                | Отклонено ЕГАИС             |                           |                               |
| История движения продукции                           |                      |                                                                   | Расход             | 2009778             | 20.09.2017                           | 20.09.2017                 | ФГУП "ЦЕНТРИН 030000207541                                                |                | Отклонено ЕГАИС             |                           |                               |
| ДОКУМЕНТООБОРОТ                                      | $\hat{ }$            | TEST-TTN-0007580093                                               | Расход             | 2009778             | 20.09.2017                           | 20.09.2017                 | ФГУП "ЦЕНТРИН                                                             | 030000207541   | Принято ЕГАИС               | TEST-WBF-20170            | 20.09.2017                    |
| Отчеты о производстве продукции                      |                      | TEST-TTN-0007580096                                               | Расход             | 29/78               | 20.09.2017                           | 20.09.2017                 | АО "ЦЕНТРИНФ                                                              | 030000314728   | Принято ЕГАИС               | TEST-WBF-20170            | 20.09.2017                    |
| Отчеты об импорте продукции                          |                      | TEST-TTN-0007580191                                               | Расход             | 20080               | 20.09.2017                           | 20.09.2017                 | ФГУП "ЦЕНТРИН                                                             | 030000207541   | Проведено                   | TEST-WBF-20170            | 20.09.2017                    |
| • Сведения об отгрузке                               |                      | TEST-TTN-0007580214                                               | Расход             | 20080-1             | 20.09.2017                           | 20.09.2017                 | ФГУП "ЦЕНТРИН                                                             | 030000207541   | Проведено                   | TEST-WBF-20170            | 20.09.2017                    |
| • Сведения о получении                               |                      | TEST-TTN-0007580235                                               | Возврат            | 20080-2             | 20.09.2017                           | 20.09.2017                 | ФГУП "ЦЕНТРИН                                                             | 030000207541   | Распроведено                | TEST-WBF-20170            | 20.09.2017                    |
| Запросы на отмену документов                         |                      | TEST-TTN-0007580257                                               | Расход             | 29/7800себе         | 20.09.2017                           | 20.09.2017                 | АО "ЦЕНТРИНФ                                                              | 030000314728   | Распроведено                | TEST-WBF-20170            | 20.09.2017                    |
| СКЛАД (1 РЕГИСТР)                                    | $\check{ }$          | TEST-TTN-0007580353                                               | Расход             | крепкоедляволоди    | 20.09.2017                           | 20.09.2017                 | ФГУП "ЦЕНТРИН                                                             | 030000207541   | Проведено                   | TEST-WBF-20170 20.09.2017 |                               |
|                                                      |                      | TEST-TTN-0007580582                                               | Расход             | 21090               | 21.09.2017                           | 21.09.2017                 | АО "ЦЕНТРИНФ                                                              | 030000320321   | Проведено                   | TEST-WBF-20170 21.09.2017 |                               |
| ТОРГОВЫЙ ЗАЛ (2 РЕГИСТР)                             | $\ddot{\phantom{1}}$ | TEST-TTN-0007580587                                               | Расход             | 21090/1             | 21.09.2017                           | 21.09.2017                 | АО "ЦЕНТРИНФ                                                              | 030000320321   | Принято ЕГАИС               | TEST-WBF-20170 21.09.2017 |                               |
| <b>ОТЧЕТЫ</b>                                        | $\checkmark$         |                                                                   |                    |                     |                                      |                            |                                                                           |                |                             |                           |                               |
| <b>АДМИНИСТРИРОВАНИЕ</b><br>$\check{~}$<br>$\langle$ |                      |                                                                   |                    |                     |                                      |                            |                                                                           |                | > H4 44 4 3anucs 15 us 15 + | $ +\rangle$ $ +\rangle$   |                               |
|                                                      |                      | $\triangledown$ [Дата] > = '20.09.2017' И [Дата] < '22.09.2017' - |                    |                     |                                      |                            |                                                                           |                |                             |                           | $\mathcal{O}$                 |
|                                                      |                      | $~\vee~$ ДКТЫ                                                     |                    |                     |                                      |                            |                                                                           |                |                             |                           |                               |

**Рис 7 - Основная форма**

**ВНИМАНИЕ! Вновь поступившие или требующие вашего ответа документы выделены жирным шрифтом и подсвечены красным цветом.**

# **а) Работа с фильтрами:**

Каждый столбец в программе возможно отфильтровать по выбранным пользователям критериям. Например, применим фильтр по номеру документа: наведитесь

мышкой к колонке «Номер» нажмите на значок фильтра Номер Т

В разделе «Значения фильтра» (рисунок 8) отобразится перечень номеров, содержащихся в выбранном столбце, в окне «Поиск» введите необходимый номер – из существующего списка отобразится необходимый, выберите необходимый номер, выставив флаг напротив него. После выбора применяется фильтр по выбранному значению:

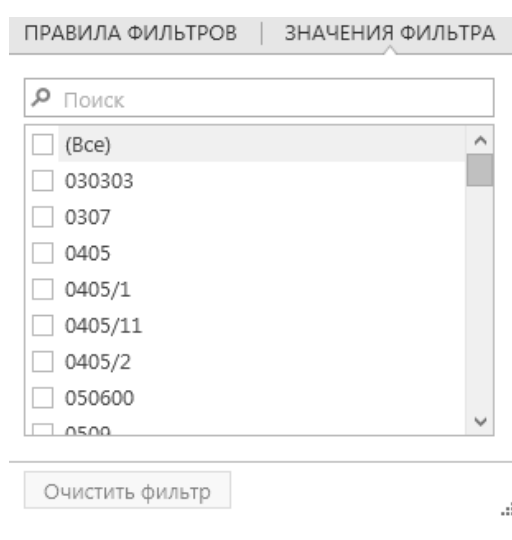

### **Рис 8 – Значения фильтра**

В разделе «Правила фильтров» можно задать критерии фильтрации для расширения

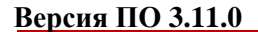

**Обновить • Создать • Просмотреть**  $\Rightarrow$  Улалить  $\rightarrow$  Отпи Импорт В  $Homep \n\infty$  A  $Rara$ Регистрационный ном... Тип *<u>Aata otrpys</u>* ПРАВИЛА ФИЛЬТРОВ | ЗНАЧЕНИЯ ФИЛЬТРА TEST-TTN-0007580191 Pacxog 20080 TEST-TTN-0007580214 Pacxon 20080  $\overline{\mathsf{v}}$ Начинается с TEST-TTN-0007580235 Bosepat 20080  $\overline{\mathsf{v}}$  $|20|$ Расход 2009 **TEST-TTN-0007580081** Расход 2009 2009 Расход **Parvon** 20095 20097 Расход **TEST-TTN-0007580093** Расход 20097 Очистить фильтр

возможностей поиска. По указанным параметрам срабатывает фильтр (рисунок 8.1)

**Рис 8.1 – Правила фильтров**

Например, если вы хотите в разделе «Склад (1 регистр)» применить фильтр по нефасованной продукции, то задайте правила фильтров по столбцу «Емкость» Значение «Пуст».

 Для ввода значения в некоторые поля (например, «Дата отгрузки») необходимо ввести дату. Введите значение с клавиатуры, либо воспользуйтесь специальным элементом

управления, – выпадающим календарем. Нажмите на кнопку . На экране отобразится календарь (рисунок 9).

|                      |       |     |                                       |                |          |    | ПРАВИЛА ФИЛЬТРОВ   ЗНАЧЕНИЯ ФИЛЬТРА |  |  |
|----------------------|-------|-----|---------------------------------------|----------------|----------|----|-------------------------------------|--|--|
| Больше чем или равен |       |     |                                       |                |          |    |                                     |  |  |
| 20.09.2017           |       |     |                                       |                |          |    |                                     |  |  |
|                      |       |     | 21 сентября 2017 г.                   |                |          |    |                                     |  |  |
|                      |       |     | Сентябрь 2017                         |                |          |    |                                     |  |  |
| Πн                   | Bт    | Cp  | Чт                                    | Πт             | Cб       | Bc |                                     |  |  |
| 28                   | 29 30 |     | - 31                                  | $\overline{1}$ | 2        | 3  |                                     |  |  |
| $\overline{4}$       | $-5$  | - 6 | $\overline{7}$                        | 8 <sup>8</sup> | - 9      | 10 |                                     |  |  |
|                      | 11 12 |     | 13 14 15                              |                | 16 17    |    |                                     |  |  |
|                      | 18 19 | 20  | 21                                    |                | 22 23 24 |    |                                     |  |  |
|                      |       |     | 25    26    27    28    29    30    1 |                |          |    |                                     |  |  |
| 2                    | $-3$  | 4   | 5                                     | 6              | 7        | 8  |                                     |  |  |
| Очистить             |       |     |                                       |                |          |    |                                     |  |  |

**Рис 9 - Календарь**

Текущая дата в календаре выделена. Для выбора необходимого месяца и года воспользуйтесь символами прокрутки. Для выбора числа месяца наведите курсор на необходимое число и нажмите левую кнопку мыши. Выбранная дата выведется в соответствующем поле.

Примененные к таблице фильтры отображаются внизу экрана:

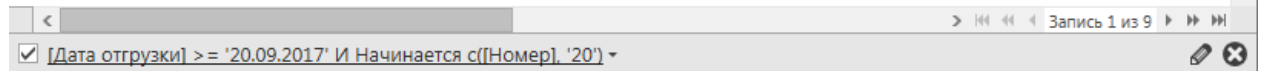

Здесь можно сбросить выставленные критерии фильтра – кнопка  $\bullet$  или скорректировать параметра поиска, добавив необходимые критерии – кнопка  $\bullet$  (рисунок) 9.1).

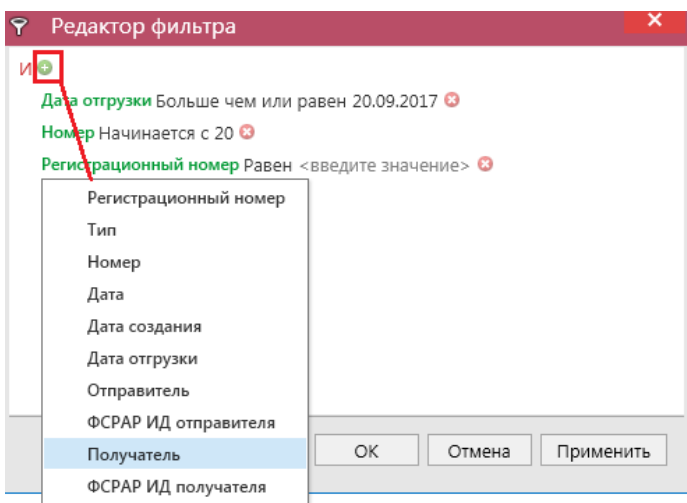

**Рис 9.1 – Окно редактора фильтра**

В окне редактора фильтр возможно задать фильтр в том числе по тем столбцам, которые по умолчанию не отображаются в таблице.

В программе доступен поиск по содержимому клавишами Ctrl + F (рисунок 9.2).

| Сведения об отгрузке                                                                                |        |         |                   |                 |                                      |  |  |  |  |
|----------------------------------------------------------------------------------------------------|--------|---------|-------------------|-----------------|--------------------------------------|--|--|--|--|
| • Обновить • Создать • Просмотреть • Удалить → Отправить • Отличить и Импорт • Экспорт • Печать = • |        |         |                   |                 |                                      |  |  |  |  |
| 210<br>$\odot$<br>Назад<br>Следующая<br>Закрыть                                                     |        |         |                   |                 |                                      |  |  |  |  |
| Регистрационный ном<br>Тип                                                                          |        | Номер   | Дата <sup>9</sup> | ▲ Дата отгрузки | ИД транспортного пакета              |  |  |  |  |
|                                                                                                    | Расход | 200955  | 20.09.2017        | 20.09.2017      | a1c11f6b-3d3c-430e-b4c3-57c2695f2109 |  |  |  |  |
| TEST-TTN-0007580582                                                                                 | Расход | 21090   | 21.09.2017        | 21.09.2017      | 7874754b-852d-45eb-9554-02769372351c |  |  |  |  |
| TEST-TTN-0007580587                                                                                 | Расход | 2109O/1 | 21.09.2017        | 21.09.2017      | 79c0117b-29ff-4560-a4aa-c16161120caa |  |  |  |  |

**Рис 9.2 – Панель поиска (Ctrl + F)**

Или нажмите правой кнопкой мыши по заголовку любого столбца – и выберете пункт «Показать панель поиска» (рисунок 9.3). Здесь же можно выставить дополнительные параметры для сортировки, группировки значений по различным критериям и др.

| Дата <sup>Р</sup>     |                                        | акета     |
|-----------------------|----------------------------------------|-----------|
|                       | 9. Сортировка по возрастанию           |           |
| 20.09.2017            | 2↓ Сортировка по убыванию              | $l - b97$ |
| 20.09.2017            | <del>9</del> Очистить сортировку       | b918·     |
| 20.09.2017            |                                        | $-b4c$    |
| 20.09.2017            | В Сгруппировать по этой колонке        | $5 - 921$ |
| 묵극<br>20.09.2017      | Показать панель группировки            | $-8e7$    |
| 咱<br>20.09.2017       | Показать выбор колонок                 | $9 - a3$  |
| 20.09.2017            | Наиболее соответствующий               | $c-96c$   |
| 20.09.2017            | Наиболее соответствующий (все колонки) | $-9c6$    |
| 20.09.2017            | <b>У Очистить фильтр</b>               | b-bf0     |
|                       | Редактор фильтров                      |           |
| 20.09.2017            |                                        | 1-90c     |
| $\odot$<br>20.09.2017 | Показать панель поиска                 | -9472     |

**Рис 9.3 – Настройки отображения**

# **Примечание. Все заданные фильтры применяются одновременно (логическое объединение условий поиска по «И»).**

В результате поиска с помощью фильтра система предоставляет запрашиваемую информацию в виде выборки данных, которая отражается в **основной таблице**.

**Внимание! Программа запоминает выбранные значения фильтра и, после закрытия программы с последующем открытии, отображает последние выставленные пользователем настройки. Также программа запоминает выставленные настройки отображения размера полей, порядка следования столбцов, сортировок и скрытые данные дерева навигации. Для сброса выставленных настроек в разделе «Настройки» нажмите на кнопку «Восстановить» в пункте «Восстановление разметки всех таблиц на базовое состояние» (п 1.5).**

В программе выставлены для отображения колонки по умолчанию, но кроме того имеются и скрытые. Колонки можно скрывать для отображения (рисунок 9.4). Выберете колонку, которую необходимо скрыть, и переместите ее мышкой в сторону, отпустите колонку – выбранная колонка пропадет из таблицы.

| Сведения об отгрузке                                                                                |        |                    |                   |                                            |              |                       |                |  |
|----------------------------------------------------------------------------------------------------|--------|--------------------|-------------------|--------------------------------------------|--------------|-----------------------|----------------|--|
| • Обновить • Создать • Просмотреть • Удалить • Отправить • Отменить • Мипорт • Экспорт • • Печать - |        |                    |                   |                                            |              |                       |                |  |
| Регистрационный ном                                                                                 | Tип    | Homep <sup>9</sup> | Дата $\mathcal P$ | $\blacktriangledown$ $\vert$ Дата отгрузки | Получатель   | ФСРАР ИД получ Статус |                |  |
| TEST-TTN-0007580587                                                                                 | Расход | 21090/1            | 21.09.2017        | 21.09.2017                                 | АО "ЦЕНТРИНФ | 030000320321          | Принято ЕГАИС  |  |
| TEST-TTN-0007580582                                                                                 | Расход | 21090              | 21.09.2017        | 21.09.2017                                 | АО "ЦЕНТРИНФ | 030000320321          | Проведено      |  |
|                                                                                                    |        |                    |                   |                                            |              |                       | ФСРАР ИД получ |  |

**Рис 9.4 – Сокрытие колонок**

Возможно также выставить для отображения скрытые колонки - для этого нажмите правой кнопкой мыши по заголовку любого столбца и выберете пункт «Показать выбор колонок» (рисунок 10.3). Скрытые колонки отобразятся в отдельном окне (рисунок 9.5). С помощью мыши переместите нужные вам колонки в окно таблицы.

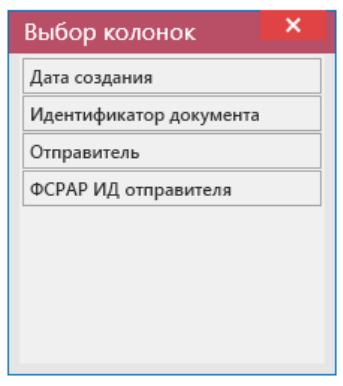

**Рис 9.5 – Выбор колонок**

### **b) Управляющие кнопки:**

Над таблицей располагаются управляющие кнопки для выполнения нужных действий с записями: просмотр, создание, отправка на сервер УТМ, удаление, импорт/экспорт в/из Приложения, создание печатной формы.

Кнопка предназначена для обновления списка записей, содержащихся в базе данных.

Чтобы **отсортировать данные в таблице**, наведите курсор на заголовок столбца, по значениям которого необходимо выполнить сортировку, и нажмите левую кнопку мыши. Повторное нажатие на заголовок столбца выполняет обратную сортировку. Если ранее данные были отсортированы по возрастанию, то при повторном нажатии они будут отсортированы по убыванию значений, и наоборот.

Кроме того, Вы можете настроить **порядок отображения столбцов**. Для этого наведите курсор на заголовок столбца, который необходимо переместить, и, удерживая левую кнопку мыши, переместите курсор вдоль строки заголовков столбцов до необходимого положения столбца.

Отпустите левую кнопку мыши. Столбцы будут отображаться в новой последовательности.

**ПРИМЕЧАНИЕ. При повторном возврате к настроенной форме указанные ранее настройки расположения столбцов сохраняются.**

### **c) Копирование данных:**

Все данные, которые отображаются в табличных формах программы «Master UTM» возможно скопировать для этого выделите мышью необходимую для копирования данные и по нажатию правой кнопкой мыши выберете «Копировать» или же нажмите сочетания клавиш **Ctrl + C** (рисунок 9.6).

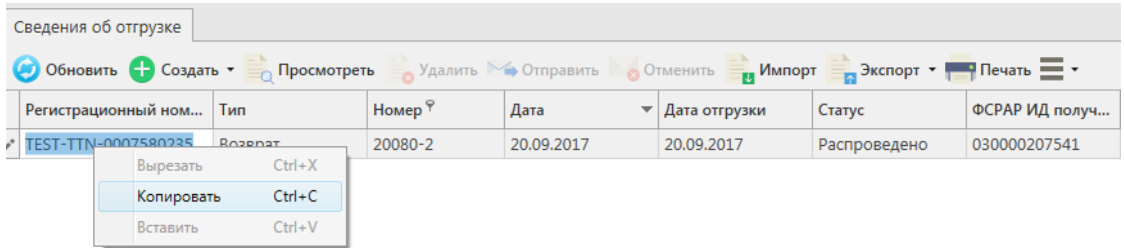

**Рис 9.6 – Копирование данных из форм программы**

### **d) Печатные формы:**

В программе существует возможность формирования печатной формы для документов:

- Отчет о производстве продукции;
- Отчет об импорте продукции;
- Сведения об отгрузке;
- Сведения о получении;
- Акт постановки на баланс (1 и 2 регистр);
- Акт списания продукции (1 и 2 регистр);
- Остатки  $(1 \text{ и } 2 \text{ per } u)$
- Акты разногласия.

А также для справочников:

- Справочник организаций общий и локальный;
- Справочник продукции общий и локальный;
- Регистрационные формы №1 и №2:
- История внутреннего перемещения продукции;
- История перемещения продукции.

Для построения печатной формы выберите необходимый документ и нажмите на кнопку **в Печать** в верхнем меню (рисунок 9.7).

9.8).

| Сведения об отгрузке <b>×</b>  <br>Справочник организаций (общий)                                     |        |                    |                   |                        |                                      |  |  |  |
|----------------------------------------------------------------------------------------------------|--------|--------------------|-------------------|------------------------|--------------------------------------|--|--|--|
| • Обновить • Создать • Б Просмотреть • Удалить • Отправить • Отменить • Импорт • Экспорт • • Печать - |        |                    |                   |                        |                                      |  |  |  |
| Регистрационный ном   Тип                                                                             |        | Номер <sup>9</sup> | Дата <sup>9</sup> | <b>▲ Дата отгрузки</b> | ИД транспортного пакета              |  |  |  |
| TEST-TTN-0007580582                                                                                   | Расход | 21090              | 21.09.2017        | 21.09.2017             | 7874754b-852d-45eb-9554-02769372351c |  |  |  |
| ▶ TEST-TTN-0007580587                                                                                 | Расход | 21090/1            | 21.09.2017        | 21.09.2017             | 79c0117b-29ff-4560-a4aa-c16161120caa |  |  |  |

**Рис 9.7 – Построение печатной формы документа**

Для выбранного документа отобразится соответствующая печатная форма (рисунок

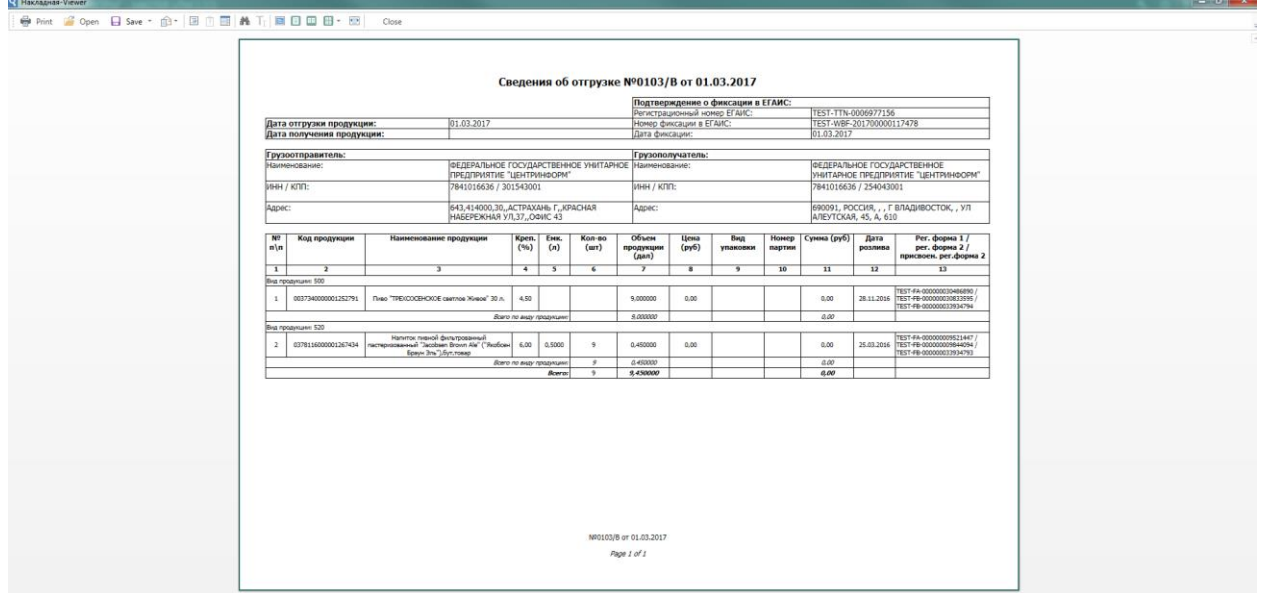

**Рис 9.8 – Печатная форма документа**

**ПРИМЕЧАНИЕ** Все печатные формы представляется возможным выгрузить из программы в различных форматах, а также распечатать непосредственно из самой программы.

Для накладных также существует возможность пакетной печати документов - то есть можно вывести на печать принтера нескольких документов сразу. Для этого сформируйте с помощью фильтрации список накладных, которые необходимо распечатать, затем нажмите на кнопку «Печать» - «Список накладных». Программа выдаст информационное сообщение о том, что требуется подтверждение вывода на печать всего списка накладных (с актами) **без** их предварительного просмотра:

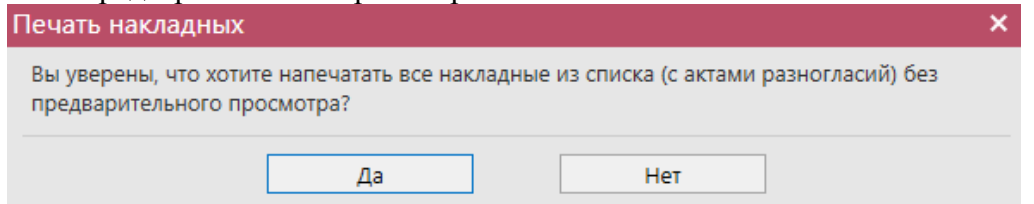

После подтверждения на принтер, который выбран по умолчанию для печати на данном компьютере будет отправлено задание на печать указанных накладных с их актами.

**e) Дополнительные сведения:**

В разделе Документооборот, Склад (1 Регистр) и Торговый зал (2 Регистр) по

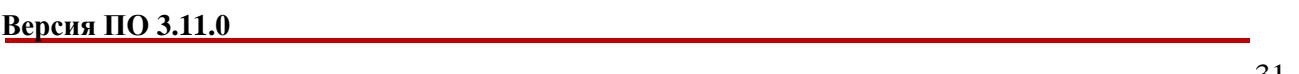

нажатию правой кнопкой мыши по выбранному документу возможно просмотреть дополнительную информацию (рисунок 9.9) по полученным квитанциям на данный документ, просмотреть созданные запросы на отмену документов, просмотреть историю поставки продукции (для накладных).

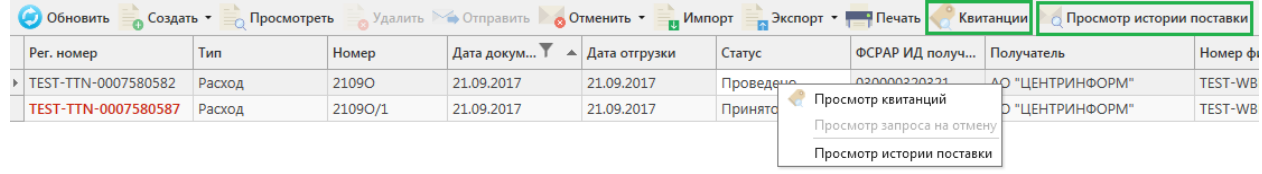

### **Рис 9.9 – Дополнительные сведения по документам**

**Примечание:** для просмотра полученных квитанций, выберете в списке необходимый документ и нажмите на кнопку Квитанции или нажмите правой кнопкой мыши по выбранному документу – отобразится меню квитанций.

### **f) Создание дубликата документа:**

В программе «Master UTM» возможно создать копию сформированного ранее документа. Для этого выберите мышкой документ, который хотите продублировать и нажмите на кнопку «Создать - Дубликат» (рисунок 9.10).

| Акты списания (1 регистр)                                                                                     |          |                |            |             |                  |                 |                 |  |  |  |
|----------------------------------------------------------------------------------------------------|----------|----------------|------------|-------------|------------------|-----------------|-----------------|--|--|--|
| Просмотреть Удалить Отправить <b>Отменить Улимпорт В Экспорт Печать</b><br>Обновить<br>Создать •<br>Квитанции |          |                |            |             |                  |                 |                 |  |  |  |
| Рег. номер                                                                                                    |          | Новый документ |            | Дата акта   | Причина списания | Статус          | ИД транспортног |  |  |  |
| ▶ TEST-WOF-00                                                                                                 |          | Дубликат       |            | 21.03.2017  | Пересортица      | Зафиксировано   | 25947e5e-093e-4 |  |  |  |
|                                                                                                    | 2103     |                |            | 21.03.2017  | Пересортица      | Отклонено ЕГАИС | 66d986fe-8cd0-4 |  |  |  |
|                                                                                                    | 2103/123 |                |            | 21.03.2017  | Пересортица      | Отклонено ЕГАИС | 20337b84-3940-4 |  |  |  |
| TEST-WOF-00000 2103/123                                                                                       |          |                | 21.03.2017 | Пересортица | Распроведено     | 62c612d3-df55-4 |                 |  |  |  |
|                                                                                                    |          |                |            | D ^ 1^      |                  |                 |                 |  |  |  |

**Рис 9.10 – Создание дубликата документа**

**В результате сформируется документ, который будет полностью идентичен тому, на основании которого его сформировали. Дубликат формируется со статусом «Создано» и подлежит редактированию.**

**ВНИМАНИЕ!** В программе «Master UTM» существует возможность формирования документов с одинаковыми номерами и датами.

### **2.2 Отчет о производстве продукции**

<span id="page-31-0"></span>Отчет о производстве в УТМ - электронная заявка в УТМ предназначенная для отражения объема производства продукции и списания сырья, потраченного на ее производство.

**ПРИМЕЧАНИЕ!** Перед созданием документа «Отчет о производстве продукции» запросите справочник своей продукции (п.2.1.2.1). В результате выполнения запроса товары из справочника будут добавлены в раздел «Справочник алкогольной (спиртосодержащей) продукции», откуда вы будете выбирать позиции при создании отчета.

Для того, чтобы сформировать новый документ нажмите на кнопку • Создать - Новый документ (Версия 2). Откроется форма, показанная на рисунке 10. В открывшейся форме необходимо указать тип отчета (Производство, Переработка или Производство сырья), номер отчета, дату составления документа и отчётную дату производства (по умолчанию

ставится дата на день ранее от даты составления документа), поле «Примечание» необязательное для заполнения.

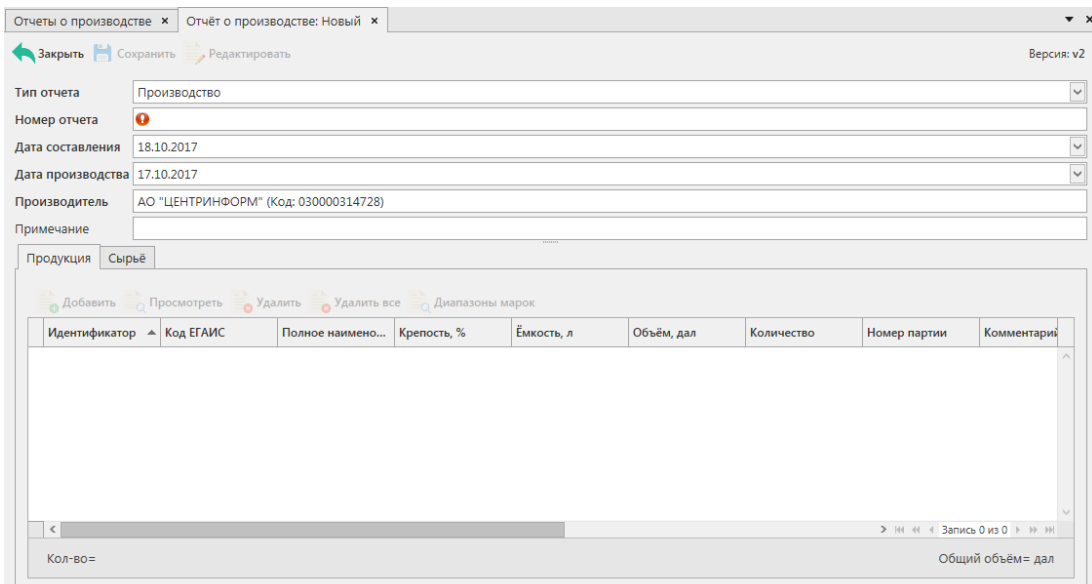

**Рис 10 - Форма отчёта о производстве продукции**

В первую очередь, необходимо заполнить «шапку» документа. Поля, обязательные для заполнения, выделяются знаком  $\bullet$ 

- Тип отчета Производство, Переработка или Производство сырья;
- Номер отчета указывается номер согласно первичной учетной документации;
- Дата составления документа поле редактируемое, автоматически подставляется текущая дата, когда был сформирован документ, для ввода информации воспользуйтесь календарем или вводом с клавиатуры в формате дд.мм.гггг.;
- Дата производства поле редактируемое, автоматически подставляется дата на сутки ранее даты формирования документа;
- Примечание поле необязательное для заполнения.

# **После заполнения «шапки» документа нажмите на кнопку** .

Для того чтобы добавить продукцию нужно нажать кнопку в окне в окне «Продукция».

В открывшемся окне необходимо заполнить поля (рисунок 11):

 Продукция - выберете через фильтр: по фильтру отобразится окно, в котором в котором по умолчанию отображаются данные из локальных справочников продукции (п.2.1.2.1) по продукции собственного производства, в случае если эти справочники не были заполнены пользователем, необходимо в верхней части форма выбора выставить флаг напротив поля «Тип справочника - Общий» Тип справочника:  $\boxdot$  Общий - отобразятся данные, содержащиеся в общем справочнике (п.2.1.2.1); В случае создания «Отчета о производстве продукции» с позициями

**спиртов** необходимо снять флаг Продукция собственного производства:  $\boxed{\triangledown}$  – отобразится вся продукция, которая содержится в локальном <sup>Тип</sup> справочника: <sup>Побщий</sup> или общем Тип справочника: • Общий справочнике продукции.

- Количество указывается количество продукции в шт, в случае выбора фасованной продукции, и в дал., в случае выбора нефасованной продукции.
- Номер партии указывается номер партии (партия в ЕГАИС общность товара с одинаковым наименованием, литражом, крепостью, производителем/импортером и датой производства/ввоза). Поле обязательное для заполнения.
- Комментарий поле необязательное для заполнения.

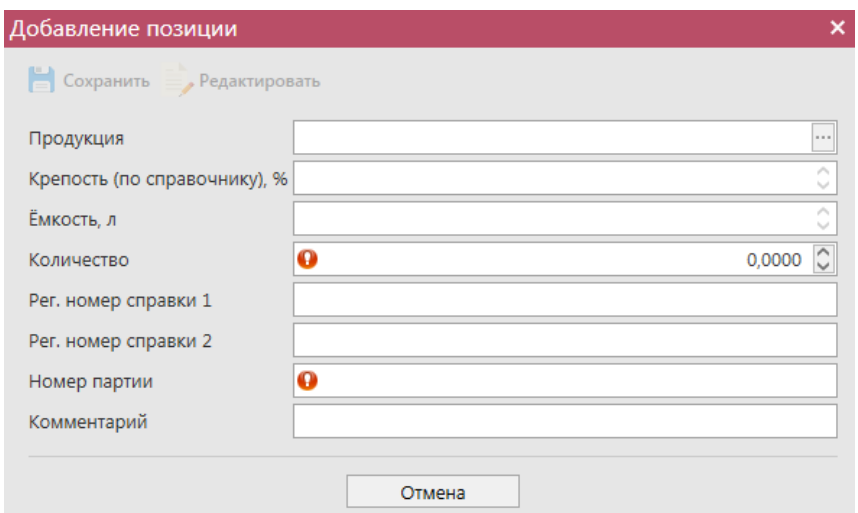

**Рис 11 - Форма добавления позиций**

Объем произведенной продукции отражается в поле «Количество». При этом, в зависимости от вида продукции, показатель содержит различные значения:

- алкогольная фасованная продукция указывается количество единиц потребительской тары (шт.) произведенной продукции;
- алкогольная нефасованная продукция указывается объем (в далах) произведенной продукции;
- спиртосодержащая фасованная продукция указывается количество единиц потребительской тары (шт.) произведенной продукции;
- спиртосодержащая нефасованная продукция указывается объем (в далах) произведенной продукции;
- этиловый спирт указывается произведенный объем **безводного** спирта, приведенный к температуре +20 градусов по Цельсию.

**ВНИМАНИЕ!** При выборе этилового спирта, дистиллята или спиртосодержащей продукции дополнительно для заполнения станут доступны следующие поля (рисунок 11.1):

- Факт. Содержание ЭС, % фактическая крепость поставляемого продукта;
- Мин. содержание ЭС, % минимально возможная крепость поставляемой продукции. Если крепость продукта не диапазонная, то указывается фактическая крепость;

 Макс. содержание ЭС, % - максимально возможная крепость поставляемой продукции. Если крепость продукта не диапазонная, то указывается фактическая крепость.

Данные поля в настоящее время являются **не обязательными** для заполнения.

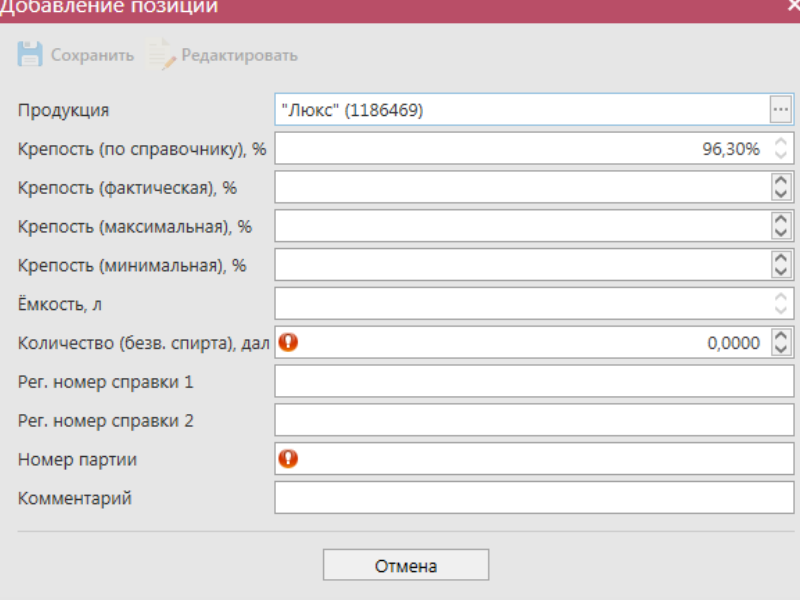

**Рис 11.1 – Дополнительные поля по крепости продукции**

При выборе маркированной продукции дополнительно требуется указать данные по типу и диапазону марок (рисунок 11.2).

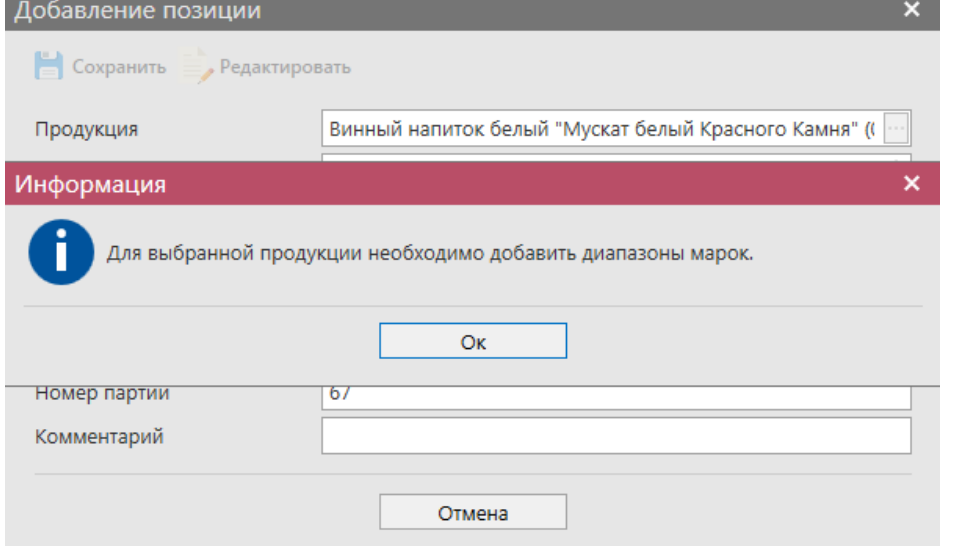

**Рис 11.2 – Информационное сообщение о необходимости указания диапазонов нанесенных марок.**

Выберете соответствующую продукцию и нажмите на кнопку (рисунок 12).

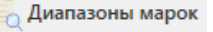

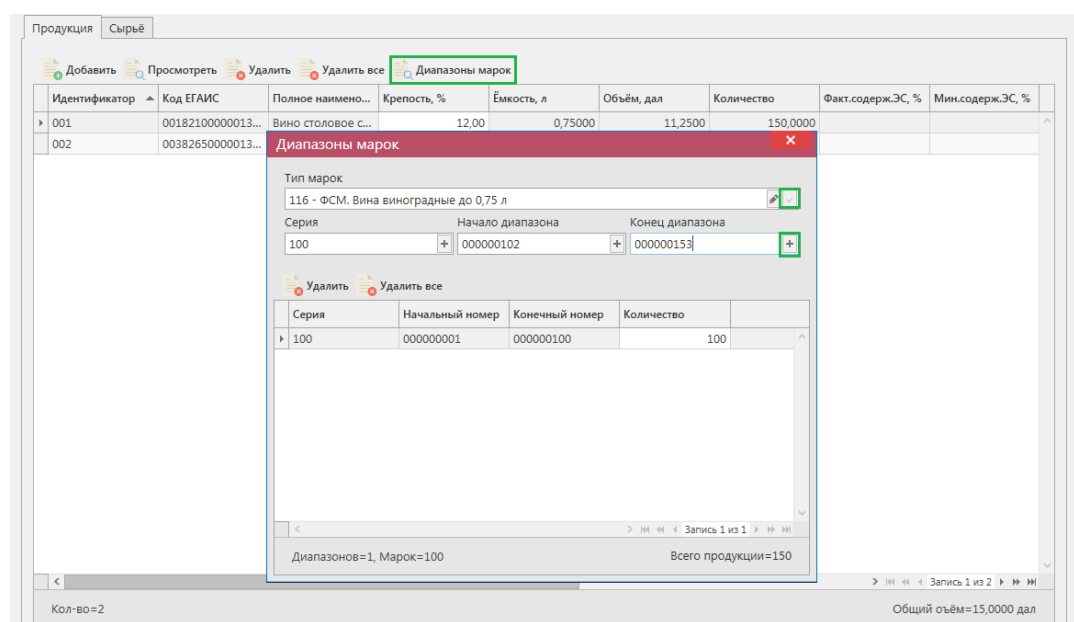

**Рис 12 - Форма добавления типа марок, серии и диапазона**

Укажите тип марок, далее кнопка сохранить . Затем добавьте все

необходимые диапазоны. Для добавления диапазона нажмите на кнопку **+** в поле ввода диапазонов. В случае, если диапазон прерывается, необходимо указывать его разными позициями. Для того чтобы отредактировать указанный тип марки нажмите на кнопку

. Для того, чтобы удалить все данные по выбранным диапазонам, нажмите на кнопку « Удалить все кнопка • Удалить удаляет выбранный диапазон.

**ВНИМАНИЕ!** Если не заполнено поле «Тип марки», то поля по данным серии и диапазонам маркам становятся необязательными для заполнения! Например, в случае производства немаркированной продукции, предназначенной на экспорт, поле «Тип марки» заполнять не нужно - программа даст отправить документ без указания марок и Сервер УТМ примет и зафиксирует такой документ.

Для заполнения данных по сырью, которое пошло на производство продукции, указанной в данном документе – перейдите на вкладку «Сырьё» и нажмите на кнопку «Добавить» (рисунок 13).
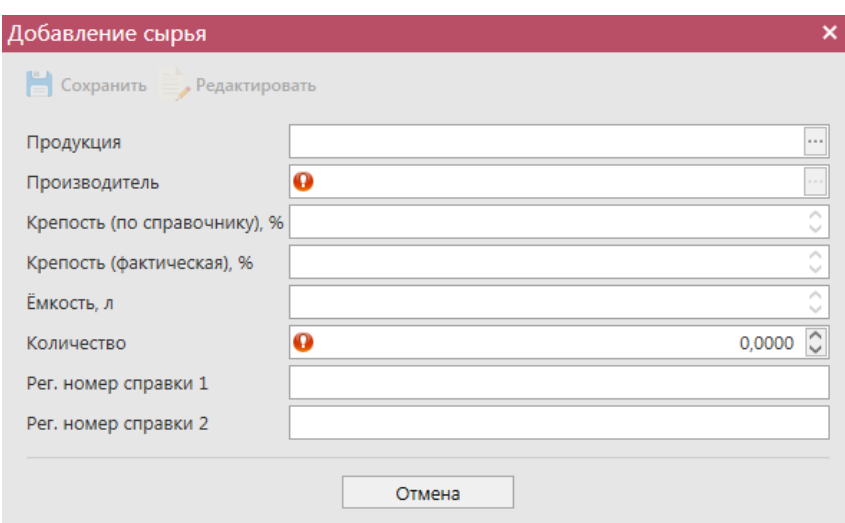

**Рис 13 - Форма добавления сырья**

В данном разделе указывается **только то сырье, закупка или производство которого была ранее зафиксирована в ЕГАИС.** Указывается объем сырья, потраченный на производство продукции, указанной в разделе производство этой же электронной заявки. Объем использованного сырья отражается в поле «Количество». При этом, в зависимости от вида сырья, показатель содержит различные значения:

- алкогольная фасованная продукция указывается количество единиц потребительской тары использованной (в том числе вскрытой) продукции;
- алкогольная нефасованная продукция указывается объем (в далах) использованной продукции;
- спиртосодержащая фасованная продукция указывается количество единиц потребительской тары использованной (в том числе вскрытой) продукции;
- спиртосодержащая нефасованная продукция указывается объем (в далах) использованной продукции;
- этиловый спирт указывается использованный объем **безводного спирта**, приведенный к температуре +20 градусов по Цельсию.

**ВНИМАНИЕ! При списании сырья, находящегося в таре (канистре, цистерне), в не полном объеме, в ЕГАИС отражается списание в объеме кратном объему тары по дате ее вскрытия.**

После утверждения документа «Отчет о производстве продукции» на сервере УТМ, указанное сырье будет списано с виртуального склада.

**Примечание.** Производители спирта при указании сырья выбирают раздел «Из справочника сырья»:

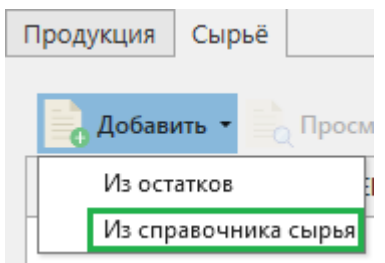

И указывают из справочника «Виды сырья» (пункт 2.1.4) сырьё, которое использовалось при производстве указанного спирта (рисунок 13.1).

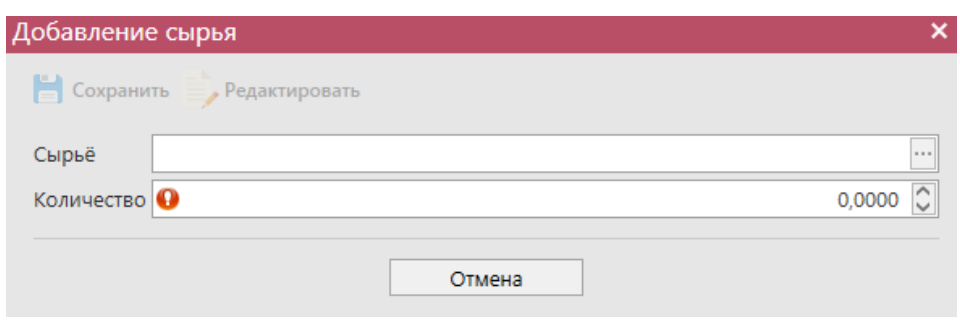

**Рис 13.1 – Добавление сырья**

# **ВНИМАНИЕ! При указании в сырье спирта необходимо заполнить поле «Производитель», указав фактического производителя данного спирта!**

Таким же образом нужно добавить все необходимые позиции в документ, после этого нажать на кнопку **. Сохранить** . После этого можно закрыть в основное окно, нажав на кнопку • Закрыть - закрывается открытая вкладка по данному документу и программа возвращает в пункт меню, из которого был сформирован данный документ. Найдите сформированный документ в разделе «Документооборот – Отчет о производстве продукции». Теперь этот документ можно будет отредактировать, удалить, просмотреть, построить печатную форму, отправить и выгрузить в формате xml-файла (кнопка - **В формате УТМ** ) нажав на соответствующие кнопки в верхнем меню. После составления документа, его необходимо отправить на утверждение, нажав на кнопку **» Отправить**. После утверждения у документа будет стоять статус «Принято в ЕГАИС».

**ВНИМАНИЕ!** На стороне Сервера УТМ предусмотрена проверка документов по дате составления документа и дате предоставления его в РАР. Документы с датой составления отличающейся от даты подачи в ФС РАР более чем на **три календарных дня** не обрабатываются. В этом случает документ приобретёт статус «Отклонено ЕГАИС» и в квитанции 2 к накладной можно увидеть соответствующее сообщение об ошибке:

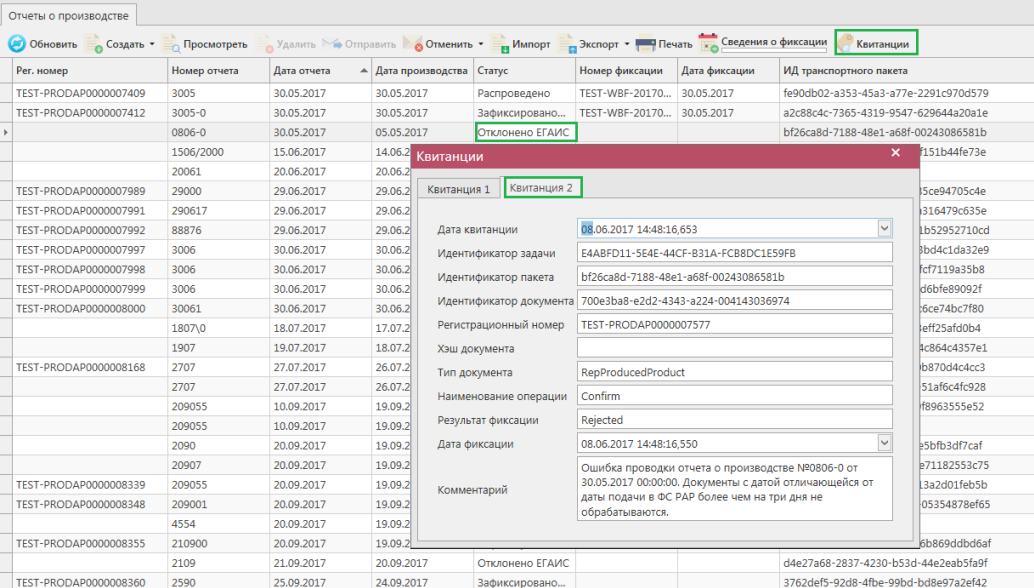

### **Рис 13.2 – Просмотр квитанции 2, в которой указана причина отказа фиксации**

После того, как документ «Отчет о производстве продукции» был проведен для каждой позиции на стороне сервера УТМ формируются данные: «Справка 1» и «Справка 2», в разрезе которых продукция хранится на виртуальном складе организации. Эти данные можно просмотреть внутри позиций документа (рисунок 14).

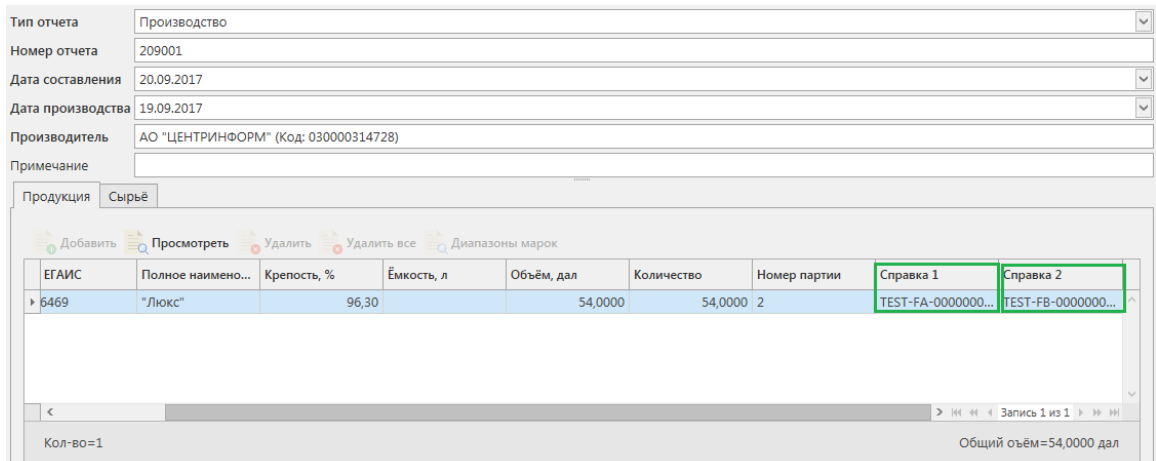

**Рис 14 – Просмотр справки 1 и справки 2**

Данные с формированными справкам 1 и 2 можно выгрузить в формате xml-файла.

Для этого выберете в списке соответствующий документ и нажмите на кнопку и экспорт расположенную в верхнем меню, далее **«Со справками 1 и 2»** (рисунок 15).

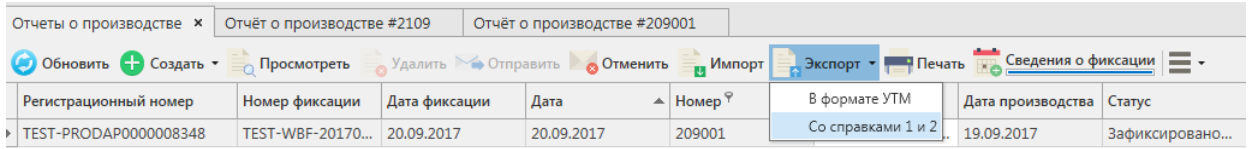

### **Рис 15 – Выгрузка в формат xml-файла данных со справками 1 и 2**

Укажите путь выгрузки данных. В результате сформируется xml-файл, который содержит, в том числе, информацию по присвоенным справкам 2. Также в документе будет содержаться информация по регистрационному номеру выгруженной накладной и номеру её фиксации.

После фиксации документа «Отчет о производстве продукции» данные по номеру и даты фиксации не отображаются. Чтобы узнать эти данные вам необходимо запросить данные по Регистрационной форме учета 1 (РФУ1) - см. п.2.1.3.3. Или же, воспользоваться дополнительной возможностью программы «Master UTM» - автоматически отправить запросы РФУ1 для позиций, которые были включены в отчеты о производстве и, в результате обработки таких запросов, получить данные по номерам и датам фиксации для каждого документа. Для этого в пункте меню **Документооборот** *→* **«Отчет о производстве продукции»** нажмите на кнопку **ведения о фиксации** В информационном окне отобразится количество сформированных запросов, которое соответствует количеству зафиксированных ранее документов, где нет данных по номерам и датам фиксации (рисунок 15.1).

### Подтвердите отправку:

| Отчеты о производстве                                                                                                    |                           |                                     |                                                                           |            |                   |                                        |               |  |  |  |  |
|----------------------------------------------------------------------------------------------------|---------------------------|-------------------------------------|---------------------------------------------------------------------------|------------|-------------------|----------------------------------------|---------------|--|--|--|--|
| Импорт • Экспорт • • Печать <b>Ведения о фиксации</b> •<br>• Обновить • Создать • Просмотреть<br><b>Удалить Отправить Отменить</b> |                           |                                     |                                                                           |            |                   |                                        |               |  |  |  |  |
| Регистрационный номер                                                                                                    | Номер фиксации            | Дата фиксации                       | Дата<br>▲                                                                 | Номер      | Дата создания     | Дата производства                      | Статус        |  |  |  |  |
| TEST-PRODAP0000007412                                                                                                    | TEST-WBF-20170            | 30.05.2017                          | 30.05.2017                                                                | $3005 - 0$ | 30.05.2017 12:31: | 30.05.2017                             | Зафиксировано |  |  |  |  |
| TEST-PRODAP0000007989                                                                                                    | <b>TEST-WBF-20</b>        | Отправка запросов                   |                                                                           |            |                   | ×                                      | Зафиксировано |  |  |  |  |
| TEST-PRODAP0000007991                                                                                                    | TEST-WBF-20               |                                     |                                                                           |            |                   |                                        | Зафиксировано |  |  |  |  |
| TEST-PRODAP0000007992                                                                                                    | TEST-WBF-20               |                                     | Будет сформировано запросов в количестве 1 шт. Вы подтверждаете отправку? |            |                   |                                        | Зафиксировано |  |  |  |  |
| TEST-PRODAP0000008168                                                                                                    | TEST-WBF-20               |                                     |                                                                           |            |                   |                                        | Зафиксировано |  |  |  |  |
| TEST-PRODAP0000008339                                                                                                    | TEST-WBF-20               |                                     | Да                                                                        | Нет        |                   |                                        | Зафиксировано |  |  |  |  |
| TEST-PRODAP0000008348                                                                                                    | TEST-WBF-20 $\frac{1}{2}$ | <b><i><u>PARTIN FEITHER</u></i></b> | <b>CAMPAIGNORS</b>                                                        | ᡓᠦᠵᠦᠦᠴ     | といいしょといます エコ・ムローロ | <b><i>Production of the Second</i></b> | Зафиксировано |  |  |  |  |
| TEST-PRODAP0000008355                                                                                                    |                           |                                     | 20.09.2017                                                                | 210900     | 21.09.2017 14:46: | 19.09.2017                             | Зафиксировано |  |  |  |  |

**Рис 15.1 – Отправка запросов на получение данных фиксации**

| Отправка запросов                                                |  |
|------------------------------------------------------------------|--|
| Запросы в количестве 1 шт. успешно отправлены. Задача завершена. |  |
| Oκ                                                               |  |

**Рис 15.2 – Отправка запросов на получение данных фиксации**

Когда запросы будут обработаны в полях «Номер фиксации» и «Дата фиксации» отобразятся соответствующие данные (рисунок 15.3). Индикатор внизу кнопки

информирует о процессе обработки данных **- «Сведения о фиксации** - запросы отправляются, т - г<br>Сведения о фиксации - все запросы отправлены.

 $Q_{\text{TLI}}$ 

|                                                                                                    | -----------------------      |                           |               |            |              |                              |                            |               |  |  |  |
|----------------------------------------------------------------------------------------------------|------------------------------|---------------------------|---------------|------------|--------------|------------------------------|----------------------------|---------------|--|--|--|
| Удалить > Отправить <b>Отменить</b> Импорт Васпорт • Печать <mark>на Сведения о фиксации</mark><br>Обновить • Создать • Просмотреть |                              |                           |               |            |              |                              |                            |               |  |  |  |
|                                                                                                    | Регистрационный номер        | Номер фиксации            | Дата фиксации | Дата       | <b>Номер</b> | Дата создания                | Дата производства Статус Р |               |  |  |  |
|                                                                                                    | <b>TEST-PRODAP0000007412</b> | TEST-WBF-20170            | 30.05.2017    | 30.05.2017 | $3005 - 0$   | 30.05.2017 12:31:            | 30.05.2017                 | Зафиксировано |  |  |  |
|                                                                                                    | TEST-PRODAP0000007989        | TEST-WBF-20170            | 29.06.2017    | 29.06.2017 | 29000        | 29.06.2017 15:15:            | 129.06.2017                | Зафиксировано |  |  |  |
|                                                                                                    | TEST-PRODAP0000007991        | TEST-WBF-20170 29.06.2017 |               | 29.06.2017 | 290617       | 29.06.2017 15:21: 29.06.2017 |                            | Зафиксировано |  |  |  |

**Рис 15.3 – Получение данных о фиксации документа**

**Внимание!** Начиная с версии 3.9.0 данные о фиксации программа «Master UTM» запрашивает самостоятельно, без участия оператора, путем регулярной автоматической отправки запросов недостающих РФУ 1 на Сервер УТМ.

Данные фиксации также станут доступны для просмотра в печатной форме документа - кнопка .

Так же документ «Отчет о производстве продукции» доступен для загрузки из учетной системы в формате xml-файла (кнопка и импорт). Далее, в открывшемся окне укажите путь, по которому располагается требуемый для загрузки файл. Документ загружается со статусом «Импортировано» - его возможно отредактировать, удалить, отправить на фиксацию.

**ВНИМАНИЕ! Из учетной системы необходимо выгрузить файл, который соответствует формату xsd-схеме обмена с УТМ!**

# *Формирование документа «Отчет о производстве продукции» версии 3.*

При производстве алкогольной продукции, производитель фиксирует объем произведенной продукции с указанием штриховых кодов с марок, которые им наносятся. Фиксация документов создает остатки продукции на Регистре №1. При фиксации отчета о производстве происходит стандартная проверка штриховых кодов на факт наличия в ЕГАИС, отсутствия списания, уничтожения, продажи в рознице и т.п.

Для того, чтобы сформировать новый документ нажмите на кнопку о Создать -Новый документ (Версия 3). Откроется форма, показанная на рисунке 15.4.

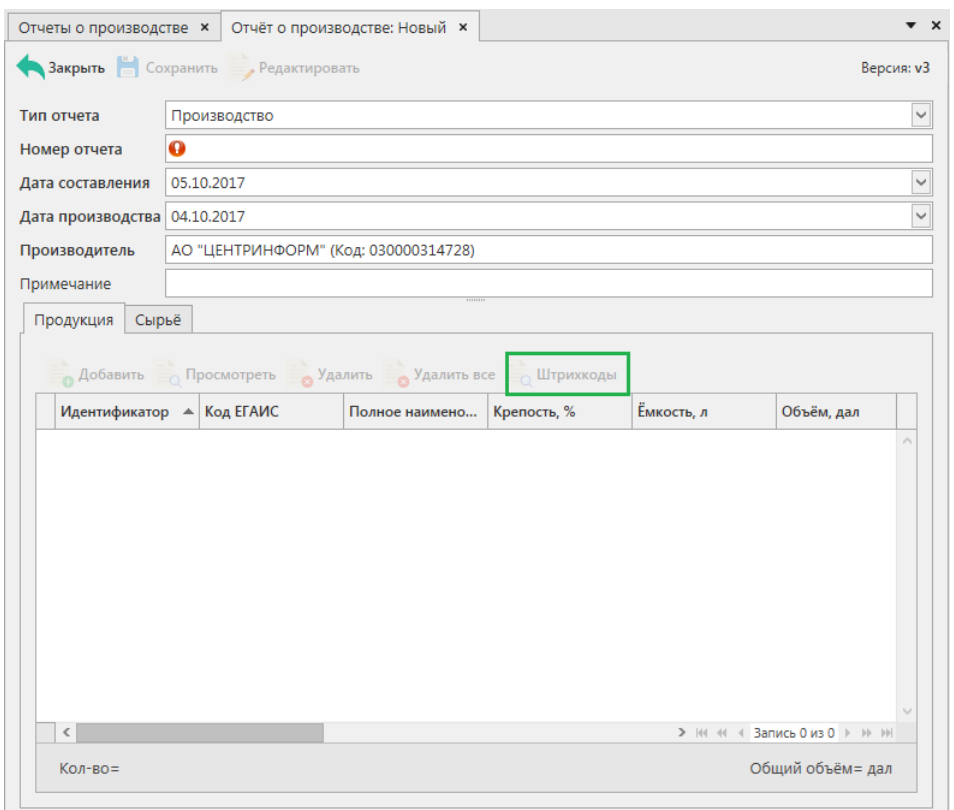

**Рис 15.4 – «Отчет о производстве продукции» Версия 3**

Отличие в формировании документа «Отчет о производстве продукции» версии 2 от версии 3 состоит в том, что в версии 2 для маркируемой продукции необходимо указывать диапазоны марок, которыми была оклеена произведенная продукция, а в версии 3 необходимо указать штрихкоды марок с каждой произведенной бутылки. Для этого, после указания произведенной продукции (заполняется аналогично пункту 2.2.), нажмите на кнопку и заполните данные по штрихкодам, нанесенных на ФСМ (рисунок  $15.5$ ).

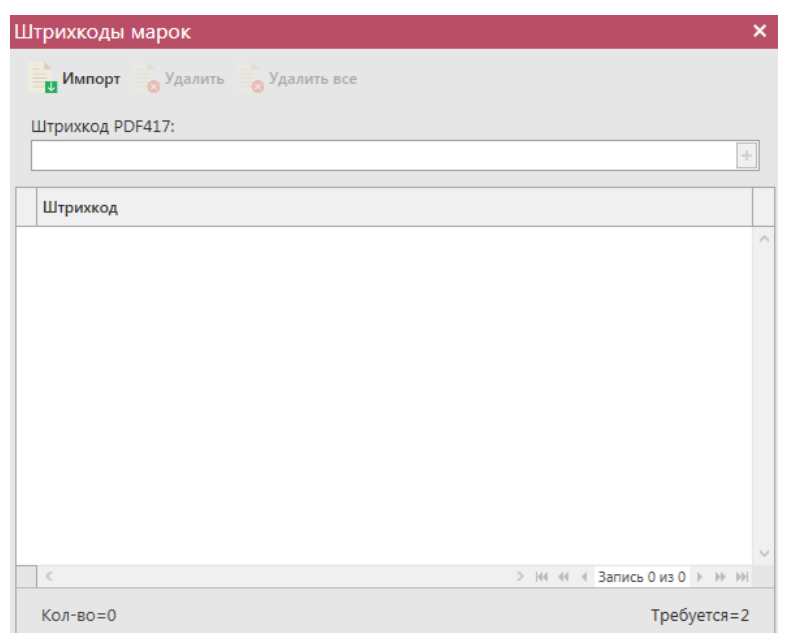

#### **Рис 15.5 - Форма добавления кодов марок в «Отчет о производстве продукции»**

«Master UTM» предусмотрена возможность массовой загрузки кодов отсканированных марок из текстового файла. Для этого, в открывшемся окне нажмите на кнопку **им** импорт - далее укажите путь к файлу в формате txt, где содержаться данные ранее отсканированных марок. При необходимости данные штрихкода можно удалить, выделив нужный код и нажав на кнопку **в Удалить**. Кнопка **в Удалить все** удаляет все внесенные коды марок.

**При обнаружении некорректных символов в штриходе программа выдает соответствующее предупреждение:**

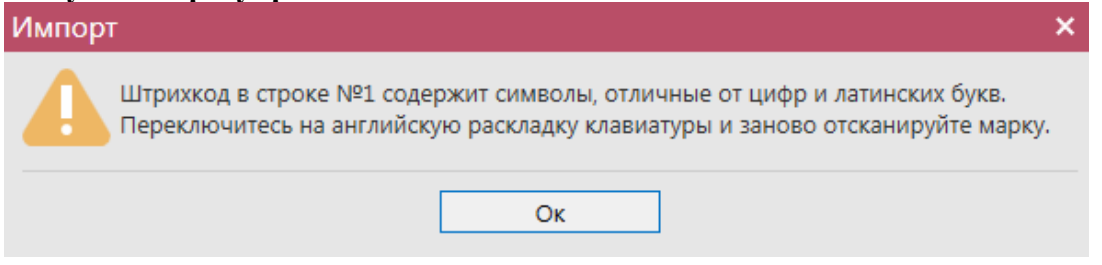

**Рис 16 – Предупреждение о некорректных символах**

**Внимание!** Если в отчете о производстве третьей версии продукция указывается без штрихкодов марок, тот такая продукция учитывается Системой как экспортная и ее отгрузка на отечественный рынок будет запрещена.

**Примечание!** Для осуществления поштучного учета маркируемой алкогольной продукции рекомендуем использовать программу **«Master UTM PRO»,** в которой представлен полный функционал для работы с агрегированными данными.

Таким же образом нужно добавить все необходимые позиции в документ, после этого нажать на кнопку **. Сохранить** . После этого можно закрыть в основное окно, нажав на кнопку • Закрыть - закрывается открытая вкладка по данному документу и программа возвращает в пункт меню, из которого был сформирован данный документ. Найдите

сформированный документ в разделе «Документооборот – Отчет о производстве продукции». Теперь этот документ можно будет отредактировать, удалить, просмотреть,

построить печатную форму, отправить и выгрузить в формате xml-файла (кнопка - **В формате УТМ** ) нажав на соответствующие кнопки в верхнем меню. После составления

документа, его необходимо отправить на утверждение, нажав на кнопку **» Отправить**. После утверждения у документа будет стоять статус «Принято в ЕГАИС».

# *Отправка запроса на отмену проводки отчета о производстве продукции*

В случае, если отчет о производстве продукции был ошибочно отправлен и зафиксирован на сервере УТМ существует возможность отмены проводки такого отчета, **но только при условии**, **что продукция из данного отчета содержится на виртуальном складе организации в неизменном количестве в разрезе сформированных справок 1 и 2**.

Для формирования запроса на отмену проводки (аннулирование) отчета перейдите в соответствующий пункт **меню Документооборот** *→* **«Отчеты о производстве продукции»**, выделите мышкой отчет, который необходимо аннулировать, нажмите на кнопку **отменить** далее **6** Создать запрос на отмену (рисунок 17) и заполните данные для формирования запроса на отмену проведения отчета (укажите номер).

| Отчеты о производстве                                                                                                    |      |            |                            |                            |               |                         |                                      |  |  |
|----------------------------------------------------------------------------------------------------|------|------------|----------------------------|----------------------------|---------------|-------------------------|--------------------------------------|--|--|
| Удалить У Отправить В Стименить - Пипорт В Экспорт - Печать В Сведения о фиксации<br>$\equiv$ Создать $\sim$<br>(4) Обновить<br>Просмотреть<br>Квитанции |      |            |                            |                            |               |                         |                                      |  |  |
| Дата отчета<br>Дата<br>Номер отчета<br>Рег. номер<br>$\sim$                                                                                              |      |            | • Создать запрос на отмену | Номер фиксации             | Дата фиксации | ИД транспортного пакета |                                      |  |  |
|                                                                                                    | 2109 | 21.09.2017 | 20.09                      | Просмотр запроса на отмену |               |                         | d4e27a68-2837-4230-b53d-44e2eab5fa9f |  |  |
| TEST-PRODAP0000008360                                                                                                    | 2590 | 25.09.2017 | 24.09.2017                 | Зафиксировано              |               |                         | 3762def5-92d8-4fbe-99bd-bd8e97a2ef42 |  |  |

**Рис 17 – Формирование запроса на отмену проведения отчета**

После формирования запроса нажмите на кнопку «Отправить». Запрос на отмену проводки будет отправлен на сервер УТМ. После обработки запроса статус отчета изменится на «Распроведено». Проведенный запрос можно просмотреть, выбрав соответствующий отчет и внизу в дополнительном окне отобразится информация по сформированному ранее запросу на распроведение (рисунок 18). Сформированные запросы также отображаются в пункте меню Документооборот  $\rightarrow$  Запросы на отмену документов.

| Отчеты о производстве                                                                                                    |                       |               |                   |            |  |                            |                 | $\blacktriangledown$ $\times$   |  |  |  |
|----------------------------------------------------------------------------------------------------|-----------------------|---------------|-------------------|------------|--|----------------------------|-----------------|---------------------------------|--|--|--|
| • Обновить • Создать • Просмотреть «Удалить > Отправить © Отменить и Импорт • Экспорт • Печать же Сведения о фиксации = • |                       |               |                   |            |  |                            |                 |                                 |  |  |  |
| Регистрационный номер                                                                                                    | Номер фиксации        | Дата фиксации | Дата <sup>9</sup> | Номер      |  | • Дата производства Статус |                 | ИД транспортного пакета         |  |  |  |
| TEST-PRODAP0000007412                                                                                                    | <b>TEST-WBF-20170</b> | 30.05.2017    | 30.05.2017        | $3005 - 0$ |  | 30.05.2017                 | Зафиксировано   | a2c88c4c-7365-4319-9547-629644  |  |  |  |
| <b>TEST-PRODAP0000007409</b>                                                                                              | TEST-WBF-20170        | 30.05.2017    | 30.05.2017        | 3005       |  | 30.05.2017                 | Распроведено    | fe90db02-a353-45a3-a77e-2291c9  |  |  |  |
|                                                                                                    |                       |               | 30.05.2017        | 0806       |  | Просмотр квитанций         | Отклонено ЕГАИС | bf26ca8d-7188-48e1-a68f-0024308 |  |  |  |
|                                                                                                    |                       |               |                   |            |  | Просмотр запроса на отмену |                 |                                 |  |  |  |

**Рис 18 – Просмотр выполнения запроса на отмену проведения отчета**

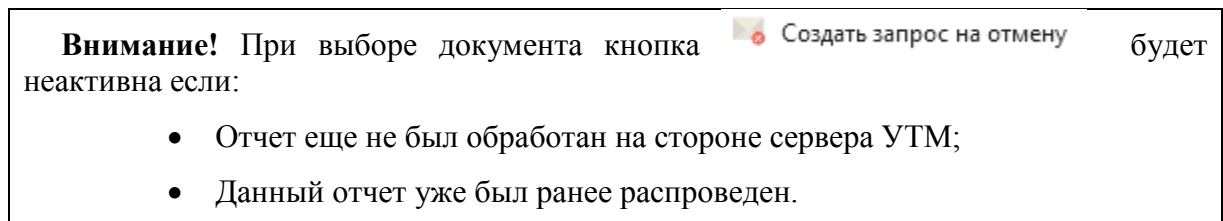

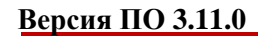

Если вы сформировали запрос на отмену проводки отчета о производстве, а продукция из этого отчета уже не содержится на виртуальном складе организации (была продана по накладной или списана соответствующим документом), то сервер УТМ ответит отказом в проведении запроса на отмену проведения (рисунок 19).

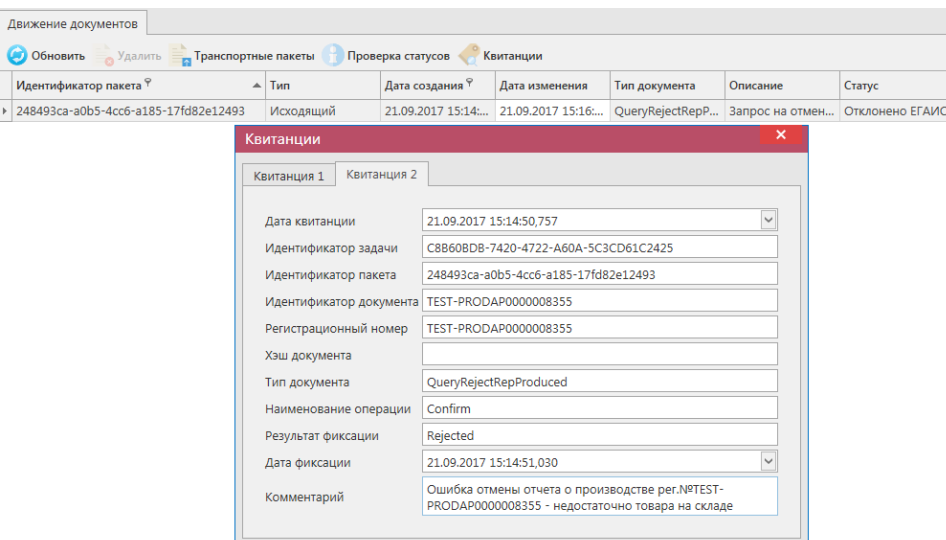

**Рис 19 – Просмотр ошибки выполнения запроса на отмену проведения отчета**

**ПРИМЕЧАНИЕ** В случае, если запрос на распроведение был отказан сервером УТМ необходимо ознакомиться с причиной отказа (комментарий к квитанции 2), затем исправить указанную ошибку. После этого удалите (рисунок 19.1) отказанный запрос на распроведение (пункт меню Документооборот  $\rightarrow$  Запросы на отмену документов, кнопка

) для того, чтобы можно было сформировать повторно запрос на распроведение документа.

| Запросы на отмену документов  |                 |           |                |               |                                                      |
|-------------------------------|-----------------|-----------|----------------|---------------|------------------------------------------------------|
| Обновить Просмотреть Эндалить |                 | Квитанции |                |               |                                                      |
| Рег. номер отмененного док    | Тип запроса     | Номер     | $\sqrt{2}$ ата | Статус        | ИД транспортного пакета                              |
| TEST-PRODAP0000008348         | OueryRejectRepP |           | 21.09.2017     | Принято ЕГАИС | 32598939-a947-419d-afb8-2fc30eb809a8                 |
| <b>TEST-PRODAP0000008355</b>  | QueryRejectRepP |           | 21.09.2017     |               | Отклонено ЕГАИС 248493ca-a0b5-4cc6-a185-17fd82e12493 |

**Рис 19.1 – Удаление запроса на отмену проведения отчета**

## **2.3 Отчет об импорте продукции**

Отчет об импорте в УТМ - электронная заявка в УТМ предназначенная для отражения объема импортированной продукции.

Документ «Отчет об импорте продукции» в УТМ является аналогом документа «Сведения о ввозе» в ПС Участника ЕГАИС.

**ПРИМЕЧАНИЕ.** Перед созданием документа «Отчет об импорте продукции» запросите справочник своей продукции (п.2.1.2.1). В результате выполнения запроса товары из справочника будут добавлены в раздел «Справочник алкогольной (спиртосодержащей) продукции», откуда вы будете выбирать позиции при создании отчета.

Для того, чтобы сформировать новый электронный документ, нажмите кнопку -

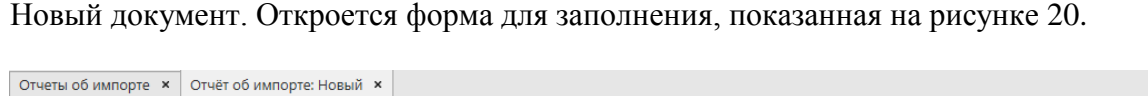

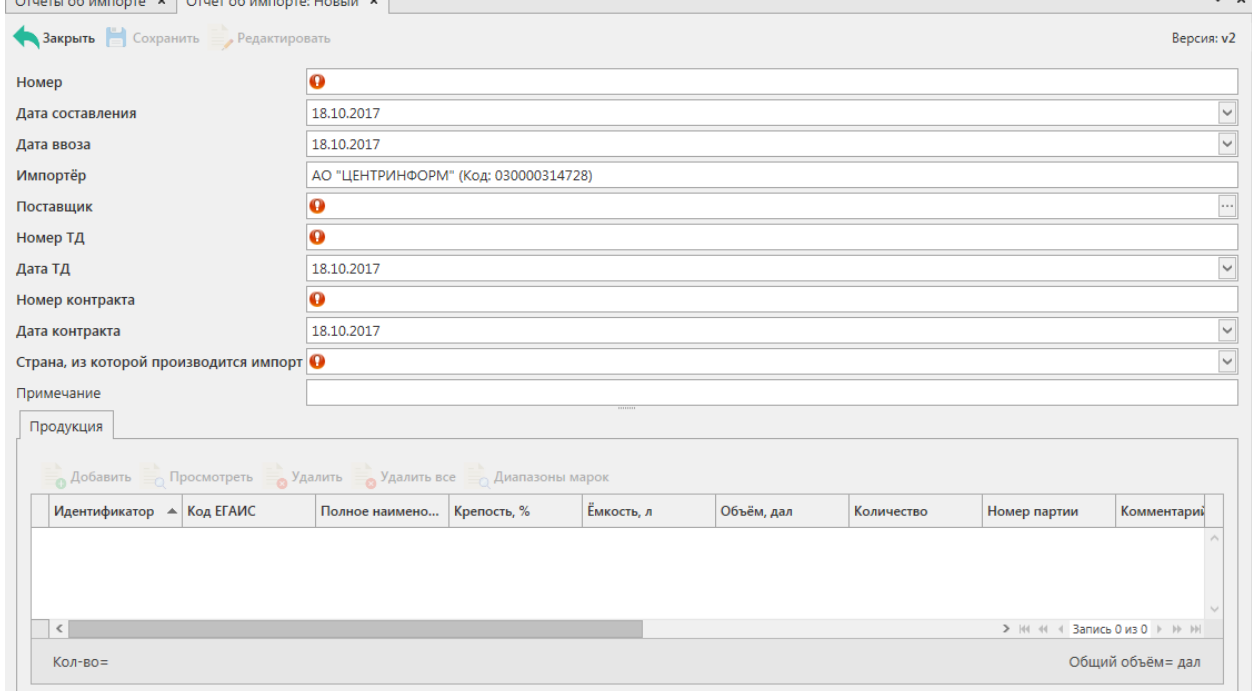

#### **Рис 20 - Форма отчёта об импорте продукции**

В первую очередь, необходимо заполнить «шапку» документа. Поля, обязательные лля заполнения, вылеляются знаком  $\mathbf{\Omega}$ :

- Номер документа согласно первичной учетной документации;
- Дата составления документа поле редактируемое, указывается фактическая дата составления электронного документа;
- Дата ввоза для ввода информации воспользуйтесь календарем или вводом с клавиатуры в формате дд.мм.гггг.;
- Поставщик выберете через фильтр: по фильтру отобразится окно, в котором по умолчанию отображаются данные из раздела «Справочника организаций (локальный)», в случае если этот справочник не был заполнен пользователем, необходимо в верхней части форма выбора выставить флаг напротив поля «Общий справочник» - <sup>Тип справочника: ⊠ Общий - отобразятся данные, содержащиеся в</sup> общем справочнике;
- Номеру ТД и дата ТД (маска ввода снимается при выборе страны Таможенного союза для возможности ввода данных в нужном формате - в отношении продукции из ЕАЭС заполняются реквизиты ТТН, которая сопровождает доставку товара до склада импортера);
- Номер и дата контракта;
- Страна, из которой производится импорт данные проставляется автоматически соответственно полю «Поставщик», возможно выбрать из выпадающего списка;
- Примечание поле является необязательным для заполнения.

# **После заполнения «шапки» документа нажмите на кнопку** .

Для того чтобы добавить продукцию нужно нажать кнопку . Аобавить В открывшемся окне (рисунок 21) необходимо заполнить поля «Продукция» -

выберете через фильтр: по фильтру отобразится окно, в котором в котором по умолчанию отображаются данные из локальных справочников продукции, в случае если эти справочники не были заполнены пользователем, необходимо в верхней части форма выбора

выставить флаг напротив поля «Общий справочник» - Тип справочника: О Общий отобразятся данные, содержащиеся в общем справочнике; «Количество» обязательные для заполнения; поля «Номер партии» и «Комментарий» - необязательные для заполнения.

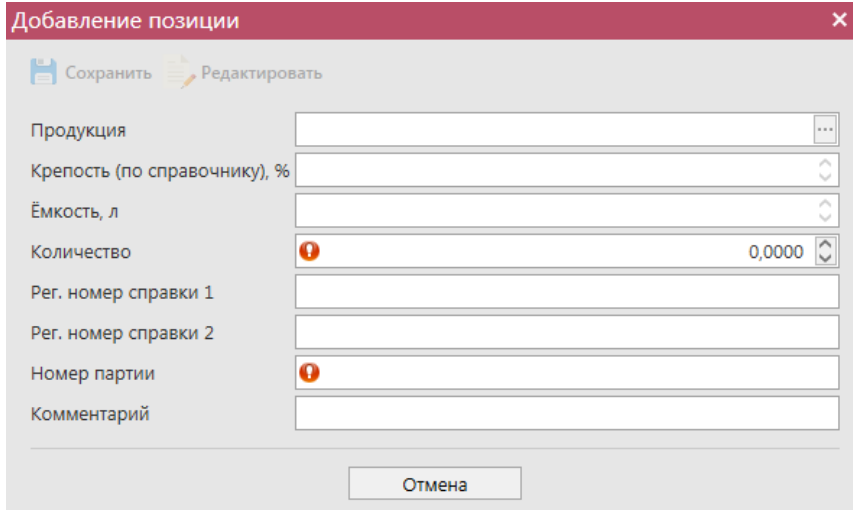

**Рис 21 - Форма добавления позиций**

Объем импортированной продукции отражается в поле «Количество». При этом, в зависимости от вида продукции, показатель содержит различные значения:

- алкогольная фасованная продукция указывается количество единиц потребительской тары импортированной продукции;
- алкогольная нефасованная продукция указывается объем (в далах) импортированной продукции;
- спиртосодержащая фасованная продукция указывается количество единиц потребительской тары импортированной продукции;
- спиртосодержащая нефасованная продукция указывается объем (в далах) импортированной продукции;

 этиловый спирт - указывается импортированный объем **безводного спирта**, приведенный к температуре +20 градусов по Цельсию.

**ВНИМАНИЕ!** При выборе этилового спирта, дистиллята или спиртосодержащей продукции дополнительно для заполнения станут доступны следующие поля (рисунок 21.1):

- Факт. Содержание ЭС, % фактическая крепость поставляемого продукта;
- Мин. содержание ЭС, % минимально возможная крепость поставляемой продукции. Если крепость продукта не диапазонная, то указывается фактическая крепость;
- Макс. содержание ЭС, % максимально возможная крепость поставляемой продукции. Если крепость продукта не диапазонная, то указывается фактическая крепость.

Данные поля в настоящее время являются **не обязательными** для заполнения.

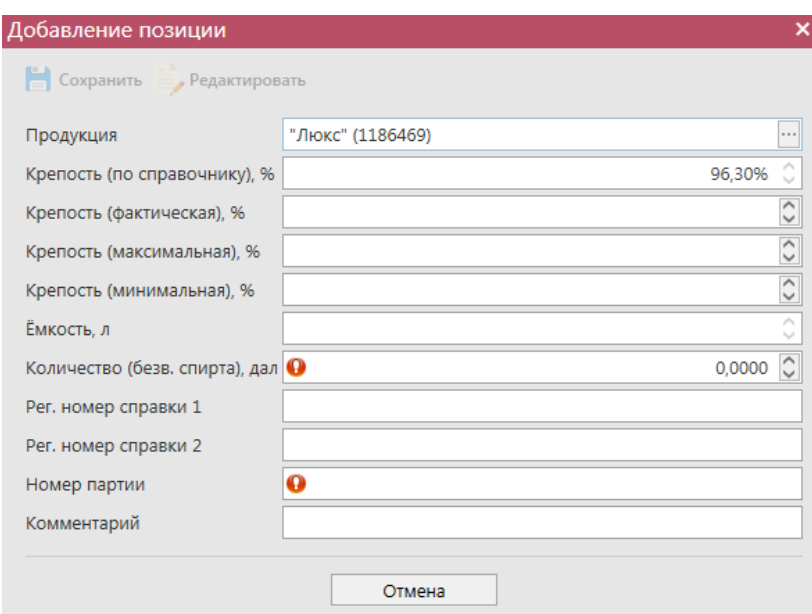

**Рис 21.1 – Дополнительные поля по крепости продукции**

При выборе маркированной продукции дополнительно требуется указать данные по типу и диапазоном акцизных марок (рисунок 22 и 22.1).

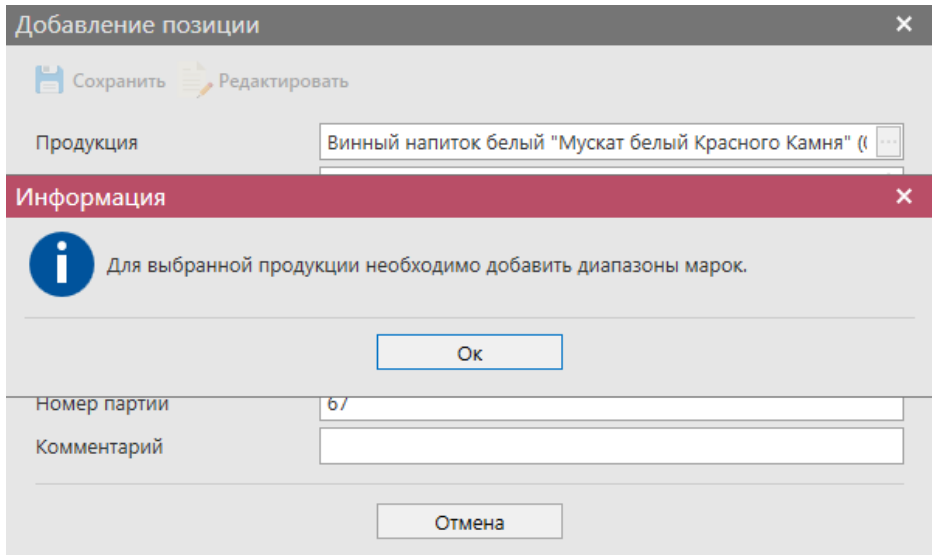

**Рис 22 – Информационное сообщение о необходимости добавления диапазонов марок**

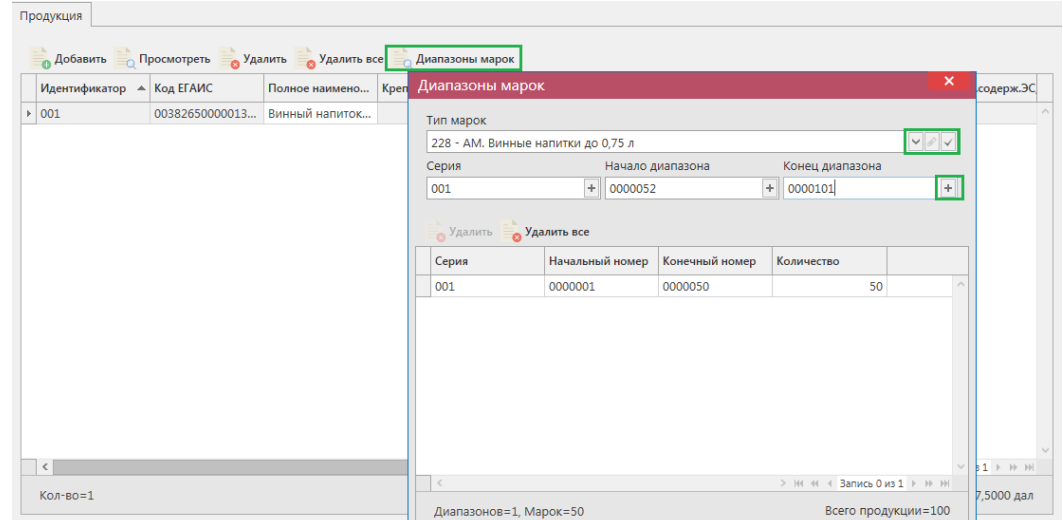

**Рис 22.1 - Форма добавления типа марок, серии и диапазона**

Укажите тип марок, далее кнопка сохранить . Затем добавьте все необходимые диапазоны. Для добавления диапазона нажмите на кнопку  $\Box$  в поле ввода диапазонов. В случае, если диапазон прерывается, необходимо указывать его разными позициями. Для того чтобы отредактировать указанный тип марки нажмите на кнопку

. Для того, чтобы удалить все данные по выбранным диапазонам, нажмите на кнопку **, Удалить все** кнопка • Удалить удаляет выбранный диапазон.

**ВНИМАНИЕ!** Если не заполнено поле «Тип марки», то поля по данным серии и диапазонам маркам становятся необязательными для заполнения! Программа даст отправить документ без указания марок и Сервер УТМ примет и зафиксирует такой документ.

Таким же образом нужно добавить все необходимые позиции в документ, после этого нажать на кнопку. В сохранить, После этого можно закрыть в основное окно, нажав на кнопку  $\blacksquare$  закрыть - закрывается открытая вкладка по данному документу и программа возвращает в пункт меню, из которого был сформирован данный документ. Найдите сформированный документ в разделе «Документооборот – Отчет об импорте продукции». Этот документ можно отредактировать, удалить, просмотреть, построить печатную форму, отправить и выгрузить в формате xml-файла (кнопка <sup>a экспорт</sup>), нажав на соответствующие кнопки в верхнем меню. После составления документа, его необходимо отправить на утверждение, нажав на кнопку **» отправить** . После утверждения у документа будет стоять статус «Принято в ЕГАИС».

**ВНИМАНИЕ!** На стороне Сервера УТМ предусмотрена проверка документов по дате составления документа и дате предоставления его в РАР. Документы с датой составления отличающейся от даты подачи в ФС РАР более чем на **три календарных дня** не обрабатываются. В этом случает документ приобретёт статус «Отклонено ЕГАИС».

После того, как документ «Отчет об импорте продукции» был проведен для каждой позиции на стороне сервера УТМ формируются данные: «Справка 1» и «Справка 2», в

разрезе которых продукция хранится на виртуальном складе организации. Эти данные можно просмотреть внутри позиций документа (рисунок 23).

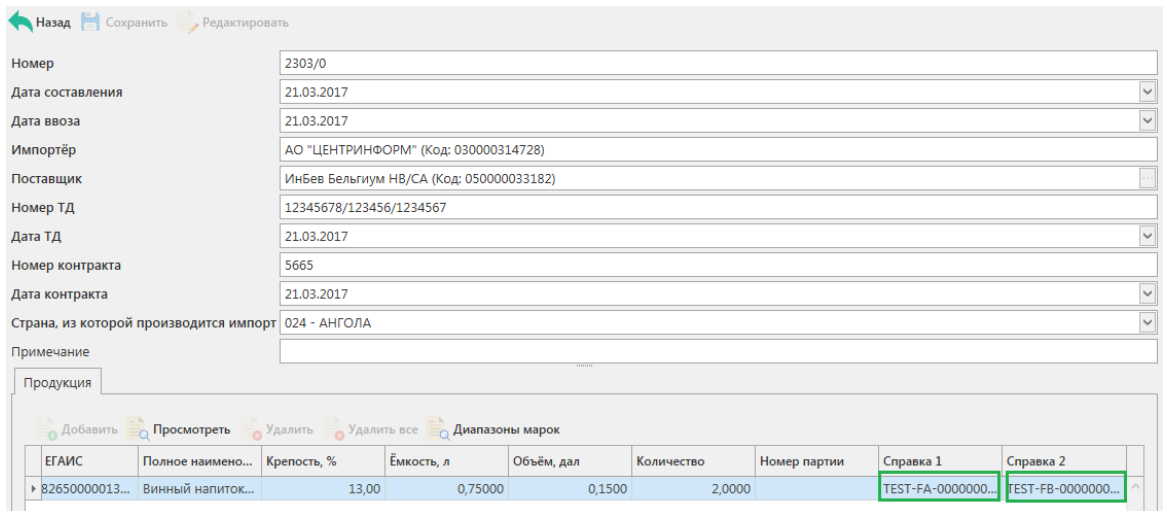

**Рис 23 – Просмотр справки 1 и справки 2**

Данные отчета об импорте продукции с присвоенными справкам 1 и 2 можно выгрузить в формате xml-файла. Для этого выберете в списке соответствующий документ

и нажмите на кнопку **и экспорт**, расположенную в верхнем меню, далее «Со справками 1 и 2» (рисунок 24).

| Отчёт об импорте #2303/0<br>Отчеты об импорте <b>x</b>                                                                  |                |               |          |            |      |               |                            |  |                                |        |  |
|----------------------------------------------------------------------------------------------------|----------------|---------------|----------|------------|------|---------------|----------------------------|--|--------------------------------|--------|--|
| ● Обновить → Создать • Просмотреть «Удалить → Отправить © Отменить и Импорт - Экспорт • Печать Хо Сведения о фиксации - |                |               |          |            |      |               |                            |  |                                |        |  |
| Регестрационный Номер фиксации                                                                                          |                | Дата фиксации | Номер    | Дата       | Дат  | В формате УТМ |                            |  | Поставщик                      | Статус |  |
| TEST-IMPAP0000                                                                                                    | TEST-WBF-20170 | 21.03.2017    | 2003/02  | 21.03.2017 | 21.0 |               | Со справками 1 и 2 $_{17}$ |  | ИнБев Бельгиум Зафиксировано   |        |  |
| TEST-IMPAP0000 TEST-WBF-20170 21.03.2017                                                                                |                |               | 2003/023 | 21.03.2017 |      | 21.03.2017    | 21.03.2017                 |  | ИнБев Бельгиум   Зафиксировано |        |  |

**Рис 24 – Выгрузка в формат xml-файла данных со справками 1 и 2**

Укажите путь выгрузки данных. В результате сформируется xml-файл, который содержит, в том числе, информацию по присвоенным справкам 2.

После фиксации документа «Отчет об импорте продукции» данные по номеру и даты фиксации нам не отображаются. Чтобы узнать эти данные вам необходимо запросить данные по Регистрационной форме учета 1 (РФУ1) - см. п.2.1.3.3. Или же, воспользоваться дополнительной возможностью программы «Master UTM» - автоматически отправить запросы РФУ1 для позиций, которые были включены в отчеты об импорте и, в результате обработки таких запросов, получить данные по номерам и датам фиксации для каждого документа. Для этого в пункте меню **Документооборот** *→* **«Отчет об импорте**  продукции» нажмите на кнопку **ведения о фиксации** В информационном окне отобразится количество сформированных запросов, которое соответствует количеству зафиксированных ранее документов, где нет данных по номерам и датам фиксации (рисунок 24.1).

Подтвердите отправку:

|  | O Обновить C Создать • Просмотреть Удалить C Отправить O Отменить MMnopT B Экспорт • Печать B Сведения о фиксации |                           |                                                                           |                                   |                               |                   |                                                                                                    |                     |
|--|----------------------------------------------------------------------------------------------------|---------------------------|---------------------------------------------------------------------------|-----------------------------------|-------------------------------|-------------------|----------------------------------------------------------------------------------------------------|---------------------|
|  | Регистрационный номер                                                                                             | Номер фиксации            | Дата фиксации                                                             | Дата                              | $\triangle$ Homep             | Дата создания     | Дата производства                                                                                                    | Crarvc <sup>Y</sup> |
|  | TEST-PRODAP0000007412                                                                                             | <b>TEST-WBF-20170</b>     | 30.05.2017                                                                | 30.05.2017                        | $3005 - 0$                    | 30.05.2017 12:31: | 30.05.2017                                                                                                    | Зафиксировано       |
|  | TEST-PRODAP0000007989                                                                                             | TEST-WBF-20               | Отправка запросов                                                         |                                   |                               |                   | ×                                                                                                    | Зафиксировано       |
|  | TEST-PRODAP0000007991                                                                                             | TEST-WBF-20               |                                                                           |                                   |                               |                   |                                                                                                    | Зафиксировано       |
|  | TEST-PRODAP0000007992                                                                                             | TEST-WBF-20               | Будет сформировано запросов в количестве 1 шт. Вы подтверждаете отправку? |                                   |                               |                   |                                                                                                    | Зафиксировано       |
|  | TEST-PRODAP0000008168                                                                                             | TEST-WBF-20               |                                                                           |                                   |                               |                   |                                                                                                    | Зафиксировано       |
|  | TEST-PRODAP0000008339                                                                                             | TEST-WBF-20               |                                                                           | Да                                | Нет                           |                   |                                                                                                    | Зафиксировано       |
|  | TEST-PRODAP0000008348                                                                                             | TEST-WBF-20 $\frac{1}{2}$ |                                                                           | <b><i><u>CAMPAS CRAME</u></i></b> | <b><i><u>AMERICAN</u></i></b> |                   | <b><i><u>I with the first of the United States of the United States of the United States of the United States of the United States of the United States of the United States of the United States of the United States of the United</u></i></b> | Зафиксировано       |
|  | TEST-PRODAP0000008355                                                                                             |                           |                                                                           | 20.09.2017                        | 210900                        | 21.09.2017 14:46: | 19.09.2017                                                                                                    | Зафиксировано       |

**Рис 24.1 – Отправка запросов на получение данных фиксации**

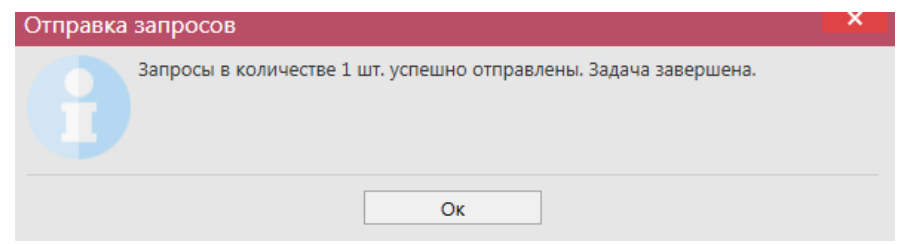

**Рис 24.2 – Отправка запросов на получение данных фиксации**

Когда запросы будут обработаны в полях «Номер фиксации» и «Дата фиксации» отобразятся соответствующие данные (рисунок 24.3). Индикатор внизу кнопки

информирует о процессе обработки данных **- сведения о фиксации** - запросы отправляются,

Бедения о фиксации - все запросы отправлены.

|                                                                                                    | Отчеты об импорте              |                       |               |            |            |            |            |                                |               |  |  |  |
|----------------------------------------------------------------------------------------------------|--------------------------------|-----------------------|---------------|------------|------------|------------|------------|--------------------------------|---------------|--|--|--|
| • Обновить • Создать • Просмотреть • Удалить • Отправить • Отменить • Мипорт • Экспорт • Печать <mark>из Сведения о фиксации</mark> |                                |                       |               |            |            |            |            |                                |               |  |  |  |
|                                                                                                    | Регестрационный Номер фиксации |                       | Дата фиксации | Номер      | Дата       | Дата ввоза | Дата ТД    | Поставщик                      | Статус        |  |  |  |
|                                                                                                    | TEST-IMPAP0000                 | TEST-WBF-20170        | 21.03.2017    | 2003/02    | 21.03.2017 | 21.03.2017 | 21.03.2017 | ИнБев Бельгиум   Зафиксировано |               |  |  |  |
|                                                                                                    | TEST-IMPAP0000                 | <b>TEST-WBF-20170</b> | 21.03.2017    | 2003/023   | 21.03.2017 | 21.03.2017 | 21.03.2017 | ИнБев Бельгиум                 | Зафиксировано |  |  |  |
|                                                                                                    | TEST-IMPAP0000                 | TEST-WBF-20170        | 23.03.2017    | 2003/02300 | 21.03.2017 | 21.03.2017 | 21.03.2017 | ИнБев Бельгиум                 | Зафиксировано |  |  |  |
|                                                                                                    | TEST-IMPAP0000 TEST-WBF-20170  |                       | 23.03.2017    | 2303/0     | 21.03.2017 | 21.03.2017 | 21.03.2017 | ИнБев Бельгиум  Зафиксировано  |               |  |  |  |

**Рис 24.3 – Получение данных о фиксации документа**

Данные фиксации также станут доступны для просмотра в печатной форме документа - кнопка **и <sup>печать</sup> и отобразятся при построении отчета об объемах ввоза**  $($ п.2.9.4)

Также документ «Отчет об импорте продукции» доступен для загрузки из учетной

системы в формате xml-файла (кнопка <sup>импорт</sup>). Далее, в открывшемся окне укажите путь, по которому располагается требуемый для загрузки файл. Документ загружается со статусом «Импортировано», его возможно отредактировать, удалить, отправить на фиксацию.

**ВНИМАНИЕ! Из учетной системы необходимо выгрузить файл, который соответствует формату xsd-схеме обмена с УТМ!**

# *Формирование документа «Отчет об импорте продукции» версии 3.*

При ввозе алкогольной продукции, импортер фиксирует объем импортированной продукции с указанием штриховых кодов с марок, которые были нанесены на продукцию. Фиксация документов создает остатки продукции на Регистре №1. При фиксации отчета об импорте происходит стандартная проверка штриховых кодов на факт наличия в ЕГАИС, отсутствия списания, уничтожения, продажи в рознице и т.п.

Для того, чтобы сформировать новый документ нажмите на кнопку о Создать -Новый документ (Версия 3). Откроется форма, показанная на рисунке 24.4.

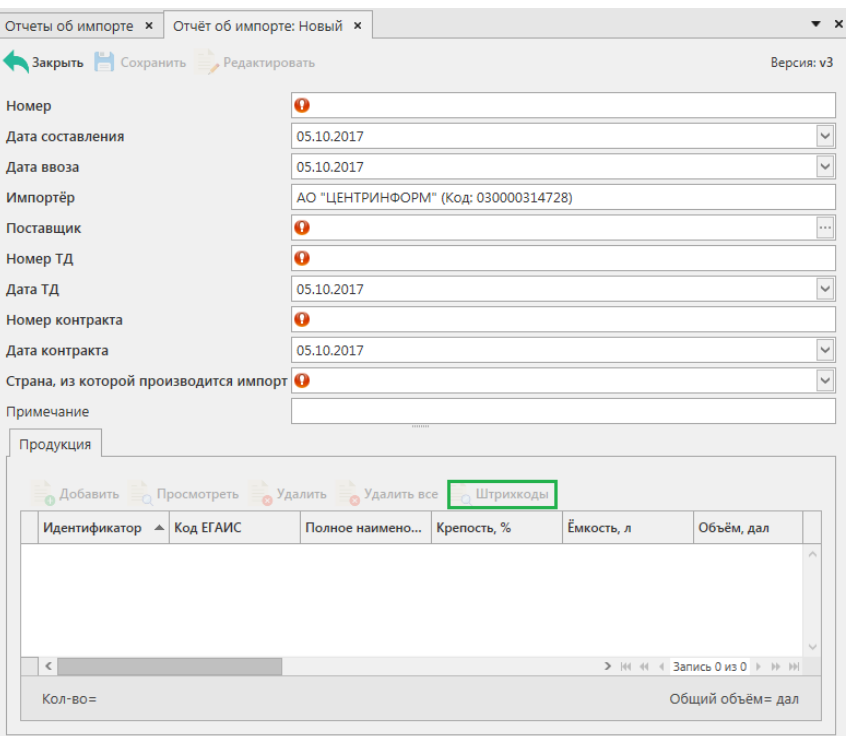

**Рис 24.4 – «Отчет об импорте продукции» Версия 3**

Отличие в формировании документа «Отчет об импорте продукции» версии 2 от версии 3 состоит в том, что в версии 2 для маркируемой продукции необходимо указывать диапазоны марок, которыми была оклеена произведенная продукция, а в версии 3 необходимо указать штрихкоды марок с каждой ввезенной бутылки. Для этого, после

указания ввезенной продукции (аналогично пункту 2.3), нажмите на кнопку принимальной заполните данные по штрихкодам, нанесенных на АМ (рисунок 24.5).

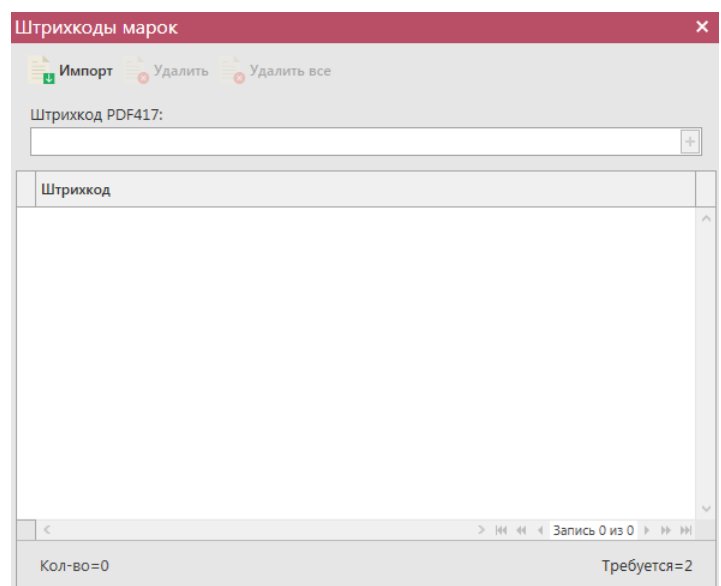

**Рис 24.5 - Форма добавления кодов марок в «Отчет о производстве продукции»**

В «Master UTM» предусмотрена возможность массовой загрузки кодов отсканированных марок из текстового файла. Для этого, в открывшемся окне нажмите на кнопку **им** импорт - далее укажите путь к файлу в формате txt, где содержаться данные ранее отсканированных марок. При необходимости данные штрихкода можно удалить, выделив нужный код и нажав на кнопку **в Удалить** Кнопка **в Удалить все** удаляет все внесенные коды марок.

**При обнаружении некорректных символов в штриходе программа выдает соответствующее предупреждение:**

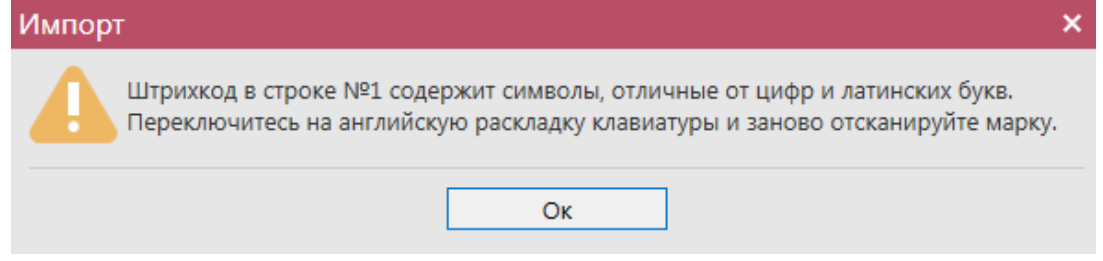

**Рис 24.6 – Предупреждение о некорректных символах**

**Примечание!** Для осуществления поштучного учета маркируемой алкогольной продукции рекомендуем использовать программу **«Master UTM PRO»,** в которой представлен полный функционал для работы с агрегированными данными. Для ваших иностранных поставщиков мы предлагаем программу **«Master InPack»,** в которой иностранный поставщик может осуществить агрегацию данных и передать вам эту информацию в виде xml-файла.

Таким же образом нужно добавить все необходимые позиции в документ, после этого нажать на кнопку **. Сохранить** . После этого можно закрыть в основное окно, нажав на кнопку **• Закрыть** - закрывается открытая вкладка по данному документу и программа возвращает в пункт меню, из которого был сформирован данный документ. Найдите сформированный документ в разделе «Документооборот – Отчет об импорте продукции».

Теперь этот документ можно будет отредактировать, удалить, просмотреть, построить печатную форму, отправить и выгрузить в формате xml-файла (кнопка <sup>- а экспорт</sup> - В **формате УТМ** ) нажав на соответствующие кнопки в верхнем меню. После составления документа, его необходимо отправить на утверждение, нажав на кнопку **. Отправить** После утверждения у документа будет стоять статус «Принято в ЕГАИС».

# *Отправка запроса на отмену проводки отчета об импорте продукции*

В случае, если отчет об импорте продукции был ошибочно отправлен и зафиксирован на сервере УТМ существует возможность отмены проводки такого отчета, **но только при условии**, **что продукция из данного отчета содержится на виртуальном складе организации в неизменном количестве в разрезе сформированных справок 1 и 2**.

Для формирования запроса на отмену проводки (аннулирование) отчета перейдите в соответствующий пункт **меню Документооборот** *→* **«Отчеты об импорте продукции»,** выделите мышкой отчет, который необходимо аннулировать, нажмите на кнопку **• Отменить** далее • Создать запрос на отмену (рисунок 25) и заполните данные для формирования запроса на отмену проведения отчета (укажите номер).

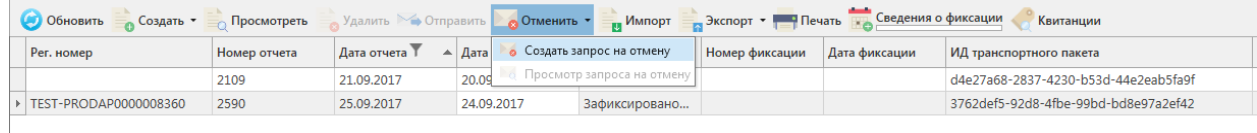

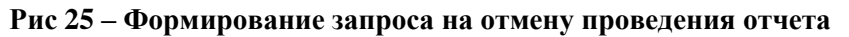

После формирования запроса нажмите на кнопку «Отправить». Запрос на отмену проводки будет отправлен на сервер УТМ. После обработки запроса статус отчета изменится на «Распроведено». Проведенный запрос можно просмотреть, выбрав соответствующий отчет и внизу в дополнительном окне отобразится информация по сформированному ранее запросу на распроведение (рисунок 26).

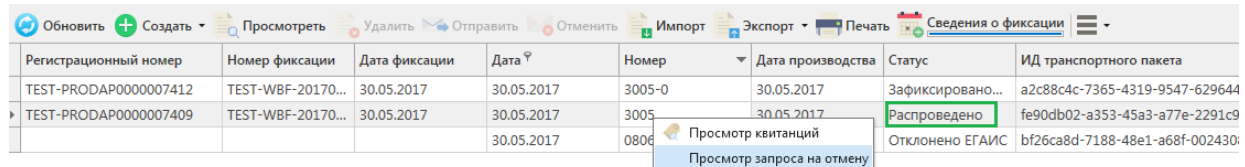

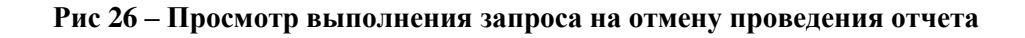

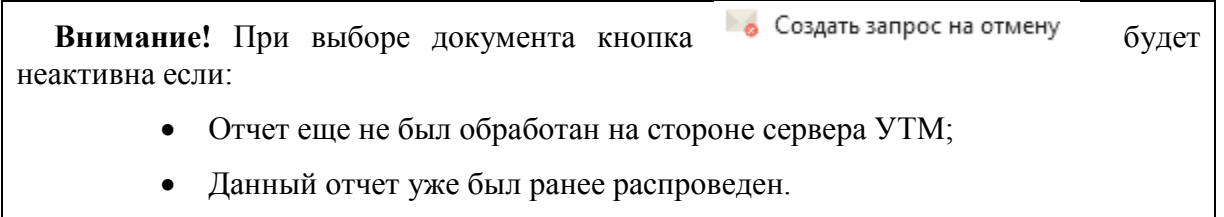

 **Версия ПО 3.11.0** Если вы сформировали запрос на отмену проводки отчета об импорте, а продукция из этого отчета уже не содержится на виртуальном складе организации (была продана по накладной или списана соответствующим документом), то сервер УТМ ответит отказом в проведении запроса на отмену проведения (рисунок 27).

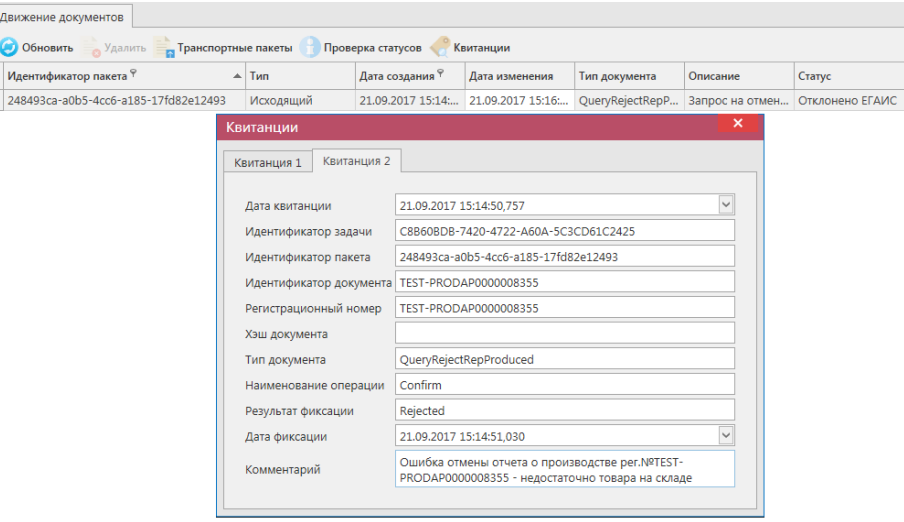

**Рис 27 – Просмотр ошибки выполнения запроса на отмену проведения отчета**

**ПРИМЕЧАНИЕ** В случае, если запрос на распроведение был отказан сервером УТМ необходимо ознакомиться с причиной отказа (комментарий к квитанции 2), затем исправить указанную ошибку. После этого удалите (рисунок 27.1) отказанный запрос на распроведение (пункт меню Документооборот  $\rightarrow$  Запросы на отмену документов, кнопка

В Удалить) для того, чтобы можно было сформировать повторно запрос на распроведение документа.

| Запросы на отмену документов                            |                 |       |                            |               |                                                      |  |  |  |  |  |  |
|---------------------------------------------------------|-----------------|-------|----------------------------|---------------|------------------------------------------------------|--|--|--|--|--|--|
| Обновить Просмотреть Э Отправить Э Удалить<br>Квитанции |                 |       |                            |               |                                                      |  |  |  |  |  |  |
| Рег. номер отмененного док                              | Тип запроса     | Номер | $\Delta$ ата $\frac{9}{7}$ | Статус        | ИД транспортного пакета                              |  |  |  |  |  |  |
| TEST-PRODAP0000008348                                   | OueryRejectRepP |       | 21.09.2017                 | Принято ЕГАИС | 32598939-a947-419d-afb8-2fc30eb809a8                 |  |  |  |  |  |  |
| TEST-PRODAP0000008355                                   | QueryRejectRepP |       | 21.09.2017                 |               | Отклонено ЕГАИС 248493ca-a0b5-4cc6-a185-17fd82e12493 |  |  |  |  |  |  |

**Рис 27.1 – Удаление запроса на отмену проведения отчета**

# **2.4 Данные АСИиУ.**

Данные с автоматических средств измерения и учета (АСИиУ) **автоматически** отправляются на Сервер УТМ. В программе «Master UTM» реализована функциональность просмотра тех данных, которые были отправлены на Сервер. Для просмотра таких данных оператору ЕГАИС необходимо загрузить в программу «Master UTM» файлы, сформированные средством измерения – для этого средство измерения должно быть настроено таким образом, чтобы из него можно было выгрузить копию файлов, отправленных в УТМ.

**Внимание! Квитанции по приёмке файлов АСИиУ будут поступать к вам в УТМ, средство измерения их не забирает для обработки и квитанции накапливаются во входящей очереди УТМ. Для оптимизации обработки входящей очереди рекомендуем удалять данные по полученным квитанциям о приёмке файлов АСИиУ. Для этого в программе нужно выставить соответствующие настройки (см. п 1.5** 

### **руководства):**

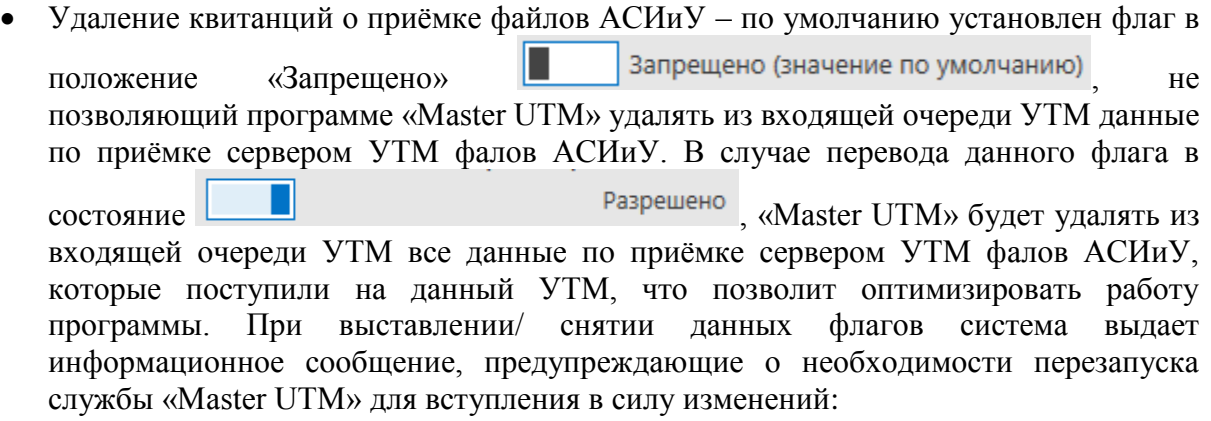

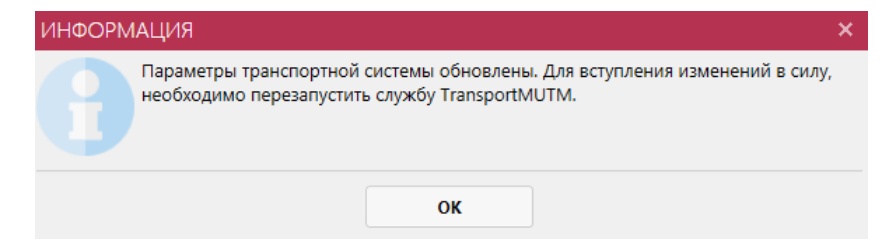

Перейдите в пункт меню *Документооборот - Данные АСИиУ* (рисунок 27.2) и нажмите на кнопку  $\blacksquare$ <sup>импорт</sup> - откроется форма для импорта данных, показанная на рисунке 27.3.

| <b>СПРАВОЧНИКИ</b>              | $\checkmark$ |               |                                           |                |                                         | Параметры | Справка            |
|---------------------------------|--------------|---------------|-------------------------------------------|----------------|-----------------------------------------|-----------|--------------------|
|                                 |              | Данные АСИиУ  |                                           |                |                                         |           | $\bullet$ $\times$ |
| ДОКУМЕНТООБОРОТ                 | $\wedge$     |               |                                           |                |                                         |           |                    |
| Отчеты о производстве продукции |              | С Обновить    | Свойства<br>$\equiv$ $M$ <sub>Mnopt</sub> | <b>удалить</b> |                                         |           |                    |
| Отчеты об импорте продукции     |              | Отчетная дата | ▲ Номер счетчика • Модель счетчика        |                | Место размещения   Признак корректности |           |                    |
| Данные АСИиУ                    |              |               |                                           |                |                                         |           |                    |
| • Сведения об отгрузке          |              |               |                                           |                |                                         |           |                    |
| • Сведения о получении          |              |               |                                           |                |                                         |           |                    |
| Запросы на отмену документов    |              |               |                                           |                |                                         |           |                    |

**Рис 27.2 – Данные АСИиУ**

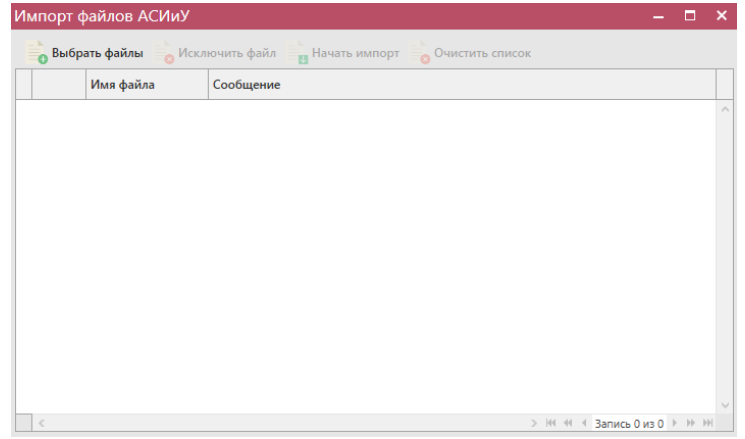

### **Рис 27.3 – Импорт файлов АСИиУ**

Далее нажмите на кнопку выбрать файлы и укажите путь, где располагаются файлы сформированные средством измерения. После выбора файлов нажмите на кнопку , выбранные вами файлы будут загружены в программу. Если какой-либо

файл не требуется загружать, то выделите его мышкой и нажмите на кнопку кнопка • Очистить список очищает список выбранных файлов для загрузки.

После нажатия на кнопку **и Начать импорт** файлы загружаются в программу. В программе «Master UTM» заложены проверки содержимого файлов АСИиУ на соответствие форматно-логического контроля (ФЛК). Если в содержимом файла были обнаружены приращения объемных или временных показателей при переходе между режимами или приращения показателей в режиме остановки счетчиков (005), то программа загрузит такой файл, но будет отображено информационное сообщение о наличии ошибок ФЛК (рисунок 27.4).

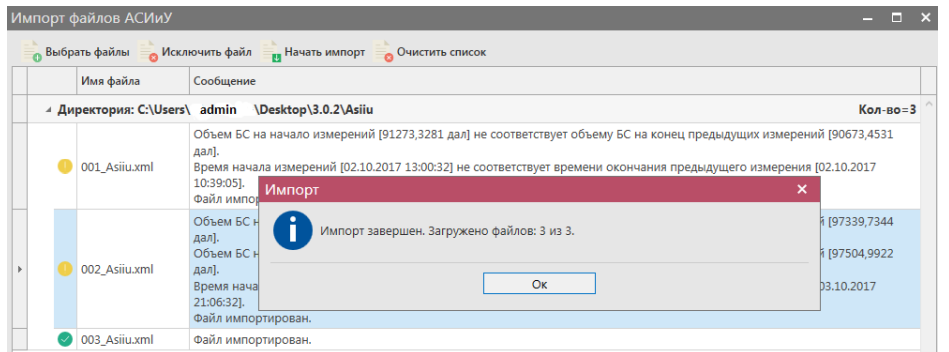

**Рис 27.4 – Импорт файлов АСИиУ**

Файлы, в которых были обнаружены ошибки ФЛК, в программе подсвечены красным цветом, белом цветом выделены корректные файлы, выбранный файл выделен синим цветом (рисунок 27.5).

|                                                                 | Данные АСИиУ                              |                                    |                    |                                    |              |
|-----------------------------------------------------------------|-------------------------------------------|------------------------------------|--------------------|------------------------------------|--------------|
| ДОКУМЕНТООБОРОТ<br>$\hat{ }$<br>Отчеты о производстве продукции | Обновить Свойства и Импорт Удалить Печать |                                    |                    |                                    |              |
| Отчеты об импорте продукции                                     | Отчетная дата                             | А Номер счетчика А Модель счетчика |                    | Место размещения   Признак коррект |              |
| Данные АСИиУ                                                    | $\triangleright$ 02.10.2017               | 0186 01                            | <b>БАЗИС 2006М</b> | Производственн                     | Не корректно |
| • Сведения об отгрузке                                          | 03.10.2017                                | 0186 01                            | <b>БАЗИС 2006М</b> | Производственн Не корректно        |              |
| • Сведения о получении                                          | 06.10.2017                                | 0186 01                            | <b>БАЗИС 2006М</b> | Производственн                     | Корректно    |
| Запросы на отмену документов                                    |                                           |                                    |                    |                                    |              |

**Рис 27.5 – Список загруженных файлов АСИиУ**

**Свойства** Для просмотра содержимого файла, перейдите к его свойствам – кнопка или двойной щелчок мыши по выбранному файлу. Откроется форма, показанная на рисунке 27.6.

| Данные АСИиУ <b>×</b>               | Сведения АСИиУ за 03.10.2017 *        |                    |            |        |        |                                                                                                    |              |             |
|-------------------------------------|---------------------------------------|--------------------|------------|--------|--------|----------------------------------------------------------------------------------------------------|--------------|-------------|
| Закрыть                             |                                       |                    |            |        |        |                                                                                                    |              |             |
| Отчетная дата                       | 03.10.2017                            |                    |            |        |        |                                                                                                    |              | $\check{~}$ |
|                                     | Место размещения Производственный цех |                    |            |        |        |                                                                                                    |              |             |
| Модель                              | <b>БАЗИС 2006М</b>                    |                    |            |        |        |                                                                                                    |              |             |
| Серийный номер                      | $( -122, 01)$                         |                    |            |        |        |                                                                                                    |              |             |
| Точки отсчета                       |                                       |                    |            |        |        |                                                                                                    |              |             |
| Дата начала из А                    | Дата окончания                        | Объём БС нач., дал |            |        |        | Объём БС кон., дал   Объём ГП нач., дал   Объём ГП кон., дал   Концентрация БС   Количество ГП на   Количество ГП |              |             |
| $\triangleright$ 03.10.2017 0:00:00 | 03.10.2017 20:27:                     | 93756,9609         | 97119.6172 | 0.0000 | 0.0000 | 0.0                                                                                                    | $\mathbf{O}$ |             |
|                                     | 03.10.2017 20:27: 03.10.2017 20:27:   | 97119,6172         | 97120,1641 | 0.0000 | 0.0000 | 0,0                                                                                                    | $\mathbf{0}$ |             |
|                                     | 03.10.2017 20:27: 03.10.2017 20:50:   | 97120,1641         | 97331.9844 | 0.0000 | 0.0000 | 0.0                                                                                                    | $\mathbf 0$  |             |
|                                     | 03.10.2017 20:50 03.10.2017 20:51     | 97331,9844         | 97338.4453 | 0.0000 | 0.0000 | 0,0                                                                                                    | $\Omega$     |             |
|                                     | 03.10.2017 20:51: 03.10.2017 20:51:   | 97338.4453         | 97339,7344 | 0.0000 | 0.0000 | 0.0                                                                                                    | $\mathbf 0$  |             |
|                                     | 03.10.2017 20:51 03.10.2017 21:05     | 97340.7344         | 97500.4922 | 0.0000 | 0.0000 | 0.0                                                                                                    | $\mathbf{0}$ |             |
|                                     | 03.10.2017 21:05 03.10.2017 21:06     | 97500.4922         | 97503.3516 | 0.0000 | 0.0000 | 0.0                                                                                                    | $\Omega$     |             |
|                                     | 03.10.2017 21:06 03.10.2017 21:06     | 97503.3516         | 97504.9922 | 0.0000 | 0.0000 | 0.0                                                                                                    | $\Omega$     |             |
|                                     | 03.10.2017 21:08: 03.10.2017 21:09:   | 97539.6484         | 97541.8438 | 0.0000 | 0.0000 | 0.0                                                                                                    | $\Omega$     |             |
|                                     | 03.10.2017 21:09 03.10.2017 21:09     | 97541.8438         | 97542.0625 | 0.0000 | 0.0000 | 0.0                                                                                                    | $\mathbf{0}$ |             |
|                                     | 03.10.2017 21:09: 03.10.2017 21:10:   | 97542.0625         | 97558.8906 | 0.0000 | 0.0000 | 0.0                                                                                                    | $\mathbf{0}$ |             |
|                                     | 03.10.2017 21:10 03.10.2017 21:10     | 97558.8906         | 97561.1094 | 0.0000 | 0.0000 | 0.0                                                                                                    | $\mathbf{0}$ |             |
|                                     | 03.10.2017 21:10: 03.10.2017 23:59:   | 97561.1094         | 98283,4062 | 0.0000 | 0.0000 | 0.0                                                                                                    | $\mathbf{0}$ |             |

**Рис 27.6 – Просмотр содержимого файла АСИиУ**

Строки, в которых были обнаружены ошибки ФЛК, в программе подсвечены красным цветом.

Так же загруженной файл можно просмотреть в печатной форме документа – кнопка по выбранному файлу (рисунок 27.7).

Сведения с автоматических средств измерения и учета (АСИиУ) концентрации объёма безводного спирта в готовой продукции  $\sigma$  06.10.2017

| Организация:                                                                 |                                    |  |  |  |  |  |  |  |
|------------------------------------------------------------------------------|------------------------------------|--|--|--|--|--|--|--|
| Наименование:                                                                | АКЦИОНЕРНОЕ ОБЩЕСТВО "ЦЕНТРИНФОРМ" |  |  |  |  |  |  |  |
| ИНН / КПП:<br>7841051711 / 301543001                                         |                                    |  |  |  |  |  |  |  |
| Адрес:<br> 414000, РОССИЯ, , , АСТРАХАНЬ Г, , КРАСНАЯ НАБЕРЕЖНАЯ УЛ, ДОМ 37, |                                    |  |  |  |  |  |  |  |
|                                                                              |                                    |  |  |  |  |  |  |  |
| Сведения о средстве измерения:                                               |                                    |  |  |  |  |  |  |  |
| Серийный номер:                                                              | 018                                |  |  |  |  |  |  |  |
| Наименование:                                                                | БАЗИС 200000                       |  |  |  |  |  |  |  |
| Точка контроля:                                                              | Производственный цех               |  |  |  |  |  |  |  |

| N <sub>o</sub><br>n\n | Код<br>вида         | Код и наименование<br>продукции                                                                                                    | Код<br>режи-   |                        | Дата и время<br>измерения | Объем безводного спирта в<br>готовой продукции |                    |                 | Объем готовой продукции | Концентр.<br>безв.               | Количество розлитой в<br>потребительскую тару<br>готовой продукции |                    | Темпе-<br>ратура |
|-----------------------|---------------------|----------------------------------------------------------------------------------------------------|----------------|------------------------|---------------------------|------------------------------------------------|--------------------|-----------------|-------------------------|----------------------------------|--------------------------------------------------------------------|--------------------|------------------|
|                       | npo-<br>дук-<br>ции |                                                                                                    | ma pa-<br>боты | Начало                 | Окончание                 | Начало<br>(дал)                                | Окончание<br>(дал) | Начало<br>(nan) | Окончание<br>(дал)      | спирта в<br>готовой<br>продукции | Начало<br>(дал)                                                    | Окончание<br>(дал) | (град.С)         |
| 1                     | $\mathbf{2}$        | з                                                                                                    | 4              | 5                      | 6                         | $\overline{7}$                                 | 8                  | 9               | 10                      | 11                               | 12                                                                 | 13                 | 14               |
| 1                     |                     | Безалкогольная продукция                                                                                                    | 001            | 06.10.2017<br>00:00:00 | 06.10.2017<br>20:46:16    | 106146.5859                                    | 109545.7031        | 0.0000          | 0.0000                  | 0.00                             | $\mathbf 0$                                                        | $\bullet$          | 17.4             |
| $\overline{2}$        | 500                 | 0000000000023418363<br>Пиво светлое непастеризованное<br>нефильтрованнное неосветленное<br>man and compared production of paper compared and the paper of                                                                   | 001            | 06.10.2017<br>20:46:16 | 06.10.2017<br>20:46:27    | 109545,7031                                    | 109546.7031        | 0.0000          | 0.0000                  | 0.00                             | $\mathbf 0$                                                        | $\mathbf 0$        | 20.0             |
| 3                     | 500                 | 0000000000023418363<br>Пиво светлое непастеризованное<br>нефильтрованнное неосветленное<br>nillilli illindi. Allinilli " trany                                                                                              | 004            | 06.10.2017<br>20:46:27 | 06.10.2017<br>21:09:45    | 109546.7031                                    | 109808.8281        | 0.0000          | 0.0000                  | 0.00                             | $\Omega$                                                           | $\Omega$           | 20.0             |
| 4                     | 500                 | 0000000000023418363<br>Пиво светлое непастеризованное<br>нефильтрованнное неосветленное<br><b>B</b> a month<br>$\sim$                                                                                                    | 001            | 06.10.2017<br>21:09:45 | 06.10.2017<br>21:10:12    | 109808.8281                                    | 109812,7500        | 0.0000          | 0.0000                  | 0.00                             | $\Omega$                                                           | $\mathbf{0}$       | 20.0             |
| 5                     | 500                 | 0000000000023418361<br>Напиток пивной непастеризованнный<br>han <del>roomaan i</del> i t<br><b>SERVICE</b><br><b><i>Contractor</i></b><br><b>CONSULTANCE</b> MADE IN                                                        | 001            | 06.10.2017<br>21:10:12 | 06.10.2017<br>21:10:19    | 109812.7500                                    | 109813.1094        | 0.0000          | 0.0000                  | 0.00                             | $\Omega$                                                           | $\mathbf 0$        | 20.0             |
| 6                     | 500                 | 0000000000023418361<br>Напиток пивной непастеризованнный<br>discogression." "Decision: presion<br><b>Taxable Foot</b><br>an expertise the property of the                                                                   | 004            | 06.10.2017<br>21:10:19 | 06.10.2017<br>21:13:39    | 109813.1094                                    | 109847.7578        | 0.0000          | 0.0000                  | 0.00                             | $\Omega$                                                           | $\circ$            | 20.0             |
| $\overline{7}$        | 500                 | 0000000000023418361<br>Напиток пивной непастеризованнный<br>2.011<br>The recognized three company and the present of the series of the company of the company of the company of the<br><b>Bis PANE</b><br>Services State of | 001            | 06.10.2017<br>21:13:39 | 06.10.2017<br>21:14:02    | 109847,7578                                    | 109854.1484        | 0.0000          | 0.0000                  | 0.00                             | n                                                                  | $\mathbf{0}$       | 20.0             |
| 8                     | 500                 | 0000000000022622282<br>Пиво светлое пастеризованное<br>нефильтрованное осветленное<br><b>DRI HAR MULTIPE</b>                                                                                                    | 001            | 06.10.2017<br>21:14:02 | 06.10.2017<br>21:14:09    | 109854.1484                                    | 109856.5078        | 0.0000          | 0.0000                  | 0.00                             | $\Omega$                                                           | $\Omega$           | 20,0             |

**Рис 27.7 – Просмотр печатной формы файла АСИиУ**

**Загруженный файл отправлять не требуется!** Механизм загрузки копий отправленных файлов в программе «Master UTM» предусмотрен для построения внутренней аналитики учета данных, автоматически передаваемых средствами измерения.

# **2.5 Создание документа «Сведения об отгрузке».**

Прежде чем приступить к формированию расходной ТТН, нужно сделать следующее:

- Запросить справочник своей организации (п.2.1.2.1);
- Запросить остатки своей организации (п.2.8.5);
- Запросить справочник контрагента (п.2.1.2.1).

При необходимости создания записи нужно нажать на кнопку  $\bullet$  Создать  $\bullet$ . И выберите «Новый документ». Откроется форма, показанная на рисунке 28.

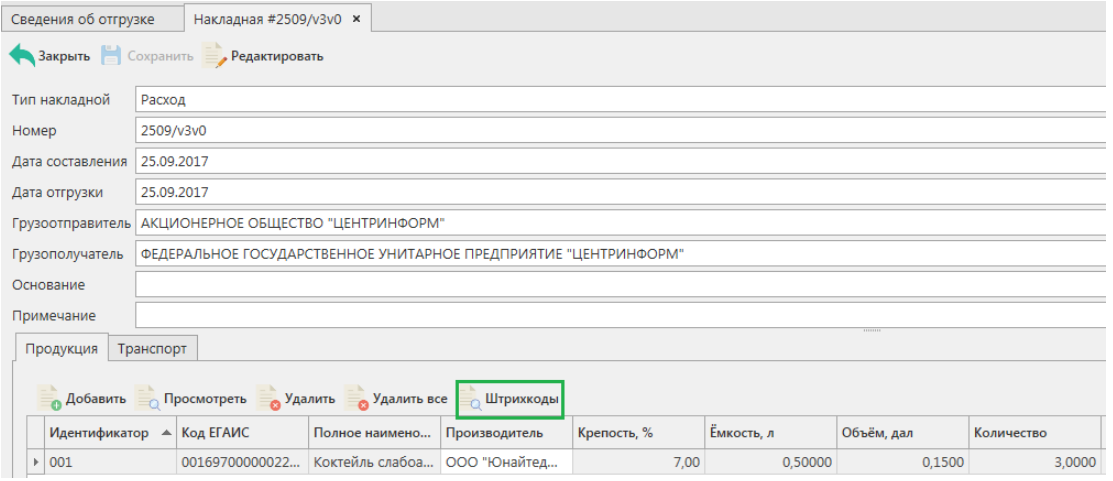

**Рис 28 - Форма ввода данных документа «Сведения об отгрузке»**

Поля, обязательные для заполнения, выделяются знаком  $\bullet$  :

- Тип накладной Расход или Возврат;
- Номер накладной согласно первичной документации;
- Дата составления поле редактируемое, автоматически подставляется текущая дата, когда был сформирован документ, для ввода информации воспользуйтесь календарем или вводом с клавиатуры в формате дд.мм.гггг.;
- Дата отгрузки поле редактируемое, автоматически подставляется текущая дата, когда был сформирован документ, укажите дату согласно первичной учетной документации;
- Грузополучатель выберете через фильтр: по фильтру отобразится окно, в котором по умолчанию отображаются данные из раздела «Справочника организаций (локальный)», в случае если этот справочник не был заполнен пользователем, необходимо в верхней части форма выбора выставить флаг напротив поля «Общий справочник» - Тип справочника: ⊠ Общий - отобразятся данные, содержащиеся в общем справочнике;
- Поля «Основание» и «Примечание» являются необязательными для заполнения.

После того как введены данные в «шапке» документа, нужно добавить позиции продукции.

 **Версия ПО 3.11.0** Над таблицей с продукцией располагаются управляющие кнопки, предназначенные для работы с записями – позициями: добавление, редактирование, удаление. Данные кнопки доступны только в статусе документа «Создано».

Над «шапкой» документа находится кнопка **. Сохранить** 

Сохранение доступно после того, как введены все данные «шапки» и позиции документа.

Для добавления позиций в документ нужно нажать кнопку в разделе в разделе «Продукция».

**ПРИМЕЧАНИЕ.** При формировании расходной ТТН выбор продукции происходит с виртуального склада организации. Поэтому перед созданием накладной убедитесь в том, что ранее был сформирован запрос по остаткам для отображения последней актуальной информации (см. п.2.8.5).

В открывшейся форме (рисунок 29) нужно выбрать продукцию, указать количество продукции (при выборе фасованной продукции автоматически напротив поля «Количество»  $\overline{K}$ оличество проставляются «шт»  $\overline{K}$ оличество, шт $\overline{K}$  при выборе нефасованной – «дал» ), цену. Также можно указать информацию в необязательных полях – Идентификатор упаковки и Номер партии.

Объем поставляемой продукции отражается в поле «Количество». При этом, в зависимости от вида продукции, показатель содержит различные значения:

- алкогольная фасованная продукция указывается количество единиц потребительской тары поставляемой продукции;
- алкогольная нефасованная продукция указывается объем (в далах) поставляемой продукции;
- спиртосодержащая фасованная продукция указывается количество единиц потребительской тары поставляемой продукции;
- спиртосодержащая нефасованная продукция указывается объем (в далах) поставляемой продукции;
- этиловый спирт указывается объем поставляемого безводного спирта, приведенный к температуре +20 градусов по Цельсию.

**ПРИМЕЧАНИЕ! Если в формах заполнения продукции программы «Master UTM» выбираются данные по фасованной продукции позиции считаются в штуках, для нефасованной продукции – в декалитрах.**

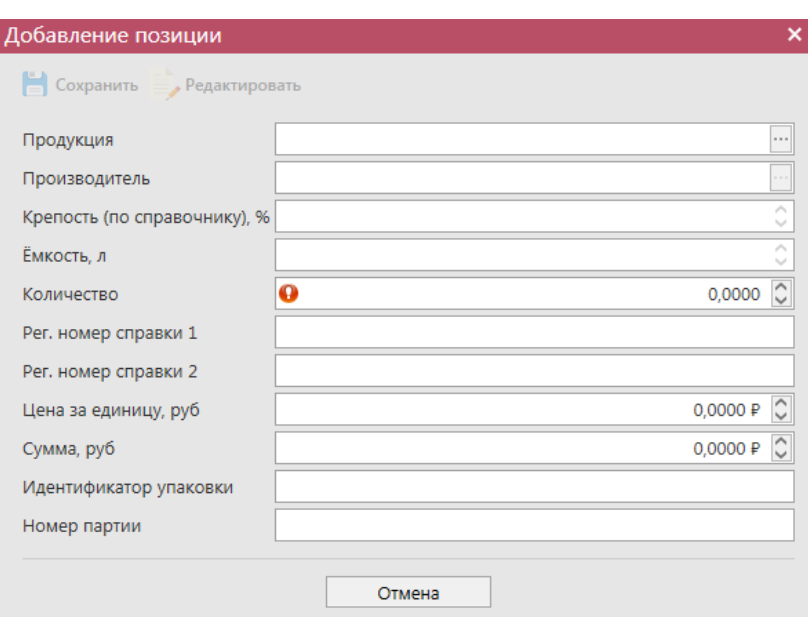

**Рис 29 - Форма добавления позиций**

**ВНИМАНИЕ!** При выборе этилового спирта, дистиллята или спиртосодержащей продукции дополнительно для заполнения станут доступны следующие поля (рисунок 30):

- Факт. Содержание ЭС, % фактическая крепость поставляемого продукта;
- Мин. содержание ЭС, % минимально возможная крепость поставляемой продукции. Если крепость продукта не диапазонная, то указывается фактическая крепость;
- Макс. содержание ЭС, % максимально возможная крепость поставляемой продукции. Если крепость продукта не диапазонная, то указывается фактическая крепость.

Данные поля в настоящее время являются **не обязательными** для заполнения.

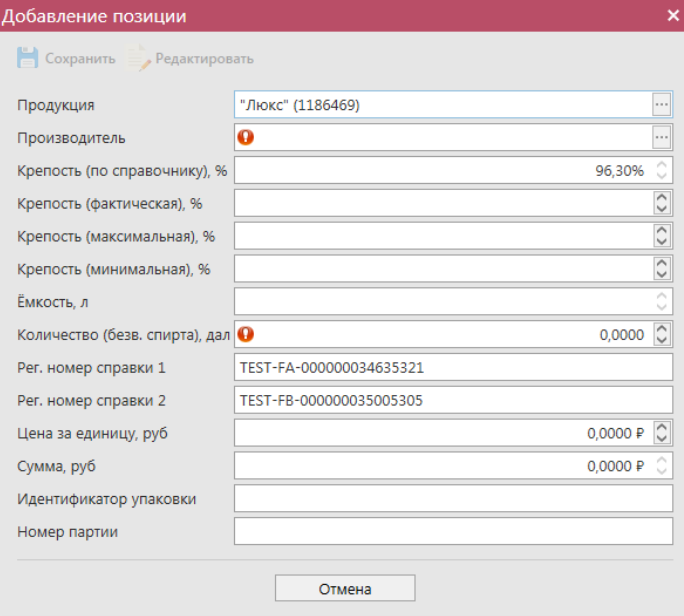

**Рис 30 – Дополнительные поля по крепости продукции**

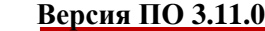

**ВНИМАНИЕ!** При отгрузке спирта формирование документа возможно только с заполнением **обязательного** поля «Производитель», в котором необходимо указать фактического производителя данного спирта.

После указания позиций маркируемой продукции (рисунок 30.1) требуется указать штрихкоды с каждой марки, по каждой отгружаемой бутылке.

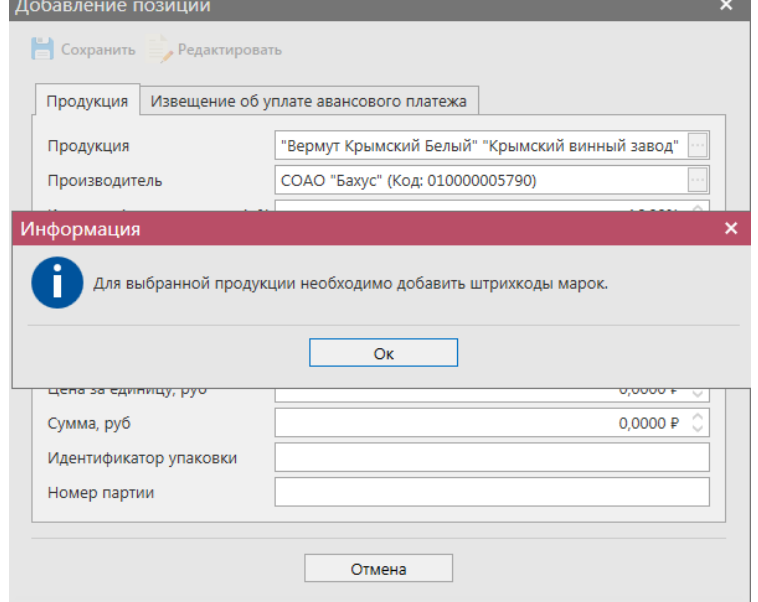

**Рис 30.1 – Выбор позиции маркируемой продукции**

Существует форма для заполнения данных по документу «Извещение об уплате авансового платежа» (рисунок 30.2), которая заполняется организациями, осуществляющими отгрузку этилового спирта.

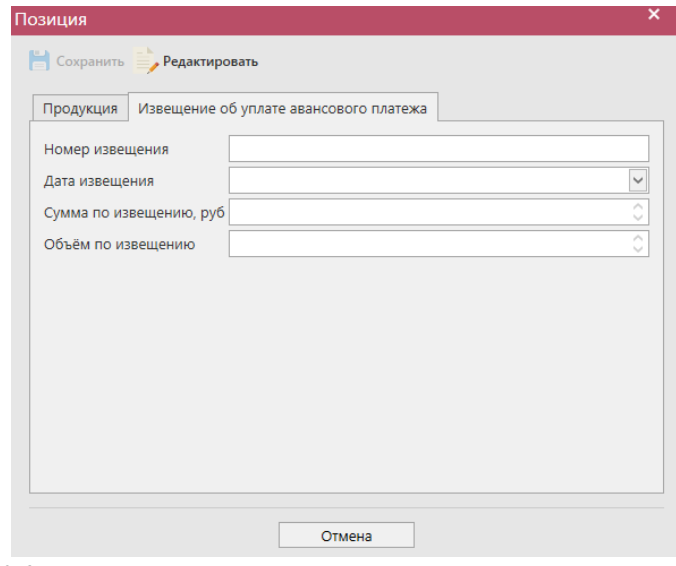

**Рис 30.2 – Форма для заполнения данных по документу «Извещение об уплате авансового платежа»**

Далее выберете позицию, для которой необходимо добавить данные по штрихкодам

(рисунок 30.3), и нажмите на кнопку  $\blacksquare$  Штрихкоды. В открывшемся окне (рисунок 30.4) укажите данные коробок, в которых содержаться бутылки и данные штрихкодов с каждой бутылки.

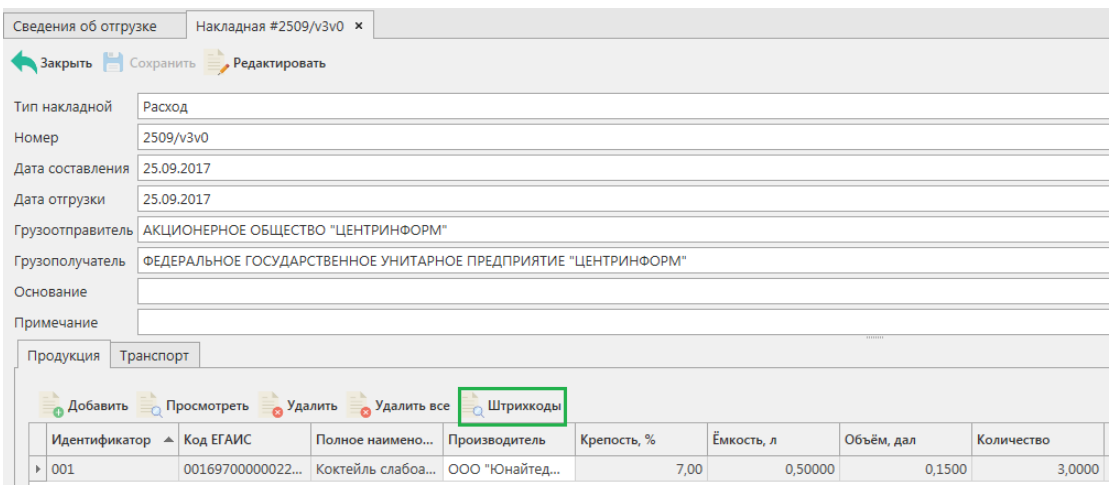

**Рис 30.3 – Выбор позиции маркируемой продукции**

Для облегчения ведения учета, форматы ЕГАИС позволяют указывать идентификаторы групповой тары, в которой находятся маркируемые бутылки.

При направлении накладной поставщик указывает эти идентификаторы и марки, содержащиеся в таре. Покупатель имеет возможность сохранить в собственной учетной системе номер тары и привязать к ним содержащиеся марки. В дальнейшем, при формировании отгрузки поставщик может сканировать на складе групповую тару и подтягивать из своей системы марки, содержащиеся в ней. Система ЕГАИС поддерживает вложенность групповой тары до 5 уровней, что позволяет провести маркировку не только коробов, но и паллет и т.д.

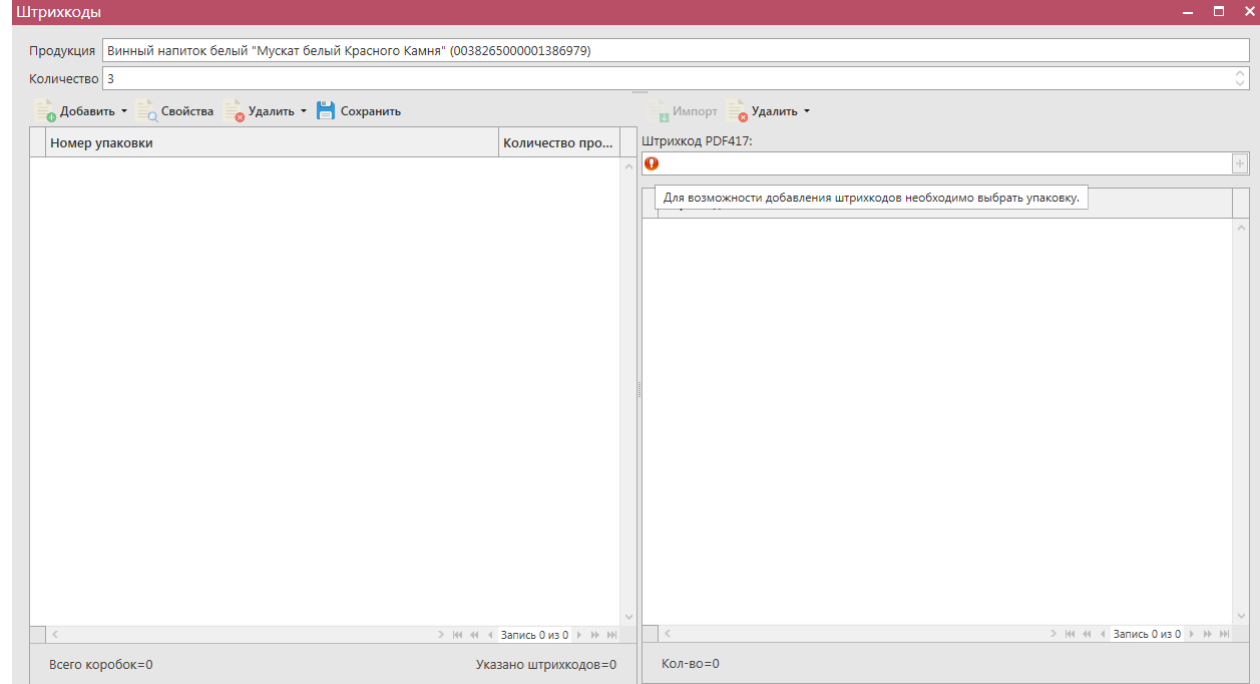

**Рис 30.4 – Ввод данных о штрикодах**

В поле «Продукция» указана выбранная вами позиция накладной, в поле «Количество» отображается указанное в накладной количество бутылок, которое должно соответствовать количеству указанных штриходов. В программе есть возможность сгруппировать штрихкода по групповой таре (короб, палета и т.д) – рисунок 30.5.

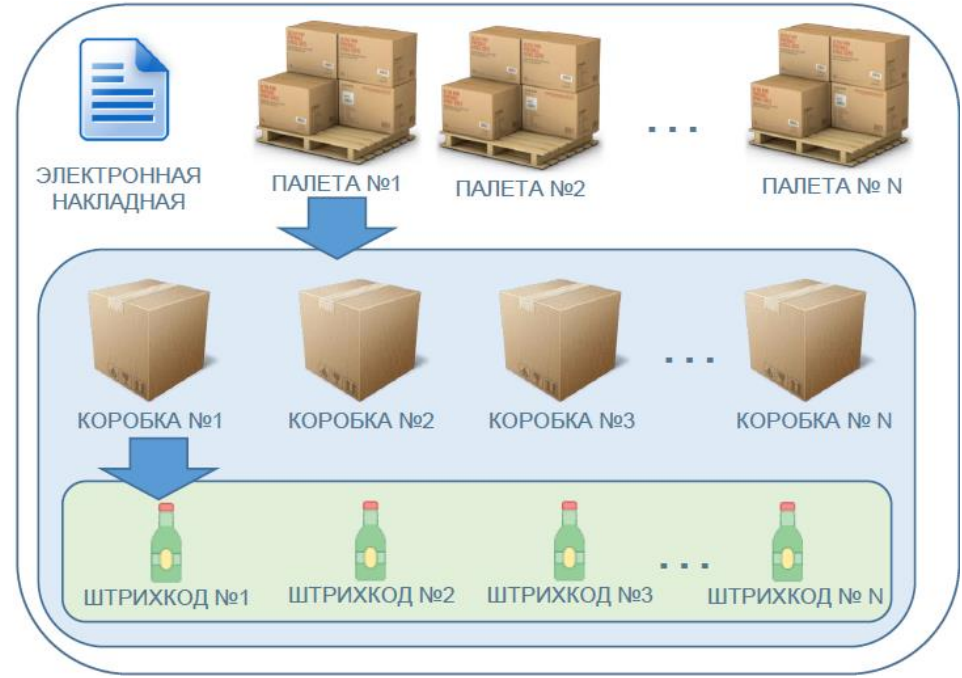

**Рис 30.5 – Группировка данных в электронном документе**

**Примечание!** Для осуществления поштучного учета маркируемой алкогольной продукции рекомендуем использовать программу **«Master UTM PRO»,** в которой представлен полный функционал для работы с агрегированными данными.

Первоначально, в левой части окна (рисунок 30.6) необходимо добавить данные групповой тары, в которой отгружается продукция. Для добавления тары нажмите на кнопку «Добавить» - «Добавить упаковку», в поле «штрихкод упаковки» отсканируйте штрихкод коробки или палеты и нажмите кнопку «Сохранить».

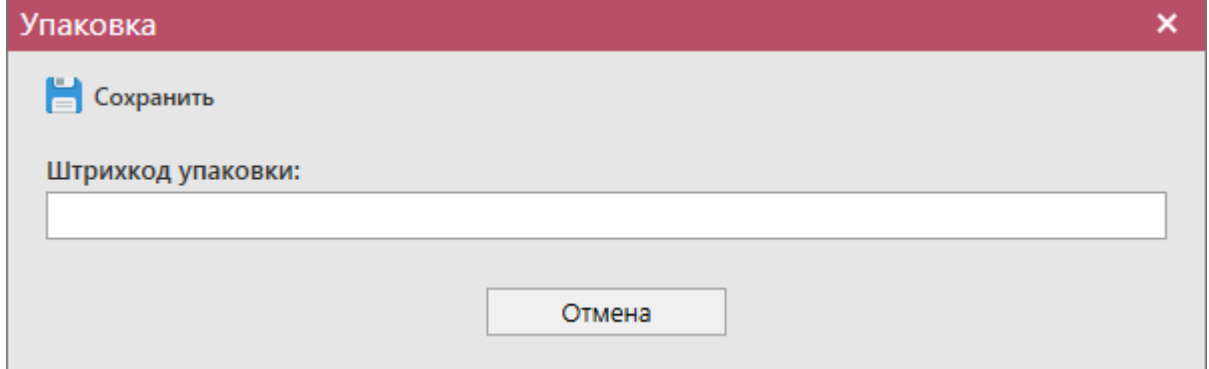

**Рис 30.6 – Указание идентификатора групповой тары**

Если в выбранную тару необходимо добавить еще одну разновидность упаковки, то выберете уже указанную первоначальную тару и нажмите кнопку «Добавить» - «Поместить в упаковку» (или правой кнопкой мыши по выбранной упаковке). Также отсканировать коробку и нажать кнопку «Сохранить» - (рисунок 30.7).

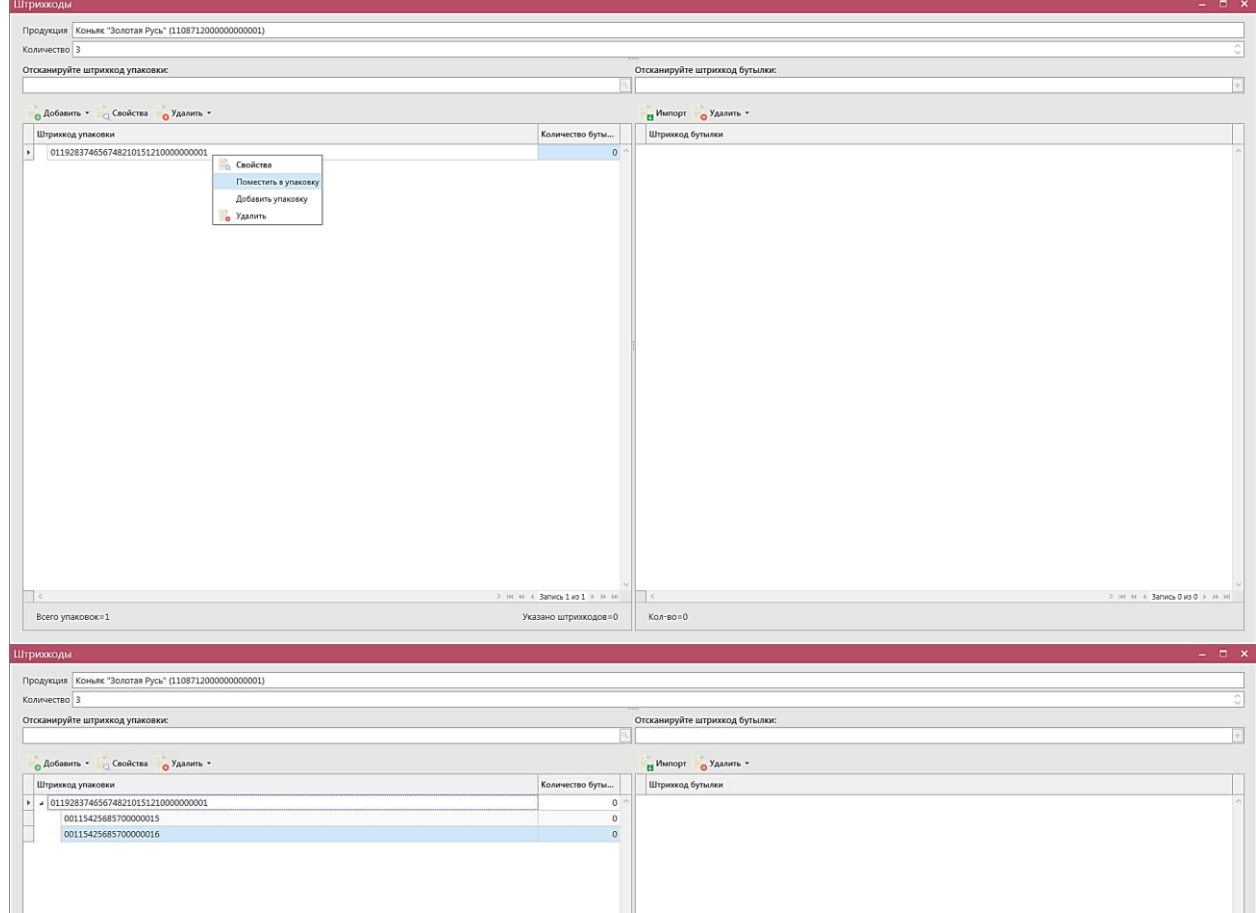

**Рис 30.7 – Указание идентификаторов групповой тары**

Далее вам необходимо указать перечень штрихкодов, содержащихся в данных упаковках (рисунок 30.8). Для этого перейдите в правую часть окна программы и здесь либо отсканируйте нужные марки, либо загрузите данные из ранее сформированного файла, где

содержится информация по данным штрихкодам. Для этого нажмите на кнопку  $\blacksquare$  Импорт далее укажите путь к файлу в формате txt, где содержаться данные ранее отсканированных марок.

Другим вариантом внесения штрихкодов является сканирование штрихкодов упаковки (ранее напечатанных в пункте 2.11). Для этого необходимо перенести курсор в поле «Отсканируйте штрихкод упаковки» и отсканировать коробку или палету. При этом программа Автоматически добавит упаковки, принадлежащие данной палете или коробке, в раздел «Штрихкод упаковок», и добавит штрихкоды бутылок. (рисунок 30.8)

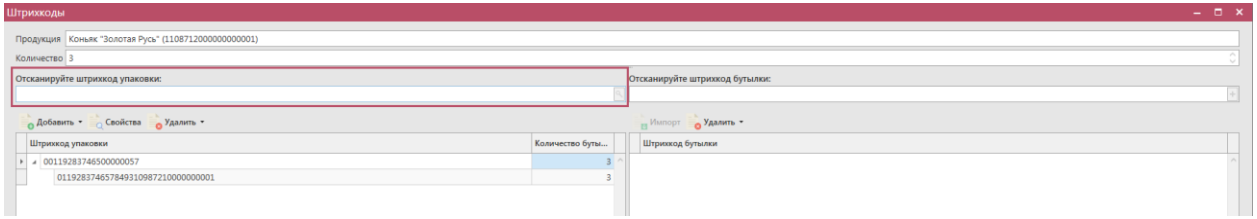

**Рис 30.8 – Сканирование штрихкода упаковки**

**Внимание!** Количество отсканированных марок в документе должно соответствовать количеству указанной продукции. Количество штрихкодов должно соответствовать указанному количеству бутылок (рисунок 30.9).

**ВНИМАНИЕ!** Количество отсканированных марок в документе должно

соответствовать количеству указанной продукции.

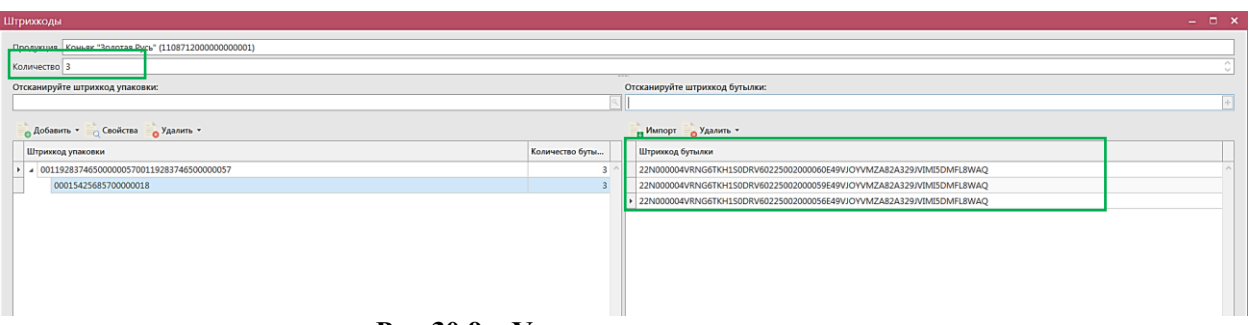

**Рис 30.9 – Указания штрихкодов в упаковке**

**Примечание.** Количество штрихкодов должно соответствовать указанному количеству бутылок (рисунок 30.10).

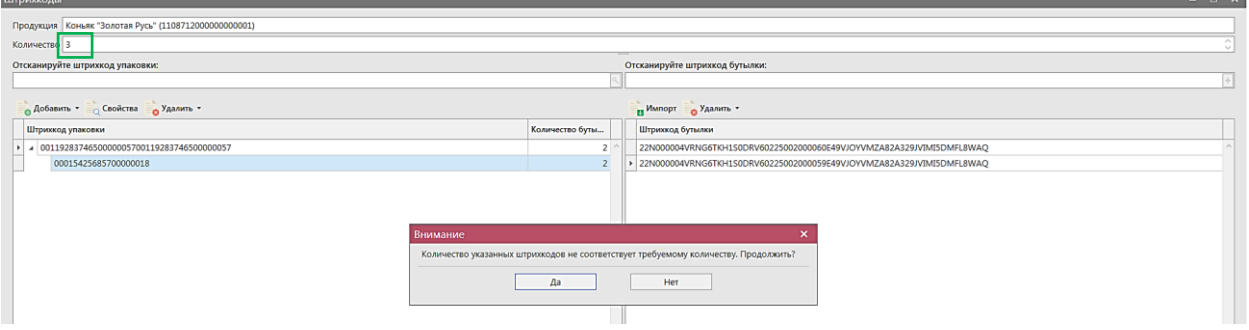

**Рис 30.10 – Проверка соответствия количества бутылок и штрихкодов**

**Внимание!** Штрихкоды в одной накладной не могут повторяться (рисунок 30.11).

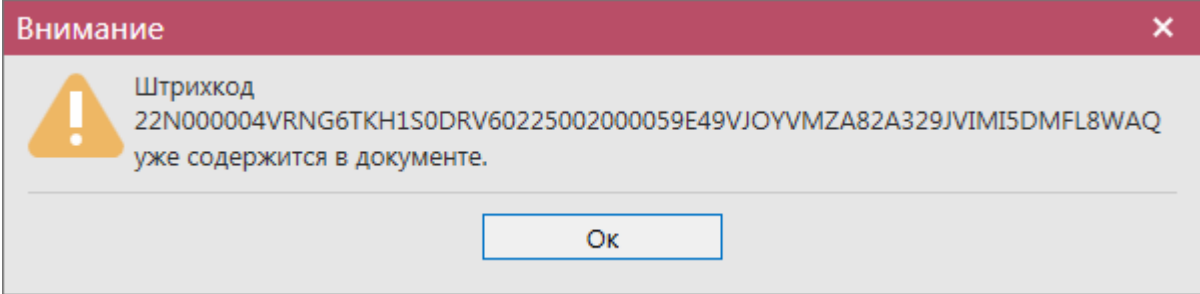

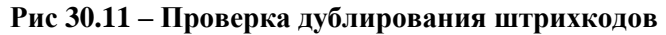

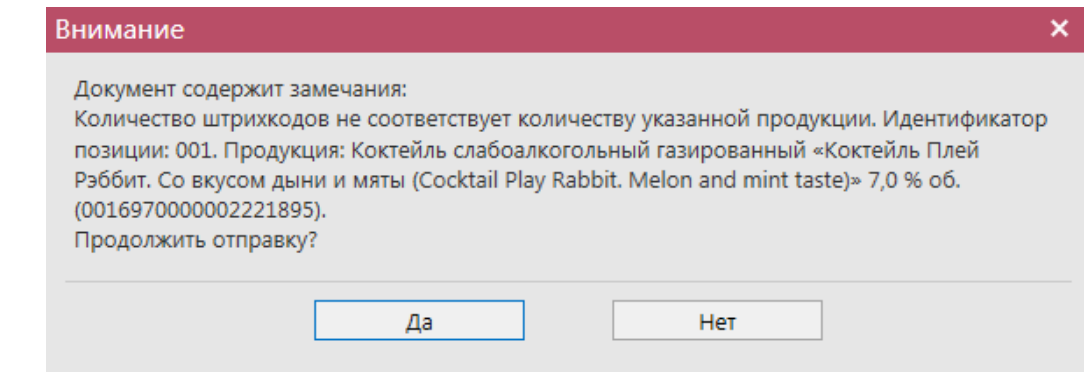

**Рис 30.12 – Проверка соответствия количества штрихкодов и продукции при отправке документа**

**ПРИМЕЧАНИЕ!** В документах, содержащих позиции, выведен счетчик (рисунок 31) отображения количества позиций, общего объёма выбранной продукции в далах и общей суммой в руб.

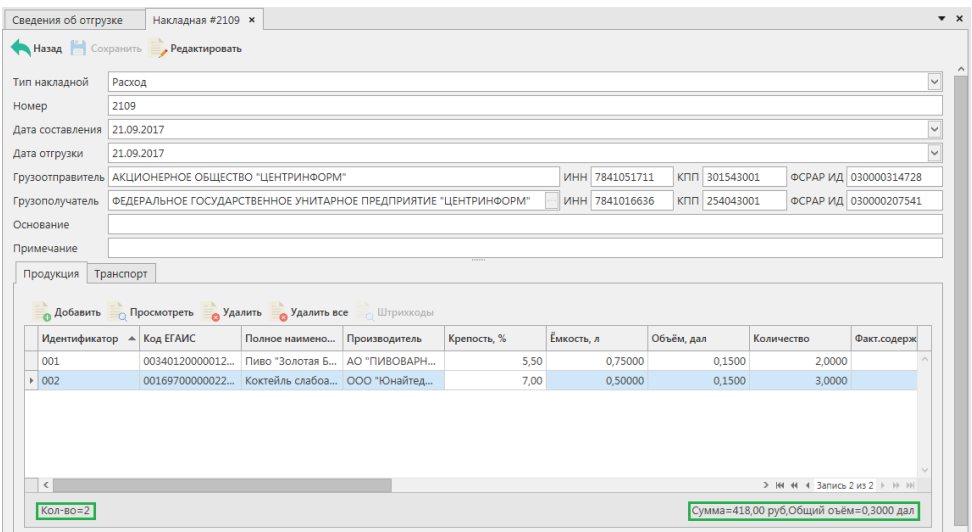

**Рис 31 – Счетчик количества позиций, указанной сумме в руб., и общего объема в дал.**

Во вкладке «Транспорт» в типе перевозки по умолчанию указано «Иные транспортные средства». Для указания транспортного раздела, перейдите в соответствующую вкладку (рисунок 32) и заполните данные:

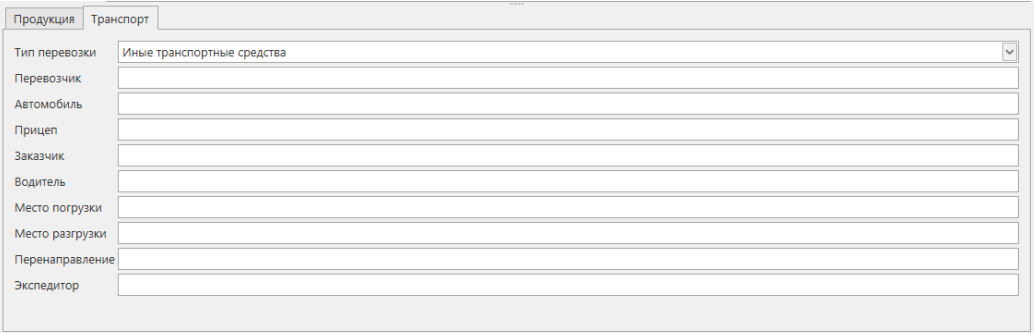

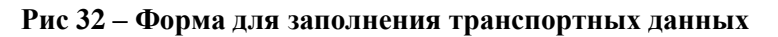

После формирования всего документа, нажмите кнопку **. Сохранить** . После этого

можно закрыть в основное окно, нажав на кнопку  $\left\{ \right.$ закрывается открытая вкладка по данному документу и программа возвращает в пункт меню, из которого был сформирован данный документ. Найдите сформированный документ в разделе «Документооборот – Сведения об отгрузке». Документ сохраняется в статусе «Создано», который позволяет редактировать и удалять документ.

До отправки документ можно отредактировать, удалить, просмотреть, построить печатную форму, отправить и выгрузить в формате xml-файла (кнопка **- а <sup>Экспорт</sup> - В формате УТМ**), нажав на соответствующие кнопки в верхнем меню.

Для отправки документа на сервер УТМ – нажмите на кнопку **• Отправить**  $\cdot$  И подтвердите отправку:

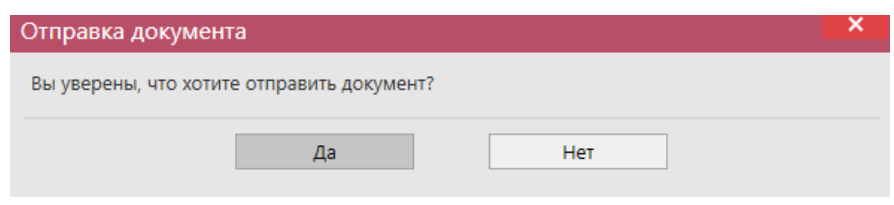

**Рис 32.1 – Подтверждение отправки документа**

После отправки документ не подлежит редактированию и (или) удалению. Далее документ принимает различные статусы:

- Отправлено пакет добавлен в очередь на отправку из УТМ;
- Ошибка отправки означает, что при отправке пакета произошел сбой (проверьте запущен ли УТМ);
- Принято ЕГАИС означает, что пакет принят на сервер УТМ;
- Отклонено ЕГАИС означает, что пакет отклонен на сервере УТМ;
- Ожидает подтверждения накладная ожидает подтверждения акта разногласия;
- Проведено накладная принята грузополучателем;
- Распроведено отклонена грузополучателем.

Для накладных также существует возможность пакетной печати документов - то есть можно вывести на печать принтера нескольких документов сразу. Для этого сформируйте с помощью фильтрации список накладных, которые необходимо распечатать, затем нажмите на кнопку «Печать» - «Список накладных». Программа выдаст информационное сообщение о том, что требуется подтверждение вывода на печать всего списка накладных (с актами) **без** их предварительного просмотра:

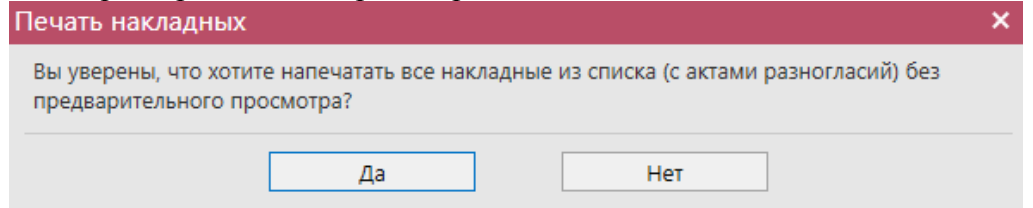

После подтверждения на принтер, который выбран по умолчанию для печати на данном компьютере будет отправлено задание на печать указанных накладных с их актами.

**ВНИМАНИЕ!** На стороне Сервера РАР предусмотрена проверка накладных по дате составления документа и дате предоставления его в РАР. Накладные с датой составления отличающейся от даты подачи в ФС РАР более чем на **три календарных дня** не обрабатываются. В этом случает накладная приобретёт статус «Отклонено ЕГАИС» и в квитанции 2 к накладной можно увидеть соответствующее сообщение об ошибке:

| <b>Просмотр истории поставки</b><br>Рег. номер | Тип    | Номер                      |                                                                                                    |                         | Дата докум <sup>1</sup> А Дата отгрузки                        | Статус                                           | ФСРАР ИД получ            | Получатель         |
|------------------------------------------------|--------|----------------------------|----------------------------------------------------------------------------------------------------|-------------------------|----------------------------------------------------------------|--------------------------------------------------|---------------------------|--------------------|
| TEST-TTN-0007196951                            | Расход | 1104                       | 11.04.2017                                                                                                  |                         | 11.04.2017                                                     | Проведено                                        | 030000322511              | АО "ЦЕНТРИНФОРМ"   |
|                                                | Расход | $1104 - v1$                | 11.04.2017                                                                                                  |                         | 11.04.2017                                                     | Отклонено ЕГАИС                                  | 030000172737              | ФГУП "ЦЕНТРИНФОРМ" |
| TEST-TTN-0007214231                            | Расход |                            |                                                                                                    |                         |                                                                |                                                  | $\boldsymbol{\mathsf{x}}$ | ΑΟ "ЦЕНТРИНФОРМ"   |
| TEST-TTN-0007214492                            | Расход | Квитанции                  |                                                                                                    |                         |                                                                |                                                  |                           | АО "ЦЕНТРИНФОРМ"   |
| TEST-TTN-0007221593                            | Расход | Квитанция 2<br>Квитанция 1 |                                                                                                    |                         |                                                                |                                                  |                           | АО "ЦЕНТРИНФОРМ"   |
| TEST-TTN-0007221975                            | Расход |                            |                                                                                                    |                         |                                                                |                                                  |                           | АО "ЦЕНТРИНФОРМ"   |
|                                                | Расход | Дата квитанции             |                                                                                                    | 02.05.2017 12:05:14,150 | $\checkmark$                                                   | АО "ЦЕНТРИНФОРМ"                                 |                           |                    |
|                                                | Расход | Идентификатор задачи       |                                                                                                    |                         | 81CA0CC1-6A18-4205-B9B8-682ED585AF8D                           |                                                  |                           | АО "ЦЕНТРИНФОРМ"   |
|                                                | Расход |                            |                                                                                                    |                         |                                                                |                                                  | АО "ЦЕНТРИНФОРМ"          |                    |
|                                                | Расход | Идентификатор пакета       |                                                                                                    |                         | 4685253d-90fd-4703-905e-ee7136bf27d8                           |                                                  | АО "ЦЕНТРИНФОРМ"          |                    |
|                                                | Расход |                            |                                                                                                    |                         | Идентификатор документа   8e3b678b-de33-480c-8b96-dcdcd92eca1e |                                                  | АО "ЦЕНТРИНФОРМ"          |                    |
|                                                |        | Регистрационный номер      |                                                                                                    |                         | TEST-TTN-0007288321                                            |                                                  |                           |                    |
|                                                |        | Хэш документа              |                                                                                                    |                         |                                                                |                                                  |                           |                    |
|                                                |        | Тип документа              |                                                                                                    | WavBill                 |                                                                |                                                  |                           |                    |
|                                                |        | Наименование операции      |                                                                                                    | Confirm                 |                                                                |                                                  |                           |                    |
|                                                |        |                            |                                                                                                    |                         |                                                                |                                                  |                           |                    |
|                                                |        | Результат фиксации         |                                                                                                    | Rejected                |                                                                |                                                  |                           |                    |
|                                                |        | Дата фиксации              |                                                                                                    |                         | 02.05.2017 12:05:14,017                                        |                                                  | $\checkmark$              |                    |
|                                                |        |                            |                                                                                                    |                         |                                                                | Ошибка проводки накладной №1104-v1 от 11.04.2017 |                           |                    |
|                                                |        | Комментарий                | 00:00:00. Накладные с датой отличающейся от даты подачи<br>в ФС РАР более чем на три дня не обрабатываются. |                         |                                                                |                                                  |                           |                    |

**Рис 32.2 – Просмотр квитанции 2, в которой указана причина отказа фиксации**

**Примечание.** Для накладных в программе «Master UTM» в разделе «Документооборот – Сведения об отгрузке» в основном меню содержится дополнительный столбец «Наличие рег. форм». В случае, если по всем позициям в накладной заполнены данные по регистрационным номерам справки 1 и 2 – в столбце «Наличие рег. форм» проставляется галка, если хотя бы по одной позиции не заполнены – галки сняты. В случае отсутствия позиций в накладной – проставляется соответствующий флаг (рисунок 32.3).

|                                                                                                   | Импорт ТТН формата ПС Участника ЕГАИС × |                | Сведения об отгрузке <b>×</b> |                |               |                  |                               | $\bullet$ $\times$                        |  |  |
|---------------------------------------------------------------------------------------------------|-----------------------------------------|----------------|-------------------------------|----------------|---------------|------------------|-------------------------------|-------------------------------------------|--|--|
| Обновить Создать - Просмотреть Удалить ФОтправить Отменить - Мипорт Экспорт - Печать<br>Квитанции |                                         |                |                               |                |               |                  |                               |                                           |  |  |
|                                                                                                   | <b>Просмотр истории поставки</b>        |                |                               |                |               |                  |                               |                                           |  |  |
| а отгрузки                                                                                        | Получатель                              | ФСРАР ИД получ | Статус                        | Номер фиксации | Дата фиксации | ИД транспортног  | Наличие рег. форм             | ▲                                         |  |  |
| $\triangleright$ 09.2017                                                                          | ФГУП "ЦЕНТРИН                           | 030000207541   | Создано                       |                |               |                  | $\blacksquare$                |                                           |  |  |
| 09.2017                                                                                           | АО "ЦЕНТРИНФ                            | 030000322511   | Создано                       |                |               |                  | $\blacksquare$                |                                           |  |  |
| 09.2017                                                                                           | АО "ЦЕНТРИНФ                            | 030000322511   | Создано                       |                |               |                  | $\blacksquare$                |                                           |  |  |
| 2.2017                                                                                            | ФГУП "ЦЕНТРИН                           | 030000207541   | Импортировано                 |                |               |                  |                               |                                           |  |  |
| 2.2017                                                                                            | ФГУП "ЦЕНТРИН                           | 030000207541   | Импортировано                 |                |               |                  |                               |                                           |  |  |
| 03.2017                                                                                           | АО "ЦЕНТРИНФ                            | 030000316927   | Проведено                     | TEST-WBF-20170 | 07.03.2017    | c0e7adc6-83ca-4  | $\triangledown$               |                                           |  |  |
| 03.2017                                                                                           | ФГУП "ЦЕНТРИН                           | 030000207541   | Проведено                     | TEST-WBF-20170 | 17.03.2017    | c2a8d86f-19d8-4  | $\checkmark$                  |                                           |  |  |
| 03.2017                                                                                           | ФГУП "ЦЕНТРИН   030000207541            |                | Распроведено                  | TEST-WBF-20170 | 21.03.2017    | 2e44a781-f29f-4f | ✓                             |                                           |  |  |
|                                                                                                   |                                         |                |                               |                |               |                  | $> 144$ 44<br>Запись 1 из 115 | $\rightarrow$ $\rightarrow$ $\rightarrow$ |  |  |

**Рис 32.3 – Признак наличия данных в накладной**

После того, как документ «Сведения об отгрузке» был проведен для каждой отгруженной позиции на стороне сервера УТМ формируются данные: «Присвоенный номер справки 2» (справка движения). Эти данные можно просмотреть внутри позиций документа (рисунок 33).

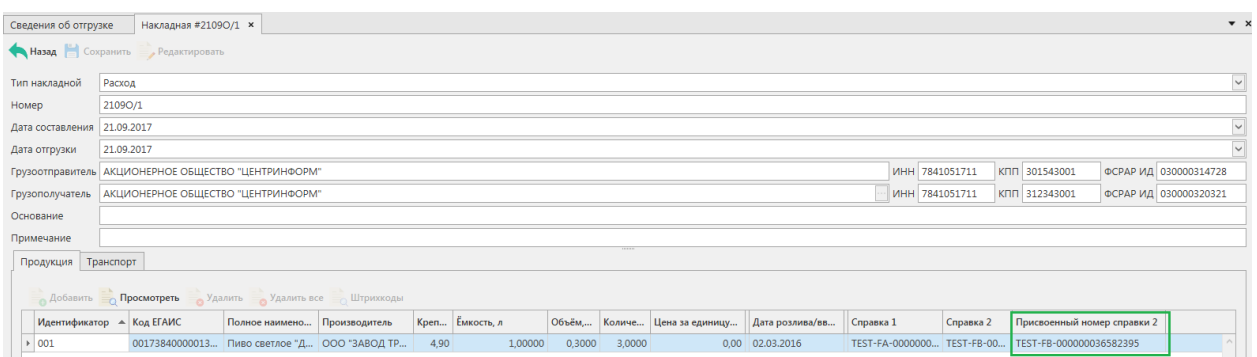

**Рис 33 – Просмотр присвоенного номера справки 2**

Данные накладной с присвоенными номерами справок 2 можно выгрузить в формате xml-файла. Для этого выберете в списке соответствующую накладную и нажмите на

кнопку **в экспорт**, расположенную в верхнем меню, далее «С присвоенными справками 2» (рисунок 34).

| Сведения об отгрузке <b>×</b>      | Накладная #21090/1 |                    |            |                                                                                   |               |                            |  |                                |               |                                      |
|------------------------------------|--------------------|--------------------|------------|-----------------------------------------------------------------------------------|---------------|----------------------------|--|--------------------------------|---------------|--------------------------------------|
| • Обновить • Создать • Просмотреть |                    |                    |            | <b>Удалить</b> > Отправить <b>© Отменить</b> Импорт   Экспорт • Печать <b>■</b> • |               |                            |  |                                |               |                                      |
| Регистрационный ном                | Tun                | Homep <sup>9</sup> | Дата       | Дата отгрузки                                                                     | В формате УТМ |                            |  | ч Получатель Номер фиксации    | Дата фиксации | ИД транспортного пакета              |
| TEST-TTN-0007093526                | Расход             | 2103               | 21.03.2017 | 21.03.2017                                                                        |               | С присвоенными справками 2 |  | ФГУП "ЦЕ   TEST-WBF-201700000  | 21.03.2017    | 2e44a781-f29f-4fd9-bc62-0721bd318c0c |
| TEST-TTN-0007093590                | Расход             | 2103pac            | 21.03.2017 | 21.03.2017                                                                        | Проведено     | 030000207541               |  | ФГУП "ЦЕ   TEST-WBF-201700000  | 21.03.2017    | f7acc3e1-4766-42de-b3fa-17f206c67812 |
| TEST-TTN-0007580582                | Расход             | 21090              | 21.09.2017 | 21.09.2017                                                                        | Проведено     | 030000320321               |  | AO "LIEHT   TEST-WBF-201700000 | 21.09.2017    | 7874754b-852d-45eb-9554-02769372351c |
| TEST-TTN-0007580587                | Расход             | 21090/1            | 21.09.2017 | 21.09.2017                                                                        | Принято ЕГАИС | 030000320321               |  | AO "LIEHT   TEST-WBF-201700000 | 21.09.2017    | 79c0117b-29ff-4560-a4aa-c16161120caa |

**Рис 34 – Выгрузка в формат xml-файла данных по присвоенным справкам 2**

Укажите путь выгрузки данных. В результате сформируется xml-файл, который содержит информацию по присвоенным справкам 2. Также в документе будет содержаться информация по регистрационному номеру выгруженной накладной и номеру её фиксации.

**ПРИМЕЧАНИЕ!** В программе «Master UTM» возможно создать копию сформированной ранее накладной. Для этого выберите мышкой документ, который хотите продублировать и нажмите на кнопку «Создать - Дубликат» (рисунок 35).

| Сведения об отгрузке <b>×</b><br>Накладная #21090/1 |                                                                                                   |  |            |               |                    |                |  |  |
|-----------------------------------------------------|---------------------------------------------------------------------------------------------------|--|------------|---------------|--------------------|----------------|--|--|
|                                                     | • Обновить - Создать - Просмотреть - Удалить - Отправить - Отменить - Импорт - Экспорт - Печать - |  |            |               |                    |                |  |  |
| Регистрацион                                        | Новый документ (Версия 2)   Номер 9                                                               |  | Дата       | Дата отгрузки | $\triangle$ Crarvc | ФСРАР ИД получ |  |  |
| ▶ TEST-TTN-00                                       | Новый документ (Версия 3) 21090/1                                                                 |  | 21.09.2017 | 21.09.2017    | Принято ЕГАИС      | 030000320321   |  |  |
|                                                     | Дубликат                                                                                          |  |            |               |                    |                |  |  |

**Рис 35 – Создание дубликата накладной**

**В результате сформируется накладная, которая будет полностью идентична той, на основании которой ее сформировали. Дубликат формируется со статусом «Создано» и подлежит редактированию.**

Так же документ «Сведения об отгрузке» доступен для загрузки из учетной системы

в формате xml-файла (кнопка - **Импорт**). Далее, в открывшемся окне укажите путь, по которому располагается требуемый для загрузки файл.

**ПРИМЕЧАНИЕ** В программе реализована возможность массовой загрузки xmlфайлов.

При загрузке xml-файла «Master UTM» проводит его проверку на форматнологический контроль и в случае выявления ошибки выводит соответствующее сообщение

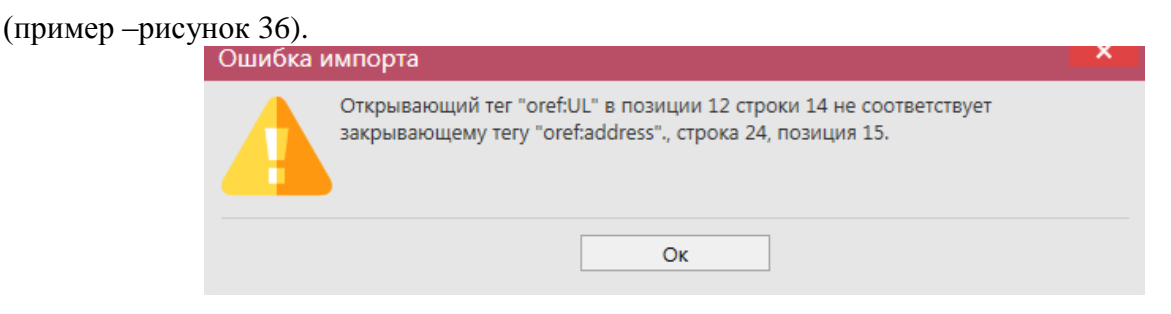

**Рис 36 – Пример ошибки обработки файла загрузки**

### **ВНИМАНИЕ! Из учетной системы необходимо выгрузить файл, который соответствует формату xsd-схеме обмена с УТМ!**

Если в файле не указаны данные по регистрационным формам 1 и 2, то программа загрузит такой файл с предупреждениями:

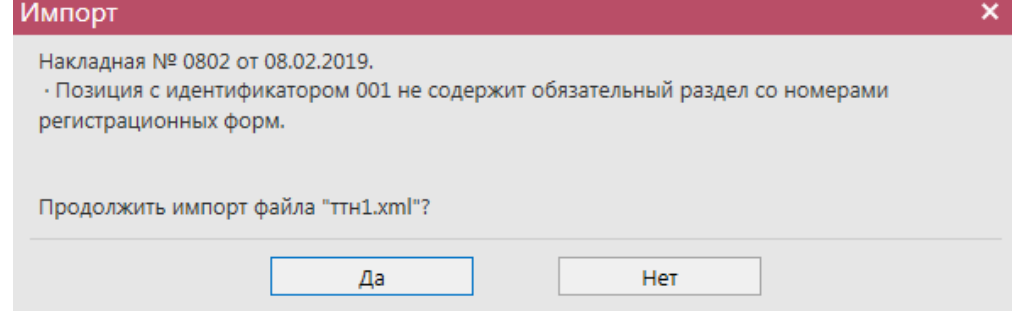

В таком случае в импортированной накладной потребуется вручную из остатков указать необходимые регистрационные формы по всем позициям в накладной (см. п 2.5.1.1).

# *Импорт ТТН формата ПС Участника ЕГАИС*

Для простоты перехода на использование УТМ производителям и импортерам алкогольной продукции в ПО «Master UTM» реализована возможность загрузить накладную в том же формате, в котором осуществляется импорт данных в ПС Участника ЕГАИС.

Для импортирования накладной в формате ПС Участника ЕГАИС, перейдите в соответствующий пункт меню в разделе **Администрирование** *→* **Импорт ТТН формата** 

**ПС Участника ЕГАИС** далее кнопка **и Милорт** (рисунок 37) далее укажите место расположения файла загрузки.

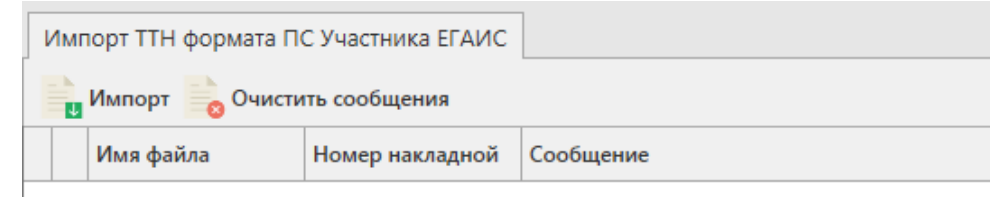

**Рис 37 – Импорт ТТН формата ПС Участника ЕГАИС**

После успешной загрузки программа отображает соответствующее сообщение (рисунок 38). В случае выявления ошибок эта информация так же отобразится в данном меню.

|  | Импорт ТТН формата ПС Участника ЕГАИС |  |                                                                                                    |
|--|---------------------------------------|--|----------------------------------------------------------------------------------------------------|
|  |                                       |  | <b>импорт (Накладная v2) импорт (Накладная v3)</b> Очистить сообщения                                                                                     |
|  | Имя файла<br>Номер накладной          |  | Сообщение                                                                                                    |
|  | EG_TTN_2017092 171227_000032          |  | Для позиции с продукцией, имеющей код: 0034012000001231908 и дату розлива: 01.06.2017<br>справок 1 и 2: TEST-FA-000000035784331. TEST-FB-000000036164673. |
|  | S EG_TTN_2017092 171227_000032        |  | Импорт накладной выполнен успешно.                                                                                                    |

**Рис 38 – Импорт ТТН формата ПС Участника ЕГАИС**

При успешной загрузке автоматически формируется документ «Сведения об отгрузке» в статусе «Импортировано». Документ в статусе «Импортировано» подлежит редактированию, удалению и отправке.

В программе «Master UTM» реализован механизм автоматической подстановки справок 1 и 2 при импорте накладной формата ПС Участника ЕГАИС, при условии нахождении соответствующих данных на складе в разрезе кодов продукции, дат розлива, и номеров партий, указанных в xml-файле.

После обработки импорта файла выводится информационное сообщение о результате выполненной подстановки данных по справкам (рисунок 39).

### 2.5.1.1 Работа с импортированным документом

Для просмотра импортированного документа перейдите в пункт меню **Документы** *→* **Сведения об отгрузке**.

**ВНИМАНИЕ!** Для импортированного документа в формате ПС Участника ЕГАИС данные по справкам подставляются только в случае нахождении соответствующих данных на складе в разрезе кодов продукции, дат розлива и номером парий, указанных в xml-файле. Если таких данных не было найдено оператору необходимо самостоятельно указать соответствующие справки 1 и 2 для каждой продукции (рисунок 39).

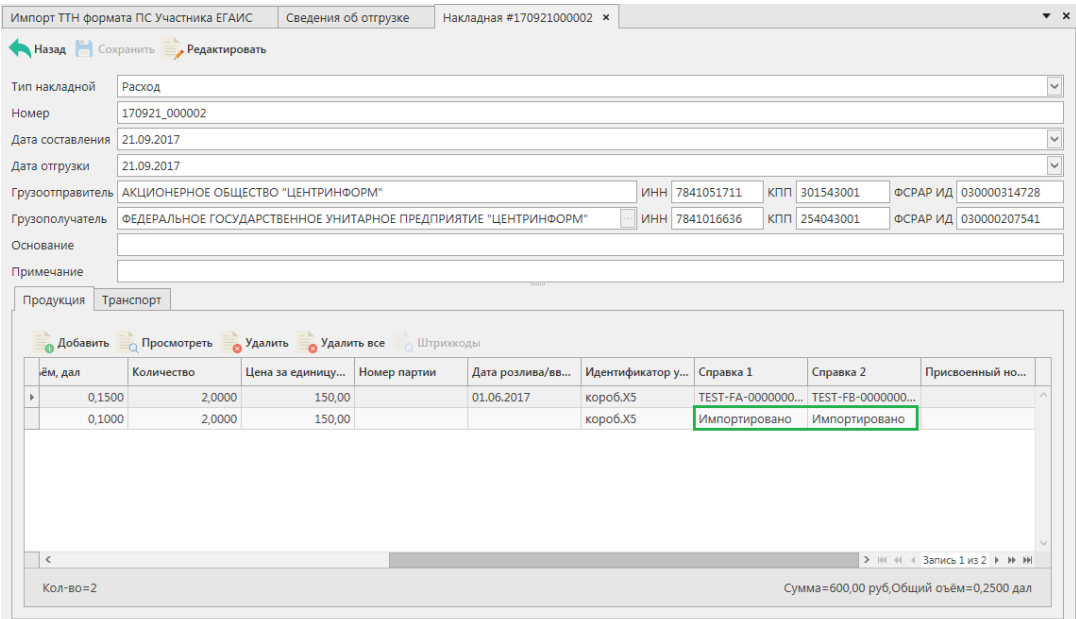

**Рис 39 – Результат обработки, импортированной ТТН формата ПС Участника ЕГАИС**

**ВНИМАНИЕ! Без указания соответствующих справок документ невозможно отправить (рисунок 40).**

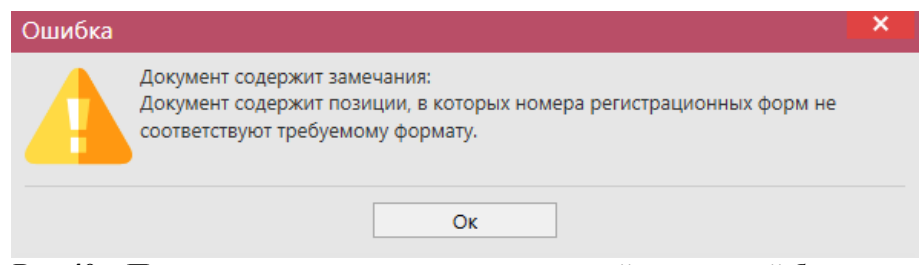

**Рис 40 – Попытка отправки импортированной накладной без заполнения справок 1 и 2**

Для редактирования документа в части добавления данных по справкам 1 и 2 пользователю необходимо открыть соответствующий документ в статусе редактирования кнопка в просмотреть затем Редактировать и перевыбрать позиции из имеющихся остатков (рисунок 41).

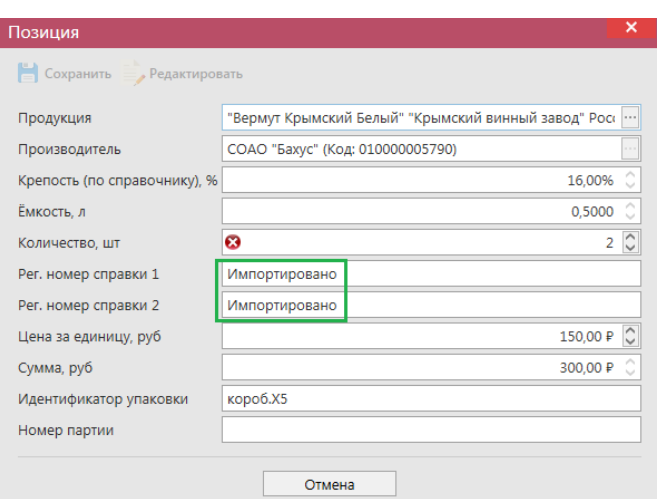

**Рис 41 – Редактирование данных импортированной продукции без справок 1 и 2**

**Примечание.** Для накладных в программе «Master UTM» в разделе «Документооборот – Сведения об отгрузке» в основном меню содержится дополнительный столбец «Наличие рег. форм». В случае, если по всем позициям в накладной заполнены данные по регистрационным номерам справки 1 и 2 – в столбце «Наличие рег. форм» проставляется галка, если хотя бы по одной позиции не заполнены – галки сняты. В случае отсутствия позиций в накладной – проставляется соответствующий флаг (рисунок 41.1).
|            | Импорт ТТН формата ПС Участника ЕГАИС ×<br>Обновить Создать - Просмотреть Удалить ФОтправить Отменить - Импорт - Экспорт - Печать |                | Сведения об отгрузке <b>×</b> |                |               |                  | Квитанции                               | $\bullet$ $\times$ |
|------------|----------------------------------------------------------------------------------------------------|----------------|-------------------------------|----------------|---------------|------------------|-----------------------------------------|--------------------|
|            | <b>Просмотр истории поставки</b>                                                                                                  |                |                               |                |               |                  |                                         |                    |
| а отгрузки | Получатель                                                                                                    | ФСРАР ИД получ | Статус                        | Номер фиксации | Дата фиксации | ИД транспортног  | Наличие рег. форм                       | ┻                  |
| ▶ 09.2017  | ФГУП "ЦЕНТРИН                                                                                                    | 030000207541   | Создано                       |                |               |                  | $\blacksquare$                          |                    |
| 09.2017    | АО "ЦЕНТРИНФ                                                                                                    | 030000322511   | Создано                       |                |               |                  | $\blacksquare$                          |                    |
| 09.2017    | АО "ЦЕНТРИНФ                                                                                                    | 030000322511   | Создано                       |                |               |                  | п                                       |                    |
| 2.2017     | ФГУП "ЦЕНТРИН                                                                                                    | 030000207541   | Импортировано                 |                |               |                  |                                         |                    |
| 2.2017     | ФГУП "ЦЕНТРИН                                                                                                    | 030000207541   | Импортировано                 |                |               |                  |                                         |                    |
| 03.2017    | АО "ЦЕНТРИНФ                                                                                                    | 030000316927   | Проведено                     | TEST-WBF-20170 | 07.03.2017    | c0e7adc6-83ca-4  | ▽                                       |                    |
| 03.2017    | ФГУП "ЦЕНТРИН                                                                                                    | 030000207541   | Проведено                     | TEST-WBF-20170 | 17.03.2017    | c2a8d86f-19d8-4  | ✓                                       |                    |
| 03.2017    | ФГУП "ЦЕНТРИН                                                                                                    | 030000207541   | Распроведено                  | TEST-WBF-20170 | 21.03.2017    | 2e44a781-f29f-4f | ▽                                       | $\checkmark$       |
|            |                                                                                                    |                |                               |                |               |                  | $\rightarrow$ 144 44<br>Запись 1 из 115 | $H$ $H$            |

**Рис 41.1 – Признак наличия данных в накладной**

Далее по нажатию на кнопку - автоматически сработает фильтр только по выбранному коду продукции и дате розлива, указанными в загруженном файле (рисунок 42). Выберете нужную продукция, которая содержится на виртуальном складе организации.

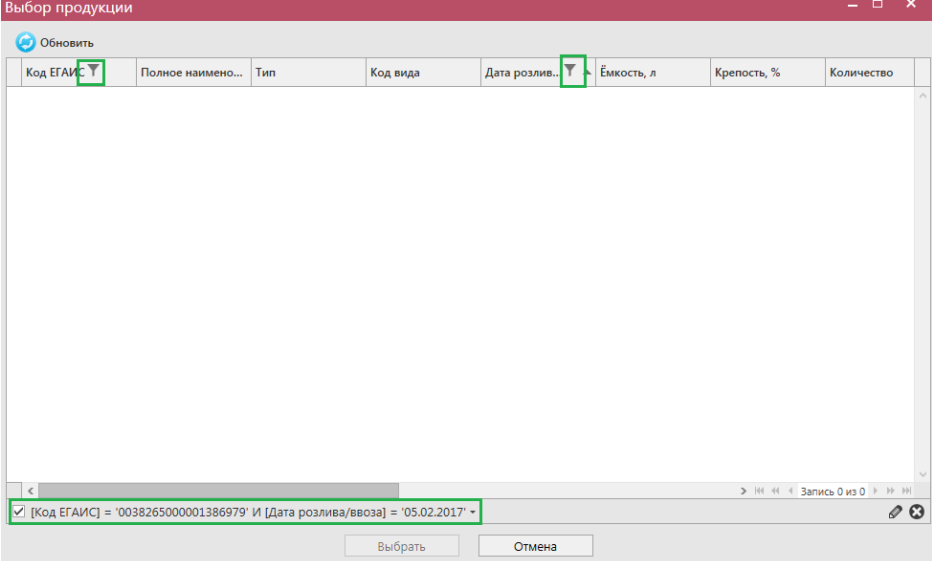

**Рис 42 – Фильтр по указанному коду продукции и дате розлива**

## **Отражение отгрузки на экспорт**

Отражение поставки на экспорт осуществляется по тому же механизму что и обычная поставка. Иностранные организации добавляются в систему через [Личный](https://service.egais.ru/)  [кабинет.](https://service.egais.ru/) Полный перечень иностранных организаций в справочнике ЕГАИС доступен по [ссылке.](https://service.egais.ru/contragent/spravforeingorg)

#### *Отправка запросов на отмену проводки накладной*

В случае, если накладная была ошибочно отправлена и зафиксирована на сервере УТМ существует возможность отмены проводки этой накладной, **но только при условии**, **что грузополучатель не составил по данной накладной акт** согласия, отказа или разногласия.

Для формирования запроса на отмену проводки (аннулирование) накладной

перейдите в соответствующий пункт меню «Сведения об отгрузке», выделите мышкой накладную, которую необходимо аннулировать, нажмите на кнопку **отменить** далее **• Создать запрос на отмену** (рисунок 43) и заполните данные для формирования запроса на

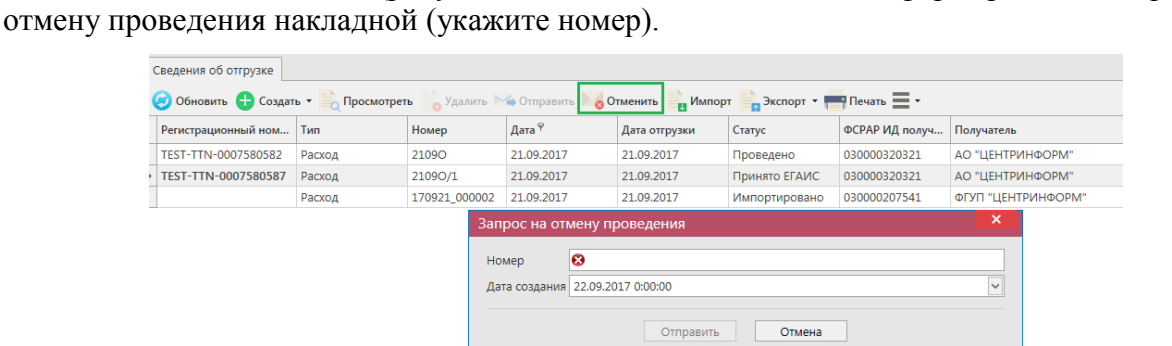

**Рис 43 – Формирование запроса на отмену проведения накладной**

После формирования запроса нажмите на кнопку «Отправить». Запрос на отмену проводки будет отправлен на сервер УТМ. После обработки запроса статус накладной изменится на «Распроведено» и по сформированному запросу на отмену проведения придет акт отказа накладной (рисунок 44).

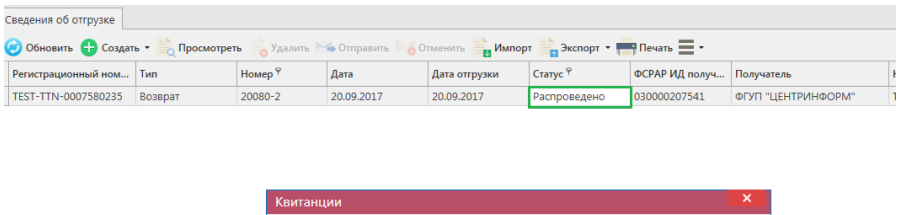

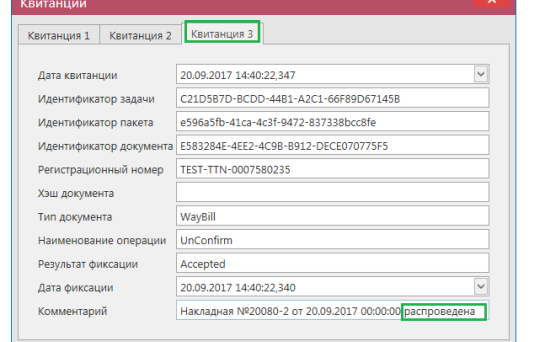

| И [Статус] В ('Распроведено') И [Номер] В ('20080-2') ▼ |            |            |          |         |  |  |  |  |  |
|---------------------------------------------------------|------------|------------|----------|---------|--|--|--|--|--|
| Акты                                                    |            |            |          |         |  |  |  |  |  |
| Номер                                                   | Дата       | Тип акта   | Статус   |         |  |  |  |  |  |
| 20080-2 отказ                                           | 20.09.2017 | Акт отказа | Получено | Открыть |  |  |  |  |  |

**Рис 44 – Просмотр выполнения запроса на отмену проведения накладной**

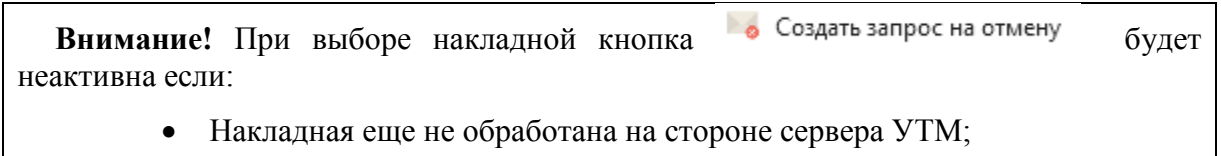

По данной накладной на стороне грузополучателя был сформирован акт

согласия, отказа или разногласия.

## *Получение актов по расходной накладной.*

После того как отгрузочный документ получает статус «Получено», получатель может принять продукцию, оказаться в приемке продукции или составить акт Разногласия. Для просмотра полученных Актов необходимо перейти на вкладку «Полученные акты» (рисунок 45).

**ВНИМАНИЕ! Вновь поступившие или требующие ответа документы выделены жирным шрифтом и красным цветом.**

| Полученные акты                                                                                                    |            |                 |                  |                 |                |                 |          |  |  |  |  |
|----------------------------------------------------------------------------------------------------|------------|-----------------|------------------|-----------------|----------------|-----------------|----------|--|--|--|--|
| • Подтвердить   Отказать акт   Экспорт   Печать<br>Обновить Просмотреть<br><b>Просмотр запроса на отмену Просмотр подтверждения</b> |            |                 |                  |                 |                |                 |          |  |  |  |  |
| Номер акта                                                                                                    | Дата акта  | Тип             | Рег. номер накла | Номер накладной | Дата накладной | Грузополучатель | Статус   |  |  |  |  |
| ACT-0007221975                                                                                                    | 17.04.2017 | Акт разногласия | TEST-TTN-00072   | 1704/00         | 17.04.2017     | АО "ЦЕНТРИНФ    | Получено |  |  |  |  |
| <b>ACT 001</b>                                                                                                    | 04.05.2017 | Акт отказа      | TEST-TTN-00073   | 0405/1          | 04.05.2017     | АО "ЦЕНТРИНФ    | Получено |  |  |  |  |
| ACT CONFIRM 0                                                                                                    | 04.05.2017 | Акт согласия    | TEST-TTN-00073   | 0405            | 10.05.2017     | АО "ЦЕНТРИНФ    | Получено |  |  |  |  |
| ACT_1                                                                                                    | 04.05.2017 | Акт разногласия | TEST-TTN-00073   | 0405/11         | 04.05.2017     | АО "ЦЕНТРИНФ    | Получено |  |  |  |  |

**Рис 45 - Форма сведения об отгрузке – Полученные акты**

Кроме того, полученные акты можно просмотреть, выбрав соответствующую накладную. Внизу, в дополнительном окне, отобразится информация по сформированным актам (рисунок 46).

Примечание. Для акта разногласия в программе доступна возможность построения печатной формы документа - кнопка .

| Сведения об отгрузке ×                                                                            | Полученные акты |              |            |               |           |                |                             | $\bullet$ $\times$ |
|---------------------------------------------------------------------------------------------------|-----------------|--------------|------------|---------------|-----------|----------------|-----------------------------|--------------------|
| O Обновить C Создать • Просмотреть Удалить А Отправить O Отменить В Импорт В Экспорт • Печать I • |                 |              |            |               |           |                |                             |                    |
| Регистрационный ном                                                                               | Тип             | Номер $9$    | Дата       | Дата отгрузки | Статус    | ФСРАР ИД получ | Получатель                  | How                |
| > TEST-TTN-0007580582                                                                             | Расход          | 21090        | 21.09.2017 | 21.09.2017    | Проведено | 030000320321   | АО "ЦЕНТРИНФОРМ"            | <b>TES</b>         |
|                                                                                                   |                 |              |            |               |           |                |                             |                    |
|                                                                                                   |                 |              |            |               |           |                |                             |                    |
|                                                                                                   |                 |              |            |               |           |                |                             |                    |
|                                                                                                   |                 |              |            |               |           |                |                             |                    |
|                                                                                                   |                 |              |            |               |           |                |                             |                    |
|                                                                                                   |                 |              |            |               |           |                |                             |                    |
|                                                                                                   |                 |              |            |               |           |                |                             |                    |
|                                                                                                   |                 |              |            |               |           |                |                             |                    |
|                                                                                                   |                 |              |            |               |           |                |                             |                    |
|                                                                                                   |                 |              |            |               |           |                |                             |                    |
|                                                                                                   |                 |              |            |               |           |                |                             |                    |
|                                                                                                   |                 |              |            |               |           |                |                             |                    |
|                                                                                                   |                 |              |            |               |           |                |                             |                    |
|                                                                                                   |                 |              |            |               |           |                |                             |                    |
|                                                                                                   |                 |              |            |               |           |                |                             |                    |
|                                                                                                   |                 |              |            |               |           |                |                             |                    |
|                                                                                                   |                 |              |            |               |           |                |                             |                    |
| $\,$ $\,$                                                                                         |                 |              |            |               |           |                | > Н Н 1 Запись 1 из 1 Р № № |                    |
| ■ [Номер] В ('2109О') -                                                                           |                 |              |            |               |           |                |                             | $\mathcal{O}$      |
| АКТЫ                                                                                              |                 |              |            |               |           |                |                             |                    |
| Дата<br>Номер                                                                                     |                 | Тип акта     | Статус     |               |           |                |                             |                    |
| ACT2109O                                                                                          | 21.09.2017      | Акт согласия | Получено   | Открыть       |           |                |                             |                    |

**Рис 46 - Просмотр полученных актов по накладной**

- o Если накладная проведена, то в разделе Акты в поле «Тип акта» будет указано «Акт Согласия».
- o Если накладная отказана, то в разделе Акты в поле «Тип акта» будет указано «Акт Отказа».

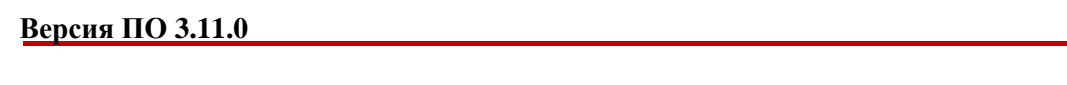

o Если по накладной, бел составлен акт разногласия, то в разделе Акты в поле «Тип акта» – «Акт разногласия», который необходимо будет либо подтвердить, либо отказать.

Акт можно просмотреть, нажав на кнопку «Открыть» (рисунок 46.1).

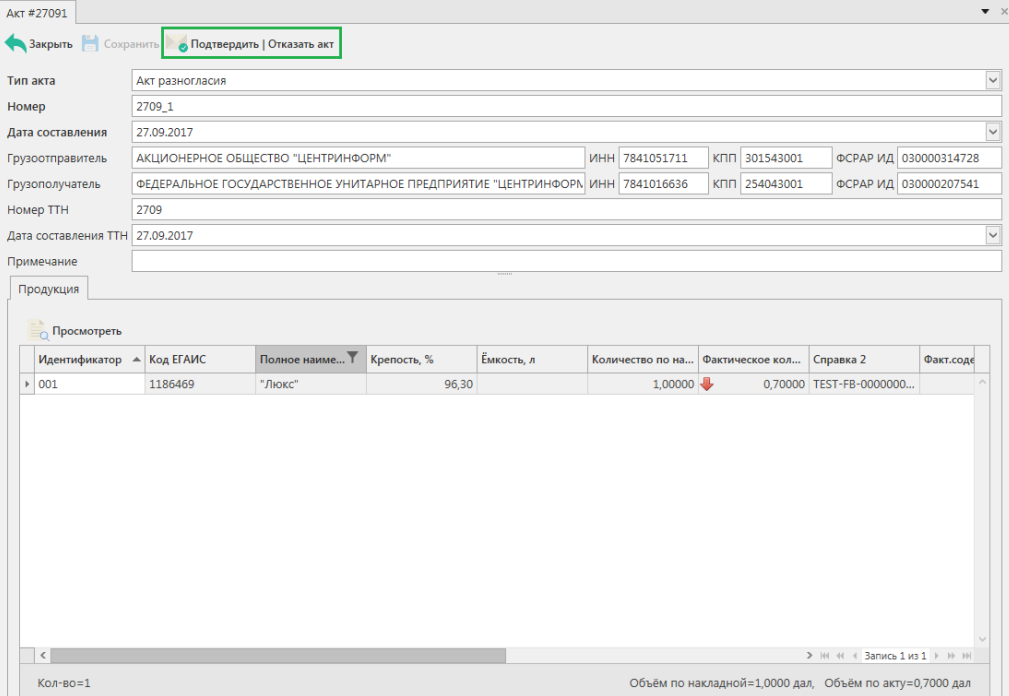

**Рис 46.1 - Просмотр полученного акта разногласия**

Позиции, по которым покупатель указал расхождения – выделены цветом в графе «Фактическое количество». В графе «Расхождение» указана разница между количеством по накладной и фактически полученным количеством.

В форме просмотра Акта разногласий его необходимо либо подтвердить, либо ОТКАЗАТЬ КНОПКОЙ . Подтвердить | Отказать акт

В открывшемся окне (рисунок 47) нужно указать – принимается или отказывается акт разногласия, приведя кнопку в в соответствующее состояние – Принято или Отказано заполнить необходимые поля и нажать на кнопку «Отправить».

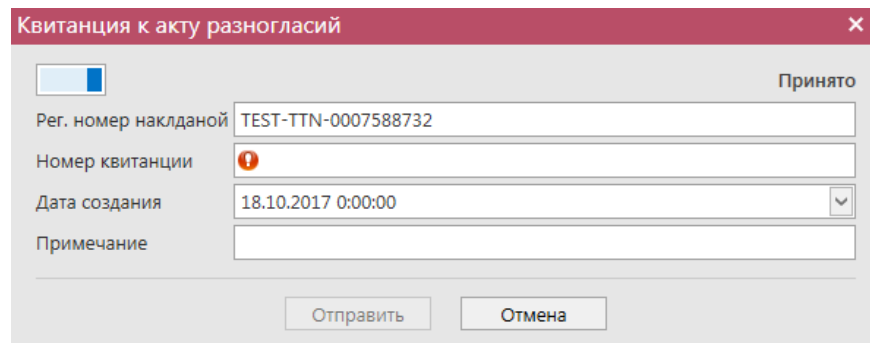

**Рис 47 - Форма подтверждения/отказа акта расхождения**

Сформированные вами подтверждения/отказы на полученные акты расхождения

 **Версия ПО 3.11.0**

хранятся в пункте меню Документооборот - Сведения об отгрузке - Квитанции к полученным актам разногласий, где по ним можно просмотреть информацию (рисунок 48).

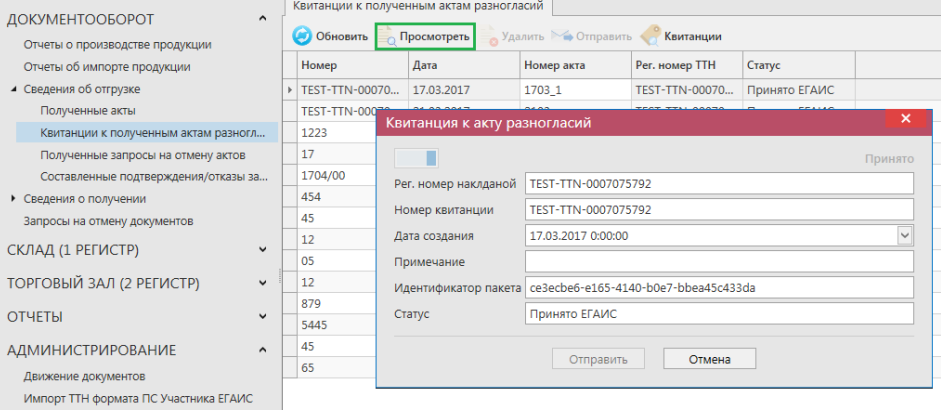

**Рис 48 – Квитанции к полученным актам разногласий**

## *Получение запроса на отмену ранее составленного акта.*

В случае необходимости грузополучатель может аннулировать составленный ранее акт (например, в случае ошибочно сформированного акта по накладной), **но только при условии, что продукция по данной накладной находится на виртуальном складе в разрезе справки 2 в неизменном количестве.** Для аннулирования акта грузополучатель формирует Запрос на отмену ранее сформированного акта. В этом случае грузоотправитель увидит запрос в разделе Сведения об отгрузке - «Полученные запросы на отмену актов» (рисунок 49).

**ВНИМАНИЕ! Вновь поступившие или требующие ответа документы выделены жирным шрифтом и красным цветом.**

| <b>СПРАВОЧНИКИ</b>                   | $\checkmark$     |                                                 |                                    |            |                       |                |          |  |  |  |  |  |
|--------------------------------------|------------------|-------------------------------------------------|------------------------------------|------------|-----------------------|----------------|----------|--|--|--|--|--|
| ДОКУМЕНТООБОРОТ                      | $\triangleright$ |                                                 | Полученные запросы на отмену актов |            |                       |                |          |  |  |  |  |  |
| Отчеты о производстве продукции      |                  | o<br>Обновить<br>• Подтвердить   Отказать   = + |                                    |            |                       |                |          |  |  |  |  |  |
| Отчеты об импорте продукции          |                  |                                                 | Номер                              | Дата       | Рег. номер накла      | Номер акта     | Статус   |  |  |  |  |  |
| ▲ Сведения об отгрузке               |                  |                                                 | 2103 отз                           | 21.03.2017 | <b>TEST-TTN-00070</b> | 2103согл       | Получено |  |  |  |  |  |
| Полученные акты                      |                  |                                                 | Request 001                        | 14.04.2017 | <b>TEST-TTN-00072</b> | Act 002        | Получено |  |  |  |  |  |
| Квитанции к полученным актам разногл |                  |                                                 | Act_reject_reject_                 | 14.04.2017 | <b>TEST-TTN-00072</b> | Act reject 001 | Получено |  |  |  |  |  |
| Полученные запросы на отмену актов   |                  |                                                 | 123321                             | 07.06.2017 | TEST-TTN-00074        | 0505           | Получено |  |  |  |  |  |
| Составленные подтверждения/отказы за |                  |                                                 | 08                                 | 07.06.2017 | TEST-TTN-00074        | 07             | Получено |  |  |  |  |  |
| ▶ Сведения о получении               |                  |                                                 | 2332                               | 07.06.2017 | TEST-TTN-00074        | 09             | Получено |  |  |  |  |  |
| Запросы на отмену документов         |                  |                                                 | 088                                | 08.06.2017 | TEST-TTN-00074        | 0806           | Получено |  |  |  |  |  |
| СКЛАД (1 РЕГИСТР)                    | ◡                |                                                 | 5454                               | 15.06.2017 | TEST-TTN-00074        | 1506           | Получено |  |  |  |  |  |
|                                      |                  |                                                 | TEST-TTN-00075                     | 27.07.2017 | TEST-TTN-00075        | 271            | Получено |  |  |  |  |  |
| ТОРГОВЫЙ ЗАЛ (2 РЕГИСТР)             | ◡                |                                                 | 8                                  | 28.07.2017 | TEST-TTN-00075        | 2              | Получено |  |  |  |  |  |
|                                      |                  |                                                 | 20080 1                            | 20.09.2017 | TEST-TTN-00075        | 2009 11        | Получено |  |  |  |  |  |
| <b>ОТЧЕТЫ</b>                        | $\checkmark$     |                                                 |                                    |            |                       |                |          |  |  |  |  |  |

**Рис 49- Форма раздела Полученные запросы на отмену актов**

В случае получение запроса на отмену акта нужно нажать кнопку , которая располагается вверху формы .

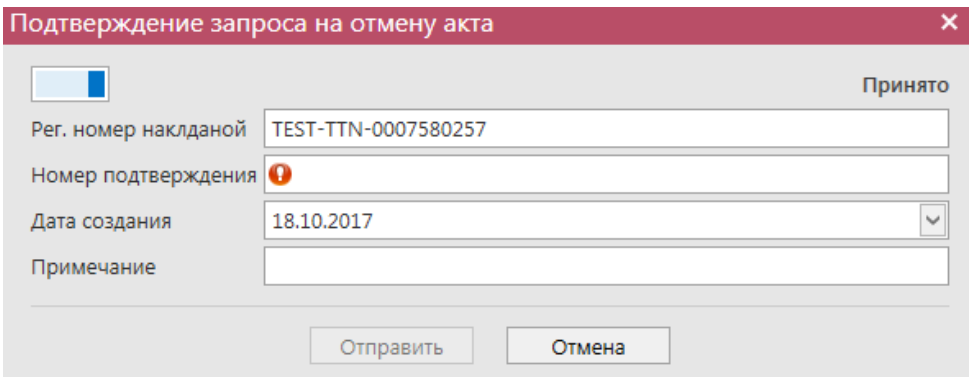

**Рис 50 - Форма подтверждения/отказа запроса на отмену актов**

В открывшемся окне (рисунок 50) нужно указать – принимается или отказывается запрос на распроведение, приведя кнопку в в соответствующее состояние – Принято или Отказано **в так заполнить необходимые поля и нажать на кнопку «Отправить»**.

#### **ПРИМЕЧАНИЕ Дата составление по умолчанию является текущей и не может быть изменена.**

После того как запрос на отмену акта будет подтвержден грузополучатель сможет повторно создать новый акт по накладной.

После того как вы отправили свое подтверждение или отказ запроса на отмену акта вы можете увидеть эти составленные подтверждения/отказы в соответствующем пункте меню Документооборот – Сведения об отгрузке – Составленные подтверждения/отказы запросов на отмену актов (рисунок 50.1).

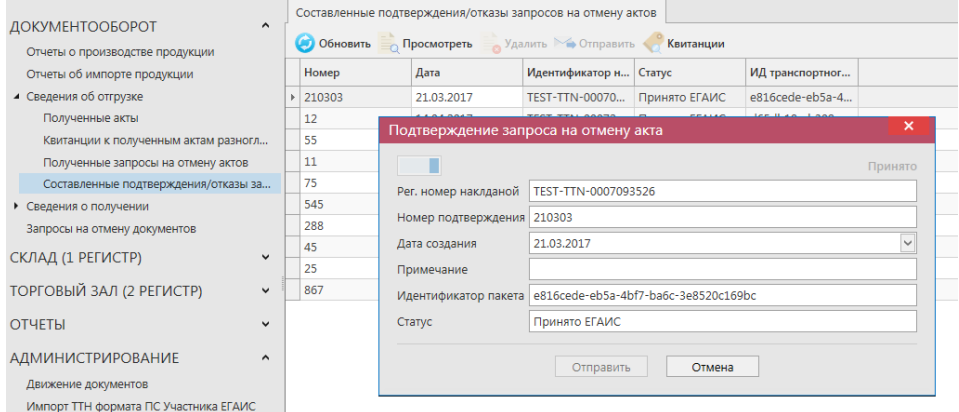

**Рис 50.1 – Составленные подтверждения/отказы запросов на отмену актов**

#### **2.6 Получение документа «Сведения о получении».**

При получении приходной товаротранспортной накладной в меню «Сведения о получении автоматически поступает документ, который находится в статусе «Получено» (рисунок 51).

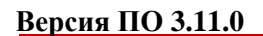

**E** Просмотреть

**ВНИМАНИЕ! Вновь поступившие или требующие ответа документы выделены жирным шрифтом и красным цветом.**

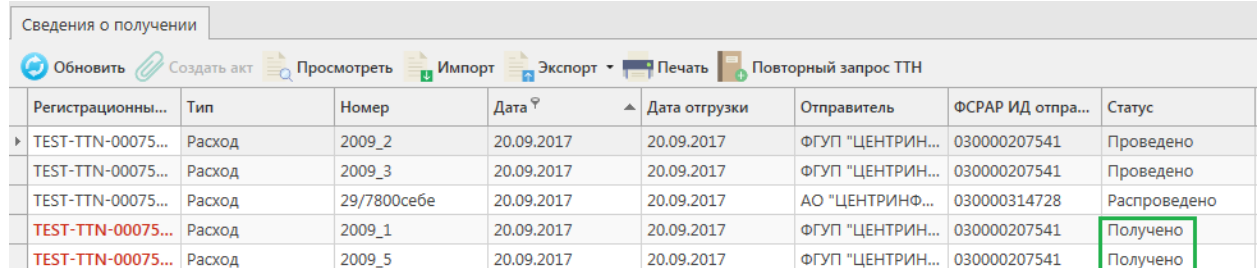

#### **Рис 51 - Сведения о получении (основная форма)**

Поступившую накладную можно посмотреть, нажав на кнопку откроется форма, показанная на рисунке 52.

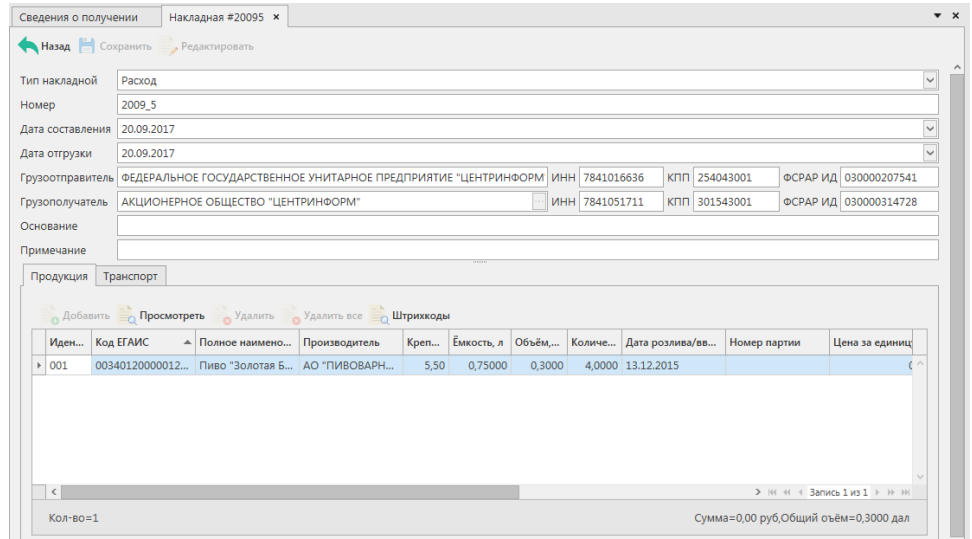

**Рис 52 - Сведения о получении**

#### *Создание актов согласия, отказа и разногласия.*

Акт на накладную - электронная заявка в УТМ, предназначенная для отражения объема фактически полученной продукции.

По приходной накладной необходимо сформировать ответ в виде акта – согласия, отказа или расхождения. Для формирования акта выберите мышкой полученный документ и нажмите на кнопку  $\mathscr O$  создать акт, откроется форма, показанная на рисунке 53.

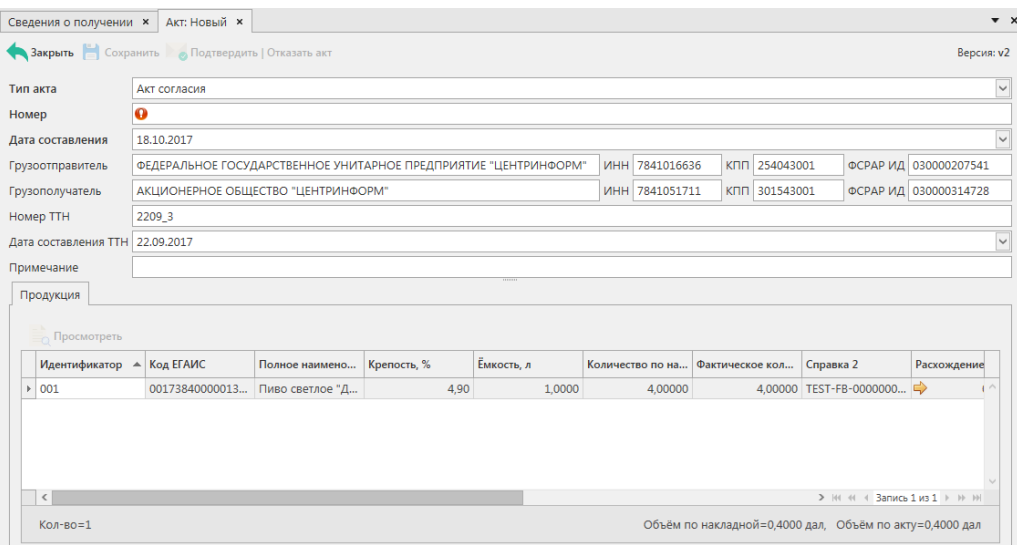

**Рис 53 – Создание акта**

Заполните документ Поля, обязательные для заполнения, выделяются знаком  $\bullet$ :

- Тип акта акт согласия, акт отказа или акт разногласия;
- Номер акта согласно внутренней документации организации;
- Дата составления автоматически указывается фактическая дата составления электронного документа;
- Поле «Примечание» являются необязательными для заполнения.

В случае формирования Акта разногласия так же необходимо указать разницу по продукции, заполнив поле «Фактическое количество» напротив каждой позиции в полученной накладной. Для этого заполните поле номер акта, если необходимо укажите причину и нажмите на кнопку **в Сохранить**. Далее в форме полученных позиций по накладной становится активна кнопка . Выделите необходимую позицию, в которой фактически полученное количество продукции отличается от количества продукции, указанной в накладной и нажмите на кнопку на просмотреть затем Редактировать

и отредактируете поле «Фактическое количество» (рисунок 54).

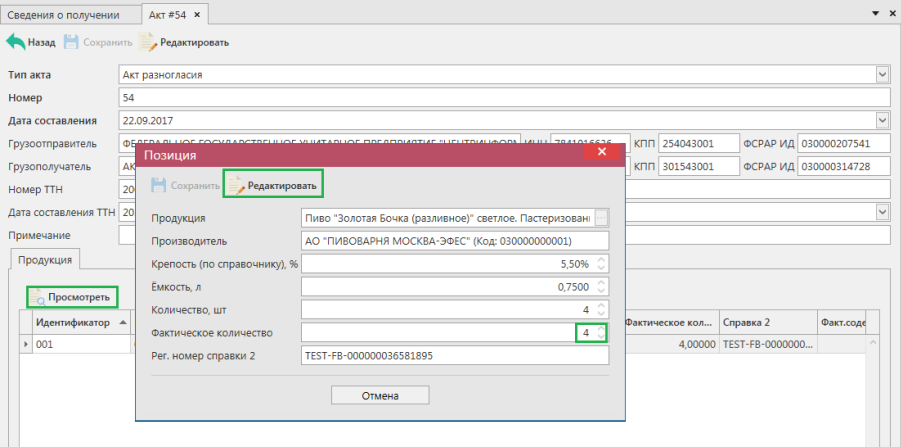

**Рис 54 – Формирование акта разногласия**

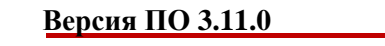

Укажите фактически полученное количество по каждой позиции в соответствующем поле

– ввод доступен с клавиатуры или кнопками .

**ВНИМАНИЕ!** Фактическое количество должно быть меньше или равно количеству, указанному в накладной.

Позиции, по которым вы указываете расхождения выделены цветом - в графе «Фактическое количество». В графе «Расхождение» указана разница между количеством по накладной и фактически полученным количеством (рисунок 55).

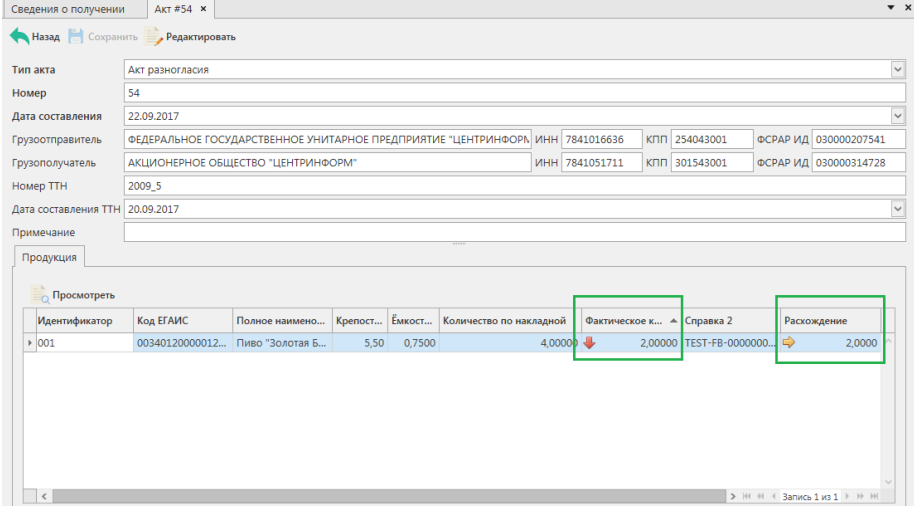

**Рис 55 – Составленный акт разногласия**

**Внимание!** При составлении акта разногласия на накладную **третьей версии** документооборота дополнительно требуется указать штрихкоды **непринятых** единиц товара (рисунок 55.1 и 55.2).

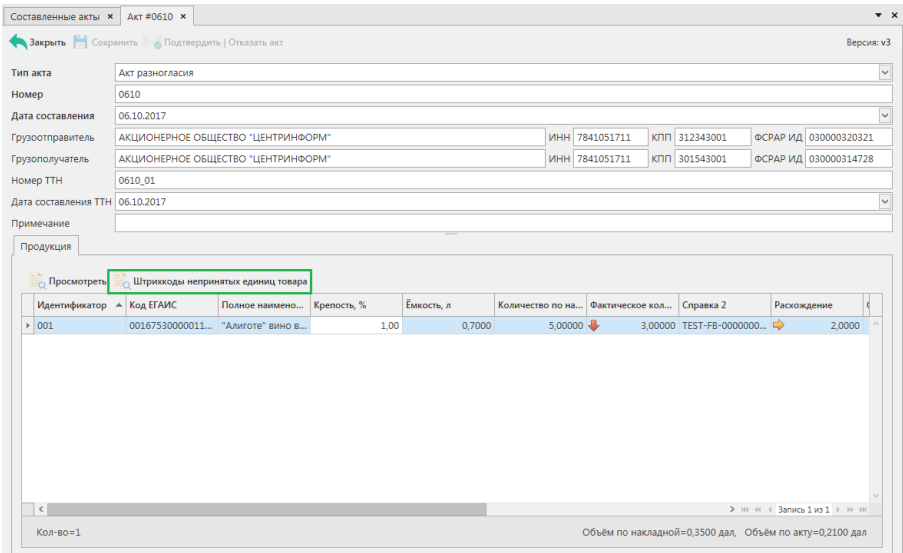

**Рис 55.1 – Составленный акт разногласия на накладную версии 3**

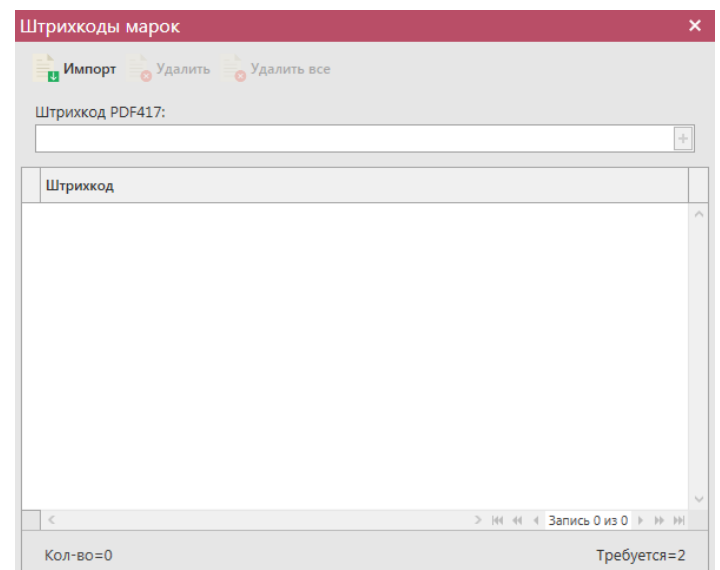

## **Рис 55.2 – Указание штрихкодов непринятой продукции для накладной версии 3**

В «Master UTM» предусмотрена возможность массовой загрузки кодов отсканированных марок из текстового файла. Для этого, в открывшемся окне нажмите на кнопку **имнорт** - далее укажите путь к файлу в формате txt, где содержаться данные ранее отсканированных марок. При необходимости данные штрихкода можно удалить, выделив нужный код и нажав на кнопку  $\frac{1}{\sqrt{2}}$  Удалить (Кнопка  $\frac{1}{\sqrt{2}}$  Удалить все внесенные коды марок.

Далее акт необходимо сохранить и отправить из пункта меню - Сведения о получении – Составленные акты – выбрать мышкой нужный и нажать на кнопку • Отправить (рисунок 55.3).

Примечание. Для акта разногласия в программе доступна возможность построения печатной формы документа - кнопка . <sup>Печать</sup>

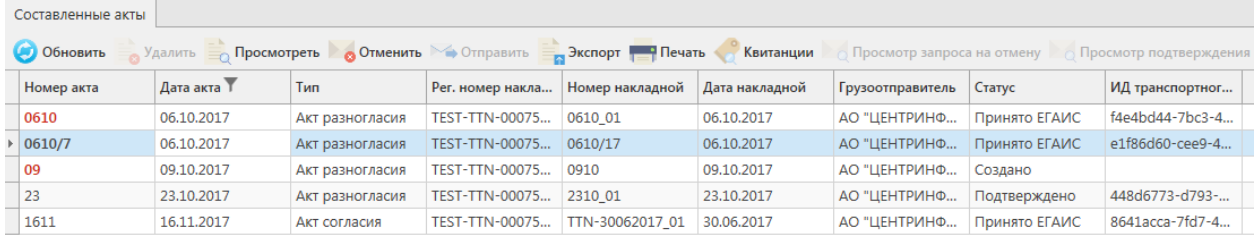

#### **Рис 55.3 – Отправка составленных актов**

Для отправки составленного акта на сервер УТМ – нажмите на кнопку **• Отправить** . После отправки акт не подлежит редактированию и (или) удалению. Далее акт принимает различные статусы:

- Отправлено пакет добавлен в очередь на отправку из УТМ;
- Ошибка отправки означает, что при отправке пакета произошел сбой (проверьте запущен ли УТМ);
- Принято ЕГАИС означает, что пакет принят на сервер УТМ;

- Отклонено ЕГАИС означает, что пакет отклонен на сервере УТМ;
- Отменено на акт был составлен и подтвержден запрос на отмену акта;
- Подтверждено акт разногласия был подтверждён на стороне получателя;
- Отклонено акт разногласия был отказан на стороне получателя.

**В случае отправки акта разногласия, ожидается реакция от получателя (статус накладной меняется на «Ожидает подтверждения») – он должен его подтвердить или отказать**.

В случае подтверждения, накладная будет проведена и на виртуальный склад попадет только то количество товара, которое было указано в соответствующим акте расхождения. В случае отказа акта расхождения – накладная считается аннулированной и приобретает статус «Распроведено».

Когда получатель подтвердит/откажет акт разногласия эта информация отобразится в пункте меню Документооборот - Сведения о получении – Квитанции к составленным актам разногласий (рисунок 55.4), где можно будет просмотреть информацию.

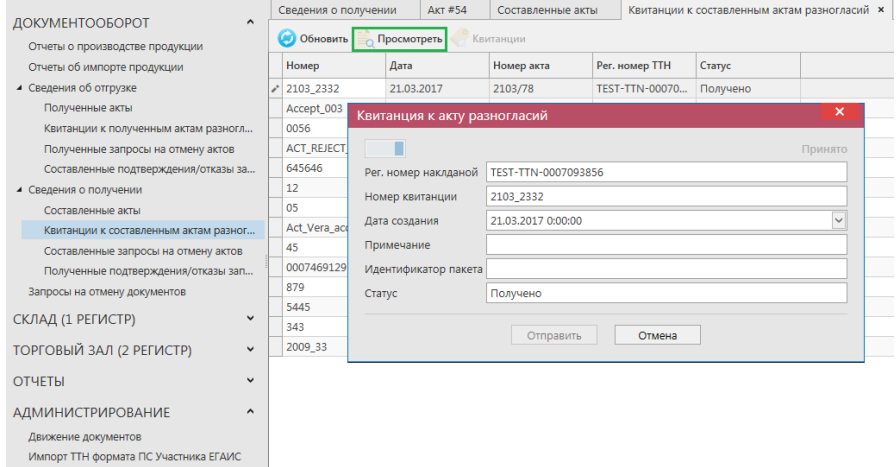

**Рис 55.4 – Квитанции к составленным актам разногласия**

# *Создание запроса на отмену акта.*

**ПРИМЕЧАНИЕ Грузополучатель может сформировать запрос на отмену акта только при условии, что продукция по данной накладной находится на виртуальном складе в разрезе справки 2 в неизменном количестве.**

В случае необходимости грузополучатель может аннулировать составленный ранее акт (например, в случае ошибочно сформированного акта по накладной). Для аннулирования акта грузополучатель формирует Запрос на отмену ранее сформированного акта.

Для формирования запроса на отмену акта, необходимо перейти к пункту меню Сведения о получении – Составленные акты, далее выделить мышкой акт, который необходимо отменить и нажать на кнопку отменить акт, которая располагается вверху формы. После чего, необходимо заполнить форму запроса на распроведение накладной, заполнив поле «Номер запроса» (рисунок 56).

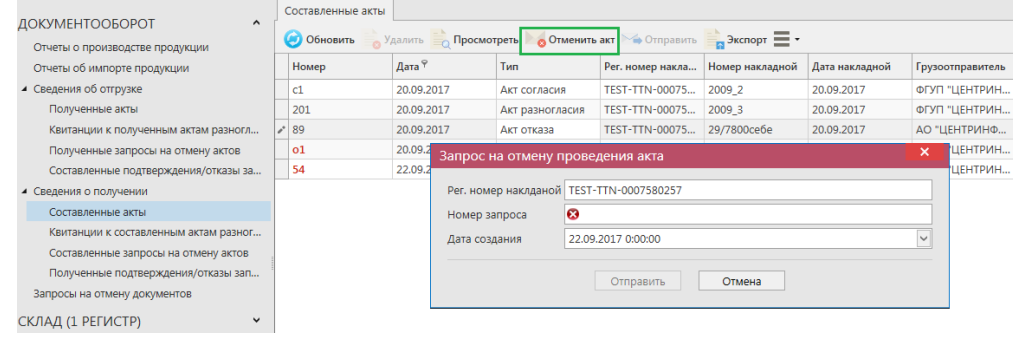

**Рис 56 – Формирование запроса на отмену проведения акта**

## **ПРИМЕЧАНИЕ. Отменить возможно все типы актов: согласия, отказа и разногласия.**

После того как все данные будут внесены, нужно нажать кнопку «Отправить». Когда вы формируете запрос на отмену акта он отправляется грузоотправителю, который в свою очередь должен принять ваш запрос или отказать. Ответ отправителя можно будет просмотреть в пункте меню Документооборот - Сведения о получении – Полученные подтверждения/отказы запросов на отмену актов (рисунок 56.1).

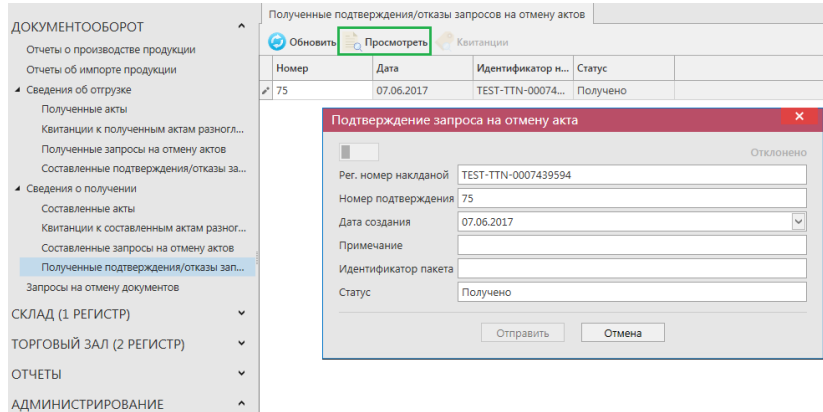

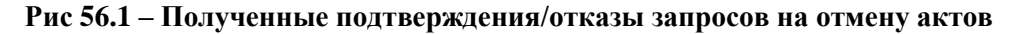

Сформированные запросы на отмену актов хранятся в пункте меню Документооборот - Сведения о получении – Составленные запросы на отмену актов (рисунок 56.2).

| $\ddot{\phantom{1}}$                  |  |                                     | Составленные запросы на отмену актов |                       |            |               |                  |  |  |  |  |  |  |
|---------------------------------------|--|-------------------------------------|--------------------------------------|-----------------------|------------|---------------|------------------|--|--|--|--|--|--|
| ДОКУМЕНТООБОРОТ                       |  | (4) Обновить                        |                                      |                       |            |               |                  |  |  |  |  |  |  |
| Отчеты о производстве продукции       |  | <b>Удалить</b> № Отправить <u>■</u> |                                      |                       |            |               |                  |  |  |  |  |  |  |
| Отчеты об импорте продукции           |  | Номер                               | Дата                                 | Рег. номер накла      | Номер акта | Статус        | ИД транспортног  |  |  |  |  |  |  |
| ▲ Сведения об отгрузке                |  | 0007093856                          | 21.03.2017                           | TEST-TTN-00070        | 2103       | Принято ЕГАИС | 79c2f81e-aa2a-4c |  |  |  |  |  |  |
| Полученные акты                       |  | 14                                  | 14.04.2017                           | <b>TEST-TTN-00072</b> | 1404       | Принято ЕГАИС | 8415c9f7-e93a-4  |  |  |  |  |  |  |
| Квитанции к полученным актам разногл  |  | 54656                               | 20.04.2017                           | TEST-TTN-00072        | 147/c      | Принято ЕГАИС | 85707a80-c801-4  |  |  |  |  |  |  |
| Полученные запросы на отмену актов    |  | 123321                              | 07.06.2017                           | <b>TEST-TTN-00074</b> | 0505       | Принято ЕГАИС | 1738eef3-f8c7-48 |  |  |  |  |  |  |
| Составленные подтверждения/отказы за  |  | 08                                  | 07.06.2017                           | TEST-TTN-00074        | 07         | Принято ЕГАИС | e3496897-b417-4  |  |  |  |  |  |  |
| ▲ Сведения о получении                |  | 2332                                | 07.06.2017                           | TEST-TTN-00074        | 09         | Принято ЕГАИС | d57468b0-6a2e-4  |  |  |  |  |  |  |
| Составленные акты                     |  | 06                                  | 08.06.2017                           | TEST-TTN-00074        | 45         | Принято ЕГАИС | 66f7c762-c198-4  |  |  |  |  |  |  |
| Квитанции к составленным актам разног |  | 088                                 | 08.06.2017                           | <b>TEST-TTN-00074</b> | 0806       | Принято ЕГАИС | 63f65a9a-34f1-47 |  |  |  |  |  |  |
| Составленные запросы на отмену актов  |  | 23                                  | 15.06.2017                           | <b>TEST-TTN-00074</b> | 0123       | Принято ЕГАИС | 87257875-52a1-4  |  |  |  |  |  |  |
| Полученные подтверждения/отказы зап   |  | 5454                                | 15.06.2017                           | TEST-TTN-00074        | 1506       | Принято ЕГАИС | ed94fb7c-3e5c-4  |  |  |  |  |  |  |

**Рис 56.2 – Составленные запросы на отмену актов**

## *Повторный запрос ТТН*

У вас существует возможность самостоятельно обратиться к серверу УТМ с запросом на повторную отправку товарно-транспортной накладной, если возникла такая необходимость.

Каждой накладной при обработке на сервере УТМ присваивается уникальный регистрационный номер.

Чтобы запросить переотправку конкретной ТТН, следует знать этот регистрационный номер (WBRegId - идентификатор в формате TEST-TTN-0000000000 или TTN-0000000000).

Если этот идентификатор не сохранился во внутренней учетной системе грузополучателя, его можно уточнить у отправителя груза.

Для создания такого запроса на переотправку накладной, перейдите в пункт меню

**Повторный запрос ТТН** Документооборот – Сведения о получении и нажмите на кнопку (рисунок 56.3).

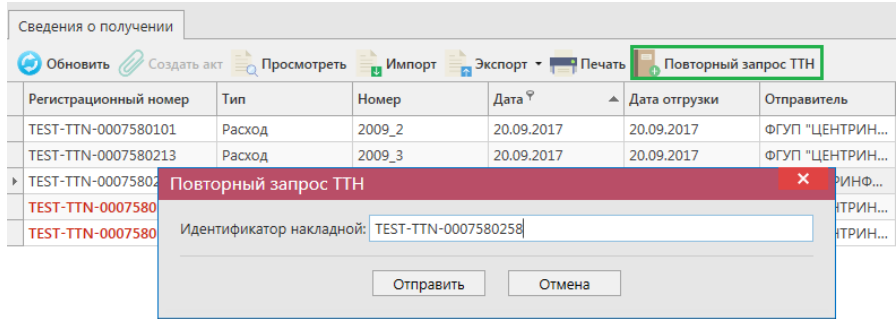

**Рис 56.3 – Формирование запроса на отмену проведения акта**

Сервер УТМ использует указанный при запросе идентификатор ТТН для поиска документа по своей базе и инициирует его переотправку на УТМ получателя без дополнительного участия отправителя груза.

## *Просмотр истории поставки*

Вместе с приходной накладной к нам поступает справочная информация, в которой содержится история поставки, продукции из данной накладной, в разрезе РФУ2. Для того, чтобы посмотреть такую информацию, выберете накладную, по продукции которой нужно просмотреть историю поставки и нажмите в верхнем меню на кнопку • Просмотр истории поставки (или правой кнопкой мыши по накладной), откроется печатная форма, показанная на рисунке 56.4.

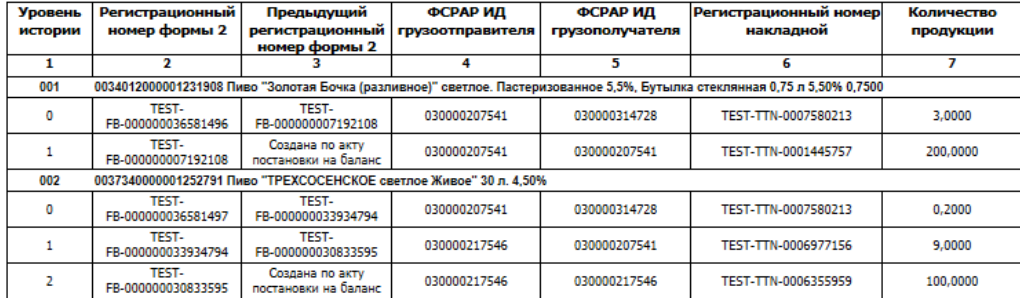

#### История движения формы 2 при регистрации ТТН TEST-TTN-0007580213

**Рис 56.4 – История движения формы 2 при регистрации ТТН**

## **2.7 Запросы на отмену документов.**

Все сформированные запросы на отмену проводки таких документов как «Отчет о производстве\импорте продукции», «Сведения об отгрузке», «Акт постановки на баланс\списание продукции» попадают в пункт **меню Документооборот** *→* **Запросы на отмену документов** (рисунок 56.5). Здесь они доступны для просмотра.

|                                       | Запросы на отмену документов                                                                    |                       |           |            |                 |                                      |  |  |  |  |
|---------------------------------------|-------------------------------------------------------------------------------------------------|-----------------------|-----------|------------|-----------------|--------------------------------------|--|--|--|--|
| $\hat{}$<br>ДОКУМЕНТООБОРОТ           | <b>40 Обновить Просмотреть Стправить</b>                                                        |                       | • Удалить | Квитанции  |                 |                                      |  |  |  |  |
| Отчеты о производстве продукции       | Дата<br>ИД транспортного пакета<br>Тип запроса<br>Номер<br>Рег. номер отмененного док<br>Статус |                       |           |            |                 |                                      |  |  |  |  |
| Отчеты об импорте продукции           |                                                                                                 |                       |           |            |                 |                                      |  |  |  |  |
| ▲ Сведения об отгрузке                | TEST-WOF-0000010491                                                                             | RequestRepealAwo      | 2103      | 21.03.2017 | Принято ЕГАИС   | f1b3df97-2a5e-4706-94ed-32c2d044c7eb |  |  |  |  |
| Полученные акты                       | TEST-TTN-0007110475                                                                             | WavBillActV2          | 200       | 23.03.2017 | Принято ЕГАИС   | dbc2b5b1-cb22-4532-be2a-a773578266ac |  |  |  |  |
| Квитанции к полученным актам разногл  | TEST-TTN-0007110822                                                                             | WavBillActV2          | 022       | 23.03.2017 | Принято ЕГАИС   | a1e6c950-07ee-4a9c-be36-0131d66846b3 |  |  |  |  |
| Полученные запросы на отмену актов    | TEST-IMPAP0000002326                                                                            | QueryRejectRepI       | 1005      | 10.05.2017 | Отклонено ЕГАИС | 26f61df8-750f-4a97-83bd-908e10ec71e0 |  |  |  |  |
| Составленные подтверждения/отказы за  | TEST-TTN-0007370091                                                                             | WayBillAct            | 2255      | 22.05.2017 | Принято ЕГАИС   | 3fbe3433-4139-4ec3-9641-94d90f435fcf |  |  |  |  |
| ▲ Сведения о получении                | TEST-WOF-0000011531                                                                             | RequestRepealAwo      | 322       | 07.06.2017 | Принято ЕГАИС   | 38518f45-ab44-4595-a9e6-fd65bf99a1de |  |  |  |  |
| Составленные акты                     | TEST-PRODAP0000007409                                                                           | QueryRejectRepP       | 87789     | 15,06,2017 | Принято ЕГАИС   | dce1b0d0-cbad-4325-a906-3e0c1a646c37 |  |  |  |  |
| Квитанции к составленным актам разног | TEST-PRODAP0000007997                                                                           | QueryRejectRepP       | 5446      | 30.06.2017 | Принято ЕГАИС   | ded740c5-3d8e-4a60-92cf-07e3e94749fe |  |  |  |  |
| Составленные запросы на отмену актов  | TEST-PRODAP0000007998                                                                           | QueryRejectRepP 6464  |           | 30.06.2017 | Принято ЕГАИС   | 1cba36e1-b9e6-480f-ac60-0c24ba4e47ca |  |  |  |  |
| Полученные подтверждения/отказы зап   | TEST-PRODAP0000007999                                                                           | QueryRejectRepP       | 312321    | 30.06.2017 | Принято ЕГАИС   | 1fae9d57-9d9d-430e-92d7-bca927ce6962 |  |  |  |  |
| Запросы на отмену документов          | TEST-PRODAP0000008000                                                                           | QueryRejectRepP       | 55        | 30.06.2017 | Принято ЕГАИС   | ea2d9eed-930b-4744-a123-f866c95e7209 |  |  |  |  |
|                                       | TEST-TTN-0007546642                                                                             | WayBillActV2          | 34        | 24.07.2017 | Принято ЕГАИС   | 37e7a3bf-dc34-45ce-a753-b4fb96783d63 |  |  |  |  |
| $\checkmark$<br>СКЛАД (1 РЕГИСТР)     | TEST-WOE-0000012305                                                                             | ReguestRenealAwo 2707 |           | 27.07.2017 | Принято ЕГАИС   | 19c6af49-3fhf-4b05-ab64-84f5ff7945d6 |  |  |  |  |

**Рис 56.5 – Просмотр созданных ранее запросов на отмену проведения документов**

**ПРИМЕЧАНИЕ** В случае, если запрос на распроведение был отказан сервером УТМ необходимо ознакомиться с причиной отказа (комментарий к квитанции 2), затем исправить указанную ошибку. После этого удалите (рисунок 56.6) отказанный запрос на

распроведение (кнопка • Удалить) для того, чтобы можно было сформировать повторно запрос на распроведение документа.

| Запросы на отмену документов                                |                 |       |                             |               |                                                      |  |  |  |  |  |  |
|-------------------------------------------------------------|-----------------|-------|-----------------------------|---------------|------------------------------------------------------|--|--|--|--|--|--|
| • Обновить • Просмотреть • Отправить • Удалить<br>Квитанции |                 |       |                             |               |                                                      |  |  |  |  |  |  |
| Рег. номер отмененного док                                  | Тип запроса     | Номер | $\Lambda$ ата $^\heartsuit$ | Статус        | ИД транспортного пакета                              |  |  |  |  |  |  |
| TEST-PRODAP0000008348                                       | OueryRejectRepP |       | 21.09.2017                  | Принято ЕГАИС | 32598939-a947-419d-afb8-2fc30eb809a8                 |  |  |  |  |  |  |
| FITEST-PRODAP0000008355                                     | QueryRejectRepP |       | 21.09.2017                  |               | Отклонено ЕГАИС 248493ca-a0b5-4cc6-a185-17fd82e12493 |  |  |  |  |  |  |

**Рис 56.6 – Удаление запроса на отмену проведения отчета**

# **2.8 СКЛАД (1 Регистр)**

#### *Постановка продукции на баланс*

Акт постановки на баланс на 1 регистр - является электронным документом в ЕГАИС, предназначенным для постановки на остатки продукции, которая не может быть поставлена иным способом.

В разделе меню Склад (1 регистр) - «Акты постановки на баланс» можно сформировать и посмотреть документ о постановке продукции на баланс.

При необходимости создания записи нужно нажать на кнопку  $\Box$  Создать - Новый документ (рисунок 57).

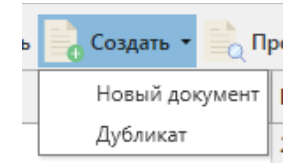

**Рис 57 – Создание нового документа**

В открывшемся окне (рисунок 58) необходимо указать **причину постановки на баланс**, номер и дату акта, регистрационный номер акта (поле присутствует только при выборе версии документооборота v2) и необязательное для заполнения поле Примечание.

**ВНИМАНИЕ!** Перед постановкой на баланс запросите справочник продукции (п.2.1.2.1) для организации-производителя. В результате выполнения запроса товары из справочника будут добавлены в раздел «Справочник алкогольной (спиртосодержащей) продукции», откуда вы будете выбирать позиции при постановке на баланс.

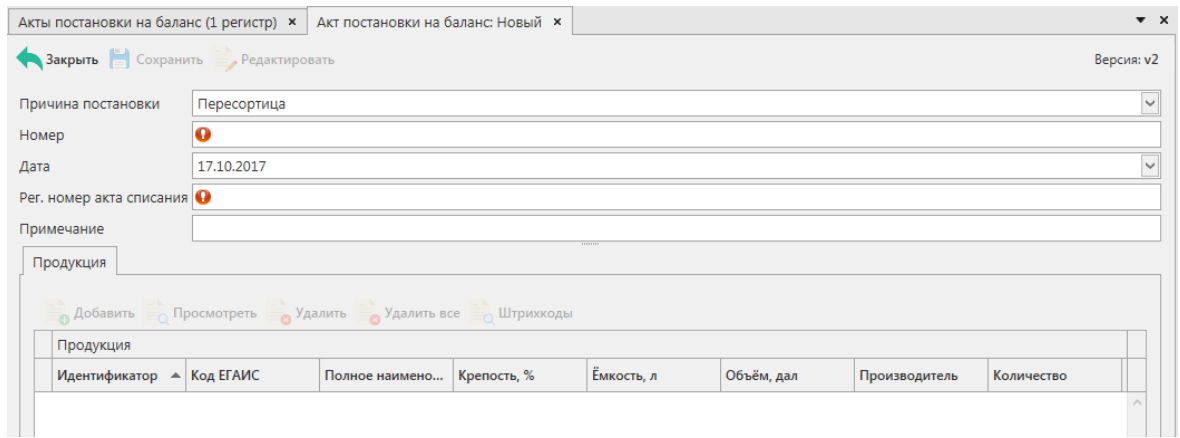

**Рис 58 - Форма акта постановки на баланс**

Поля, обязательные для заполнения, выделяются знаком  $\bullet$ 

- Причина постановки на баланс необходимо указать одну из предустановленных причин:
	- o **Продукция, полученная до 01.01.2016** для отображения продукции, имеющаяся на остатках организации и полученная до 01.01.2016 без фиксации в ЕГАИС;
	- o **Пересортица\*** в случае обнаружения пересорта продукции

организация предоставляет в ЕГАИС документ с указанием основания «Пересорт». Для успешной фиксации документа с данным основанием, в нем должен быть указан идентификатор в ЕГАИС акта списания с аналогичным основанием и аналогичным количеством списанной продукции иного алкогольного наименования;

- o **Излишки** в случае обнаружения излишков продукции организация предоставляет в ЕГАИС документ с указанием основания «Излишки»;
- o **Собственное производство/сливы продукции** для фиксации остатков продукции собственного производства используется акт с указанием основания "Собственное производство/сливы продукции". Реквизиты документов, на основании которых осуществлялась отгрузка, при этом могут быть указаны любые. Форматно-логический контроль их проверять не будет и использует их лишь для создания реквизитов РФУ1 и РФУ2. Данное основание используется исключительно по продукции, отгрузка которой не осуществлялась производителем или импортером на момент постановки на баланс. Так же это основание указывается для фиксации остатков сырья, образованного в рамках фиксации исправимого брака, используется акт с указанием основания "Собственное производство/сливы продукции".
- Номер акта согласно первичной документации;
- Дата акта поле редактируемое, автоматически подставляется текущая дата, когда был сформирован документ, для ввода информации воспользуйтесь календарем или вводом с клавиатуры в формате дд.мм.гггг.;
- Регистрационный номер акта списания\* поле обязательное для заполнения в случае указания причины постановки на баланс «Пересортица». В поле необходимо указать идентификатор соответствующего документа «Акта списания продукции». Идентификатор акта имеет вид **WOF-xxxxxxxxx**;
- Примечание поле является необязательными для заполнения.

**\*ВНИМАНИЕ!** Для фиксации документа «Акт постановки на баланс» с причиной **«Пересортица»,** предварительно должен быть зафиксирован акт списания продукции с основанием «Пересортица» на аналогичное количество продукции. В акте постановки на баланс на 1 регистр, при заполнении основания «Пересортица», необходимо указать идентификатор акта списания продукции в поле «Регистрационный номер акта списания». Идентификатор акта имеет вид **WOFxxxxxxxxx**.

# **После заполнения «шапки» документа нажмите на кнопку** .

Для добавления продукции нажмите на кнопку . Аобавить

В открывшемся окне необходимо заполнить поля - обязательные для заполнения, вылеляются знаком  $\mathbf{\Theta}$ .

(рисунок 59, рисунок 59.1).

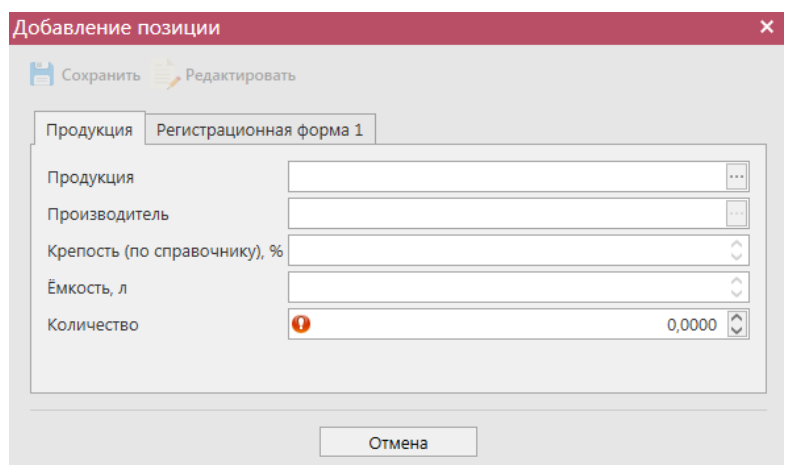

**Рис 59 - Форма добавления позиций**

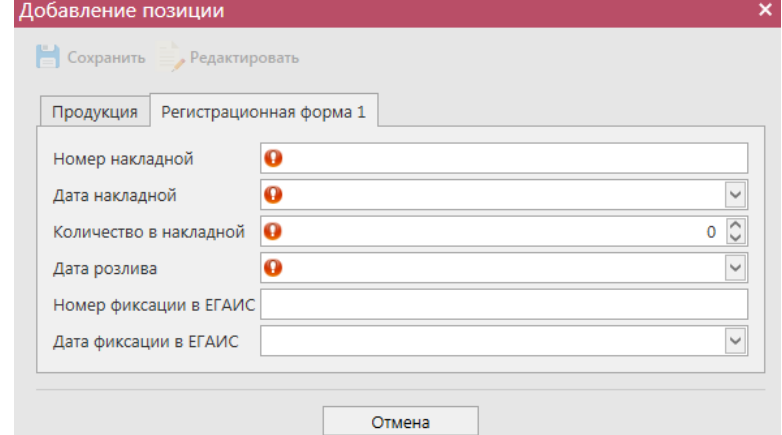

**Рис 59.1 - Форма добавления данных**

| Вид продукции                             | Предоставляемые данные                                                                    |
|-------------------------------------------|-------------------------------------------------------------------------------------------|
| Постановка на баланс пива,                | Номер накладной - номер ТТН от производителя (п.                                          |
| пивных напитков, сидра,                   | 10 раздела «А» справки к ТТН);                                                            |
| пуаре и медовухи.                         | Дата накладной - дата ТТН;                                                                |
|                                           | Количество в накладной - количество в шт. или в<br>декалитрах для нефасованной продукции; |
|                                           | Дата розлива продукции - дата розлива (п. 3 раздела<br>«А» справки к ТТН);                |
|                                           | Номер фиксации в ЕГАИС - не заполняется;                                                  |
|                                           | Дата фиксации в ЕГАИС - не заполняется.                                                   |
| Постановка на баланс                      | Номер накладной - номер ТТН от производителя (п.                                          |
| алкогольной продукции,                    | 10 раздела «А» справки к ТТН);                                                            |
| произведенной на<br>территории Российской | Дата накладной - дата ТТН;                                                                |
| Федерации и подлежащей                    | Количество в накладной - количество в шт.;                                                |
| обязательной маркировке,                  | Дата розлива продукции - дата розлива (п. 3 раздела                                       |
| осуществляется с                          | «А» справки к ТТН);                                                                       |
| помарочным                                | фиксации в ЕГАИС<br>Номер<br>Номер                                                        |
| сканированием каждой                      | подтверждения фиксации<br>информации<br>B                                                 |
| единицы такой                             | ЕГАИС (п. 12 п. 3 раздела «А» справки к ТТН);                                             |

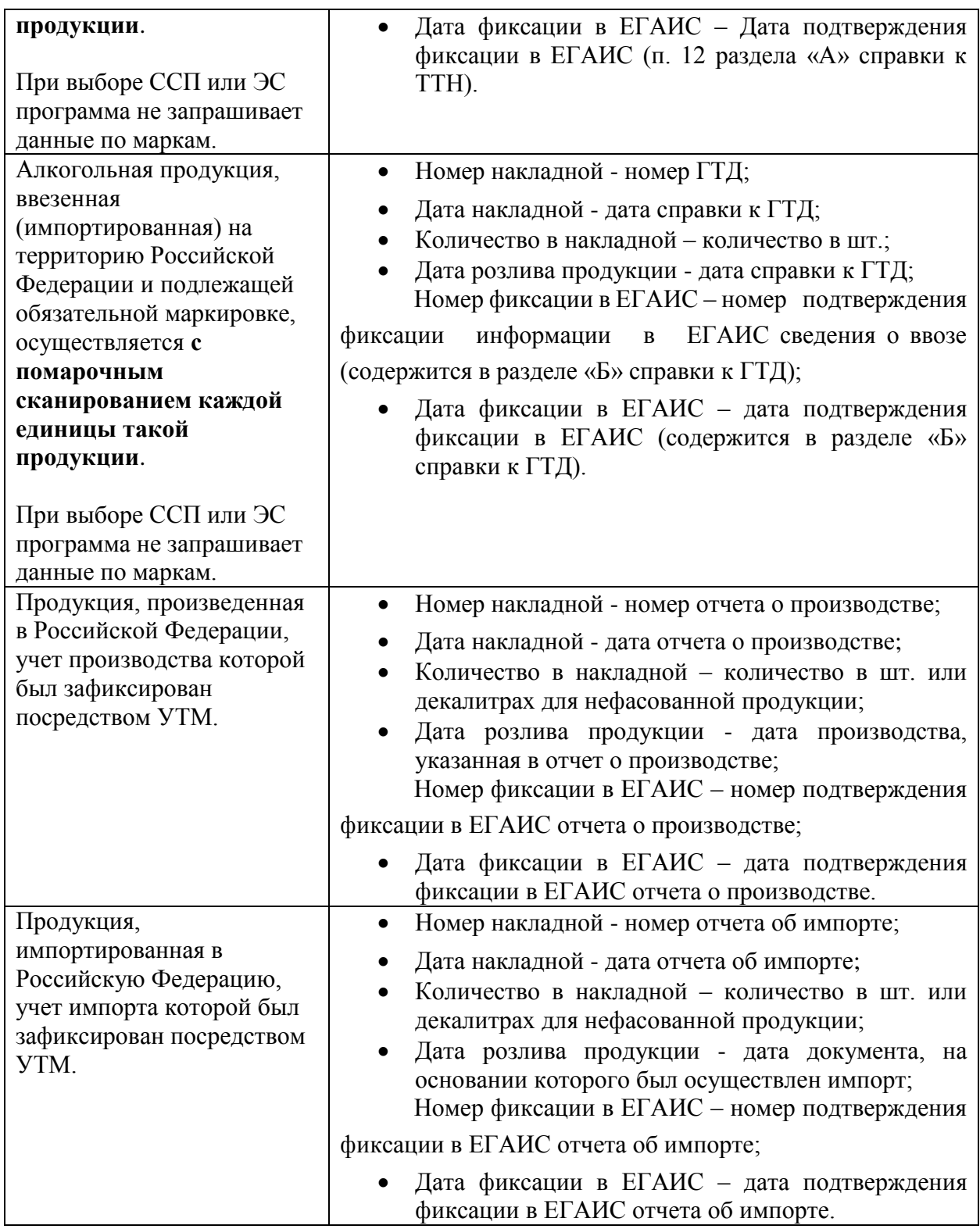

Объем продукции, которая ставится на баланс, отражается в поле «Количество». При этом, в зависимости от вида продукции, показатель содержит различные значения:

- алкогольная фасованная продукция указывается количество единиц потребительской тары продукции;
- алкогольная нефасованная продукция указывается объем (в далах) продукции;

 спиртосодержащая фасованная продукция - указывается количество единиц потребительской тары продукции;

 спиртосодержащая нефасованная продукция - указывается объем (в далах) продукции;

 этиловый спирт - указывается объем безводного спирта, приведенный к температуре +20 градусов по Цельсию.

**ВНИМАНИЕ!** Автоматическому режиму фиксации подлежат акты постановки на баланс, соответствующие следующим критериям:

 нефасованная продукция с количественным ограничением **не более 100 дал** в месяц на одном месте деятельности. За исключением продукции с кодами вида 320, 321, 322, 323, 324 (виноматериалы). Данные коды вида продукции не ограничены в объеме;

 фасованная продукция (в том числе пиво, пивные напитки, сидры, пуаре, медовуха) в случае если в течение месяца с указанной торговой точки на 1 регистр остатков было поставлено **не более 100 единиц** продукции и основание для постановки указано любое кроме «Пересортица» (кроме пива, пивных напитков, сидра, пуаре, медовухи) и "Собственное производство/сливы продукции".

 фасованное пиво, пивные напитки, сидры, пуаре, медовуха, в случае если в течение месяца с указанной торговой точки на 1 регистр остатков было поставлено **не более 2000 единиц** продукции и основание для постановки указано «Пересортица».

Все остальные случаи фиксируются вручную территориальными подразделениями Росалкогольрегулирования на основании направленных заявлений.

**ВНИМАНИЕ!** При выборе этилового спирта, дистиллята или спиртосодержащей продукции дополнительно для заполнения станут доступны следующие поля (рисунок 60):

- Факт. Содержание ЭС, % фактическая крепость поставляемого продукта;
- Мин. содержание ЭС, % минимально возможная крепость поставляемой продукции. Если крепость продукта не диапазонная, то указывается фактическая крепость;
- Макс. содержание ЭС, % максимально возможная крепость поставляемой продукции. Если крепость продукта не диапазонная, то указывается фактическая крепость.

Данные поля в настоящее время являются **не обязательными** для заполнения.

**ПРИМЕЧАНИЕ.** При выборе позиций ЭС поле «Производитель» является обязательным для заполнения!

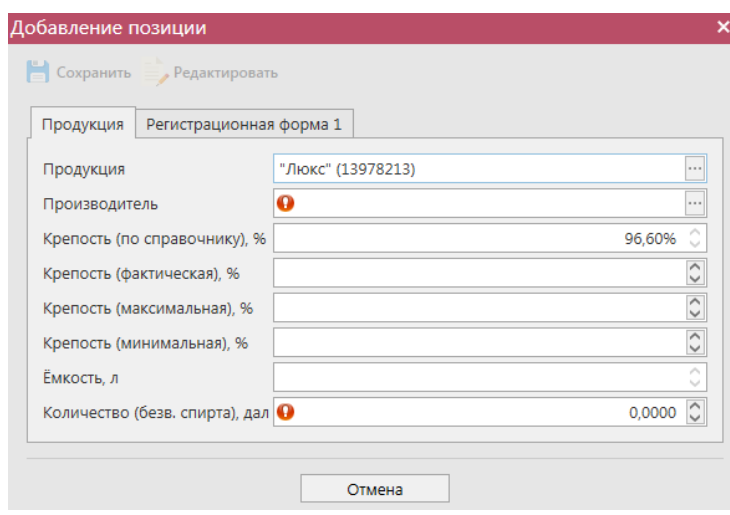

**Рис 60 – Дополнительные поля по крепости продукции**

После выбора продукции для фасованной маркируемой продукции **обязательно** необходимо также заполнить раздел «Штрихкоды» (в случае выбора немаркируемой продукции программа не запросит данные марок). Для этого надо нажать на

соответствующую кнопку **« Штрихкоды** и в открывшемся окне, либо отсканировать нужные марки (рисунок 61). При необходимости позицию можно удалить, выделив нужный

код и нажав на кнопку • Удалить . Кнопка • Удалить все удаляет все внесенные коды марок.

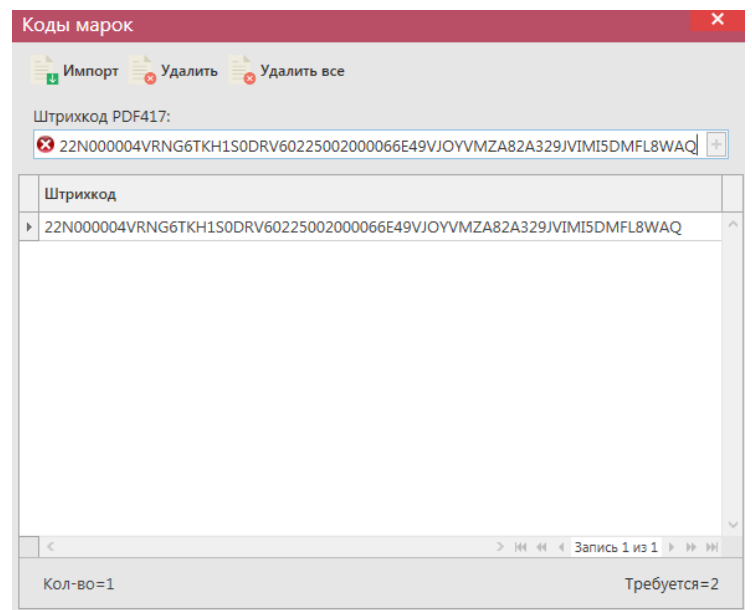

**Рис 61 - Форма добавления кодов марок в акт постановки продукции на баланс**

В «Master UTM» предусмотрена возможность массовой загрузки кодов отсканированных марок из текстового файла. Для этого в открывшемся окне нажмите на кнопку **- Импорт** - далее укажите путь к файлу в формате txt, где содержаться данные ранее отсканированных марок.

**При обнаружении некорректных символов в штриходе программа выдает соответствующее предупреждение:**

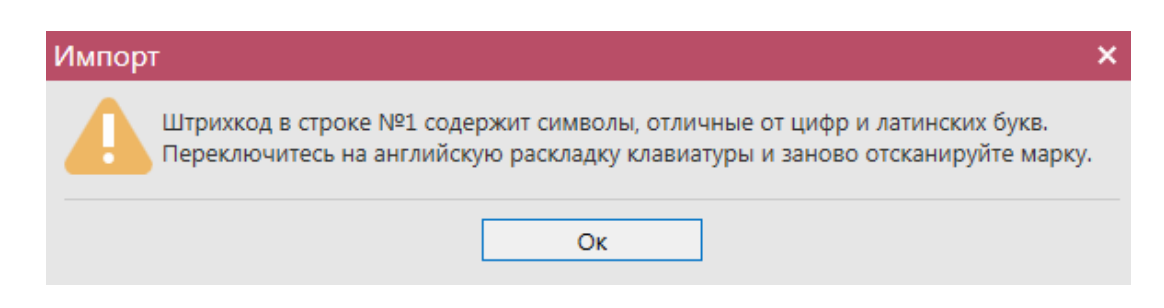

**ВНИМАНИЕ!** Количество отсканированных марок в документе должно соответствовать количеству указанной продукции.

Таким же образом нужно добавить все необходимые позиции в акт, после этого нажать на кнопку **. Сохранить** . После этого можно закрыть в основное окно, нажав на кнопку • Закрыть - закрывается открытая вкладка по данному документу и программа возвращает в пункт меню, из которого был сформирован данный документ. Найдите сформированный документ в разделе «Склад (1 регистр) – Акт постановки на баланс». Этот документ возможно отредактировать, удалить, просмотреть, построить печатную форму, отправить и выгрузить в формате xml-файла (кнопка - **В формате УТМ**) нажав на соответствующие кнопки в верхнем меню. После составления акта, его необходимо отправить на утверждение, нажав на кнопку **. Отправить** 

**ВНИМАНИЕ!** На стороне Сервера УТМ предусмотрена проверка документов по дате составления документа и дате предоставления его в РАР. Документы с датой составления отличающейся от даты подачи в ФС РАР более чем на **три календарных дня** не обрабатываются. В этом случает документ приобретёт статус «Отклонено ЕГАИС».

После утверждения у акта будет стоять статус «Зафиксировано в ЕГАИС». После того, как документ «Акт постановки на баланс» был проведен для каждой позиции на стороне сервера УТМ формируются данные: «Справка 1» и «Справка 2», в разрезе которых продукция хранится на виртуальном складе организации. Эти данные можно просмотреть внутри позиций документа (рисунок 62).

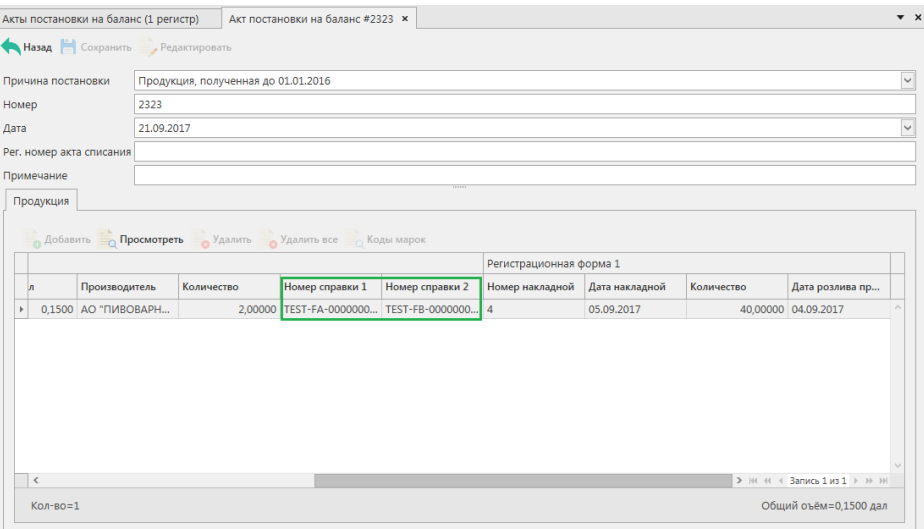

**Рис 62 – Просмотр справки 1 и справки 2**

Данные документа «Акт постановки на баланс» с присвоенными справкам 1 и 2 можно выгрузить в формате xml-файла. Для этого выберете в списке соответствующую

накладную и нажмите на кнопку **по экспорт**, расположенную в верхнем меню, далее «Со справками 1 и 2» (рисунок 62.1).

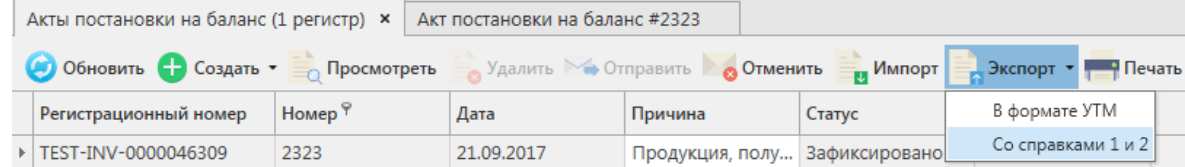

**Рис 62.1 – Выгрузка в формат xml-файла данных со справками 1 и 2**

Укажите путь выгрузки данных. В результате сформируется xml-файл, который содержит, в том числе, информацию по присвоенным справкам 2.

Так же документ «Акт постановки на баланс» доступен для загрузки в программу

«Master UTM» из Вашей учетной системы в формате xml-файла (кнопка  $\blacksquare$  импорт). Далее, в открывшемся окне укажите путь, по которому располагается требуемый для загрузки файл.

**ВНИМАНИЕ! Из учетной системы необходимо выгрузить файл, который соответствует формату xsd-схеме обмена с УТМ!**

## *Отправка запроса на отмену проводки акта постановки на баланс*

В случае, если документ «Акт постановки на баланс» был ошибочно отправлен и зафиксирован на сервере УТМ существует возможность отмены проводки такого документа, **но только при условии**, **что продукция из данного акта постановки на баланс содержится на виртуальном складе организации в неизменном количестве в разрезе сформированных справок 1 и 2**.

Для формирования запроса на отмену проводки (аннулирование) акта перейдите в соответствующий пункт **меню Склад (1 Регистр)** *→* **Акт постановки на баланс**, выделите мышкой акт, который необходимо аннулировать, нажмите на кнопку отменить далее • Создать запрос на отмену (рисунок 63) и заполните данные для формирования запроса на

отмену проведения акта (укажите номер и дату формирования запроса).

| Акты постановки на баланс (1 регистр)                                                                   |            |            |                      |  |                               |           |                 |  |  |  |
|----------------------------------------------------------------------------------------------------|------------|------------|----------------------|--|-------------------------------|-----------|-----------------|--|--|--|
| • Обновить • Создать • • Просмотреть • Удалить • Отправить • Отменить • • • Импорт • Экспорт • • Печать |            |            |                      |  |                               | Квитанции |                 |  |  |  |
| Рег. номер                                                                                              | Номер акта | Дата акта  | $\mathbf{v}$ Причина |  | • Создать запрос на отмену    |           | портног         |  |  |  |
|                                                                                                    | 2509       | 25.09.2017 | Излиц                |  | Просмотр запроса на отмену    |           |                 |  |  |  |
|                                                                                                    | 2209       | 22.09.2017 |                      |  | Излишки Создано               |           |                 |  |  |  |
| TEST-INV-000004 2323                                                                                    |            | 21.09.2017 |                      |  | Продукция, полу Зафиксировано |           | b66c57d4-f433-4 |  |  |  |

**Рис 63 – Формирование запроса на отмену проведения акта постановки на баланс**

После формирования запроса нажмите на кнопку «Отправить». Запрос на отмену проводки будет отправлен на сервер УТМ. После обработки запроса статус акта постановки на баланс изменится на «Распроведено». Выполненный запрос можно просмотреть, выбрав соответствующий акт и нажатием правой кнопки мыши отобразиться меню «Просмотр запроса на отмену» (рисунок 64).

| Акты постановки на баланс (1 регистр) |            |                    |                            |                         |                                                                                                    |           |
|---------------------------------------|------------|--------------------|----------------------------|-------------------------|----------------------------------------------------------------------------------------------------|-----------|
|                                       |            |                    |                            |                         | • Обновить • Создать • • Просмотреть • Удалить • Отправить • Отменить • • импорт • Экспорт • • Печать | Квитанции |
| Рег. номер                            | Номер акта | Дата акта          | Причина                    | Статус                  | ИД транспортног                                                                                       |           |
|                                       | 209        | 20.09.2017         |                            |                         | Излишки   Отклонено ЕГАИС   af631178-352d-4                                                           |           |
|                                       | 20911      | 20.09.2017         |                            |                         | Излишки   Отклонено ЕГАИС   2bd29cce-857f-4f                                                          |           |
| TEST-INV-000004 222200                |            | 30.00.3017         |                            | Излишки Распроведено    | 82254171-35f2-4                                                                                       |           |
|                                       | 45         | Просмотр квитанций |                            | ересортица Распроведено | 68afd94f-3830-4                                                                                       |           |
|                                       |            |                    | Просмотр запроса на отмену |                         |                                                                                                    |           |

**Рис 64 – Просмотр выполнения запроса на отмену проведения акта**

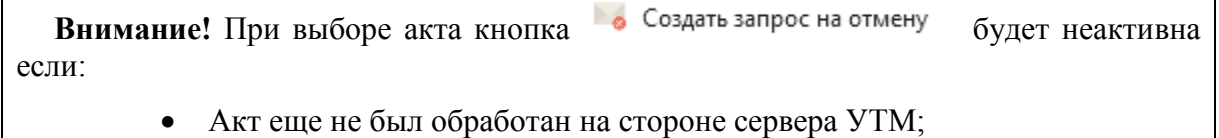

Данный акт уже был ранее распроведен.

Если вы сформировали запрос на отмену проводки акта постановки на баланс, а продукция из этого акта уже не содержится на виртуальном складе организации (была продана по накладной или списана соответствующим документом), то сервер УТМ ответит отказом в проведении запроса на отмену (рисунок 65).

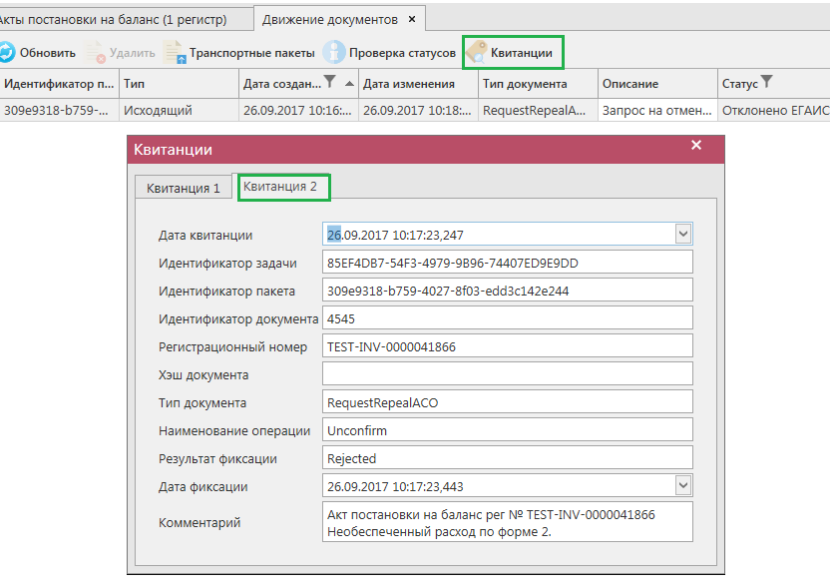

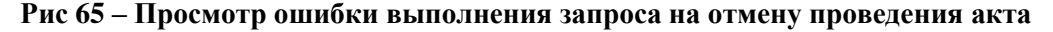

**ПРИМЕЧАНИЕ** В случае, если запрос на распроведение был отказан сервером УТМ необходимо ознакомиться с причиной отказа (комментарий к квитанции 2), затем исправить указанную ошибку. После этого удалите (рисунок 65.1) отказанный запрос на распроведение (пункт меню Документооборот  $\rightarrow$  Запросы на распроведение, кнопка

) для того, чтобы можно было сформировать повторно запрос на распроведение документа.

| Запросы на отмену документов                              |                 |       |                            |               |                                                      |  |  |  |  |  |
|-----------------------------------------------------------|-----------------|-------|----------------------------|---------------|------------------------------------------------------|--|--|--|--|--|
| • Обновить • Просмотреть • Отправить Удалить<br>Квитанции |                 |       |                            |               |                                                      |  |  |  |  |  |
| Рег. номер отмененного док                                | Тип запроса     | Номер | $\Delta$ ата $\frac{9}{7}$ | Статус        | ИД транспортного пакета                              |  |  |  |  |  |
| TEST-PRODAP0000008348                                     | QueryRejectRepP |       | 21.09.2017                 | Принято ЕГАИС | 32598939-a947-419d-afb8-2fc30eb809a8                 |  |  |  |  |  |
| ▶ TEST-PRODAP0000008355                                   | QueryRejectRepP |       | 21.09.2017                 |               | Отклонено ЕГАИС 248493са-а0b5-4сс6-а185-17fd82e12493 |  |  |  |  |  |

**Рис 65.1 – Удаление запроса на отмену проведения отчета**

# *Акт списания продукции*

Акт списания продукции - является электронным документов в ЕГАИС, предназначенным для списания с остатков продукции, которая фактически на остатках не находится и не может быть списана иным способом. Указанным документом так же списывается естественная убыль и производственные потери по продукции, которая находится на остатках по ЕГАИС. Списание продукции производится в случае оформления первичного учетного документа.

С помощью документа «Акт списания продукции» вы списываете продукцию с виртуального склада организации.

В разделе **меню Склад (1 Регистр)** *→* **Акты списания** продукции (рисунок 66) можно посмотреть все документы по списанию продукции или сформировать новый

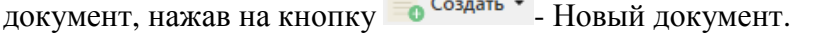

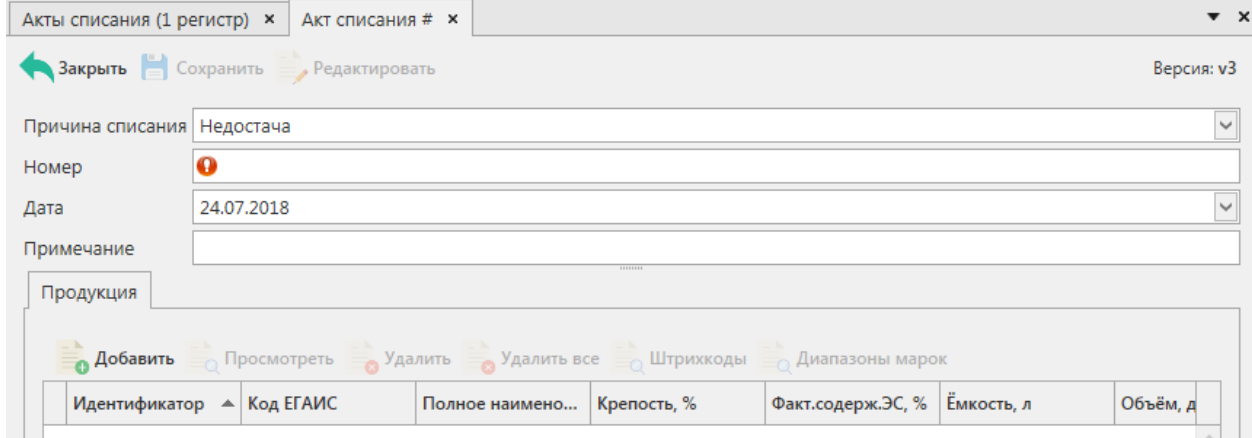

**Рис 66 - Форма раздела Акты списания продукции**

В открывшемся окне необходимо указать одну из предустановленных причин списания:

- Пересортица недостача, пересортица.
- Недостача недостача (хищение, злоупотребление материально ответственных лиц, ошибки учета, естественная убыль и т.д.
- Уценка уценка (списание) в результате порчи.
- Порча списание объема продукции, не подлежащей дальнейшей реализации (бой, срок годности, порча).
- Потери потери при транспортировке.
- Проверки списание объема продукции, израсходованной на лабораторные нужды для прохождения добровольной проверки качества, рекламные

образцы.

- Арест списание арестованной продукции, изъятой из оборота продукции, конфискованной продукции по решению суда.
- Иные цели списание продукции, когда ФСМ/АМ невозможно считать.
- Реализация розничная реализация продукции, не подлежащей фиксации в ЕГАИС.
- Производственные потери.

Далее необходимо проставить номер акта, указать дату акта, поле «Примечание» является необязательным для заполнения.

# **После заполнения «шапки» документа нажмите на кнопку** .

Для добавления позиций нажмите на кнопку • <sup>добавить</sup>, откроется окно показанное на рисунке 67.

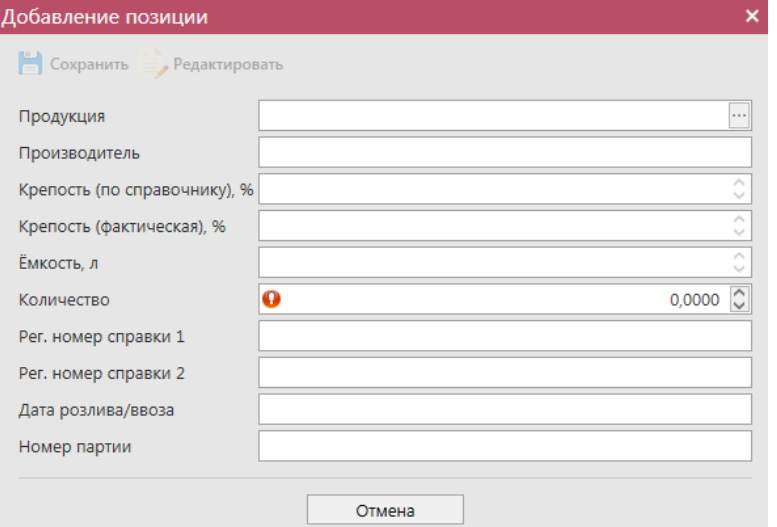

**Рис 67 - Форма добавление позиций в Акт списания продукции**

В данном окне необходимо выбрать продукцию и указать количество списываемой продукции. Номер справки 1, номер справки 2, дата розлива/ввоза, номер партии (при наличии) проставляется автоматически.

**Примечание.** Для документа «Акт списания продукции» при выборе причины списания «Реализация» необходимо заполнить поле «Сумма продажи» (рисунок 67.1).

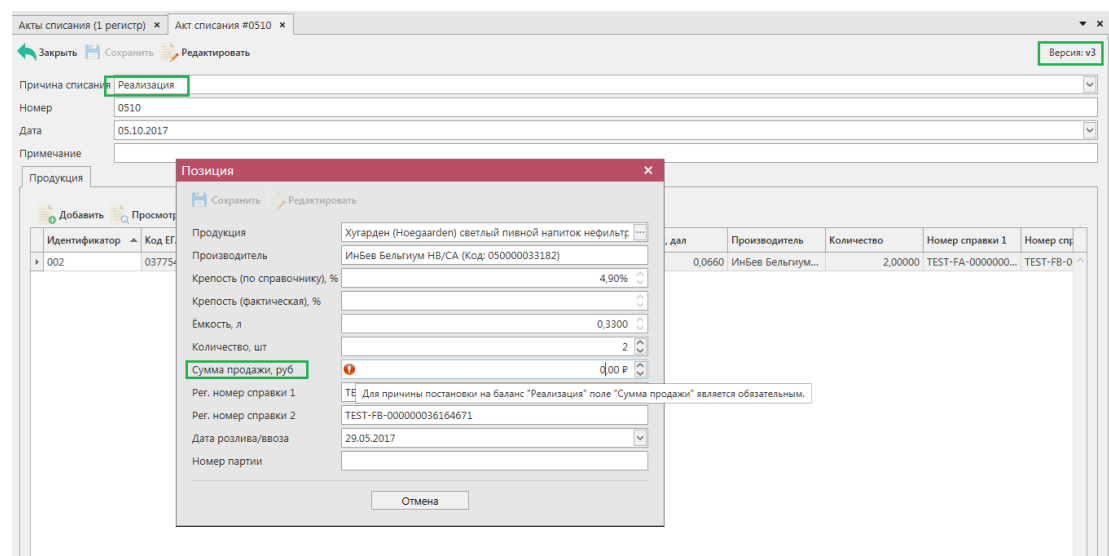

**Рис 67.1 – Акт списания с причиной «Реализация»** 

После выбора продукции для фасованной маркируемой продукции существует возможность также заполнить раздел «Штрихкоды марок» и раздел «Диапазоны марок».

Для указания штрихкодов нужно нажать на соответствующую кнопку  $\overline{\phantom{a}}$  Штрихкоды и в открывшемся окне, либо отсканировать штрихкод бутылки, либо отсканировать штрихкод коробки/ палеты (рисунок 68). При необходимости позицию можно удалить, выделив нужный код и нажав на кнопку • Удалить . Кнопка • Удалить все удаляет все внесенные коды марок.

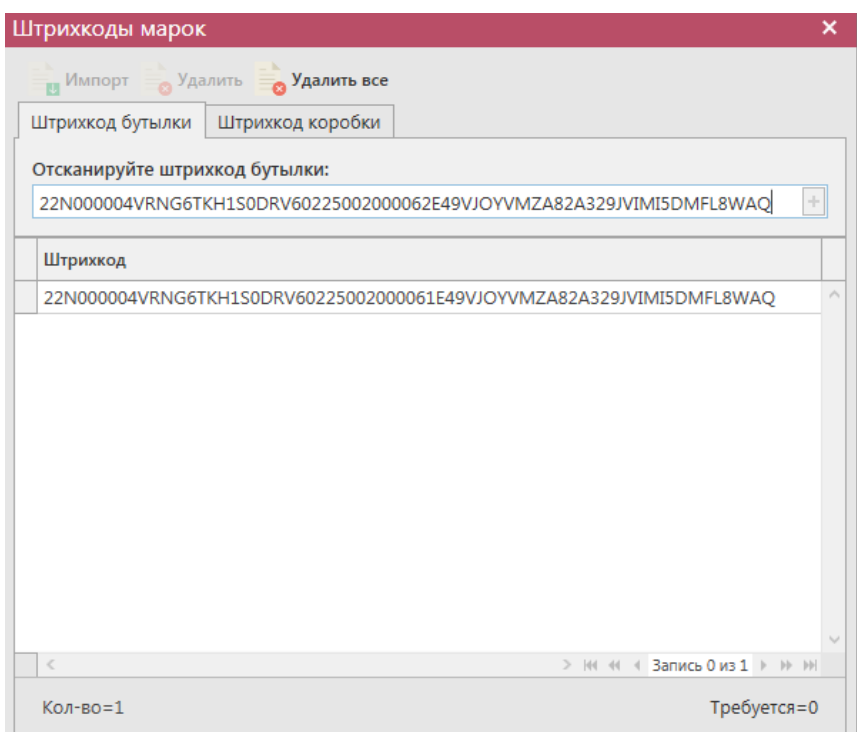

**Рис 68 - Форма добавления кодов марок в акт списания продукции**

В «Master UTM» предусмотрена возможность массовой загрузки кодов отсканированных марок из текстового файла. Для этого в открывшемся окне нажмите на кнопку **- Импорт** - далее укажите путь к файлу в формате txt, где содержаться данные ранее отсканированных марок.

**При обнаружении некорректных символов в штриходе программа выдает соответствующее предупреждение:**

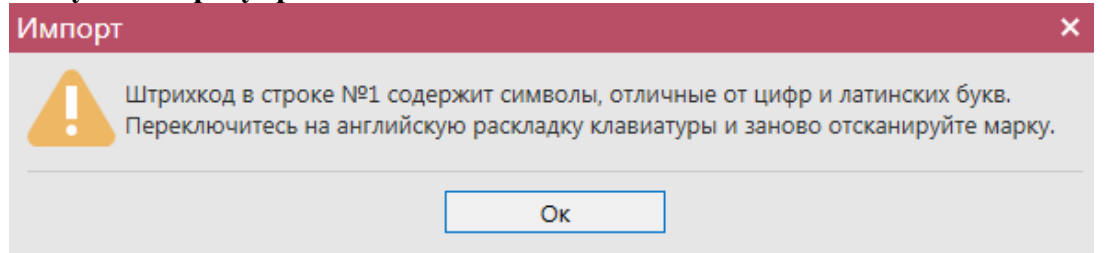

При выборе вкладки «Штрихкод коробки», если необходимо списать не всю коробку или палету, программа выдает сообщение:

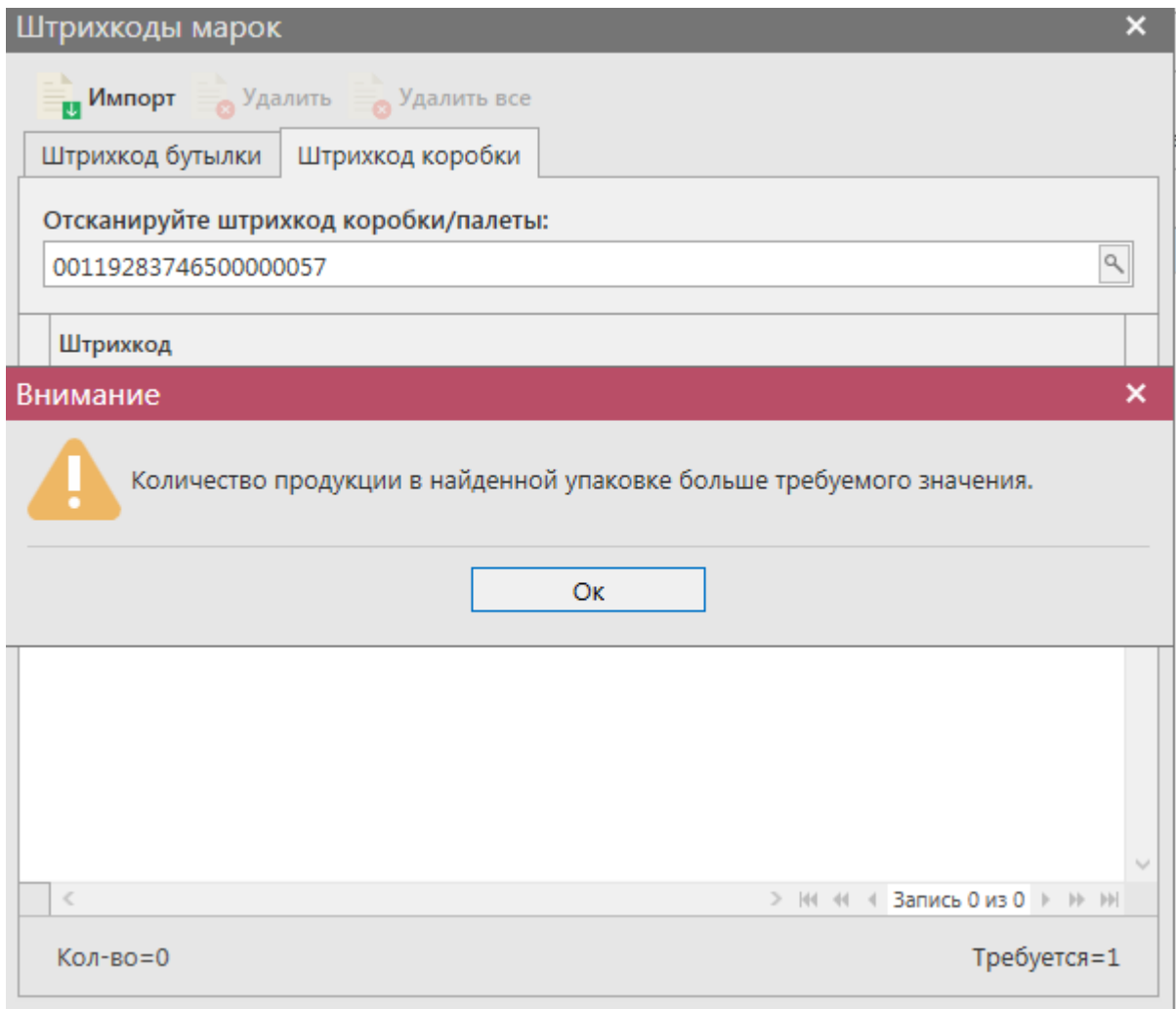

Для указания **списка диапазонов марок**

При выборе маркированной продукции дополнительно требуется указать данные по типу и диапазону марок (рисунок 68.1).

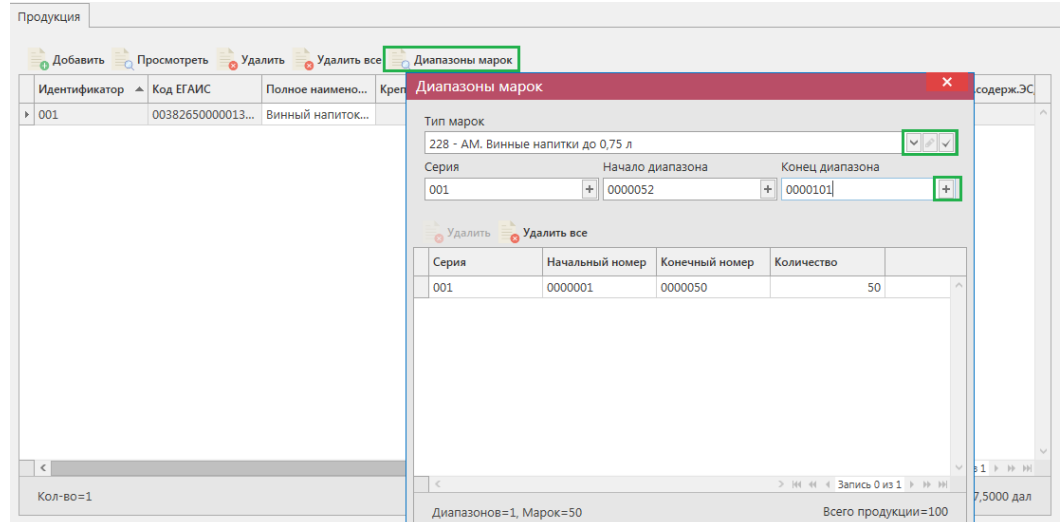

**Рис 68.1 - Форма добавления типа марок, серии и диапазона**

Укажите тип марок, далее кнопка сохранить . Затем добавьте все необходимые диапазоны. Для добавления диапазона нажмите на кнопку  $\Box$  в поле ввода диапазонов. В случае, если диапазон прерывается, необходимо указывать его разными позициями. Для того чтобы отредактировать указанный тип марки нажмите на кнопку . Для того, чтобы удалить все данные по выбранным диапазонам, нажмите на кнопку

удалить все кнопка • Удалить удаляет выбранный диапазон.

**ВНИМАНИЕ!** Если не заполнено поле «Тип марки», то поля по данным серии и диапазонам маркам становятся необязательными для заполнения!

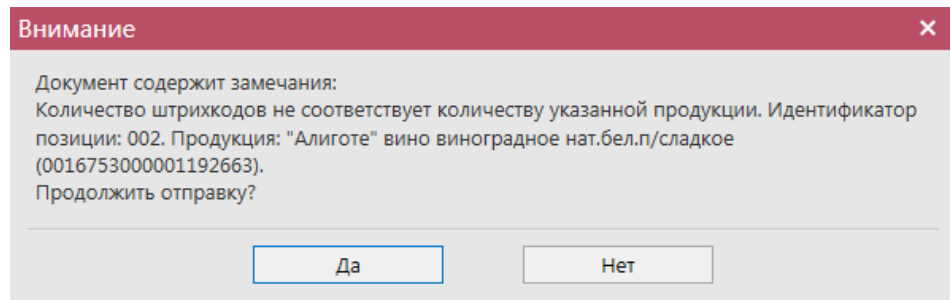

**Рис 68.2 – Информационное сообщение. Предупреждение об отправки данных без марок**

Таким же образом нужно ввести остальные позиции Акта списания продукции. После того как вся продукция в Акт будет занесена нужно нажать кнопку **. Сохранить**.

После этого можно закрыть в основное окно, нажав на кнопку  $\blacktriangleleft$  закрывается открытая вкладка по данному документу и программа возвращает в пункт меню, из которого был сформирован данный документ. Найдите сформированный документ в разделе «Склад (1 регистр) – Акты списания продукции». Созданный акт можно отредактировать, удалить, просмотреть, построить печатную форму, отправить и выгрузить в формате xml-файла (кнопка **парта)** нажав на соответствующие кнопки в верхнем меню.

После составления акта, его необходимо отправить на утверждение, нажав на кнопку **• Отправить** 

**ВНИМАНИЕ!** На стороне Сервера УТМ предусмотрена проверка документов по дате составления документа и дате предоставления его в РАР. Документы с датой составления отличающейся от даты подачи в ФС РАР более чем на **три календарных дня** не обрабатываются. В этом случает документ приобретёт статус «Отклонено ЕГАИС».

После утверждения у акта будет стоять статус «Зафиксировано в ЕГАИС», а также возможно просмотреть дополнительную информацию по сформированным квитанциям к документу (кнопка «Квитанции» или правой кнопкой мыши по выбранному документу), которые содержащие в себе информацию по обработке документа на стороне сервера УТМ (рисунок 69).

| Акты списания (1 регистр) |            |                                                                                               |                  |                                                  |                 |           |
|---------------------------|------------|-----------------------------------------------------------------------------------------------|------------------|--------------------------------------------------|-----------------|-----------|
|                           |            | ● Обновить в Создать с Просмотреть « Удалить > Отправить © Отменить в Импорт в Экспорт Печать |                  |                                                  |                 | Квитанции |
| Рег. номер                | Номер акта | Дата акта                                                                                     | Причина списания | Статус                                           | ИД транспортног |           |
|                           | 2009       | 20.09.2017                                                                                    | Пересортица      | Отклонено ЕГАИС                                  | 23eab6e0-109a-4 |           |
|                           | 20094545   | 20.09.2017                                                                                    | Пересортица      | Отклонено ЕГАИС                                  | 82b0a81d-7ba9-  |           |
| <b>TEST-WOF-00000</b>     | 20094545   | 20.09.2017                                                                                    | Пересортица      | Зафиксировано                                    | b3faed84-f60c-4 |           |
| TEST-WOF-00000            | 201        | 20.09.2017                                                                                    | Пересортица      | Зафиксировано                                    | 3c54a6de-53b1-4 |           |
| ▶ TEST-WOF-00000 20/45    |            | 20.09.2017                                                                                    | Пересортица      | Зафиксировано                                    | f3d07412-c240-4 |           |
|                           |            |                                                                                               |                  | Просмотр квитанций<br>Просмотр запроса на отмену |                 |           |

**Рис 69 - Форма с квитанцией о принятии акта в ЕГАИС**

Так же документ «Акт списания продукции» доступен для загрузки в программу

«Master UTM» из Вашей учетной системы в формате xml-файла (кнопка и <sup>импорт</sup>). Далее, в открывшемся окне укажите путь, по которому располагается требуемый для загрузки файл.

## **ВНИМАНИЕ! Из учетной системы необходимо выгрузить файл, который соответствует формату xsd-схеме обмена с УТМ!**

Так же в программу можно загрузить файл формата ПС Участника ЕГАИС (см.  $\pi$ .2.11.3).

# *Отправка запроса на отмену проводки акта списания продукции*

В случае, если документ «Акт списания продукции» был ошибочно отправлен и зафиксирован на сервере УТМ существует возможность отмены проводки такого документа.

**ВНИМАНИЕ! Для того чтобы отменить «Акт списания продукции» с причиной «Пересортица», который был привязан, к соответствующему документу «Акт постановки на баланс», также с причиной «Пересортица», необходимо сначала распровести соответствующий «Акт постановки на баланс», а затем возможно будет распровести «Акт списания продукции». Иначе сервер УТМ ответит ошибкой «Статус акта не допускает распроводки».**

Для формирования запроса на отмену проводки (аннулирование) акта перейдите в соответствующий пункт меню **Склад (1 Регистр)** *→* **Акт списания продукции**, выделите мышкой акт, который необходимо аннулировать, нажмите на кнопку • <sup>Отменить</sup>-

• Создать запрос на отмену (рисунок 70) и заполните данные для формирования запроса на отмену проведения акта (укажите номер).

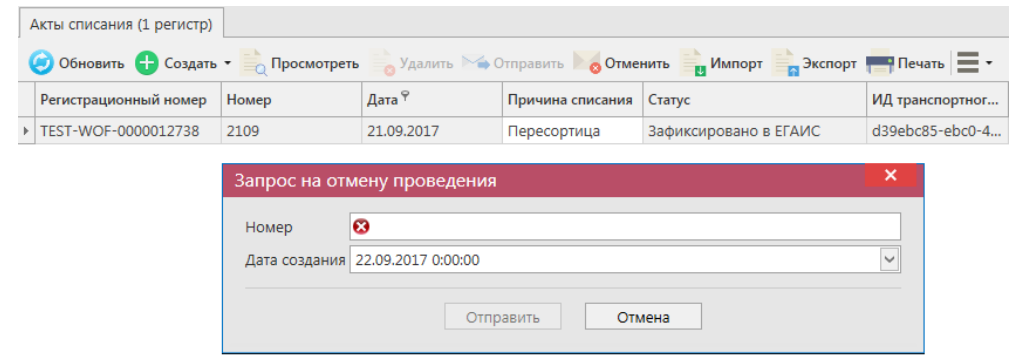

**Рис 70 – Формирование запроса на отмену проведения акта списания продукции**

После формирования запроса нажмите на кнопку «Отправить». Запрос на отмену проводки будет отправлен на сервер УТМ. После обработки запроса статус акта списания продукции изменится на «Распроведено». Выполненный запрос можно просмотреть, выбрав соответствующий акт и нажатием правой кнопки мыши отобразиться меню

«Просмотр запроса на отмену». Либо кнопка  $\bullet$  <sup>Отменить -</sup> - «Просмотр запроса на отмену» (рисунок 71).

**ПРИМЕЧАНИЕ!** При успешном выполнении запроса на распроведение акта списания, продукция, указанная в акте, возвращается на виртуальный склад.

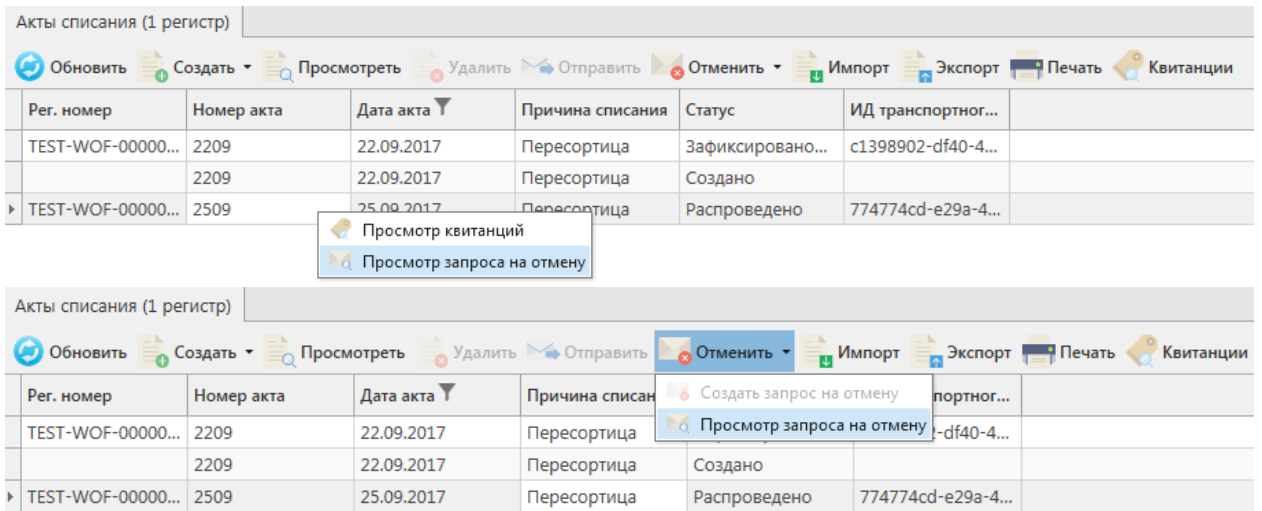

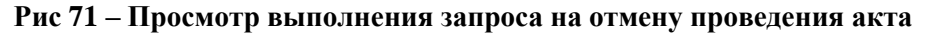

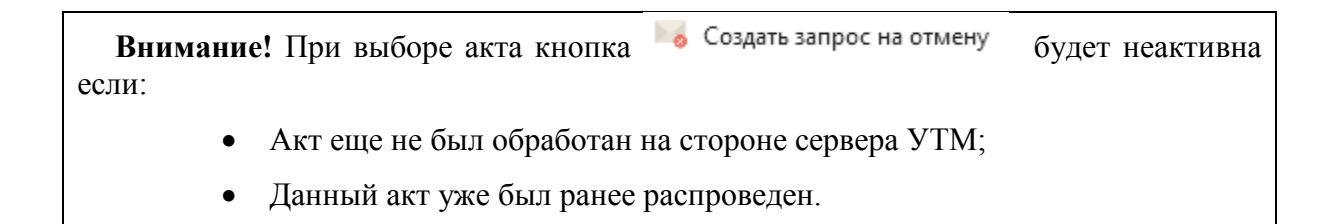

## *Остатки продукции на складе 1 регистра.*

**ВНИМАНИЕ!** Информация **автоматически** обновляется в **разделе «Склад (1 Регистр)** *→* **Остатки»** исходя из данных зафиксированных документов (накладные, акты, отчеты о производстве/импорте, списания, постановка на баланс). Несмотря на это информацию об остатках рекомендуется регулярно актуализировать с данными, которые ведутся на Сервере УТМ.

В разделе **«Склад (1 Регистр)** *→* **Остатки»** можно посмотреть всю продукцию на складе предприятия, но не переданную в торговый зал (рисунок 72). В данном разделе продукция хранится в разрезе справок 1 и 2.

| <b>СПРАВОЧНИКИ</b>                             | $\checkmark$ |                                                                                                    |                                 |                         |           |          |            |         |                  |                |                                        | Параметры Справка |
|------------------------------------------------|--------------|----------------------------------------------------------------------------------------------------|---------------------------------|-------------------------|-----------|----------|------------|---------|------------------|----------------|----------------------------------------|-------------------|
| <b>ДОКУМЕНТООБОРОТ</b>                         |              | $\bullet$ $\times$<br>Остатки (регистр 1)<br>Создать запрос : Заполнить номера партий Веспорт Печать<br>(4) Обновить |                                 |                         |           |          |            |         |                  |                |                                        |                   |
| СКЛАД (1 РЕГИСТР)<br>Акты постановки на баланс |              |                                                                                                    | Код ЕГАИС                       | Полное наимено          | Тип       | Код вида | Ёмкость, л | Крепост | Производитель    | Импортер       | Количест                               | Справка           |
| Акты списания продукции                        |              |                                                                                                    | $\triangleright$ 00000000000201 | Живое нефильтр АП       |           | 500      |            | 4.70    | ООО "Боркрафт"   |                | 1 дал.                                 | TEST-FA- ^        |
|                                                |              |                                                                                                    | 00382650000013                  | Винный напиток АП       |           | 462      | 0.7500     | 13,00   | ФГУП "ПАО "Мас   |                | 1 шт.                                  | <b>TEST-FA-</b>   |
| Остатки                                        |              |                                                                                                    | 01231480000014                  | "Ice wine.MyckaT        | AП        | 320      |            | 12,00   | ОАО "АПФ "Фан    |                | 2 дал.                                 | TEST-FA-          |
| ТОРГОВЫЙ ЗАЛ (2 РЕГИСТР)                       | $\checkmark$ |                                                                                                    | 00340140000012                  | Пиво светлое не         | AП        | 500      | 0.7500     | 4.50    | OOO "MNK"        |                | 2 шт.                                  | TEST-FA-          |
|                                                | $\check{~}$  |                                                                                                    | 00000000000162                  | пиво "Чешское           | AП        | 500      | 1.8000     | 4,90    | ООО "ЗАВОД ТР    |                | 2 шт.                                  | <b>TEST-FA-</b>   |
| ПОМАРОЧНЫЙ УЧЕТ (3 РЕГИСТР)                    |              |                                                                                                    | 00373400000012                  | Пиво "TPEXCOCE          | <b>ДП</b> | 500      |            | 4,50    | ООО "ЗАВОД ТР    |                | 2 дал.                                 | TEST-FA-          |
| <b>ОТЧЕТЫ</b>                                  |              |                                                                                                    | 00167530000011                  | "Алиготе" вино в        | AП        | 400      | 0.7000     | 1.00    | COAO "Baxyc"     | АО "ЦЕНТРИНФ   | 2 шт.                                  | TEST-FA-          |
|                                                |              |                                                                                                    | 00167530000011                  | "Алиготе" вино в АП     |           | 400      | 0,7000     | 1,00    | СОАО "Бахус"     | АО "ЦЕНТРИНФ   | 2 шт.                                  | TEST-FA-          |
| <b>ДЕКЛАРИРОВАНИЕ</b>                          | $\checkmark$ |                                                                                                    | 00167530000011                  | "Алиготе" вино в        | <b>АП</b> | 400      | 0.7000     | 1,00    | СОАО "Бахус"     | АО "ЦЕНТРИНФ   | 2 шт.                                  | <b>TEST-FA-</b>   |
| <b>АДМИНИСТРИРОВАНИЕ</b>                       | $\checkmark$ |                                                                                                    | 00340120000012                  | Пиво "ГРОЛШ П           | AП        | 500      | 0.4500     | 4.90    | Grolsche Bierbro | АО "ЦЕНТРИНФ   | 2 шт.                                  | TEST-FA-          |
|                                                |              |                                                                                                    | 00167530000011                  | "Алиготе" вино в        | AП        | 400      | 0.7000     | 1.00    | СОАО "Бахус"     | АО "ЦЕНТРИНФ   | 2 шт.                                  | TEST-FA-          |
|                                                |              |                                                                                                    | 00169700000022                  | Коктейль слабоа АП      |           | 260      | 0,5000     | 7,00    | ООО "Юнайтед     |                | 5 шт.                                  | TEST-FA-          |
|                                                |              |                                                                                                    | 01231480000014                  | "Ice wine.Myckat        | AП        | 320      |            | 12.00   | ОАО "АПФ "Фан    |                | 6 дал.                                 | TEST-FA-          |
|                                                |              |                                                                                                    | 1186469                         | "Люкс"                  | Спирт     | 020      |            | 96.30   |                  |                | 6 дал.                                 | TEST-FA-          |
|                                                |              |                                                                                                    | 00333230000013                  | Напиток пивной          | AП        | 520      |            | 5.00    | ООО "ВЛАДИМ      |                | 8 дал.                                 | TEST-FA-          |
|                                                |              |                                                                                                    | 01541850000012                  | Напиток пивной          | <b>An</b> | 520      |            | 6,70    | ООО "АКВА-АЛК    |                | 8 дал.                                 | TEST-FA-          |
|                                                |              |                                                                                                    | 03026000001302                  | Виноматериал с          | ΑП        | 320      |            | 11.50   | ЗАО "БОСКА-РУС"  |                | 9 дал.                                 | TEST-FA-          |
|                                                |              |                                                                                                    | 00382650000013                  | Винный напиток   АП     |           | 462      | 0.7500     | 13.00   | ФГУП "ПАО "Мас   |                | 9 шт.                                  | TEST-FA-          |
|                                                |              |                                                                                                    | 03775440000013                  | Хугарден (Ноеда         | AП        | 520      | 0,3300     | 4,90    | ИнБев Бельгиум   | ООО "ИНТЕРБЕВ" | 8 шт.                                  | TEST-FA-          |
|                                                |              |                                                                                                    | 1186469                         | "Люкс"                  | Спирт     | 020      |            | 96.30   |                  |                | 9 дал.                                 | TEST-FA-          |
|                                                |              |                                                                                                    | 13978207                        | "Экстра"                | Спирт     | 020      |            | 96.70   |                  |                | 10 дал.                                | TEST-FA-          |
|                                                |              |                                                                                                    | 00382650000013                  | Винный напиток          | AП.       | 462      | 0.7500     | 13,00   | ФГУП "ПАО "Мас   |                | 10 шт.                                 | TEST-FA-          |
|                                                |              |                                                                                                    | 00182100000013                  | Вино столовое с         | АΠ        | 403      | 0.7500     | 12,00   | OOO "KCBN"       |                | 10 шт.                                 | TEST-FA-          |
|                                                |              |                                                                                                    | 1196471                         | <b>DUCHLOR OURCEVIA</b> | COMPT     | non      |            | 06.20   |                  |                | 10.828<br>> № № 4 Запись 1 из 56 № № № | TECT_EA_          |

**Рис 72 - Форма Остатки продукции на складе предприятия 1 регистра**

Каждый столбец в программе возможно отфильтровать по выбранным пользователям критериям. Например, применим фильтр ёмкости продукции: наведитесь мышкой к заголовку колонки «Емкость» нажмите на значок фильтра Емкость, л

В разделе «Значения фильтра» (рисунок 72.1) отобразится перечень емкостей, содержащихся в выбранном столбце, в окне «Поиск» введите необходимую ёмкость – из существующего списка отобразится необходимая, выберите необходимую ёмкость, выставив флаг напротив него. После выбора применяется фильтр по выбранному значению:

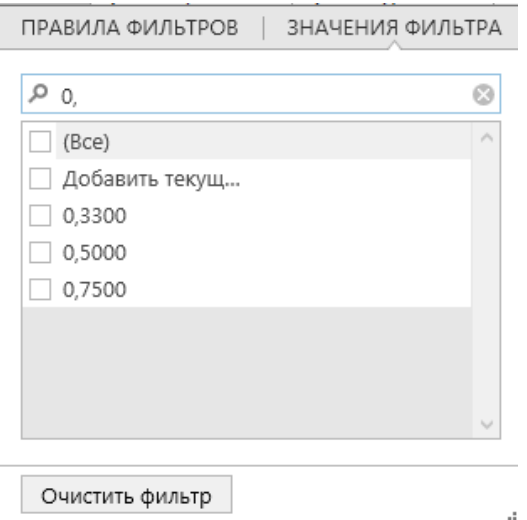

**Рис72.1– Значения фильтра**

В разделе «Правила фильтров» можно задать критерии фильтрации для расширения возможностей поиска. По указанным параметрам срабатывает фильтр (рисунок 72.2)

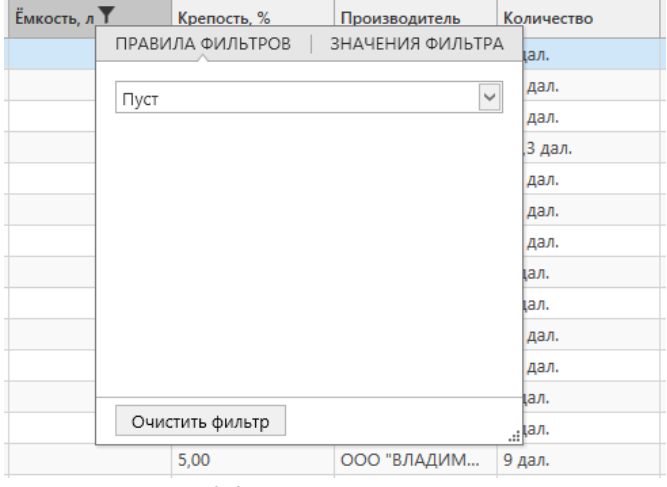

**Рис 72.2 – Правила фильтров**

**ПРИМЕЧАНИЕ.** Если вы хотите в разделе «Склад (1 регистр)» применить фильтр по нефасованной продукции, то задайте «Правила фильтров» по столбцу «Емкость» Значение «Пуст».

Для того чтобы посмотреть актуальную информацию по продукции на складе

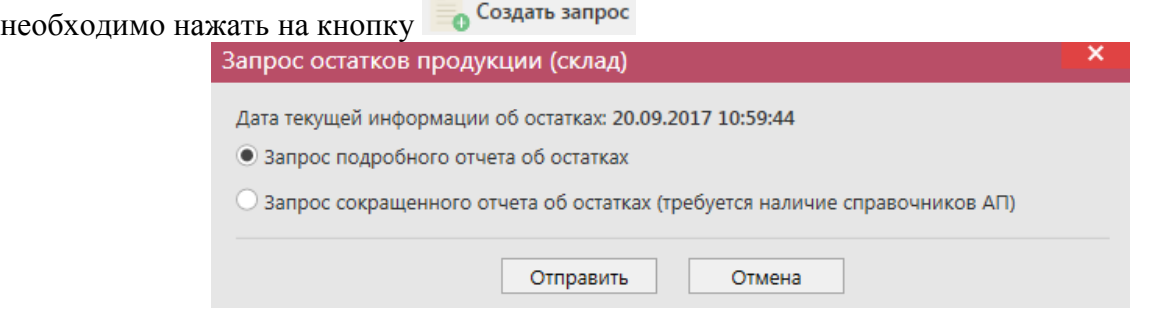

**Рис 73 - Запрос остатков на предприятии**

В открывшемся окне (рисунок 74) программа отображает дату последнего запроса

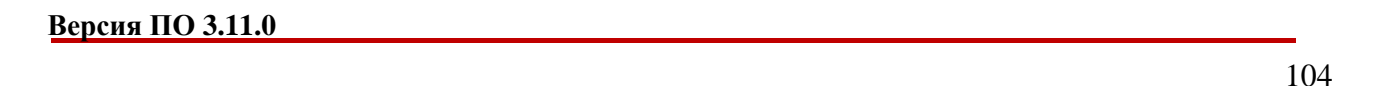

на формирование остатков, а также предлагает две формы запроса. Указанное разделение предусмотрено из-за большого объема данных, передаваемых сервером УТМ, если организация имеет внушительное количество позиций на складе. Результат обеих форм запроса при отображении будет одинаков при условии, что во втором случае вся продукция была запрошена в разделе «Справочник продукции». Иначе отсутствующие в справочнике позиции не отобразятся по результатам сокращенного отчета об остатках.

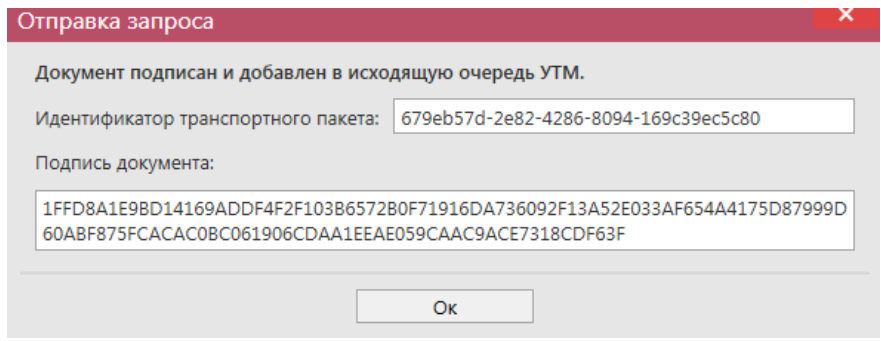

**Рис 74 - Форма отправки запроса**

**ВНИМАНИЕ!** На Сервере УТМ выставлено техническое ограничение по принятию от организации запросов остатков. Организация может формировать такие запросы **не чаще одного раза в час**, иначе Сервер УТМ ответит отказом в обработке запроса.

После этого можно перейти в **раздел Администрирование** *→* **Движение документов** (рисунок 75) и посмотреть статус запроса.

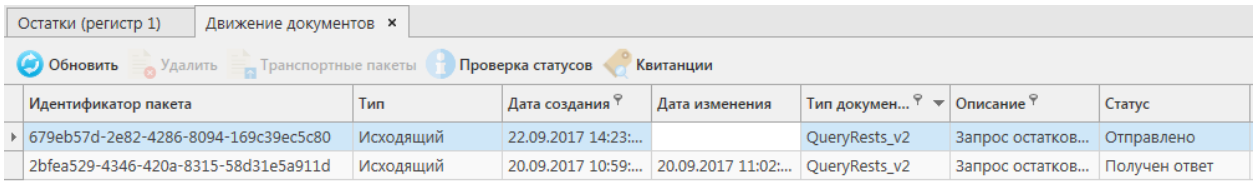

**Рис 75- Форма Движение документов**

После того как запрос перейдет в статус «Получен ответ» (актуальную информацию можно получить путем обновление данных в интерфейсе нажав на кнопку • обновить), нужно вернутся в **раздел «Склад (1 Регистр)** *→* **Остатки»** и нажать кнопку . После этого в интерфейсе отобразится полученная с УТМ актуальная информация.

В программе «Master UTM» в **разделе «Склад (1 Регистр)** *→* **Остатки»** возможно просмотреть данные по дате розлива (ввоза для импортной продукции и номера ТД) каждой позиции, которая хранится на складе в разрезе справок 1 и 2. Для уточнения даты розлива (даты ввоза для импортной продукции и номера ТД) по позициям, содержащимся на виртуальном складе **автоматически** программа регулярно отравляет на сервер запросы по номерам РФУ 1 – в ответе на данные запросы приходит необходимая информация, которая отображается в программе.

Примечание. При фиксации документа «Отчет о производстве продукции» по позициям, указанным в отчете, происходит автоматическая подстановка дат розлив, которая является датой производства.

Аналогично в **разделе «Склад (1 Регистр)** *→* **Остатки»** возможно просмотреть данные по номерам партии для каждой позиции, которая хранится на складе в разрезе справок 1 и 2. Для уточнения номеров партии по позициям, содержащимся на виртуальном складе, необходимо сформировать запрос на привязку номеров партии к остаткам продукции, нажав на кнопку **3** заполнить номера партий (рисунок 78).

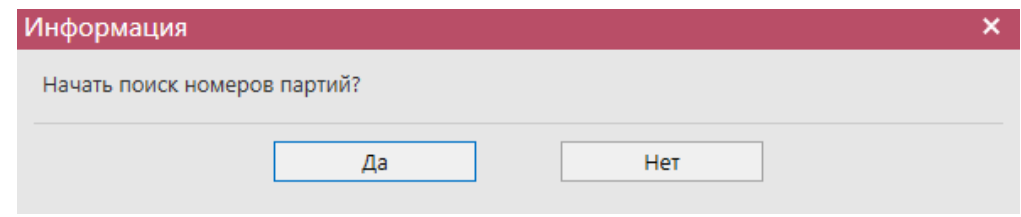

**Рис 78 - Отправка запроса номера партии**

В результате выполнения такой привязки можно получить номера партий, но только для продукции собственного производства (которая была зафиксирована документом «Отчет о производстве продукции») или для импортированной продукции (которая была зафиксирована документом «Отчет об импорте продукции» с заполнением поля «Номер партии»).

В программе «Master UTM» предусмотрена возможность выгрузки данных, содержащихся в разделе «Остатки». Данные выгружаются согласно фильтрам, которые были установлены для отображения остатков, выгрузка формируется в виде xml-файла – кнопка **в Экспорт**. Либо постойте печатную форму справочника – кнопка **. Печать**. Печатную форму (рисунок 79) можно сохранить в различных форматах – doc, xls, txt, pdf и др.

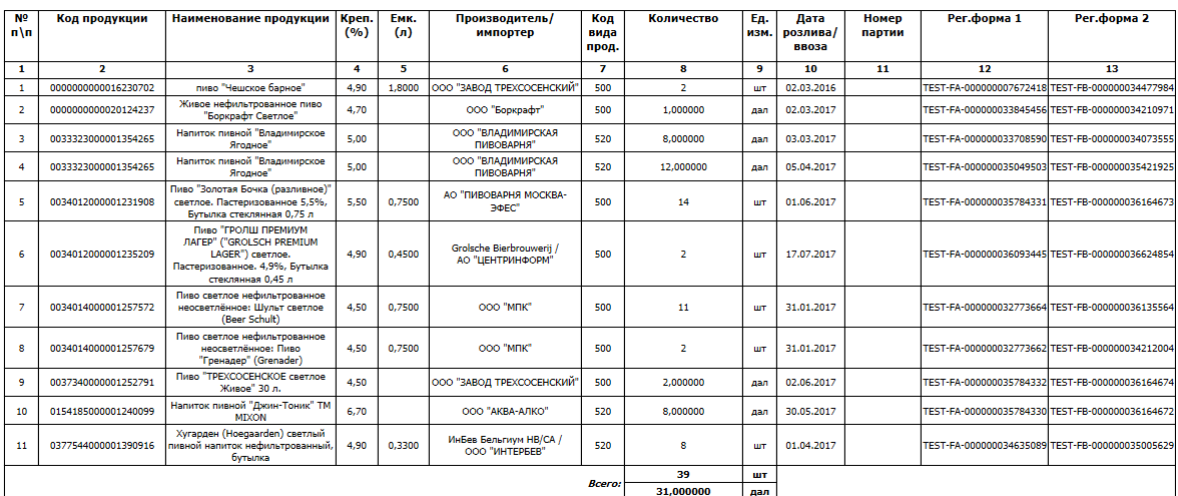

Остатки продукции (1 регистр) на 04.10.2018 12:07:59

**Рис 79 – Печатная форма по остаткам выбранной продукции**

## **2.9 Торговый зал (2 Регистр)**

Для отражения остатков продукции в рамках фиксации розничной продажи алкогольной продукции в ЕГАИС создан второй регистр остатков, в котором находятся остатки продукции, переданные в «торговый зал» для реализации. Продукция в нем

хранится только в разрезе алкогольных наименований (алкогольных кодов). Движения между этими регистрами осуществляется при помощи документов передачи в «торговый зал» и возврат на склад магазина.

## *Передача продукции в торговый зал*

С помощью документа «Передача в торговый зал» вы можете переместить товарные позиции со склада организации в торговый зал (Перемещение с Регистра 1 на Регистр 2).

В разделе **меню Торговый зал (2 Регистр)** *→* **Передача в торговый зал** (рисунок 80) можно просмотреть все документы по перемещению продукции со склада или

сформировать новый документ, нажав на кнопку  $\bullet$  Создать  $\bullet$  - Новый документ.

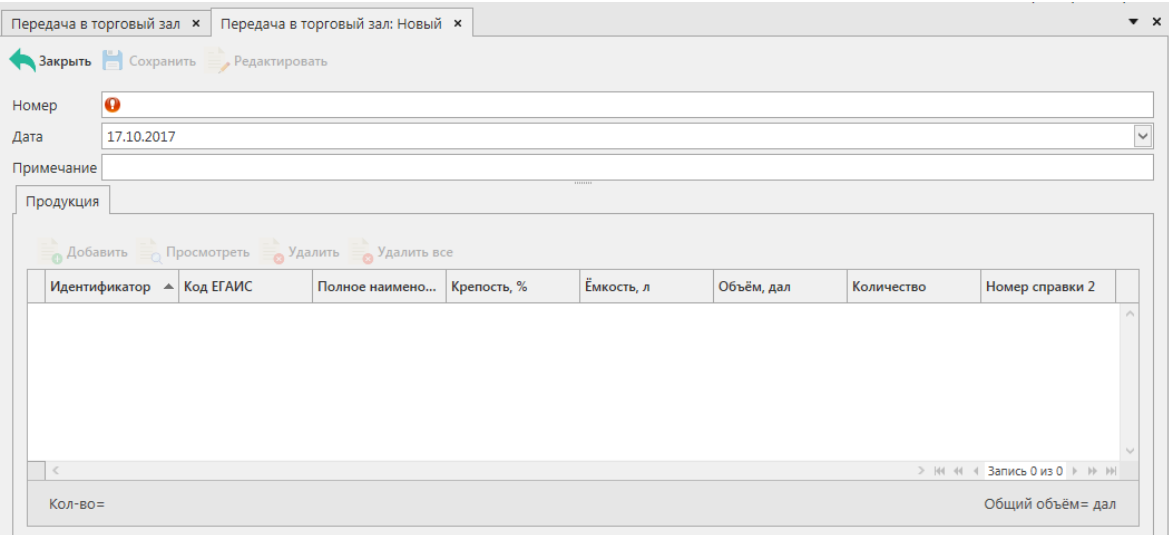

**Рис 80 - Форма документа о передаче продукции в торговый зал**

В открывшемся окне необходимо проставить номер и дату документа, поле «Примечание» является необязательным для заполнения.

# **После заполнения «шапки» документа нажмите на кнопку** .

Добавьте позиции продукции кнопкой <sup>о добавить</sup>, при нажатии открывается окно «Добавление позиций» (рисунок 81).

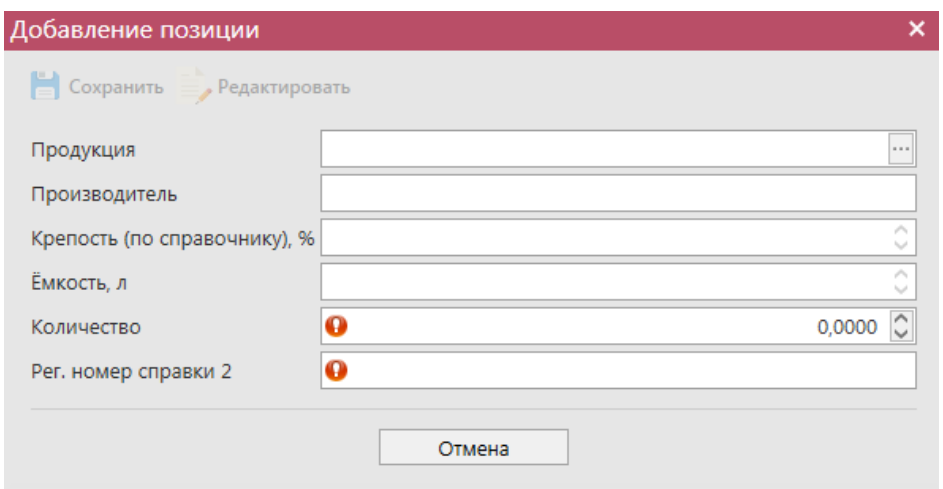

**Рис 81 - Форма добавление позиций в документ о передаче в торговый зал**

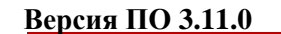

В данном окне необходимо выбрать продукцию и проставить количество продукции. При добавлении продукции открывается склад 1 регистра. Содержание спирта, ёмкость и номер справки 2 заполнятся автоматически.

Таким же образом нужно ввести остальные позиции при передаче продукции в торговый зал. После того, как вся продукция будет добавлена в документ, нужно нажать кнопку **• Сохранить** После этого можно закрыть в основное окно, нажав на кнопку 1 закрыть - закрывается открытая вкладка по данному документу и программа возвращает в пункт меню, из которого был сформирован данный документ. Найдите сформированный документ в разделе «Торговый зал (2 регистр) – Передача в торговый зал». Созданный документ можно будет отредактировать, удалить, просмотреть, отправить и выгрузить в

формате xml-файла (кнопка  $\blacksquare$ <sup>3 женорт</sup>) нажав на соответствующие кнопки в верхнем меню. После составления документа, его необходимо отправить на утверждение, нажав на

 $K$ нопку  $\rightarrow$  Отправить

Так же документ «Передача в торговый зал» доступен для загрузки в программу «Master UTM» из Вашей учетной системы в формате xml-файла (кнопка и импорт). Далее, в открывшемся окне укажите путь, по которому располагается требуемый для загрузки файл.

**ВНИМАНИЕ!** На стороне Сервера УТМ предусмотрена проверка документов по дате составления документа и дате предоставления его в РАР. Документы с датой составления отличающейся от даты подачи в ФС РАР более чем на **три календарных дня** не обрабатываются. В этом случает документ приобретёт статус «Отклонено ЕГАИС».

После утверждения документу будет присвоен статус «Зафиксировано в ЕГАИС», а также возможно просмотреть дополнительную информацию по сформированным квитанциям к документу (кнопка «Квитанции» или правой кнопкой мыши по выбранному документу), которые содержащие в себе информацию по обработке документа на стороне сервера УТМ (рисунок 82).

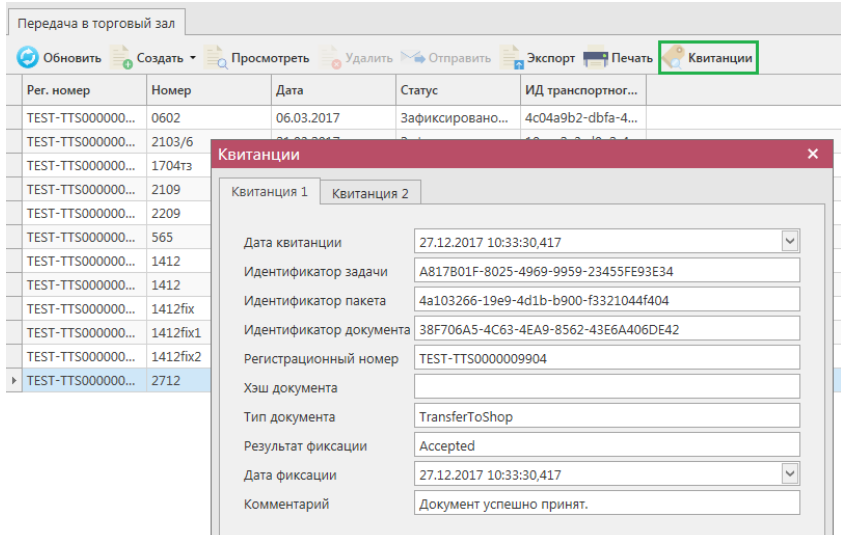
#### **Рис 82 - Форма с квитанцией о принятии документа в ЕГАИС**

# *Возврат продукции из торгового зала*

С помощью документа «Возврат из торгового зала» вы можете вернуть товарные позиции из торгового зала на склад организации. Для возврата на склад, необходимо указать по продукции идентификатор регистрационной формы учета №2 (справка 2). В этом разрезе продукция и вернется на остатки первого регистра.

В разделе **меню Торговый зал (2 Регистр)** *→* **Возврат из торгового зала** (рисунок 83) можно посмотреть все документы по возвращенной продукции на склад или сформировать новый документ, нажав на кнопку  $\bullet$  Создать  $\bullet$  - Новый документ.

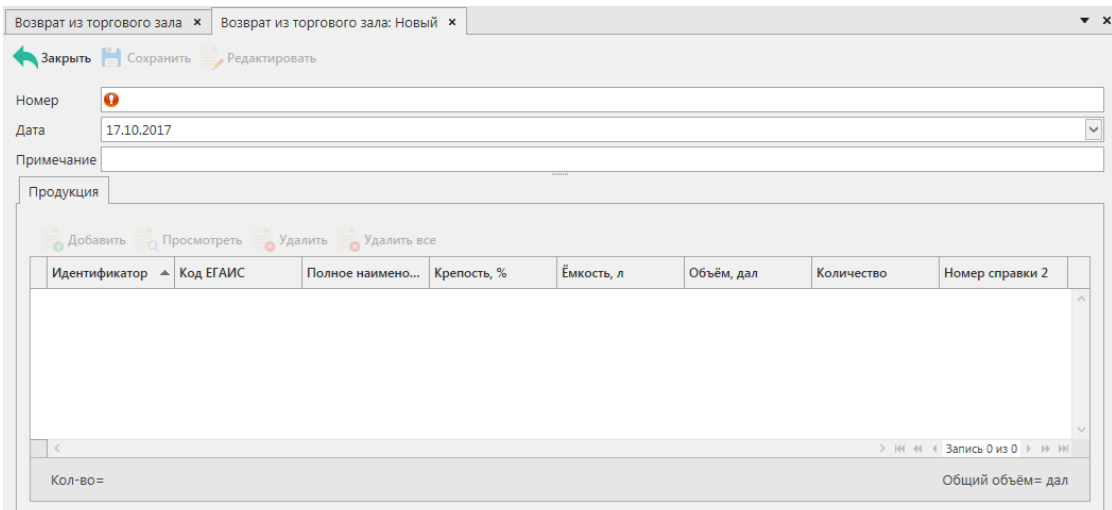

#### **Рис 83 - Форма документа о возврате продукции из торгового зала**

В открывшемся окне необходимо проставить номер и дату документа, поле «Примечание» является необязательным для заполнения.

# **После заполнения «шапки» документа нажмите на кнопку** .

Добавьте позиции продукции кнопкой • <sup>Добавить</sup>, при нажатии открывается окно «Добавление позиций» (рисунок 84).

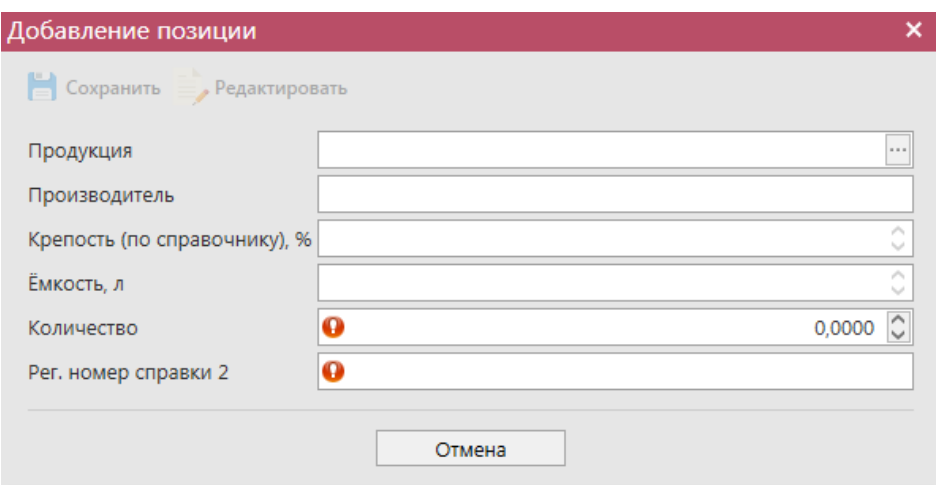

**Рис 84 - Форма добавление позиций в документ о передаче в торговый зал**

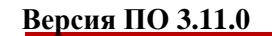

В данном окне необходимо выбрать продукцию и проставить количество продукции, а также самостоятельно указать номер справки 2. При добавлении продукции открывается склад 2 регистра. Содержание спирта и ёмкость заполнятся автоматически.

Таким же образом нужно ввести остальные позиции при возврате продукции из торгового зала. После того, как вся продукция будет добавлена в документ, нужно нажать кнопку **• Сохранить** После этого можно закрыть в основное окно, нажав на кнопку 1 закрыть - закрывается открытая вкладка по данному документу и программа возвращает в пункт меню, из которого был сформирован данный документ. Найдите сформированный документ в разделе «Торговый зал (2 регистр) – Передача в торговый зал». Созданный документ можно будет отредактировать, удалить, просмотреть, отправить и выгрузить в

формате xml-файла (кнопка  $\blacksquare$ <sup>3 женорт</sup>) нажав на соответствующие кнопки в верхнем меню. После составления документа, его необходимо отправить на утверждение, нажав на

# $K$ нопку  $\rightarrow$  Отправить

Так же документ «Возврат из торгового зала» доступен для загрузки в программу «Master UTM» из Вашей учетной системы в формате xml-файла (кнопка и импорт). Далее, в открывшемся окне укажите путь, по которому располагается требуемый для загрузки файл.

**ВНИМАНИЕ!** На стороне Сервера УТМ предусмотрена проверка документов по дате составления документа и дате предоставления его в РАР. Документы с датой составления отличающейся от даты подачи в ФС РАР более чем на **три календарных дня** не обрабатываются. В этом случает документ приобретёт статус «Отклонено ЕГАИС».

После утверждения документу будет присвоен статус «Зафиксировано в ЕГАИС», а также при нажатии на кнопку (Квитанции, отобразится информация по сформированным квитанциям к документу, которые содержащие в себе информацию по обработке документа на стороне сервера УТМ (рисунок 85).

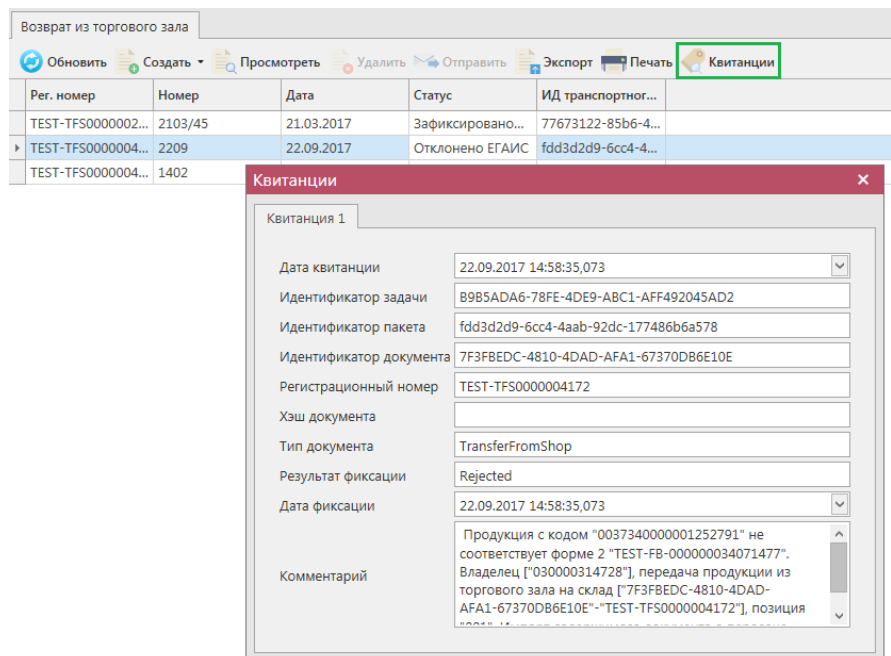

**Рис 85 - Форма с квитанцией о принятии документа в ЕГАИС**

## *Акты постановки на баланс*

Акт постановки на баланс на 2 регистр - является электронным документом в ЕГАИС, предназначенным для отражения объема продукции в ЕГАИС в рамках излишков, пересорта.

В разделе **меню Торговый зал (2 Регистр)** *→* **Акты постановки на баланс** возможно сформировать и посмотреть документ о постановке продукции на баланс в торговом зале.

При необходимости создания записи нужно нажать на кнопку  $\bullet$  Создать - Новый документ.

В открывшемся окне (рисунок 85.1) необходимо указать **причину постановки на баланс,** номер и дату акта, регистрационный номер акта и необязательное для заполнения поле Примечание.

**ВНИМАНИЕ!** Перед постановкой на баланс запросите справочник продукции (п.2.1.2.1) для организации-производителя. В результате выполнения запроса товары из справочника будут добавлены в раздел «Справочник алкогольной (спиртосодержащей) продукции», откуда вы будете выбирать позиции при постановке на баланс.

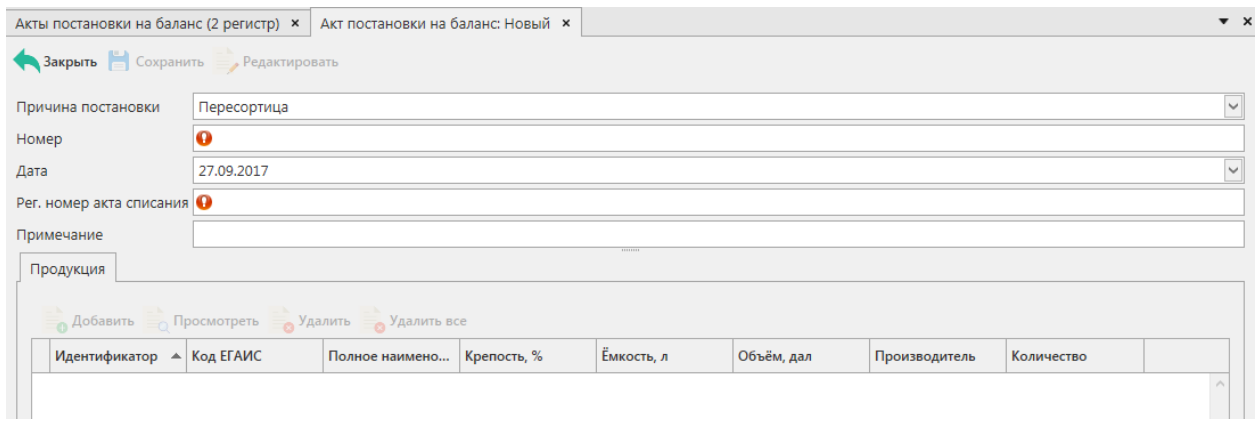

#### **Рис 85.1 - Форма акта постановки на баланс в торговом зале (2 Регистр)**

Поля, обязательные для заполнения, выделяются знаком  $\bullet$ :

- Причина постановки на баланс необходимо указать одну из предустановленных причин:
	- o Продукция, полученная до 01.01.2016 для отображения продукции, имеющаяся на остатках организации и полученная до 01.01.2016 без фиксации в ЕГАИС;
	- o Пересортица в случае обнаружения пересорта продукции организация предоставляет в ЕГАИС документ с указанием основания «Пересорт». Для успешной фиксации документа с данным основанием, в нем должен быть указан идентификатор в ЕГАИС акта списания с аналогичным основанием и аналогичным количеством списанной продукции иного алкогольного наименования.
	- o Излишки в случае обнаружения излишков продукции организация предоставляет в ЕГАИС документ с указанием основания «Излишки».
	- o Собственное производство/сливы продукции;
- Номер акта согласно первичной документации;
- Дата акта поле редактируемое, автоматически подставляется текущая дата, когда был сформирован документ, для ввода информации воспользуйтесь календарем или вводом с клавиатуры в формате дд.мм.гггг.;
- Регистрационный номер акта списания поле обязательное для заполнения в случае указания причины постановки на баланс «Пересортица». В поле необходимо указать идентификатор соответствующего документа «Акта списания продукции». Идентификатор акта имеет вид **WOF-xxxxxxxxx**.
- Примечание поле является необязательными для заполнения.

В акте необходимо указать только алкогольное наименование (алкогольный код). Побутылочное сканирование и указание реквизитов сопроводительных документов в этом случае не требуется.

# **После заполнения «шапки» документа нажмите на кнопку** .

Для добавления продукции нажмите на кнопку **. Аобавить** В открывшемся окне необходимо указать продукцию и ее количество (рисунок 86).

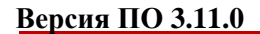

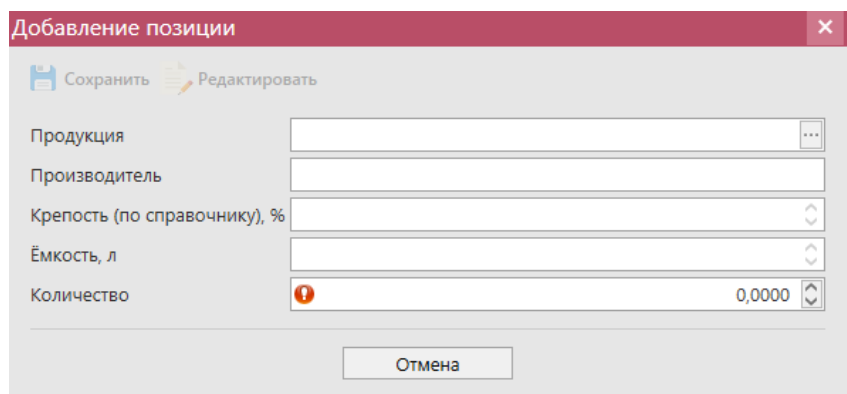

**Рис 86 - Добавление позиции в акт постановки на баланс в торговом зале**

После этого необходимо нажать на кнопку . После этого можно закрыть в

основное окно, нажав на кнопку  $\bigcap_{n=1}^{\infty}$ закрывается открытая вкладка по данному документу и программа возвращает в пункт меню, из которого был сформирован данный документ. Найдите сформированный документ в разделе «Торговый зал (2 регистр) – Акты постановки на баланс». Этот акт можно будет Редактировать, Удалить, Просмотреть и Отправить, нажав на соответствующие кнопки в верхнем меню. После составления акта, его необходимо отправить на утверждение, нажав на кнопку **. Отправить** 

**ВНИМАНИЕ!** На стороне Сервера УТМ предусмотрена проверка документов по дате составления документа и дате предоставления его в РАР. Документы с датой составления отличающейся от даты подачи в ФС РАР более чем на **три календарных дня** не обрабатываются. В этом случает документ приобретёт статус «Отклонено ЕГАИС».

После утверждения у акта будет стоять статус «Зафиксировано в ЕГАИС», а также

при нажатии на кнопку квитанции, отобразится информация по сформированным квитанциям к документу, которые содержащие в себе информацию по обработке документа на стороне сервера УТМ (рисунок 87).

| Рег. номер            | Номер акта | Дата акта            | Причина                 |                                                                                                    | Статус          | ИД транспортног |  |  |  |
|-----------------------|------------|----------------------|-------------------------|----------------------------------------------------------------------------------------------------|-----------------|-----------------|--|--|--|
| <b>TEST-ACOS-0000</b> | 0603       | 06.03.2017           | Излишки                 |                                                                                                    | Зафиксировано   | fe955743-206d-4 |  |  |  |
| <b>TEST-ACOS-0000</b> | 2103       | 21.03.2017           |                         | Продукция, полу                                                                                                    | Зафиксировано   | be3b9933-40f0-4 |  |  |  |
|                       | 2103       | 21.03.2017           |                         | Пересортица                                                                                                    | Отклонено ЕГАИС | bc22e8d7-66c0-4 |  |  |  |
| <b>TEST-ACOS-0000</b> | 2103/22    | Квитанции            |                         |                                                                                                    |                 |                 |  |  |  |
| TEST-ACOS-0000 2203   |            |                      |                         |                                                                                                    |                 |                 |  |  |  |
| TEST-ACOS-0000 1704   |            | Квитанция 1          | Квитанция 2             |                                                                                                    |                 |                 |  |  |  |
|                       | 777        |                      |                         |                                                                                                    |                 |                 |  |  |  |
| TEST-ACOS-0000 1522   |            | Дата квитанции       |                         | $\ddot{\phantom{0}}$<br>22.09.2017 15:00:37.237<br>BBB3688C-96BC-407E-9C33-AD3FE214A505<br>a4dbffa0-4bb1-4966-b5ed-31568d5fda80<br>7C17926A-BEB7-431B-A976-34976D9EAB9F |                 |                 |  |  |  |
| TEST-ACOS-0000 2209   |            | Идентификатор задачи |                         |                                                                                                    |                 |                 |  |  |  |
|                       | 2209       | Идентификатор пакета |                         |                                                                                                    |                 |                 |  |  |  |
|                       |            |                      | Идентификатор документа |                                                                                                    |                 |                 |  |  |  |
|                       |            |                      | Регистрационный номер   | TEST-ACOS-0000006039                                                                                                    |                 |                 |  |  |  |
|                       |            |                      |                         |                                                                                                    |                 |                 |  |  |  |
|                       |            | Хэш документа        |                         |                                                                                                    |                 |                 |  |  |  |
|                       |            | Тип документа        |                         | ActChargeOnShop v2<br>Confirm<br>Rejected                                                                                                    |                 |                 |  |  |  |
|                       |            |                      | Наименование операции   |                                                                                                    |                 |                 |  |  |  |
|                       |            | Результат фиксации   |                         |                                                                                                    |                 |                 |  |  |  |
|                       |            | Дата фиксации        |                         | 22.09.2017 15:00:37.417                                                                                                    |                 |                 |  |  |  |
|                       |            | Комментарий          |                         | Зафиксирована попытка постановки на баланс продукции<br>по причине "Пересортица" без указания акта списания                                                             |                 |                 |  |  |  |

**Рис 87 - Форма с квитанцией о принятии акта в ЕГАИС**

**www.center-inform.ru**

После фиксации документа остатки будут сформированы на втором регистре остатков.

# *Акты списания продукции*

При розничной реализации по чекам продукция списывается во 2 регистре остатков в разрезе алкогольного наименования. Регистр остатков №2 введен в ЕГАИС для упрощения процесса ведения текущих остатков розничных организаций. Отражение его в собственных учетных системах организаций не обязательно. Его значения могут быть отрицательными в течение одного операционного дня. Переброс остатков между регистрами можно осуществлять по итогам операционного дня в объеме реализованной продукции за текущий день.

С помощью документа «Акт списания продукции» в разделе «Торговый зал (2 регистр)» вы можете списать товарные позиции с торгового зала организации. При этом продукция списываться со второго регистра остатков. При списании необходимо указывать только алкогольное наименование (алкогольный код). Указание реквизитов сопроводительных документов и сведений с марок не требуется.

В разделе **меню Торговый зал (2 Регистр)** *→* **Акты списания продукции** (рисунок 88) можно посмотреть все документы по списанию продукции или сформировать новый локумент, нажав на кнопку  $\bullet$  Создать - Новый локумент.

|                             | Акты списания (2 регистр) ×<br>Акт списания: Новый × |                              |            |            |               |                                | $\bullet$ $\times$ |
|-----------------------------|------------------------------------------------------|------------------------------|------------|------------|---------------|--------------------------------|--------------------|
|                             | Закрыть Сохранить Редактировать                      |                              |            |            |               |                                |                    |
| Причина списания Реализация |                                                      |                              |            |            |               |                                | $\checkmark$       |
| Номер                       | $\bullet$                                            |                              |            |            |               |                                |                    |
| Дата                        | 17.10.2017                                           |                              |            |            |               |                                | $\check{~}$        |
| Примечание                  |                                                      |                              | ------     |            |               |                                |                    |
| Продукция                   |                                                      |                              |            |            |               |                                |                    |
|                             |                                                      |                              |            |            |               |                                |                    |
|                             | Добавить Просмотреть Удалить Халить все Штрихкоды    |                              |            |            |               |                                |                    |
|                             | Идентификатор ▲ Код ЕГАИС                            | Полное наимено   Крепость, % | Емкость, л | Объём, дал | Производитель | Количество                     |                    |
|                             |                                                      |                              |            |            |               |                                |                    |
| $\leq$                      |                                                      |                              |            |            |               | > HI 41 4 3anwcb 0 из 0 + H HH |                    |

**Рис 88 - Форма раздела Акты списания продукции с торгового зала (2 Регистр)**

В открывшемся окне необходимо указать одну из предустановленных причин списания\*, проставить номер и дату документа, поле «Примечание» является необязательным для заполнения.

# **После заполнения «шапки» документа нажмите на кнопку** .

Добавьте позиции продукции кнопкой <sup>о добавить</sup>, при нажатии открывается окно «Добавление позиций» (рисунок 89).

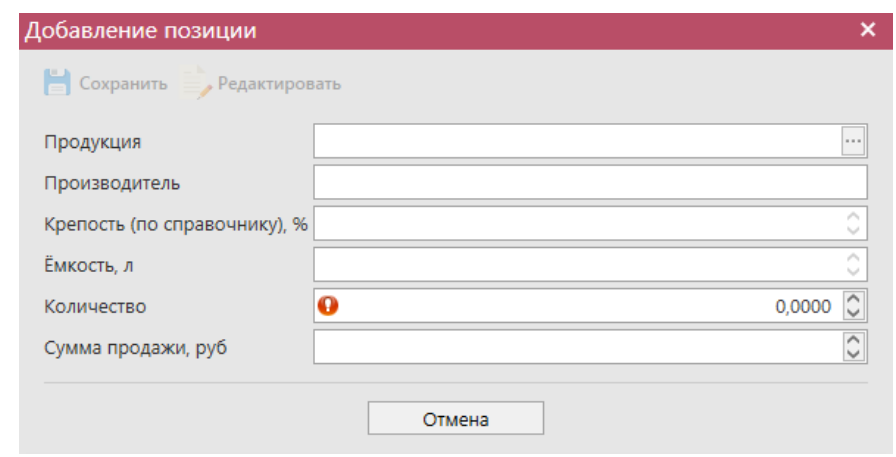

**Рис 89 - Форма добавление позиций в Акт списания продукции**

В данном окне необходимо выбрать продукцию и проставить количество продукции. При выборе продукции доступен исключительно склад 2 регистра.

**\*ПРИМЕЧАНИЕ.** Причину списания продукции с типом «Реализация» следует указывать в случаях, когда:

- Объём продукции, реализованной до 01.07.2016 организациями, осуществляющими розничную продажу алкогольной продукции в городских поселениях, должен быть списан с указанием основания «Розничная реализация продукции, не подлежащая фиксации в ЕГАИС» до 01.10.2016.
- Объём продукции, реализованной до 01.07.2017 организациями, осуществляющими розничную продажу алкогольной продукции в сельских поселениях, должен быть списан с указанием основания «Розничная реализация продукции, не подлежащая фиксации в ЕГАИС» не позднее следующего рабочего дня с даты продажи.
- Объём реализованной продукции в организациях, осуществляющих розничную реализацию алкогольной продукции в рамках оказания услуг общественного питания, может списываться с указанием основания «Розничная реализация продукция, не подлежащая фиксации в ЕГАИС» и датой акта, соответствующей дате продажи.
- Объём реализованной пивной продукции в организациях, осуществляющих розничную реализацию алкогольной продукции может списываться с указанием основания «Розничная реализация продукция, не подлежащая фиксации в ЕГАИС» и датой акта, соответствующей дате продажи.

#### **ВНИМАНИЕ! Для документа «Акт списание продукции», раздел «Штрихкоды» является необязательным для заполнения.**

Таким же образом нужно ввести остальные позиции Акта списания продукции. После того как вся продукция в Акт будет занесена нужно нажать кнопку **. Сохранить** После этого можно закрыть в основное окно, нажав на кнопку  $\blacktriangle$  закрыва - закрывается открытая вкладка по данному документу и программа возвращает в пункт меню, из которого был сформирован данный документ. Найдите сформированный документ в разделе «Торговый зал (2 регистр) – Акты списания продукции». Созданный акт можно будет редактировать, удалить, просмотреть и отправить, нажав на соответствующие кнопки в верхнем меню. После составления акта, его необходимо отправить на утверждение, нажав

на кнопку **• Отправить** 

**ВНИМАНИЕ!** На стороне Сервера УТМ предусмотрена проверка документов по дате составления документа и дате предоставления его в РАР. Документы с датой составления отличающейся от даты подачи в ФС РАР более чем на **три календарных дня** не обрабатываются. В этом случает документ приобретёт статус «Отклонено ЕГАИС».

После утверждения у акта будет стоять статус «Зафиксировано в ЕГАИС», а также

при нажатии на кнопку к квитанции, отобразится информация по сформированным квитанциям к документу, которые содержащие в себе информацию по обработке документа на стороне сервера УТМ (рисунок 90).

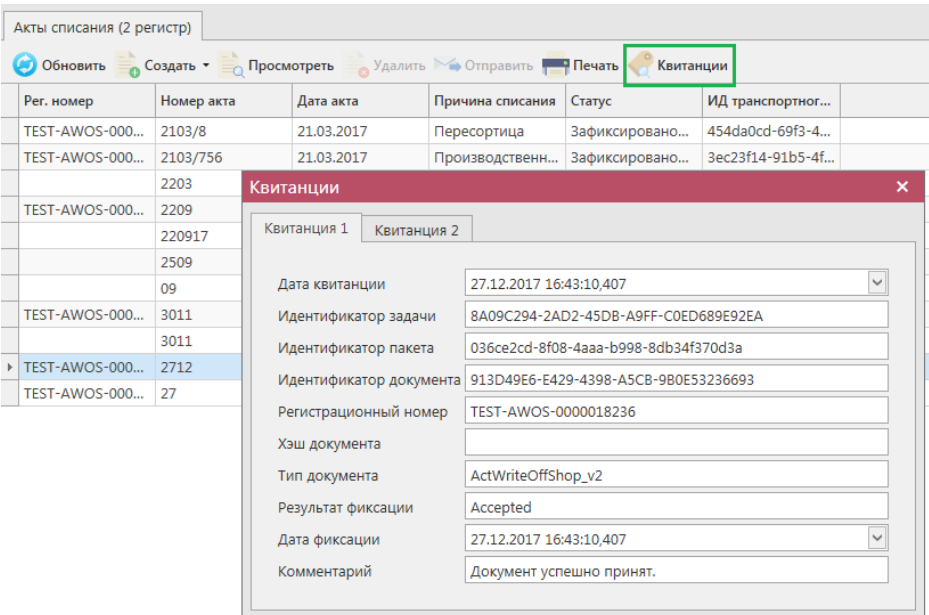

**Рис 90 - Форма с квитанцией о принятии акта в ЕГАИС**

# *Остатки продукции на складе 2 регистра*

Данный раздел содержит информацию об остатках на складе торгового зала, (рисунок 91). В этом пункте меню информация об остатках в торговом зале хранится в разрезе кодов АП.

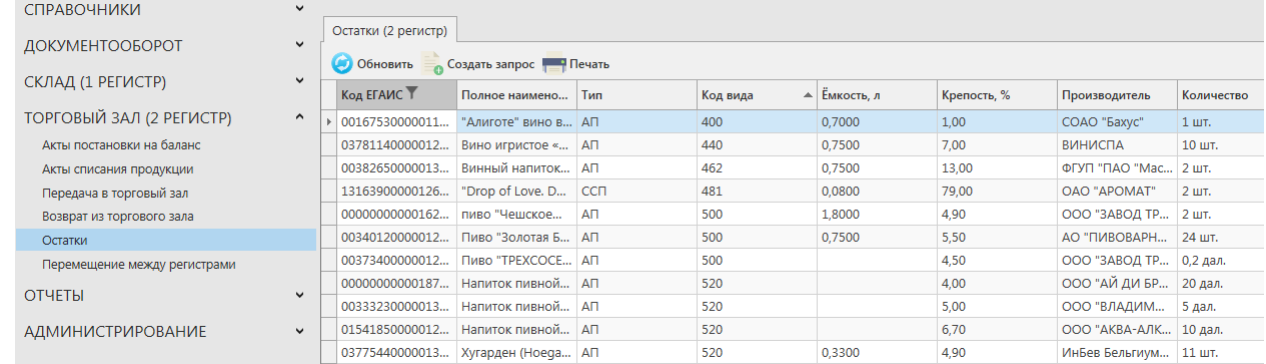

#### **Рис 91 - Форма Остатки продукции на складе предприятия 2 регистра**

Для того, чтобы посмотреть актуальную информацию по продукции в торговом зале,

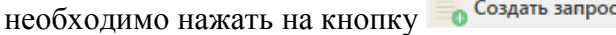

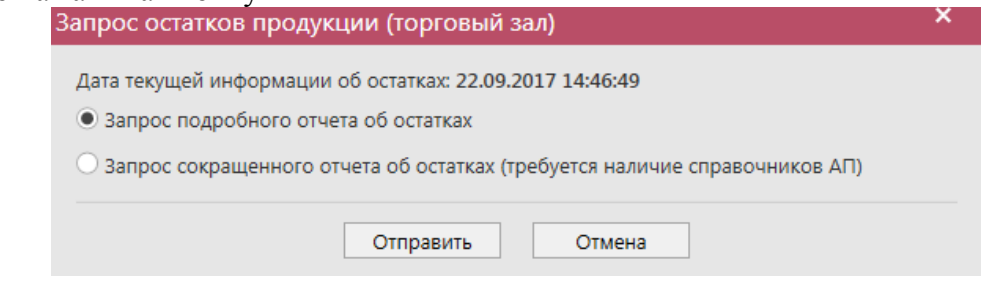

**Рис 92 - Запрос остатков в торговом зале (2 Регистр)**

В открывшемся окне программа отображает дату последнего запроса на формирование остатков, а также предлагает две формы запроса. Указанное разделение предусмотрено из-за большого объема данных, передаваемых сервером УТМ, если организация имеет внушительное количество позиций в торговом зале. Результат обеих форм запроса при отображении будет одинаков при условии, что во втором случае вся продукция была запрошена в разделе «Справочник продукции». Иначе отсутствующие в справочнике позиции не отобразятся по результатам сокращенного отчета об остатках.

Для отправки нового запроса нужно нажать на кнопку «Отправить». После этого будет отравлен запрос (рисунок 92 и 93).

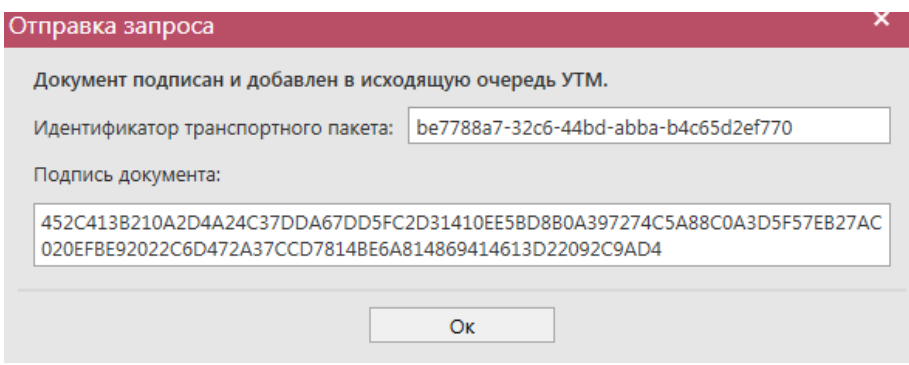

**Рис 93 - Форма отправки запроса**

После этого можно перейти в раздел «Администрирование» - «Движение документов» и посмотреть статус запроса.

После того, как запрос перейдет в статус «Получен ответ» (актуальную информацию можно получить путем обновление данных в интерфейсе нажав на кнопку • Обновить, нужно вернутся в **раздел «Торговый зал (2 Регистр)** *→* **Остатки»** и нажать кнопку . После этого в интерфейсе отобразится полученная с УТМ актуальная информация.

В программе «Master UTM» предусмотрена возможность построения печатной формы данных, содержащихся в разделе «Остатки» 2 Регистр. Данные выгружаются в печатную форму согласно фильтрам, которые были установлены для отображения остатков. Либо

постойте печатную форму справочника – кнопка **. Печать Печатную форму можно** 

сохранить в различных форматах – doc, xls, txt, pdf и др.

**Примечание.** Для всех документов регистра 2 существует возможность построения печатной формы документа.

#### *Перемещение между регистрами*

В разделе «Перемещение между регистрами» вы можете запросить информацию по истории перемещения вашей продукции в разрезе 1 и 2 Регистров. Для формирования такого запроса перейдите в пункт меню Склад (1 регистр) и создайте запрос по интересуемой продукции (выберете через фильтр), месяце и году перемещения продукции (рисунок 93.1).

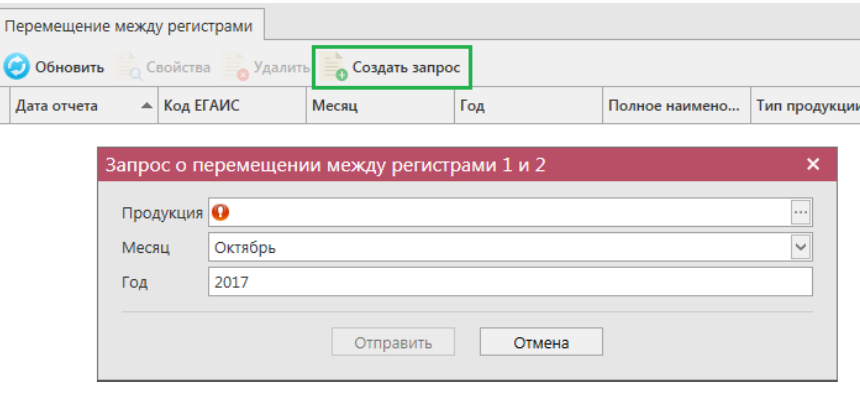

**Рис 93.1 – Запрос о перемещении между регистрами 1 и 2**

В результате выполнения запроса в печатной форме (кнопка Свойства) будет отображаться история перемещения данной продукции в разрезе выбранного года и месяца (рисунок 93.2).

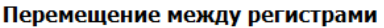

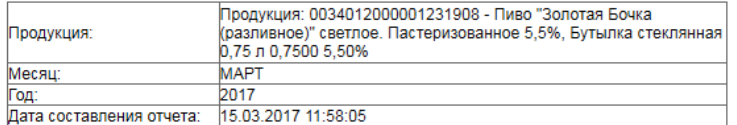

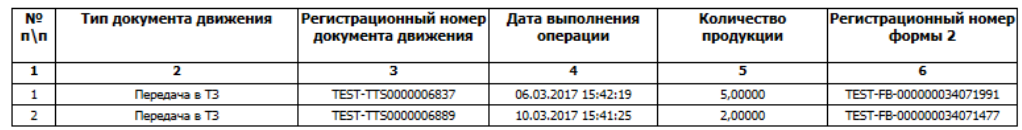

#### **Рис 93.2 – Результат выполнения запроса по перемещению продукции. Печатная форма**

В случае, если никакого движения по выбранной продукции между 1 и 2 Регистром не было в результате будет отображаться печатная форма с незаполненными данными (рисунок 93.3).

#### Перемешение межлу регистрами

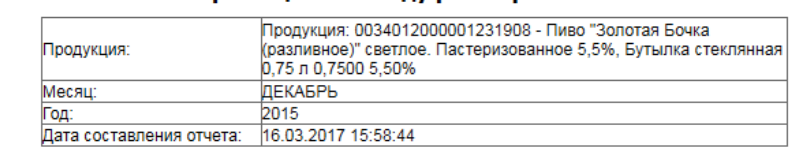

| Nº<br>n\n | Тип документа движения | Регистрационный номер<br>документа движения | Дата выполнения<br>операции | Количество<br>продукции | Регистрационный номер<br>формы 2 |  |  |
|-----------|------------------------|---------------------------------------------|-----------------------------|-------------------------|----------------------------------|--|--|
|           |                        |                                             |                             |                         |                                  |  |  |
|           |                        |                                             |                             |                         |                                  |  |  |

**Рис 93.3 – Данные по перемещению не найдены** 

## **2.10 Помарочный учет (3 регистр)**

#### *Акты фиксации штрихкодов*

В программе «Master UTM» реализована возможность привязки цифровых идентификаторов к уже существующей партии (номеру РФУ2).

Для того, чтобы привязать штрихкоды к продукции перейдите в пункт меню «Помарочный учет (3 регистр)» в раздел «Акты фиксации штрихкодов» и нажмите на кнопку , далее выберите «Новый документ» (рис 93.4).

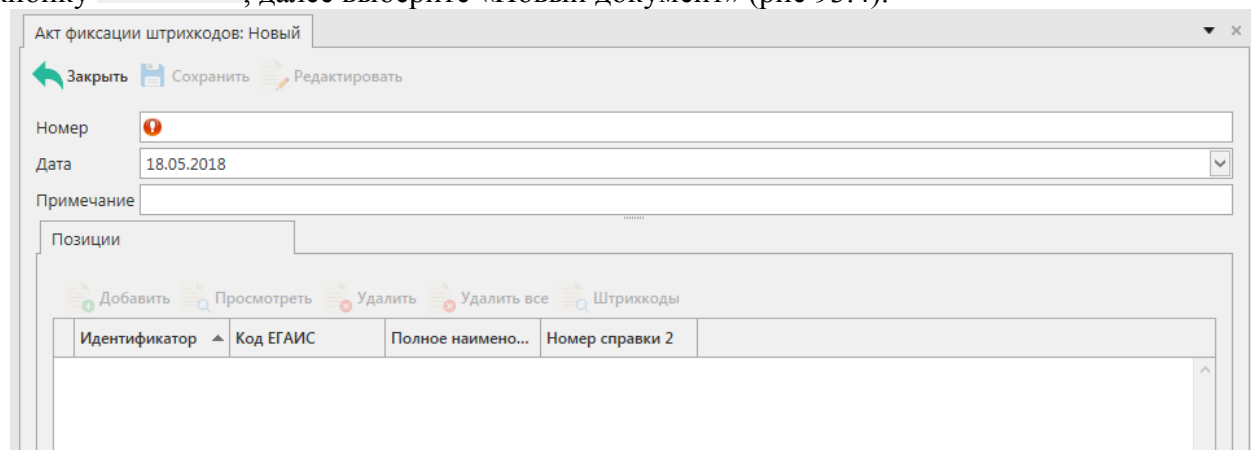

**Рис 93.4 – Акт фиксации штрихкодов (новый)**

В открывшемся окне введите номер документа и выберите дату, если необходимо заполните поле «Примечание». После заполнения всех полей нажмите кнопку **. Арабавить** Откроется окно (рис 93.5).

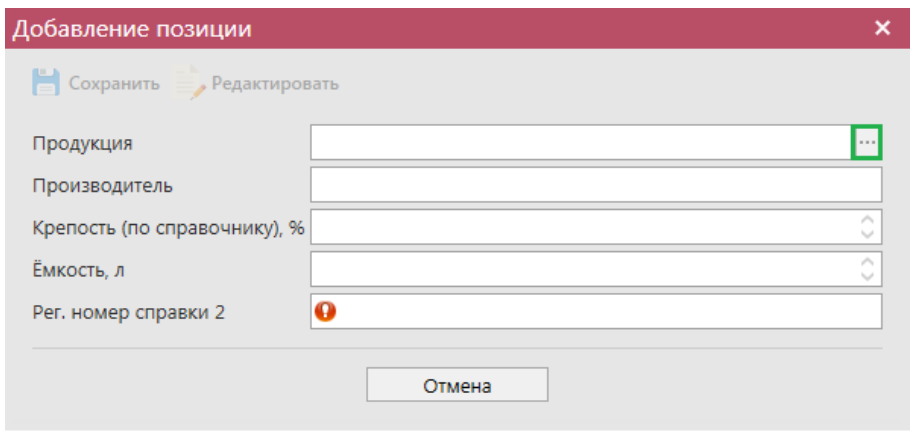

**Е Сохранить** 

# **Рис 93.5 – Добавление позиций**

В открывшемся окне нажмите на кнопку  $\cdot$ , и выберите продукцию, к которой вы хотите привязать штрихкоды. Выбрать

После выбора продукции автоматически заполнятся все поля: Продукция,

Производитель, Крепость, Емкость, Рег. Номер справки 2. Нажмите кнопку

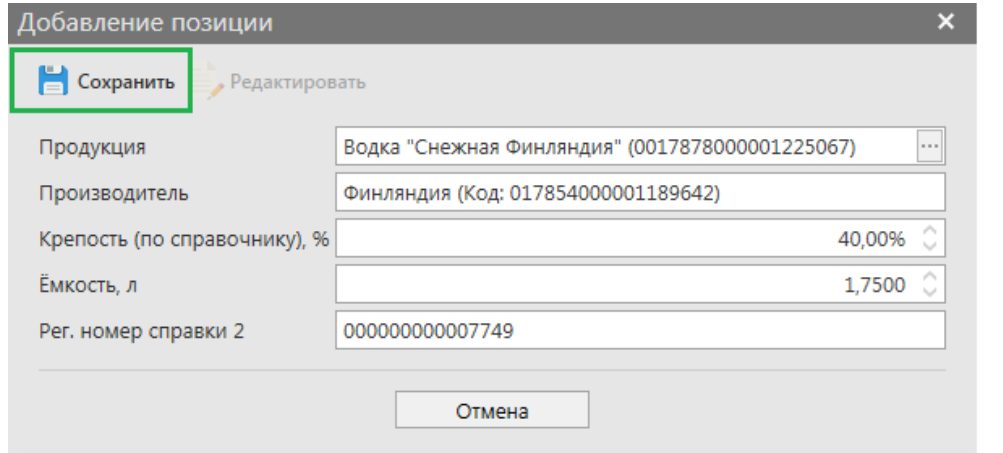

#### **Рис 93.6 – Сохранение после добавления продукции**

Далее необходимо ввести штрихкоды, которые вы хотите привязать к продукции.

Нажмите на кнопку и Штрихкоды

В открывшемся окне отсканируйте штрихкоды (рисунок 93.7).

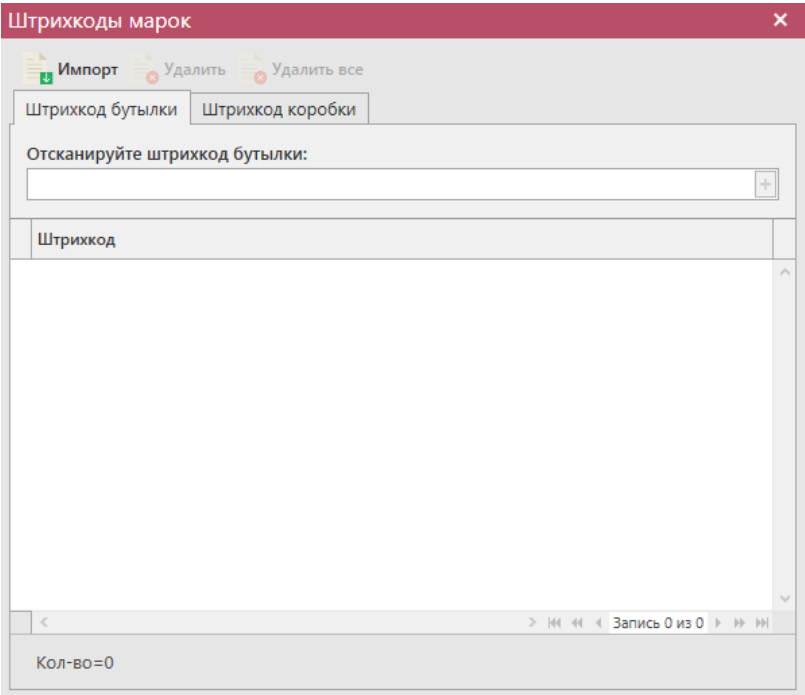

**Рис 93.7 – Штрихкоды марок**

Внимание! В программе предусмотрена проверка на наличие отсканированных штрихкодов в документе. Если повторно отсканировать штрихкод, то программа выдаст предупреждение (рисунок 93.8).

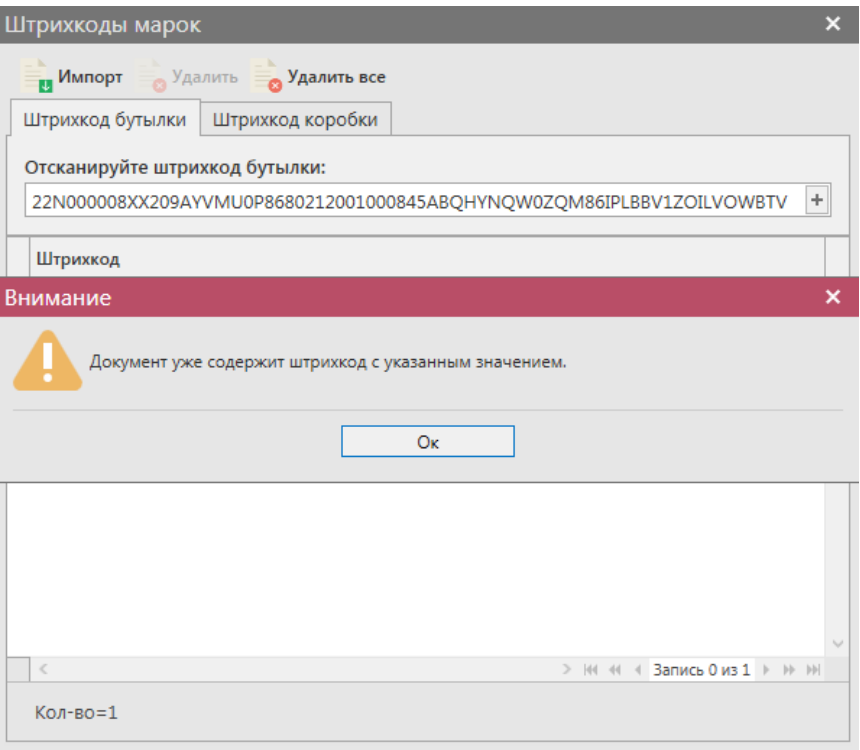

**Рис 93.8 – Предупреждение о повторе штрихкода**

Также в программе «Master UTM Pro» реализована возможность импортировать штрихкоды, для того, чтобы воспользоваться данной возможностью необходимо нажать кнопку **и <sup>Импорт</sup> и выбрать соответствующий файл. Штрихкоды автоматически добавятся** в программу.

После ввода всех штрихкодов, нажмите .

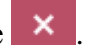

После этого можно закрыть в основное окно, нажав на кнопку • Закрыть закрывается открытая вкладка по данному документу и программа возвращает в пункт меню, из которого был сформирован данный документ. Найдите сформированный документ в разделе «Помарочный учет (3 регистр) – Акты фиксации штрихкодов». Созданный акт можно будет редактировать, удалить, просмотреть и отправить, нажав на соответствующие кнопки в верхнем меню. После составления акта, его необходимо

отправить на утверждение, нажав на кнопку .

При обработке данного документа происходит стандартная проверка цифровых идентификаторов на факт наличия в Системе, отсутствия списания, уничтожения, продажи в рознице и т.п. Система не позволит смешивать в одной позиции документа марки старого и нового образца.

Система позволяет привязать к партии большее количество цифровых идентификаторов, чем остаток продукции. Данное разрешение введено для решения ситуаций по пересортице продукции.

После утверждения у акта будет стоять статус «Зафиксировано в ЕГАИС», а также

при нажатии на кнопку , квитанции, отобразится информация по сформированным квитанциям к документу, которые содержащие в себе информацию по обработке документа на стороне сервера УТМ (рисунок 93.9).

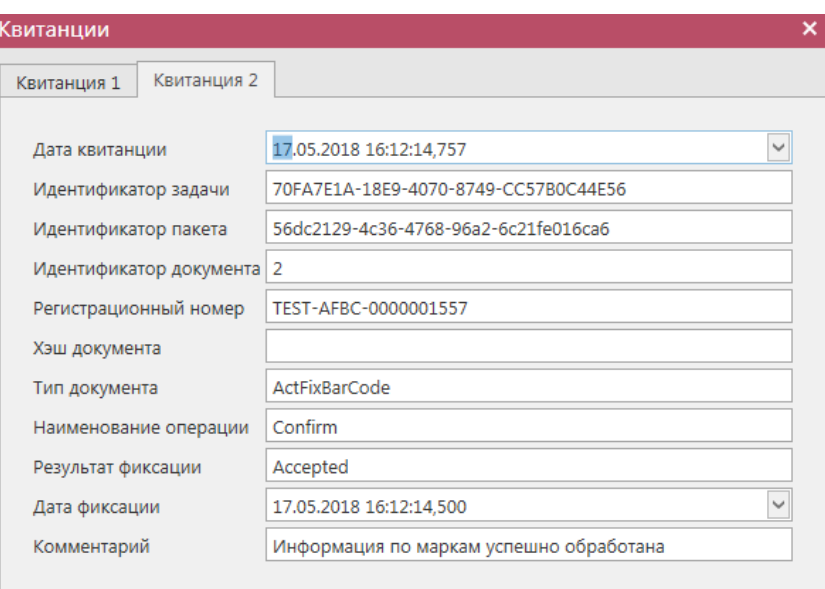

**Рис 93.9 - Форма с квитанцией о принятии акта в ЕГАИС**

После фиксации документа остатки штрихкодов будут сформированы на третьем регистре остатков штрихкодов

## *Акты отмены фиксации штрихкодов*

В случае выявления ошибок в части привязки цифровых идентификаторов, в программе «Мaster UTM» реализована возможность отвязать цифровой идентификатор от существующей партии продукции.

В разделе **меню Помарочный учет (3 Регистр)** *→* **Акты отмены фиксации штрихкодов** продукции (рисунок 93.10) можно посмотреть все документы по отмене

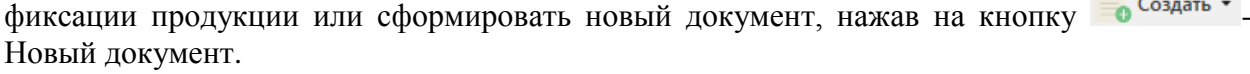

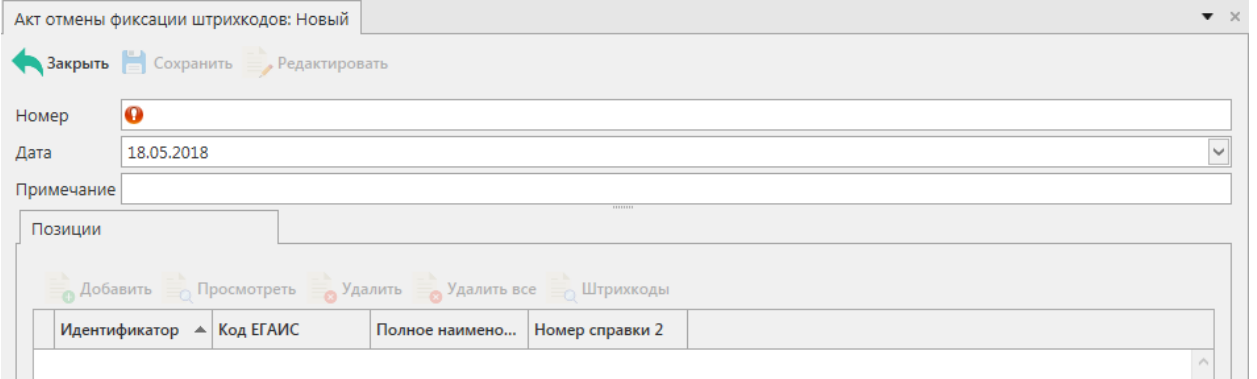

#### **Рис 93.10 – Акт отмены фиксации штрихкодов**

В открывшемся окне введите номер документа и выберите дату, если необходимо

заполните поле «Примечание». После заполнения всех полей нажмите кнопку  $\blacksquare$  Добавить Откроется окно (рис 93.11)

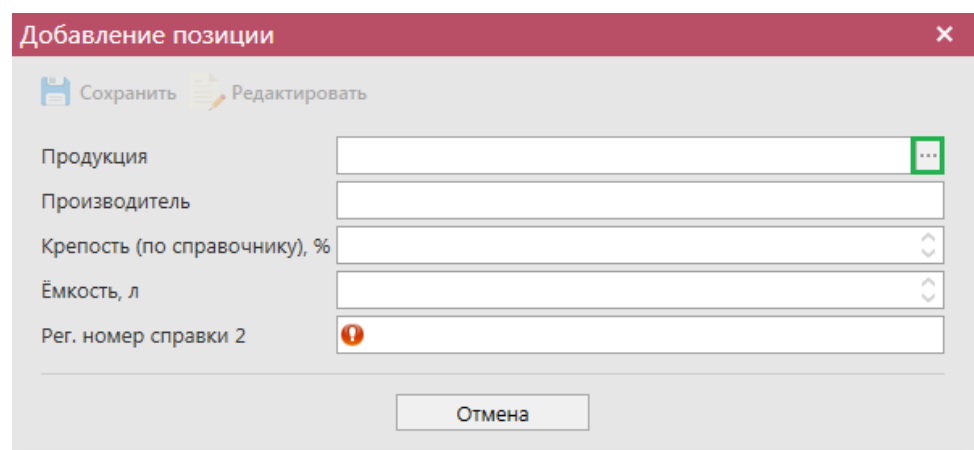

## **Рис 93.11 – Добавление позиций**

В открывшемся окне нажмите на кнопку ..., и выберите продукцию, к которой вы хотите привязать штрихкоды.

После выбора продукции автоматически заполнятся все поля: Продукция,

Производитель, Крепость, Емкость, Рег. Номер справки 2. Нажмите кнопку

**E** Сохранить

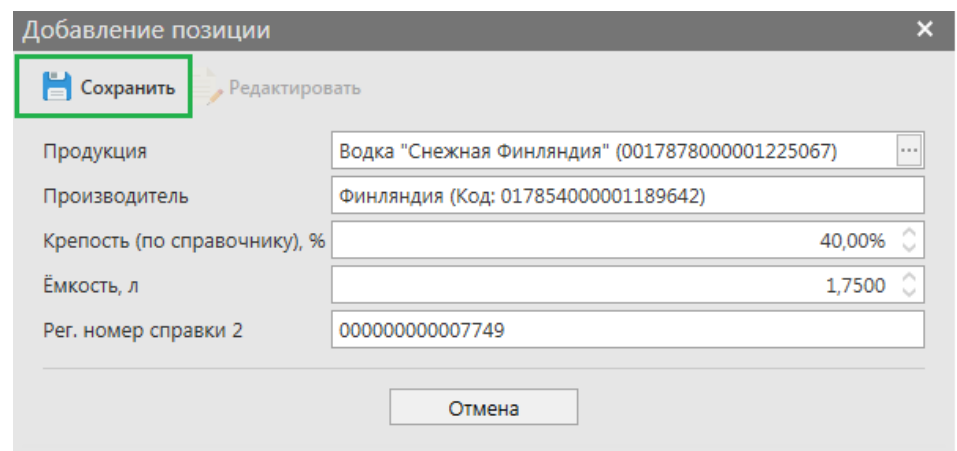

## **Рис 93.12 – Сохранение после добавления продукции**

Далее необходимо ввести штрихкоды, которые вы хотите привязать к продукции.

Нажмите на кнопку и Штрихкоды

В открывшемся окне отсканируйте штрихкоды (рисунок 93.13)

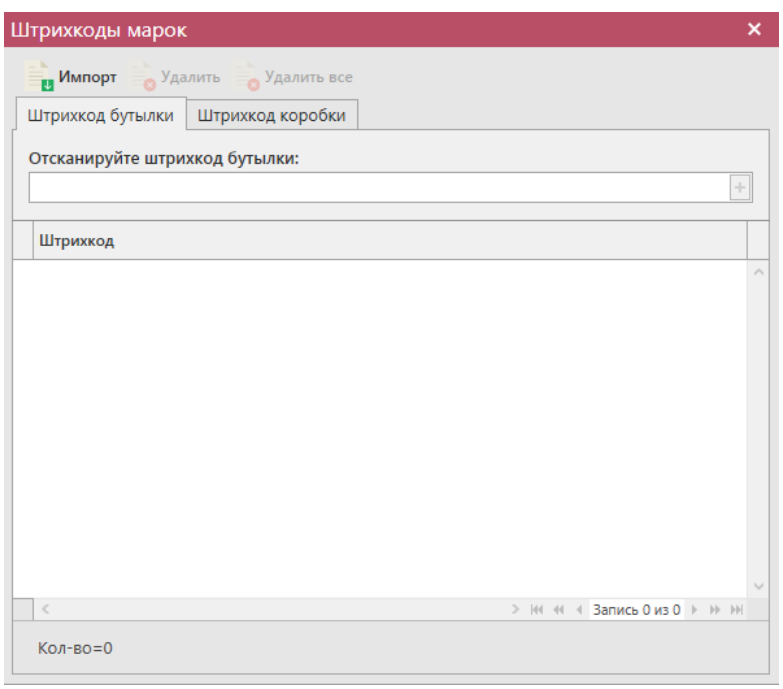

#### **Рис 93.13 – Штрихкоды марок**

Внимание! В программе предусмотрена проверка на наличие отсканированных штрихкодов в документе. Если повторно отсканировать штрихкод, то программа выдаст предупреждение (рис.93.14).

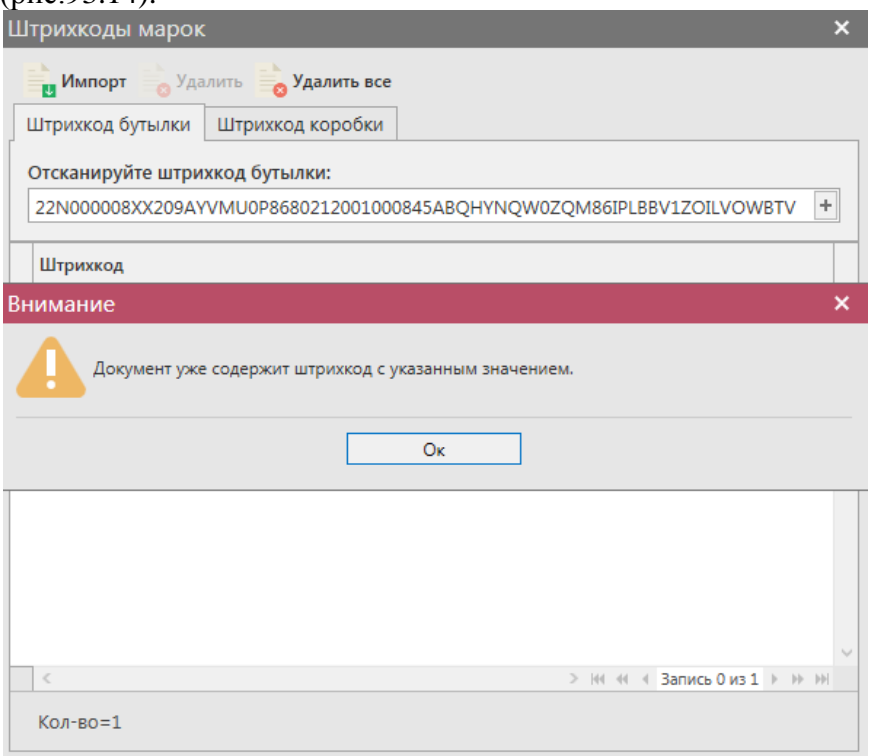

**Рис 93.14 – Предупреждение о повторе штрихкода**

Также в программе «Master UTM» реализована возможность импортировать штрихкоды, для того, чтобы воспользоваться данной возможностью необходимо нажать кнопку и выбрать соответствующий файл. Штрихкоды автоматически добавятся в программу.

После ввода всех штрихкодов, нажмите .

После этого можно закрыть в основное окно, нажав на кнопку  $\blacksquare$ Закрыть закрывается открытая вкладка по данному документу и программа возвращает в пункт меню, из которого был сформирован данный документ. Найдите сформированный документ в разделе «Помарочный учет (3 регистр) – Акты отмены фиксации штрихкодов». Созданный акт можно будет редактировать, удалить, просмотреть и отправить, нажав на соответствующие кнопки в верхнем меню. После составления акта, его необходимо

отправить на утверждение, нажав на кнопку .

После утверждения у акта будет стоять статус «Зафиксировано в ЕГАИС», а также при нажатии на кнопку , Квитанции, отобразится информация по сформированным квитанциям к документу, которые содержащие в себе информацию по обработке документа на стороне сервера УТМ (рисунок 93.15).

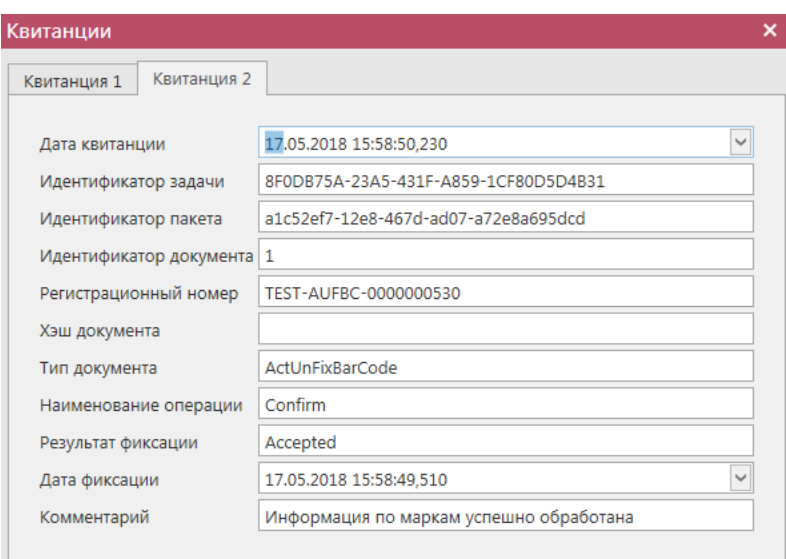

**Рис 93.15 - Форма с квитанцией о принятии акта в ЕГАИС**

После фиксации документа штрихкоды не будут отображаться на третьем регистре остатков штрихкодов.

#### *Запрос остатков штрихкодов*

В разделе **«Помарочный учет (3 Регистр)** *→* **Запрос остатков штрихкодов»** можно посмотреть продукцию, к которой привязаны штрихкодами (рисунок 93.16). В данном разделе продукция хранится в разрезе справки 2.

| $\bullet$ $\times$<br>Остатки штрихкодов TEST-FB-000000034407553 ×<br>Запрос остатков штрихкодов $\,$ ×                  |                                                 |                                       |                     |                     |  |     |             |       |  |  |  |  |  |
|----------------------------------------------------------------------------------------------------|-------------------------------------------------|---------------------------------------|---------------------|---------------------|--|-----|-------------|-------|--|--|--|--|--|
|                                                                                                    | Обновить Свойства Печать Создать запрос Хдалить |                                       |                     |                     |  |     |             |       |  |  |  |  |  |
| Регистрационн ▲ Дата остатков<br>Код ЕГАИС продукции<br>Тип продукции<br>Код вида продук<br>Емкость, л<br>Полное наимено |                                                 |                                       |                     |                     |  |     | Крепость, % |       |  |  |  |  |  |
|                                                                                                    |                                                 | TEST-FB-0000000 17.05.2018 15:12:54   | 0038265000001386979 | Винный напиток   АП |  | 462 | 0.7500      | 13.00 |  |  |  |  |  |
|                                                                                                    | ▶ TEST-FB-0000000                               | 17.05.2018 15:56:41                   | 0038265000001386979 | Винный напиток   АП |  | 462 | 0.7500      | 13.00 |  |  |  |  |  |
|                                                                                                    |                                                 | TEST-FB-0000000   17.05.2018 16:12:45 | 0038265000001386979 | Винный напиток   АП |  | 462 | 0,7500      | 13.00 |  |  |  |  |  |

**Рис 93.16 - Форма Остатки продукции на складе предприятия 3 регистра**

 **Версия ПО 3.11.0**

Для того чтобы посмотреть актуальную информацию по продукции в помарочном

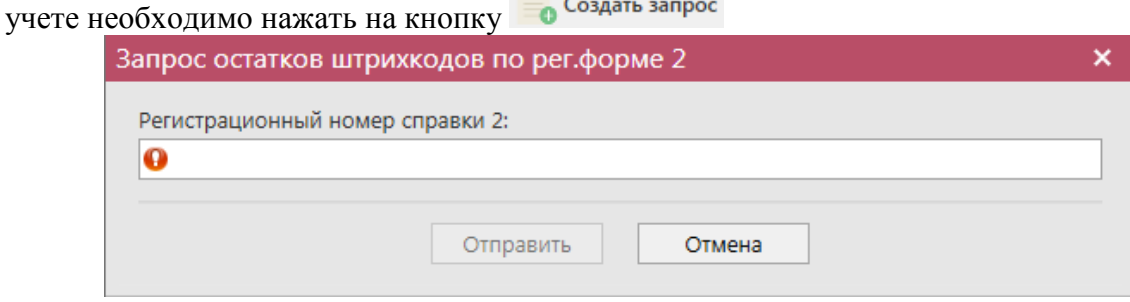

**Рис 93.17 - Запрос остатков штрихкодов по рег.форме 2**

В открывшемся окне (рисунок 96.1) необходимо ввести регистрационный номер справки 2 продукции, к которой привязаны штрихкоды и нажать кнопку «Отправить»

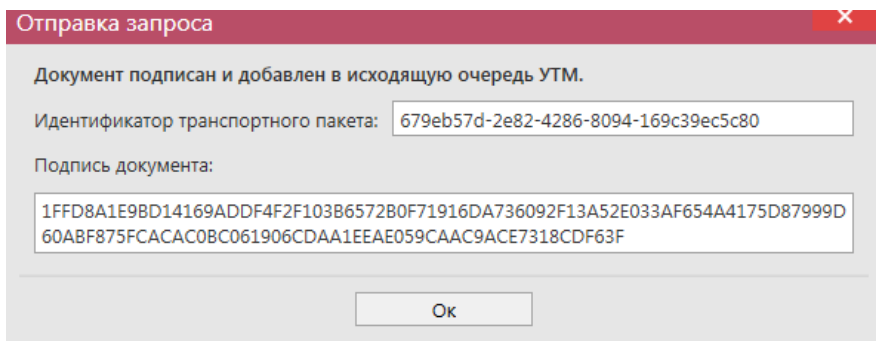

**Рис 93.18 - Форма отправки запроса**

После этого можно перейти в **раздел Администрирование** *→* **Движение документов** (рисунок 93.19) и посмотреть статус запроса.

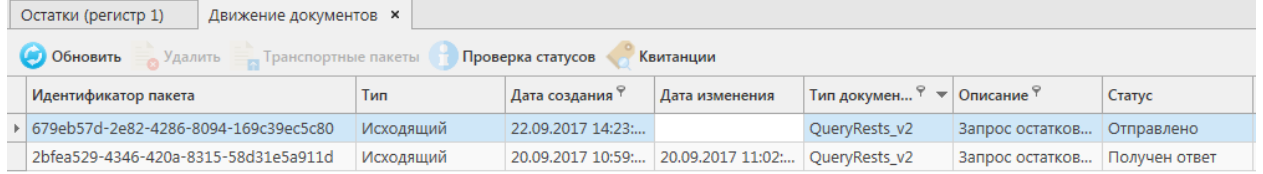

#### **Рис 93.19 - Форма Движение документов**

После того как запрос перейдет в статус «Получен ответ» (актуальную информацию можно получить путем обновление данных в интерфейсе нажав на кнопку • обновить). нужно вернутся в **раздел «Помарочный учет (3 Регистр)** *→* **Запрос остатков штрихкодов»** и нажать кнопку **обновить**. После этого в интерфейсе отобразится полученная с УТМ актуальная информация.

Полученную информацию можно посмотреть, для этого необходимо выбрать продукцию и нажать кнопку «Свойства». Откроется вкладка (рис 93.20)

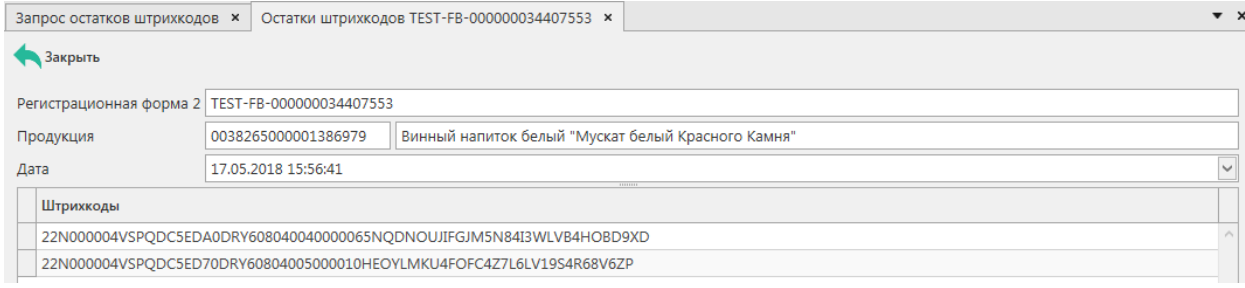

#### **Рис 93.20 – Информация по привязке штрихкодов**

В открывшейся вкладке будут перечислены все штрихкоды, которые привязаны к данной продукции по регистрационной форме 2.

# **2.11 Отчеты**

В данном разделе формируются оперативные отчеты по запросу пользователя. Все отчеты доступны для выгрузки из Программы. Все отчеты представляется возможным выгрузить из программы «Master UTM» в различных форматах, а также распечатать непосредственно из самой программы.

#### *Отчет об объемах поставки.*

Возможно сформировать отчет об объемах поставки по следующим параметрам:

- за определенный период;
- по конкретному грузополучателю;
- по конкретной продукции;
- по типу продукции АП/ССП, АП, спиртосодержащая пищевая/непищевая продукция, спирт;
- по коду вида продукции;
- по принадлежности продукции: собственная/ не собственная;
- по региону поставки;
- по номеру накладной;
- по признаку фасованной и (или) нефасованной продукции;
- только проведенные накладные/ только непроведенные накладные (в зависимости от установки флага будут отображаться либо только зафиксированные, либо проведенные накладные).

Для этого следует указать необходимые параметры, а затем нажать кнопку , после чего «Master UTM» отображает форму отчета (рисунок 94). Для сброса данных в фильтре нажмите на кнопку <sup>очистить фильтры</sup>. Для сброса данных в сформированной печатной форме отчета нажмите на кнопку .

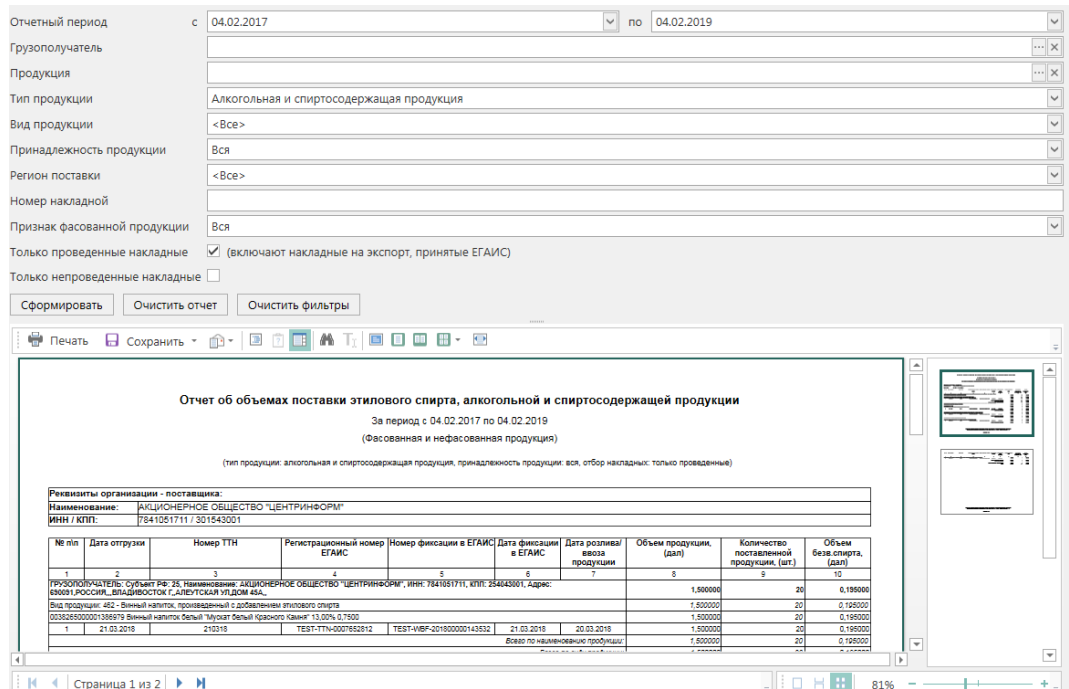

**Рис 94 – Отчет об объемах поставки**

Отчет формируется по всем состоявшимся отгрузкам за указанный период, на объявленного контрагента или по определенной накладной.

## *Отчет об объемах закупки.*

Возможно сформировать отчет об объемах закупки по следующим параметрам:

- за определенный период;
- по конкретному поставщику;
- по конкретной продукции;
- по типу продукции АП/ССП, АП, спиртосодержащая пищевая/непищевая продукция, спирт;
- по коду вида продукции;
- по региону закупки;
- по номеру накладной;
- дате отбора данных:
	- o дата акта;
	- o дата отгрузки;
	- o дата создания накладной.
- по признаку фасованной и (или) нефасованной продукции;

Следует указать необходимые параметры, а затем нажать кнопку сформировать, после чего «Master UTM» отображает форму отчета. Отчет формируется по всем проведенным приходным документам за указанный период, от объявленного поставщика или по определенной накладной. Накладные, которые попадают в отчет, учитываются по дате формирования на них акта. Для сброса данных в фильтре нажмите на кнопку

**ОЧИСТИТЬ ФИЛЬТРЫ** . Для сброса данных в сформированной печатной форме отчета нажмите на **КНОПКУ** очистить отчет

**ПРИМЕЧАНИЕ** В отчеты о поставке и закупке попадает информация из тех накладных, которые проведены или на них составлен акт разногласий.

# *Отчет об объемах списания.*

Возможно сформировать отчет об объемах списания продукции по следующим параметрам:

- по первому и (или) второму регистру;
- за определенный период;
- по конкретной продукции;
- по типу продукции АП/ССП, АП, спиртосодержащая пищевая/непищевая продукция, спирт;
- по коду вида продукции;
- по причине списания;
- по номеру акта списания;
- по признаку фасованной и (или) нефасованной продукции;

Следует указать необходимые параметры, а затем нажать кнопку сформировать, после чего «Master UTM» отображает форму отчета. Отчет формируется по зафиксированным документам раздела «Акт списания продукции» (1 регистр). Накладные, которые попадают в отчет, учитываются по дате формирования на них акта. Для сброса данных в фильтре нажмите на кнопку **ечистить фильтры** . Для сброса данных в сформированной печатной форме отчета нажмите на кнопку очистить отчет

## *Отчет об объемах производства и оборота.*

Данный отчет формируется за определенный период с указанием признака фасованной или нефасованной произведенной/ввезенной продукции, так же в отчет попадают данные по продукции, которая была поставлена на баланс или списана соответствующим документом, принята/закуплена по накладной, в том числе в отчете отражены данные по продукции, которая была использована в качестве сырья – указана в документе «Отчет о производстве продукции» в разделе «Сырье».

Возможно сформировать отчет об объемах производства и оборота по следующим параметрам:

- за определенный период;
- по конкретной продукции;
- по типу продукции АП/ССП, АП, спиртосодержащая пищевая/непищевая продукция, спирт;
- по коду вида продукции;

- по принадлежности продукции;
- по фасованной или нефасованной продукции;
- По крепости продукции выставите параметры крепость  $(\%)$  «от» и «до». Значения по крепости указываются включительно;
- только проведенные накладные (в зависимости от установки флага будут отображаться либо только зафиксированные, либо проведенные накладные).
- Дата отбора накладных:
	- o Дата акта;
	- o дата отгрузки;
	- o дата создания накладной.
- Дата отбора отчетов об импорте:
	- o дата ввоза;
	- o дата создания документа.

По кнопке <sup>сформировать</sup> отображается форма отчета с запрошенными данными. Для сброса данных в фильтре нажмите на кнопку <sup>[ очистить фильтры ]</sup>. Для сброса данных в сформированной печатной форме отчета нажмите на кнопку <sup>очистить отчет</sup>

**ПРИМЕЧАНИЕ** Спирт и ССП учитывается по фактическому содержанию ЭС.

## *Отчет об объемах производства (АСИиУ)*

Данный отчет формируется файлам АСИиУ, которые были загруженным в программу.

Возможно сформировать отчет об объемах производства (АСИиУ) по следующим параметрам:

- за определенный период;
- по модели счетчика:
- по серийному номеру счетчика;
- по определённой продукции;
- по типу продукции АП/ССП, АП, спиртосодержащая пищевая/непищевая продукция, спирт;
- по коду вида продукции;
- по фасованной и (или) нефасованной продукции;
- По крепости продукции выставите параметры крепость (%) «от» и «до». Значения по крепости указываются включительно;
- Включая или исключая некорректные файлы.

По кнопке <sup>сформировать</sup> отображается форма отчета с запрошенными данными. Для

сброса данных в фильтре нажмите на кнопку **очистить фильтры**. Для сброса данных в сформированной печатной форме отчета нажмите на кнопку  $\Box$  очистить отчет

#### *Отчет об объемах производства*

Данный отчет формируется по данным зафиксированных документов «Отчет о производстве продукции».

Возможно сформировать отчет об объемах производства по следующим параметрам:

- за определенный период;
- по определённой продукции;
- по типу продукции АП/ССП, АП, спиртосодержащая пищевая/непищевая продукция, спирт;
- по коду вида продукции;
- по номеру отчета о производстве;
- по номеру партии:
- по фасованной и (или) нефасованной продукции;
- По крепости продукции выставите параметры крепость  $(\%)$  «от» и «до». Значения по крепости указываются включительно.

По кнопке <sup>сформировать</sup> отображается форма отчета с запрошенными данными. Для сброса данных в фильтре нажмите на кнопку <sup>очистить фильтры</sup>. Для сброса данных в сформированной печатной форме отчета нажмите на кнопку .

#### *Отчет об используемом сырье.*

Данный отчет формируется по данным зафиксированных документов «Отчет о производстве продукции» и в нем можно просмотреть данные по используемому сырью, которые были внесены в соответствующие документы «Отчет о производстве продукции».

Возможно сформировать отчет об объемах производства по следующим параметрам:

- за определенный период;
- по определённой продукции;
- по типу продукции АП/ССП, АП, спиртосодержащая пищевая/непищевая продукция, спирт или сырьё (для производителей ЭС);
- по коду вида продукции;
- по номеру отчета о производстве;
- по номеру партии;
- по фасованной и (или) нефасованной продукции;

• по крепости продукции – выставите параметры крепость  $(\%)$  «от» и «до». Значения по крепости указываются включительно.

По кнопке <sup>сформировать</sup> отображается форма отчета с запрошенными данными. Для сброса ланных в фильтре нажмите на кнопку <sup>очистить фильтры</sup>. Для сброса данных в сформированной печатной форме отчета нажмите на кнопку **.** очистить отчет

# *Отчет об объемах ввоза*

Данный отчет формируется за определенный период с указанием признака фасованной или нефасованной ввезенной продукции (документ «Отчет об импорте продукции.

Возможно сформировать отчет об объемах ввоза по следующим параметрам:

- за определенный период;
- по конкретной продукции;
- по типу продукции АП/ССП, АП, спиртосодержащая пищевая/непищевая продукция, спирт;
- по коду вида продукции;
- по указанному номеру документа «Отчет об импорте продукции»;
- по дате отбора отчетов об импорте: дата ввоза или дата создания документа;
- по фасованной и (или) нефасованной продукции.

По кнопке <sup>сформировать</sup> отображается форма отчета с запрошенными данными. Для сброса данных в фильтре нажмите на кнопку <sup>[ очистить фильтры</sup> ]. Для сброса данных в сформированной печатной форме отчета нажмите на кнопку **очистить отчет** 

## *Подтверждения о фиксации ТТН.*

Данный отчет формируется за определенный период с указанием признака отгруженной и/или полученной продукции. По кнопке <sup>сформировать</sup> отображается форма отчета с запрошенными данными. Для сброса данных в сформированной печатной форме отчета нажмите на кнопку очистить отчет. По кнопке выгрузить в хми открывается путь для сохранения XML - файла, содержащего информацию о признаке ТТН, номере и дате документа, номере фиксации и дате фиксации в ЕГАИС, а также регистрационном номере.

## *Отчет об остатках продукции*

Данный отчет формируется продукции, содержащейся на виртуальных складах регистра 1 и регистра 2.

Возможно сформировать отчет об остатках продукции по следующим параметрам:

по складу: 1 регистр и (или) 2 регистр;

- по конкретной продукции;
- по типу продукции АП/ССП, АП, спиртосодержащая пищевая/непищевая продукция, спирт;
- по коду вида продукции;
- по фасованной и (или) нефасованной продукции.

По кнопке <sup>сформировать</sup> отображается форма отчета с запрошенными данными. Для сброса данных в фильтре нажмите на кнопку <sup>[ очистить фильтры</sup> ]. Для сброса данных в сформированной печатной форме отчета нажмите на кнопку **.** ОЧИСТИТЬ ОТЧЕТ

# *Отчет об обороте маркированной продукции*

Данный отчет позволяет найти указанный штрихкод марки или штрихкод групповой упаковки среди зафиксированных (отклоненных) документов в программе «Master UTM».

В поле «Штрих-код продукции/упаковки» внесите номер штрихкода, который необходимо найти по документам.

По кнопке <sup>сформировать</sup> отображается форма отчета с запрошенными данными (рисунок 94.1). Для сброса данных в фильтре нажмите на кнопку **[ ОЧИСТИТЬ ФИЛЬТРЫ** . Для ОЧИСТИТЬ ОТЧЕТ сброса данных в сформированной печатной форме отчета нажмите на кнопку .

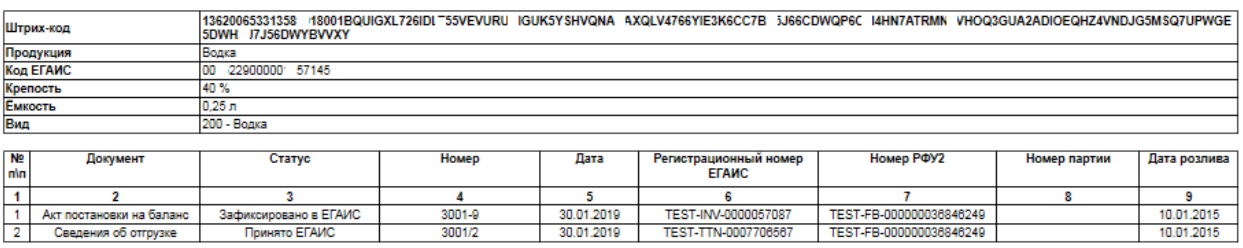

#### Документооборот маркированной продукции

**Рис 94.1 – Отчет об обороте маркированной продукции**

## **2.12 Декларирование**

В разделе **«Декларирование» - «Декларации»** доступен функционал по формированию деклараций по формам **11 и 12**. В программе доступен функционал по формированию первичной и корректирующей декларации.

# **Правила представления деклараций с 01.01.2018 года.**

**Организации, осуществляющие производство и (или) оборот этилового спирта, алкогольной и спиртосодержащей пищевой продукции, а также спиртосодержащей непищевой продукции с содержанием этилового спирта более 25 процентов объема готовой продукции, обязаны осуществлять декларирование объема:**

- розничной продажи пива и пивных напитков, сидра, пуаре, медовухи, спиртосодержащей непищевой продукции;
- розничной продажи алкогольной продукции при оказании услуг общественного питания;
- розничной продажи алкогольной продукции, осуществляемой в населенных пунктах, указанных в подпункте 3 пункта 2.1 статьи 8 Федерального закона №171;
- розничной продажи алкогольной продукции, размещенной на бортах воздушных судов в качестве припасов в соответствии с правом ЕАЭС и законодательством Российской Федерации о таможенном деле;
- закупки этилового спирта, алкогольной и спиртосодержащей продукции в целях использования их в качестве сырья или вспомогательного материала при производстве неспиртосодержащей продукции либо в технических целях или иных целях, не связанных с производством и (или) оборотом (за исключением закупки) этилового спирта, алкогольной и спиртосодержащей продукции;
- оборота этилового спирта, алкогольной и спиртосодержащей продукции, помещаемых под таможенные процедуры таможенного транзита, таможенного склада, беспошлинной торговли, уничтожения или специальную таможенную процедуру, установленные в соответствии с правом ЕАЭС, а также ввозимых в Российскую Федерацию в качестве припасов в соответствии с установленными правом ЕАЭС особенностями совершения таможенных операций в отношении припасов;
- временного хранения этилового спирта, алкогольной и спиртосодержащей продукции, ввозимых в Российскую Федерацию в соответствии с правом ЕАЭС и (или) законодательством Российской Федерации о таможенном деле;
- производства пива и пивных напитков, сидра, пуаре, медовухи с использованием основного технологического оборудования с производственной мощностью не более 300 тысяч декалитров в год;
- перевозок этилового спирта (в том числе денатурата) и нефасованной спиртосодержащей продукции с содержанием этилового спирта более 25 процентов объема готовой продукции, указанных в абзаце пятом пункта 1 статьи 18 Федерального закона № 171.
- Индивидуальные предприниматели, осуществляющие розничную продажу пива и пивных напитков, сидра, пуаре, медовухи, обязаны осуществлять учет и декларирование объема их розничной продажи.
- Организации, осуществляющие производство этилового спирта и алкогольной продукции с его использованием, производство пива и пивных напитков, сидра, пуаре, медовухи, обязаны осуществлять учет и декларирование использования производственных мощностей.
- Сельскохозяйственные товаропроизводители обязаны осуществлять учет и декларирование производства, хранения и поставки вина, игристого вина (шампанского), а также объема винограда, использованного для производства вина, игристого вина (шампанского).
- Организации, не признаваемые сельскохозяйственными товаропроизводителями, сельскохозяйственные товаропроизводители, граждане, ведущие личное подсобное

хозяйство, обязаны осуществлять учет и декларирование объема винограда, выращенного ими для производства винодельческой продукции.

 Организации, осуществляющие производство винодельческой продукции с защищенным географическим указанием, с защищенным наименованием места происхождения и полный цикл производства дистиллятов, обязаны осуществлять учет и декларирование объема винограда, использованного для производства винодельческой продукции с защищенным географическим указанием, с защищенным наименованием места происхождения и полного цикла производства дистиллятов.

**Срок представления деклараций**: Декларации по формам №№ 1-12 представляются ежеквартально, не позднее 20-го числа месяца, следующего за отчетным кварталом.

**Формат представления:** Декларации представляются по телекоммуникационным каналам связи в форме электронного документа, подписанного усиленной квалифицированной электронной подписью, сертификат ключа проверки которой выдан любым удостоверяющим центром, аккредитованным в порядке, установленном Федеральным законом "Об электронной подписи".

**Способы подачи электронных деклараций:** Подача деклараций осуществляется только через «Личный кабинет» (https://service.fsrar.ru). Иные способы предоставления деклараций действующим законодательством РФ не предусмотрены.

**Формат подачи деклараций:** Формат подачи деклараций утвержден Приказом Росалкогольрегулирования от 05.08.2013 № 198 "О формате представления в форме электронного документа деклараций об объеме производства, оборота и (или) использования этилового спирта, алкогольной и спиртосодержащей продукции, об использовании производственных мощностей".

**Загрузка и отправка деклараций:** Подробная информация о загрузке и отправке деклараций содержится в разделе [2.8 Руководства пользователя "Личного кабинета" для](http://fsrar.ru/files/UserManualLK.pdf)  [организаций-участников алкогольного рынка.](http://fsrar.ru/files/UserManualLK.pdf)

**Предоставление уточненных деклараций:** При обнаружении организацией в текущем отчетном периоде фактов неотражения или неполноты отражения необходимых сведений, а также ошибок (искажений), допущенных в представленной ранее декларации, организация представляет корректирующие декларации, содержащие сведения (дополнения), уточняющие сведения, содержащиеся в декларациях, представленных ранее. Во время проведения проверки деятельности организации уполномоченными органами организация не вправе представлять корректирующие декларации за проверяемый период

**Срок представления уточненных деклараций:** Корректирующие декларации представляются до истечения срока подачи деклараций за квартал, следующий за отчетным кварталом, с обоснованием причин, вызвавших неполноту или недостоверность представленных сведений.

Перед формированием деклараций в справочнике организаций для своей организации, от которой будет сформирована декларация, нужно указать дополнительную информацию в

#### разделах: «Полный адрес», «Дополнительная информация», «Лицензии» (рисунок 95).

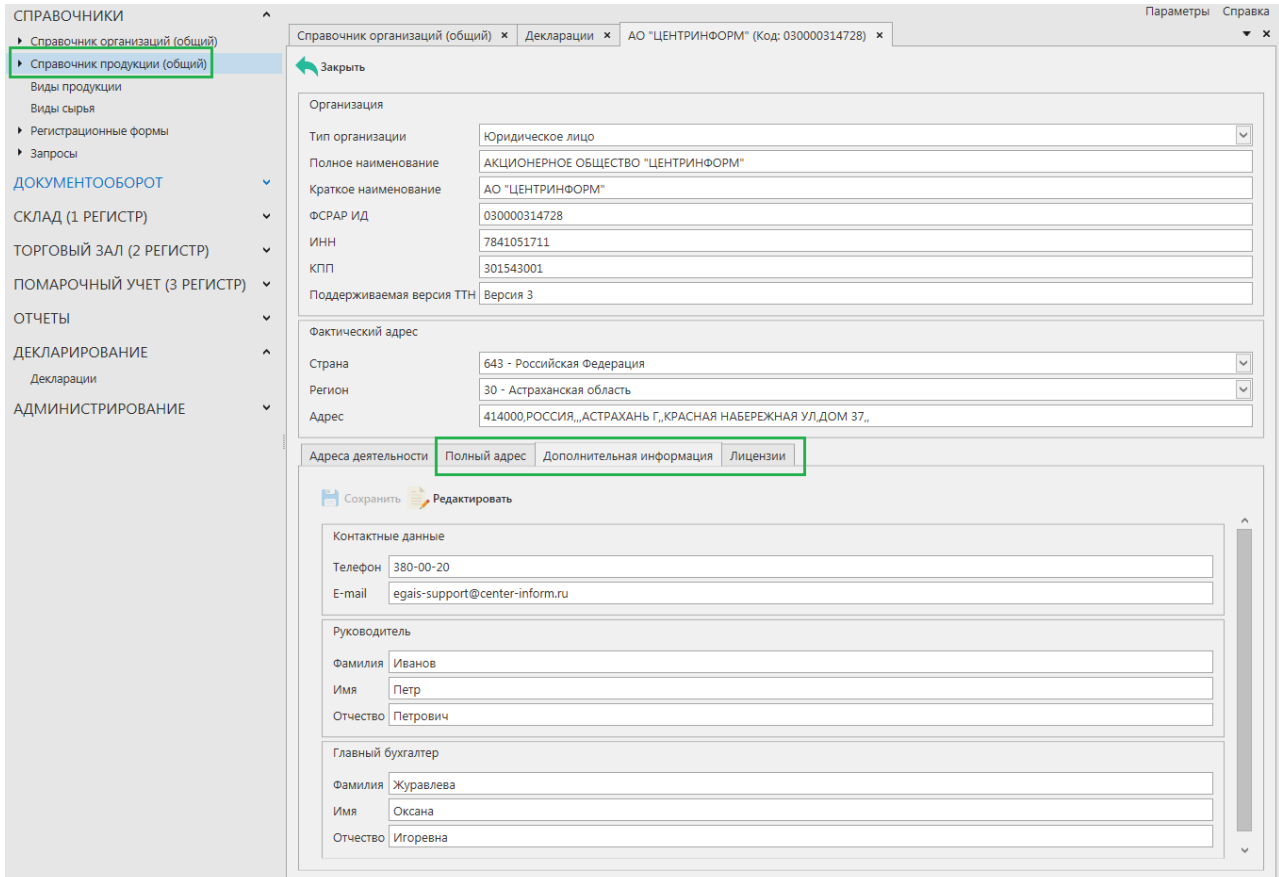

**Рис 95 – Внесение дополнительной информации по организации**

**Примечание!** При формировании декларации, в случае, если не указана дополнительная информация по организации-декларанте программа отобразит соответствующее информационное сообщение:

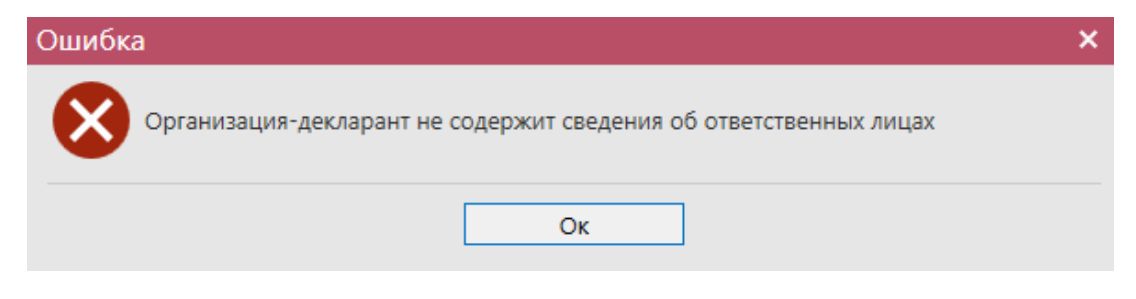

Аналогичным образом, для формирования деклараций формы 11, в справочнике организаций необходимо заполнить информацию по лицензиям своих поставщиков (рисунок 95.1).

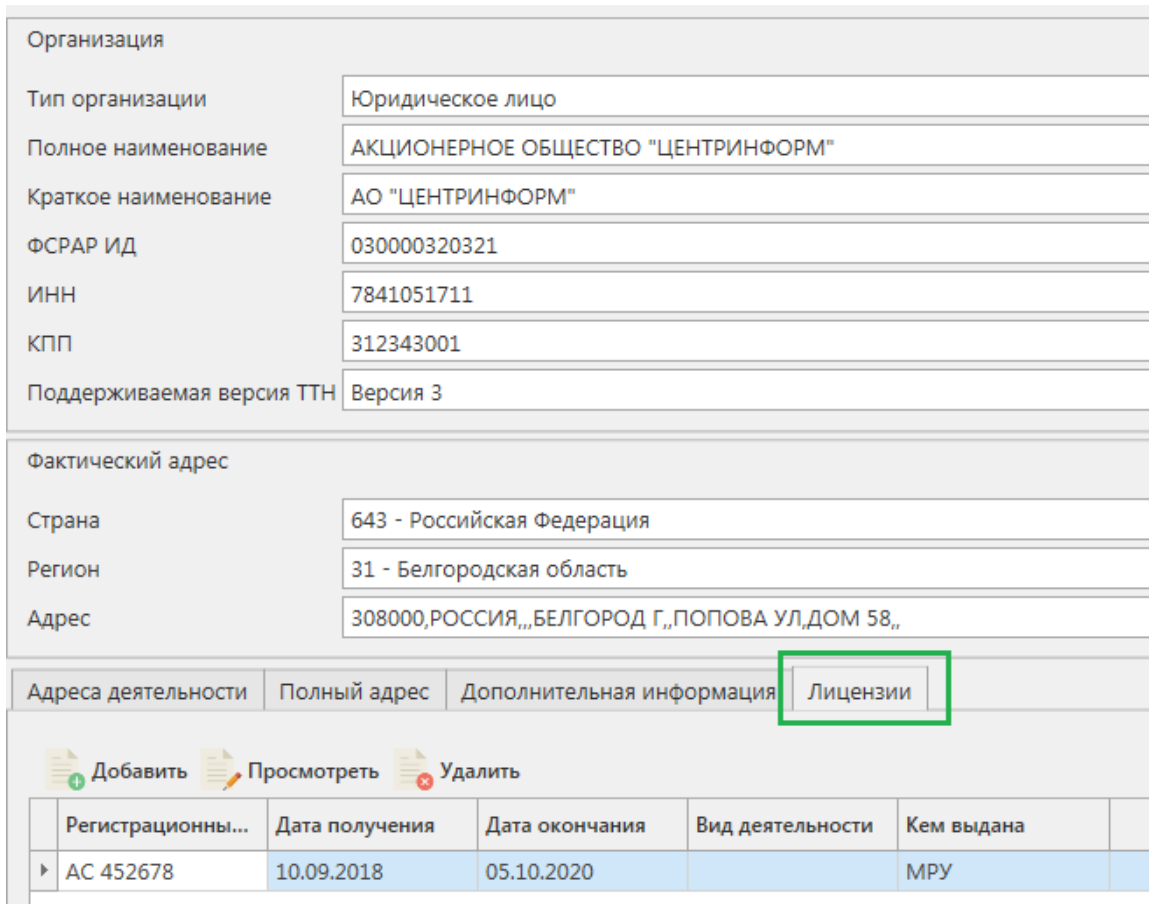

**Рис 95.1 – Внесение дополнительной информации по организации**

После указания дополнительной информации в справочнике организаций можно приступать к формированию декларации. Для этого перейдите в пункт меню

«Декларирование» - «Декларации» и нажмите на кнопку **Создать** (рисунок 96):

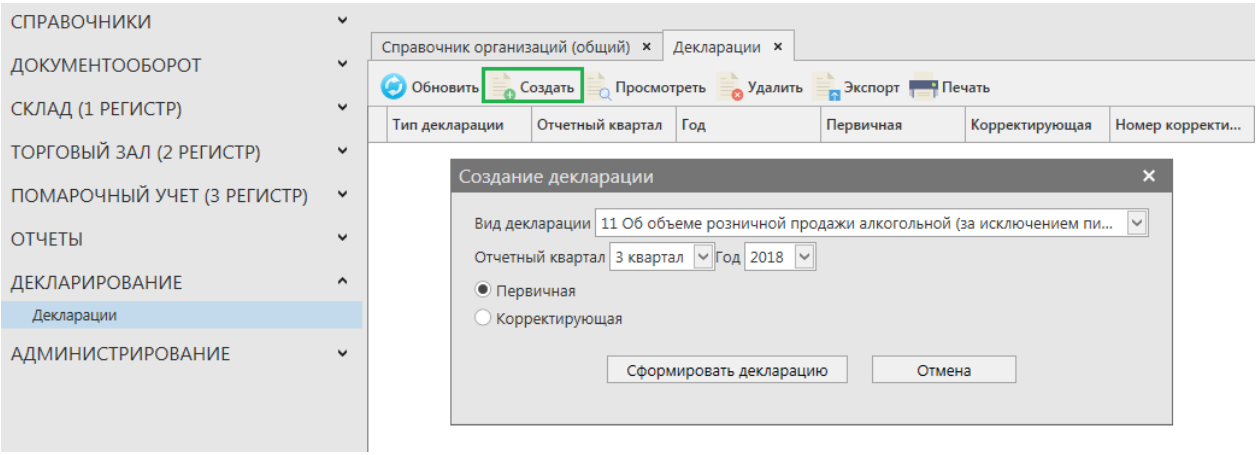

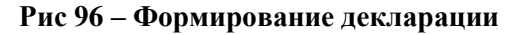

Далее укажите параметры для формирования декларации:

**Вид декларации: форма 11** – Об объеме розничной продажи алкогольной (за

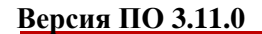

исключением пива и пивных напитков, сидра, пуаре и медовухи) и спиртосодержащей продукции; **форма 12** – Об объеме розничной продажи пива и пивных напитков, сидра, пуаре и медовухи

- **Отчетный квартал:** 1, 2, 3 или 4 квартал.
- **Год:** укажите отчетный год.
- **Первичная** или **корректирующая** декларация. При выборе корректирующей декларации дополнительно укажите номер корректировки.

Затем нажмите на кнопку **«Сформировать декларацию».** При успешном формировании декларации появится сообщение:

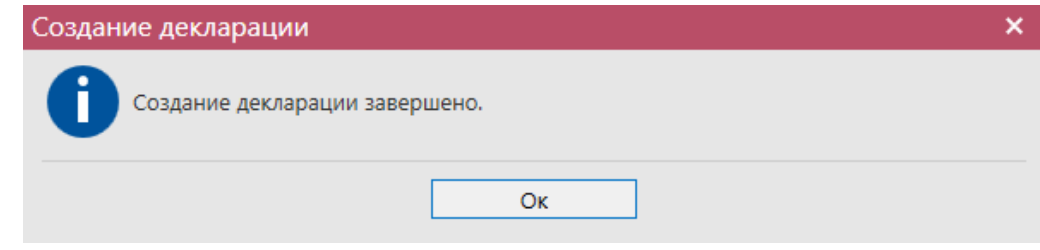

**Примечание!** При формировании декларации для импортной продукции необходимо, что бы в справочнике продукции было заполнено поле «Импортёр». Если это поле не заполнено сформируйте запрос по РФУ 1 данной продукции. После ответа системы для данной РФУ 1 в справочнике продукции заполнится поле «Импортер».

Сформированная декларация отобразится в списке раздела «Декларации» (рисунок 97).

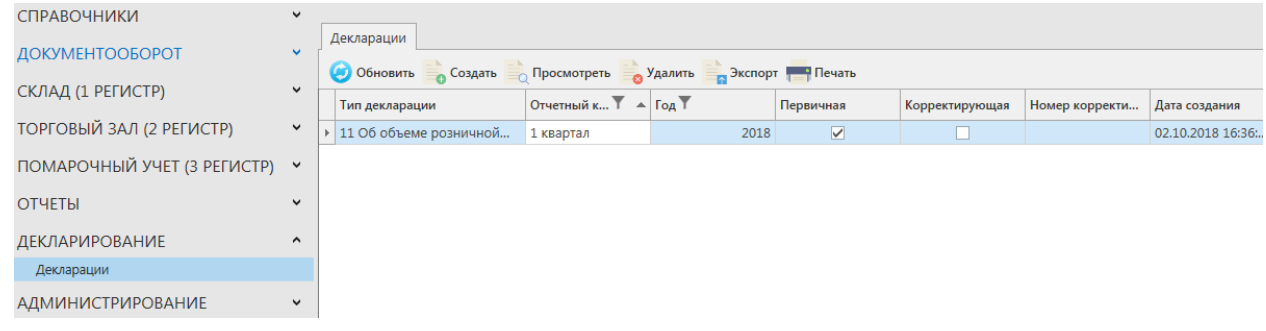

# **Рис 97 – Сформированная декларация**

Теперь этот документ можно просмотреть, удалить, построить печатную форму и выгрузить в формате xml-файла нажав на соответствующие кнопки в верхнем меню. Для того, чтобы выгрузить декларацию нажмите на кнопку **под**яжно и укажите путь сохранения файла выгрузки. Также сформированную декларацию возможно отредактировать. Для этого перейдите к ее просмотру (кнопка  $\equiv$  Просмотреть) и нажмите на  $K$ нопку  $\blacksquare$  Редактировать (рисунок 97.1).

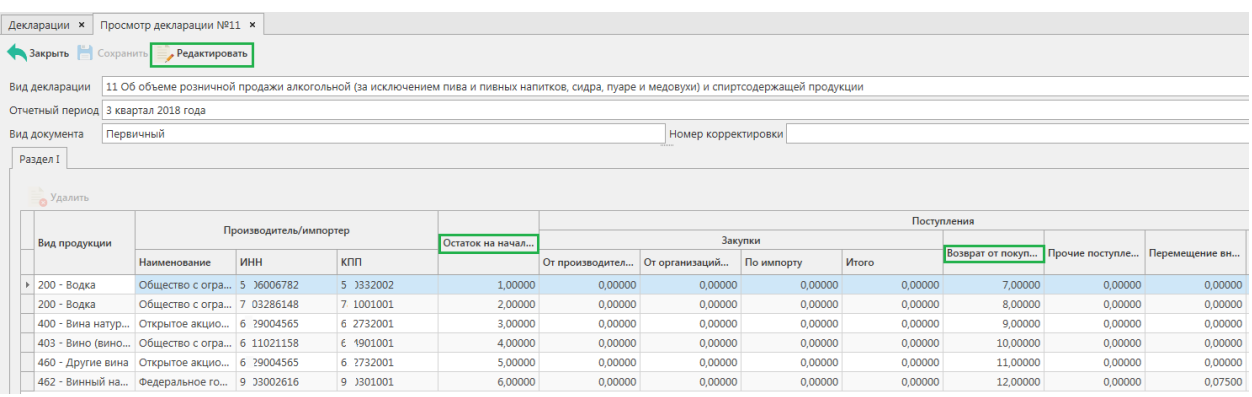

# **Рис 97.1 – Просмотр сформированной декларации**

**Внимание!** Редактированию подлежат значения в колонках: «Остаток на начало отчетного периода», «Возврат от покупателя», «Объем розничной продажи».

Для построения печатной формы (рисунок 98 и 98.1) нажмите на кнопку **. Печать** Печатную форму можно сохранить в различных форматах – doc, xls, txt, pdf и др.

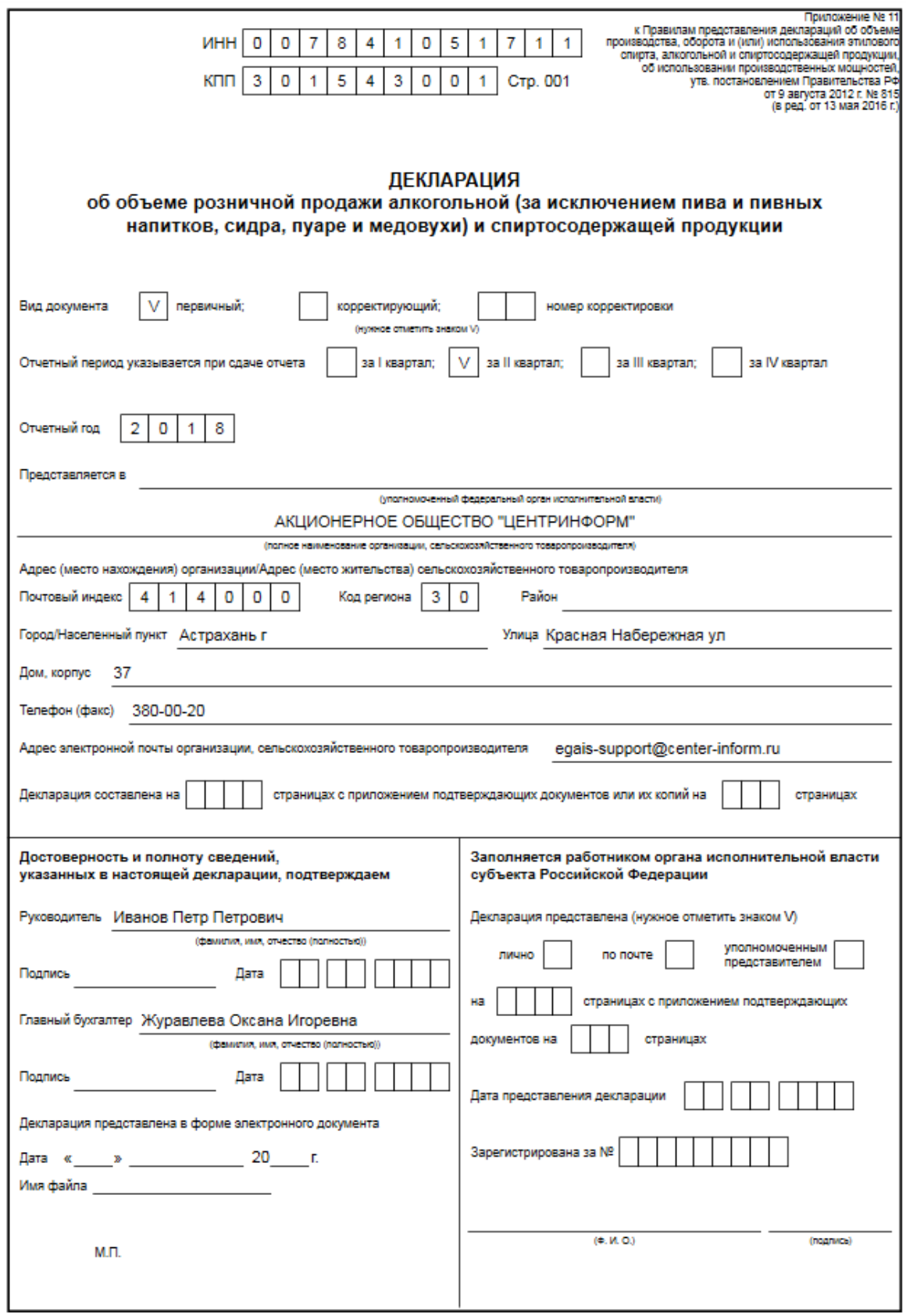

**Рис 98 – Печатная форма сформированной декларации 1 стр**

|              |                                                                                 |                |                                                                                                    |                           |                                    |                                               |   |   |         |         |                                                      | газделт                                                                              |                      |                            |                                                                                                   |                  |                                                        |         |                      |                       |                        |                                                     |  |                               |
|--------------|---------------------------------------------------------------------------------|----------------|----------------------------------------------------------------------------------------------------|---------------------------|------------------------------------|-----------------------------------------------|---|---|---------|---------|------------------------------------------------------|--------------------------------------------------------------------------------------|----------------------|----------------------------|---------------------------------------------------------------------------------------------------|------------------|--------------------------------------------------------|---------|----------------------|-----------------------|------------------------|-----------------------------------------------------|--|-------------------------------|
|              |                                                                                 |                |                                                                                                    |                           |                                    |                                               |   |   |         |         |                                                      |                                                                                      |                      |                            |                                                                                                   |                  |                                                        |         |                      |                       | (декалитров)           |                                                     |  |                               |
| Ne           | Вид продукции                                                                   | Код            |                                                                                                    | Сведения о производителе/ |                                    | Остаток на                                    |   |   |         |         | Поступления                                          |                                                                                      |                      |                            |                                                                                                   |                  | Pacxon                                                 |         |                      | Остаток               | В том числе<br>остаток |                                                     |  |                               |
| mm           |                                                                                 | вида<br>продук | vavnoortoe                                                                                                    |                           |                                    | <b>HERIADO</b><br>отчётного<br>периода<br>Knn |   |   | закупки |         | возврат                                              | прочие                                                                               | перемеще-            | BOBTO                      | <b>ODI-ÖM</b>                                                                                     | прочий           | возврат                                                | nepewe- | BOBFO                | продукции<br>на конец | продукции,             |                                                     |  |                               |
|              |                                                                                 | <b>LUM</b>     | наименова<br>HMP<br><b>ПООИЗВО-</b><br>дителя/<br><b>IMMOD-TEDa</b>                                                             | <b>MHH</b>                |                                    |                                               |   |   |         |         | OΤ<br>corarii-<br>зации-<br>произ-<br>водите-<br>лей | в том числе<br>OΤ<br>органи-<br>заций<br>onto-<br><b>DOM</b><br>TODTO-<br><b>BJW</b> | no<br><b>HMMOOTY</b> | <b><i><u>MTOFO</u></i></b> | OT ROKY-<br>narrenia                                                                              | поступ-<br>ления | <b>HME BHVTDM</b><br><b>OZHON</b><br>организа-<br>LIMM |         | розничной<br>продажи | расход                | постав-<br>щику        | щение<br>внутри<br><b>OGHOR</b><br>органи-<br>зации |  | отчётного<br>периода<br>BOBFO |
| A            |                                                                                 | 2              | з                                                                                                    |                           | 5                                  | 6                                             | ٠ | 8 | 9       | 10      | 11                                                   | 12                                                                                   | 13                   | 14                         | 15                                                                                                | 16               | 17                                                     | 18      | 19                   | 20                    | 21                     |                                                     |  |                               |
|              |                                                                                 |                | Федеральн                                                                                                    |                           |                                    |                                               |   |   |         |         |                                                      |                                                                                      |                      |                            | Сведения по организации/индивидуальному предпринимателю/сельскохозяйственному товаропроизводителю |                  |                                                        |         |                      |                       |                        |                                                     |  |                               |
| $\mathbf{1}$ | Винный<br>напиток<br>троизведенны<br>робавление»<br><b>STIVIOBOFO</b><br>спирта | 462            | œ<br>государств<br>emioe<br>унитарное<br>предприяти<br>Tipowssonc<br>твенно-<br>аграрное<br>объединен<br>we<br><b>Массандра</b> | 91030026 9103010<br>16    | 01                                 | $-2.47500$ $[0.00000$ $[0.00000]$ $[0.00000]$ |   |   |         | 0.00000 | 0.00000                                              | 0.00000                                                                              | x                    | 0.00000                    | 0.00000                                                                                           | 0.00000          | 0.00000                                                | x       | 0.00000              | $-2.47500$            | 0.00000                |                                                     |  |                               |
|              |                                                                                 |                |                                                                                                    | Итого по коду 402         |                                    | $-2,47500$ 0,00000 0,00000                    |   |   | 0,00000 | 0,00000 | 0,00000                                              | 0.00000                                                                              | x                    | 0.00000                    | 0.00000                                                                                           | 0.00000          | 0.00000                                                | x       | 0,00000              | $-2.47500$            | 0.00000                |                                                     |  |                               |
|              | итого                                                                           |                |                                                                                                    |                           | $-2,47500$ 0,00000 0,00000 0,00000 |                                               |   |   | 0,00000 | 0,00000 | 0.00000                                              | x                                                                                    | 0,00000              | 0.00000                    | 0.00000                                                                                           | 0.00000          | х                                                      | 0,00000 | $-2,47500$           | 0,00000               |                        |                                                     |  |                               |

Лекларация об объеме розничной пролажи алкогольной (за исключением лива и ливных налитков) и спиртосодержащей продукции Dosport

**Рис 98.1 – Печатная форма сформированной декларации. Раздел I**

# **2.13 Администрирование**

## *Движение документов*

В разделе **«Администрирование» - «Движение документов»** можно посмотреть актуальную информацию по входящим и исходящим документам из программы. Также здесь отображается информация по полученным к документам квитанциям - кнопка

и существует возможность просмотра поступивших транспортных пакетов в формате xml-файла – кнопка . Транспортные пакеты

Для обновления информации нужно нажать на кнопку • обновить в верхнем меню.

В разделе **«Движение документов»** (рисунок 99) отражена информация о входящих и исходящих пакетах, включающая в себя идентификатор пакета, тип (входящий/исходящий), дату создания, дату изменения (дата получения последней актуальной информации по этому запросу или документу), тип запроса или документа, текущий статус и квитанции, сопровождающие документы, а также существует возможность просмотра поступивших транспортных пакетов в формате xml-файла. Дополнительно из самой программы «Master UTM» в разделе «Движение документов» возможно воспользоваться сервисом проверки статусов документов, который представлен на сайте [https://check1.fsrar.ru/.](https://check1.fsrar.ru/)

| Идентификатор пакета                 | Тип       | Дата создан Т<br>$\blacktriangle$ | Дата изменения                   | Тип документа          | Описание         | Статус          |          |
|--------------------------------------|-----------|-----------------------------------|----------------------------------|------------------------|------------------|-----------------|----------|
| 383cd23f-0624-4e03-8f68-010f9d146ec9 | Исходящий | 05.09.2017 11:25:                 | 05.09.2017 11:48:                | WayBill v2             | Накладная v2     | Проведено       | $\wedge$ |
|                                      | Входящий  | 05.09.2017 11:42:                 | 05.09.2017 11:48:                | WayBillAct v2          | Акт для накладн  | Подтверждено    |          |
| a5922427-1c57-442d-b71f-ec0281cd50fb | Исходящий | 05.09.2017 11:45:                 | 05.09.2017 11:48:                | WayBillTicket          | Квитанция к акт  | Принято ЕГАИС   |          |
| 0de6a934-d44b-420a-903c-fd21c0eddd8e | Исходящий | 05.09.2017 12:30:                 | 05.09.2017 12:52:                | WayBill_v2             | Накладная v2     | Ожидает подтве  |          |
|                                      | Входящий  | 05.09.2017 12:52:                 |                                  | WayBillAct_v2          | Акт для накладн  | Получено        |          |
|                                      | Исходящий | 19.09.2017 10:47:                 | 19.09.2017 10:47:                | RepImportedPro         | Отчет об импор   | Ошибка отправки |          |
| c987d92f-b0b5-4b84-9b40-3229af698623 | Исходящий | 19.09.2017 15:59:                 | 19.09.2017 16:01:                | <b>InfoVersionTTN</b>  | Уведомление об   | Отклонено ЕГАИС |          |
| 29bd6d2e-dfe2-4a3d-a455-185e61d93623 | Исходящий | 20.09.2017 9:07:58                | 20.09.2017 9:11:42               | QueryAP_v2             | Запрос справоч   | Получен ответ   |          |
| fd2214a9-3644-45c6-8ce5-d6e4c5419611 | Исходящий | 20.09.2017 9:09:09                | 20.09.2017 9:13:42               | QuerySSP_v2            | Запрос справоч   | Получен ответ   |          |
| 0246bf1e-6065-40c5-a53c-13607236bbe0 | Исходящий | 20.09.2017 9:31:02                | 20.09.2017 9:35:42               | <b>OuervClients v2</b> | Запрос справоч   | Получен ответ   |          |
| ff9f9830-55c3-483c-806a-6d4e8a072a3b | Исходящий | 20.09.2017 9:42:25                | 20.09.2017 9:45:42               | OuervFormF1            | Запрос справки 1 | Получен ответ   |          |
| 65f2ffa6-a7a5-4ee5-8cf0-68a478058a1e | Исходящий | 20.09.2017 9:42:50                | 20.09.2017 9:45:42               | QueryFormF2            | Запрос справки 2 | Получен ответ   |          |
| fd86249c-31bc-4711-9b15-1ecb7b3323c8 | Исходящий | 20.09.2017 9:47:47                | 20.09.2017 9:51:42               | QueryForm2Histo        | Запрос истории   | Получен ответ   |          |
| a9d2861c-be0e-4a4b-bf8e-e5bfb3df7caf | Исходящий | 20.09.2017 10:05:                 | 20.09.2017 11:34:                | RepProducedPro         | Отчет о произво  | Отклонено ЕГАИС |          |
| 4f43b019-54bd-474b-9f63-90f746336f38 | Исходящий | 20.09.2017 10:22:                 | 20.09.2017 11:34:                | QueryResendDoc         | Повторный запр   | Отклонено ЕГАИС |          |
| b692e764-5d8d-491c-bf00-e71182553c75 | Исходящий | 20.09.2017 10:24:                 | 20.09.2017 11:34: RepProducedPro |                        | Отчет о произво  | Отклонено ЕГАИС |          |

**Рис 99 - Движение документов**

Для просмотра информации полученной от сервера РАР в формате xml-файла выберете необходимый документ и нажмите на кнопку **в Транспортные пакеты** В дополнительном окне отобразится информация полученного транспортного пакета в виде xml-файла (рисунок 100).

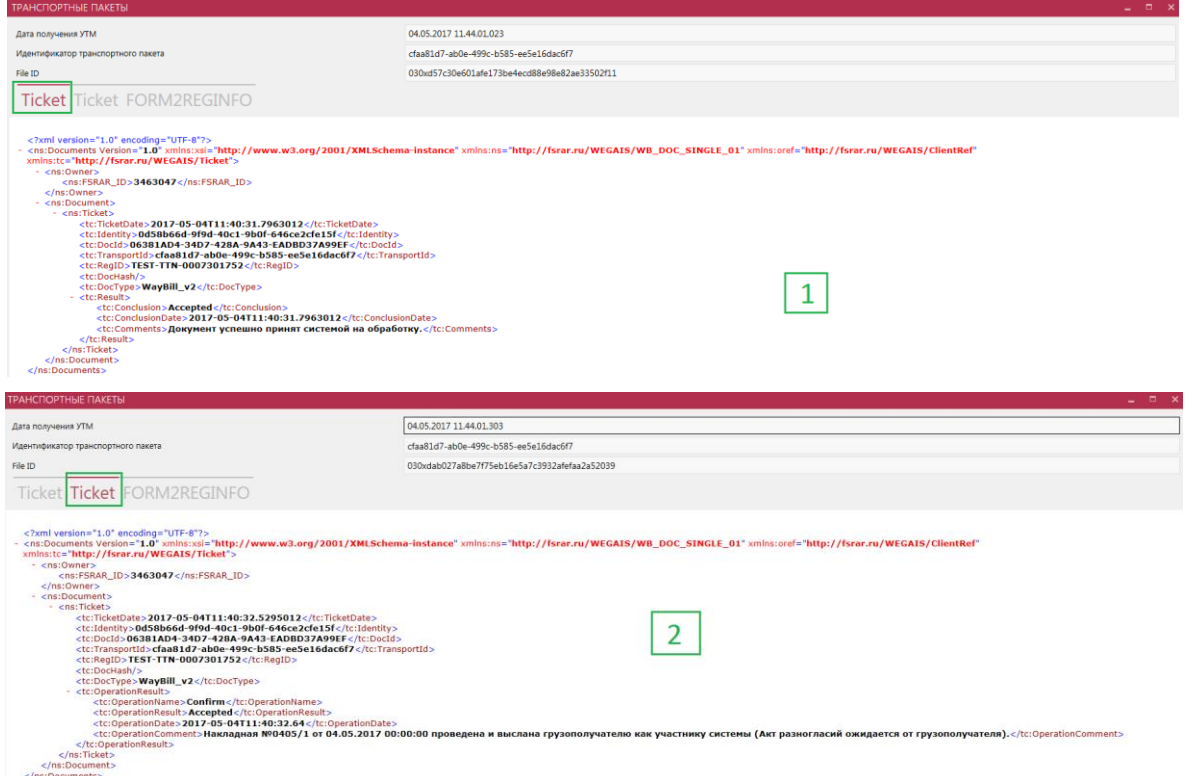

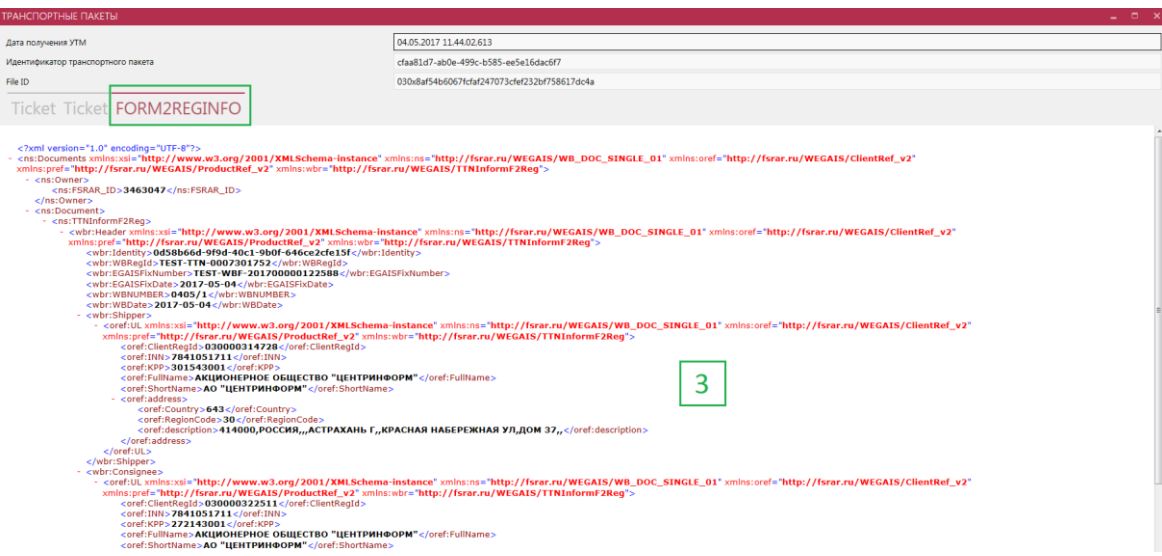

**Рис 100 – Просмотр транспортных пакетов в формате xml-файла**

Просмотр транспортных пакетов в формате xml-файла доступен только для документов, на которые поступил ответ Сервера РАР (накладные, отчеты о производстве/импорте продукции, акты списания, акты постановки на баланс, передача в/из торгового зала) для

запросов такие данные не отображаются и кнопка **неактивна.** Неактивна.

## 2.13.1.1 Проверка статусов документов (сервис check1.fsrar.ru)

Для того, чтобы проверить статус любого интересующего документа возможно воспользоваться сервисом https://check1.fsrar.ru, который предназначен для поиска информации о движении входящих и исходящих транспортных пакетов в базе УТМ. Данным сервисом можно воспользоваться непосредственно из программы «Master UTM», не переходя на сайт. Для этого в разделе «Движение документов» нажмите на кнопку

Проверка статусов откроется окно, показанное на рисунке 101.

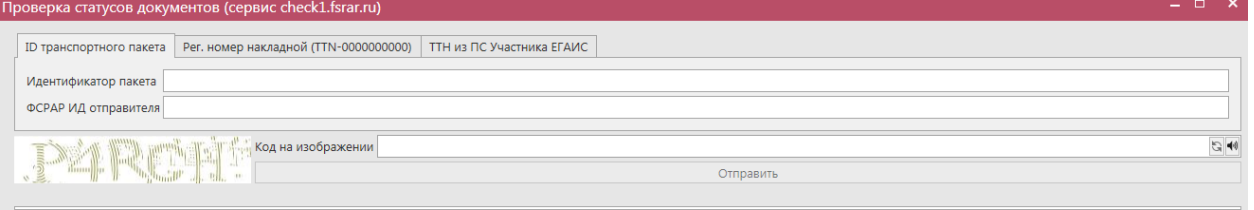

#### **Рис 101 – Проверка статусов документов**

## **Возможности Сервиса:**

- Поиск по **ID** транспортного пакета зная уникальный идентификатор, присвоенный документу на УТМ отправителя, можно узнать о движении пакета и его статусе в системе документооборота.
- Поиск по идентификатору ТТН **(WBRegId)** позволяет получить краткую информацию о накладной, включая дату и время ее попадания на УТМ контрагента и итоговый статус на сервере ЕГАИС.
- Поиск накладных, отправленных из ЕГАИС-производитель.

Поиск по Идентификатору транспортного пакета:

УТМ присваивает каждому документу уникальный в рамках своей базы идентификатор, состоящий из групп цифр и букв латинского алфавита. Для исходящих документов эту информацию можно получить из раздела «Движение документов» (первая колонка «Идентификатор»), для входящих – уточнить у контрагента.

Для поиска информации по ID транспортного пакета, укажите в соответствующем поле данный идентификатор, а также заполните поле ФС РАР ИД отправителя и пройдите капчу, введя в специальном поле код с картинки. Нажмите на кнопку «Отправить». Результат выполнения запроса можно увидеть на рисунке 102.

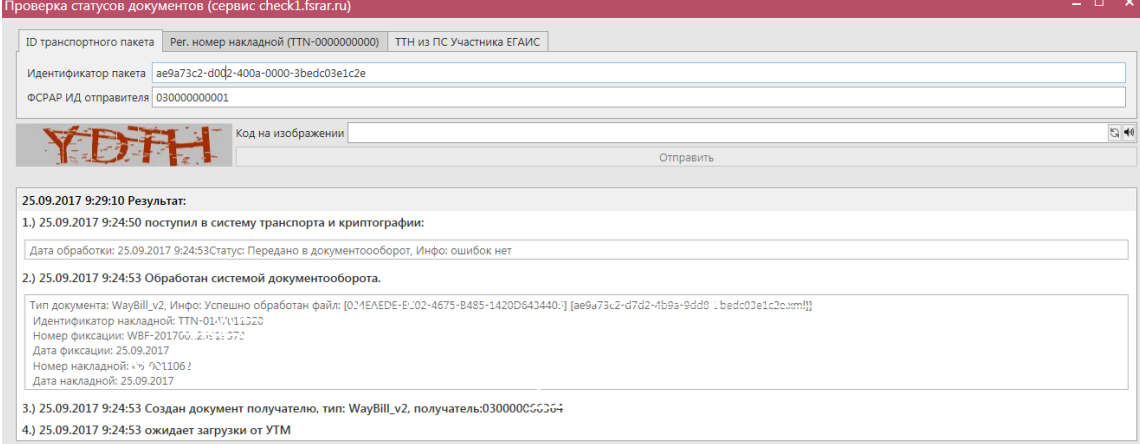

#### **Рис 102 – Проверка статусов документов по ID транспортного пакета**

- Из пунктов 1) и 2) мы видим, когда ТТН была отправлена на УТМ, а затем из УТМ на ЕГАИС.
- Пункты 3)-5) рассказывают о дате, времени и типе документов, отправленных с сервера ЕГАИС в ответ на ТТН.
- В последней строке мы видим время поступления ТТН на УТМ контрагента.

Поиск по Идентификатору накладной:

После фиксации накладной Сервером УТМ ей, кроме всего прочего, присваивается так называемый идентификатор WBRegID (его можно уточнить в разделах «Сведения об отгрузке» и «Сведения о получении» - первое поле «Идентификатор»). Зная этот идентификатор и ФС РАР ИД одного из контрагентов, можно с помощью Сервиса получить краткую информацию о накладной:

- кто отправитель и получатель;
- номер ТТН в системе учета отправителя;
- время и дата отправки документа на УТМ;
- время и дата отправки ТТН с сервера ЕГАИС на УТМ получателя;
- статус ТТН на сервере ЕГАИС;
- статус в программе «Master UTM», так как наименование статусов на сервисе проверок и в ПО «Master UTM» отличаются;
- перечень документов, связанных с накладной (если на ТТН были отправлены Акт о расхождениях и Квитанция о проведении акта разногласий).

Для поиска информации по идентификатору накладной, укажите в
соответствующем поле данный идентификатор (цифры, следующие за «TTN-», например, из TTN-0007116652 укажите 0007116652), а также заполните одно из полей: либо ФС РАР ИД отправителя, либо ФС РАР ИД получателя и пройдите капчу, введя в специальном поле код с картинки. Нажмите на кнопку «Отправить». Результат выполнения запроса можно увидеть на рисунке 103.

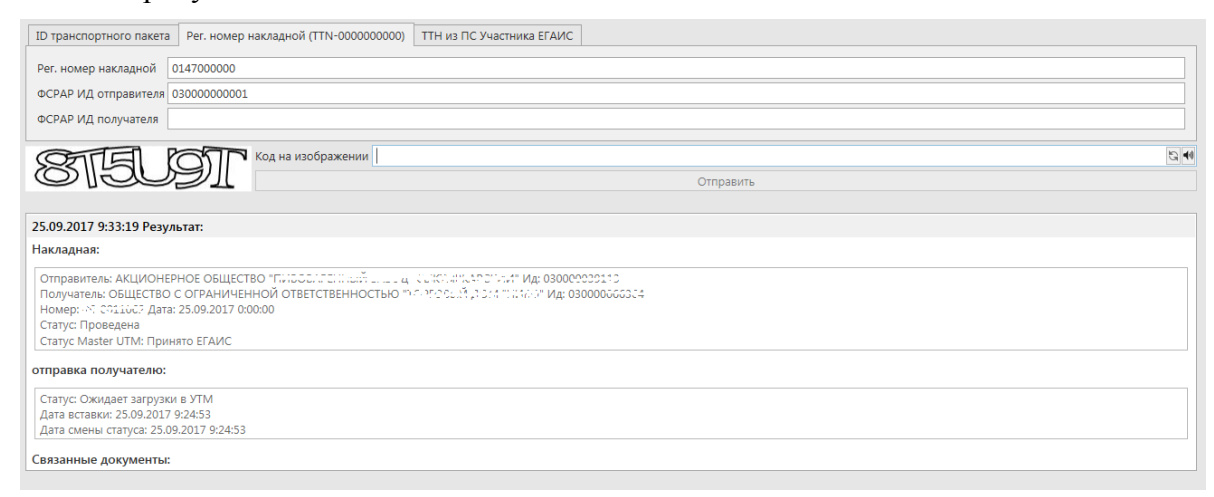

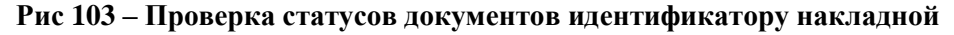

Поиск накладной из ЕГАИС-производитель:

Этот раздел предназначен для поиска информации о ТТН, отправленных из ЕГАИСпроизводитель. Чтобы воспользоваться этим инструментом:

- Узнайте номер фиксации накладной, отправленной от производителя в ЕГАИС;
- В поле «номер фиксации накладной в ЕГАИС» укажите номер фиксации.
- В поле «ФС РАР ИД получателя» укажите ФС РАР ИД получателя накладной.
- Нажмите на кнопку «Отправить».

Результат выполнения запроса можно увидеть на рисунке 104.

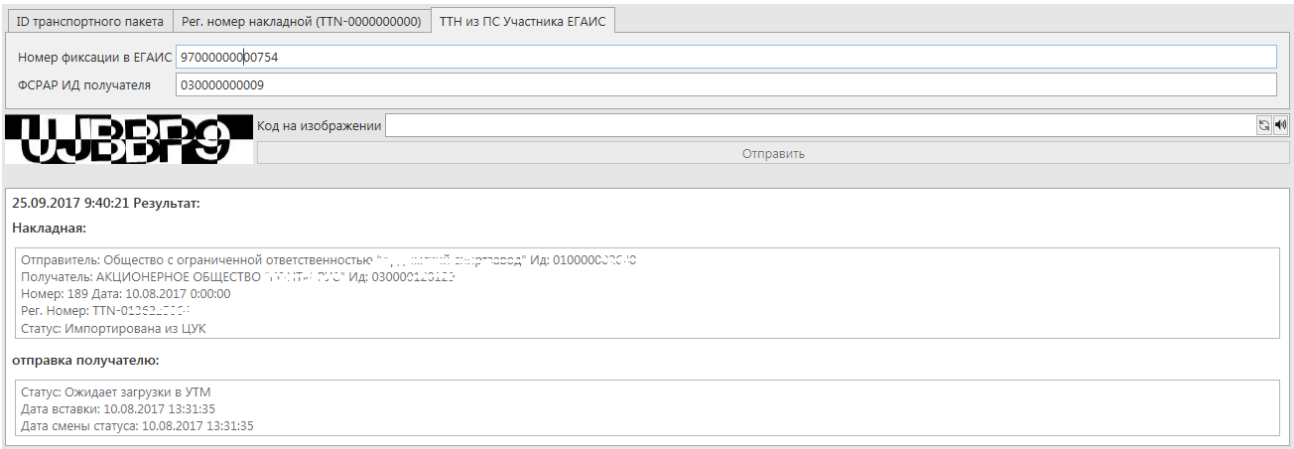

## **Рис 104 – Проверка статусов накладных из ПС Участника ЕГАИС**

Внимание! С помощью данного инструмента можно получить информацию только о накладных, отправленных из ЕГАИС-производитель начиная с 15.02.2016. Данные о более ранних документах вы получить не можете.

## **Версия ПО 3.11.0**

**Статусы, которые может принимать документ на сервисе:**

- **Принята** получателем составлено подтверждение, либо акт расхождений, подтвержденный отправителем.
- **Отклонена** получателем составлен отказ, либо акт расхождений, отклоненный отправителем.
- **Отозвана** отправитель составил отказ.
- **Проведена** накладная прошла проверку и ожидает действий от получателя.
- **Импортирована из ЦУК**  накладная создана в ЕГАИС-Производство и импортирована для отправки в УТМ получателя.
- **Отказан акт разногласий**  получателем составлен акт разногласий, но отправитель его отказал
- **Нулевой акт расхождений**  получатель составил акт расхождений с нулевым факт. объемом
- **Новая версия**  отправитель из «классического» ЕГАИС составил новую версию документа

## *Импорт ТТН формата ПС Участника ЕГАИС*

Для простоты перехода на использование УТМ производителям и импортерам алкогольной продукции в ПО «Master UTM» реализована возможность загрузить накладную в том же формате, в котором осуществляется импорт данных в ПС Участника ЕГАИС.

Для импортирования накладной в формате ПС Участника ЕГАИС, перейдите в соответствующий пункт меню в разделе **Администрирование** *→* **Импорт ТТН формата** 

**ПС Участника ЕГАИС** далее кнопка **и Минорт** (рисунок 105) далее укажите место расположения файла загрузки.

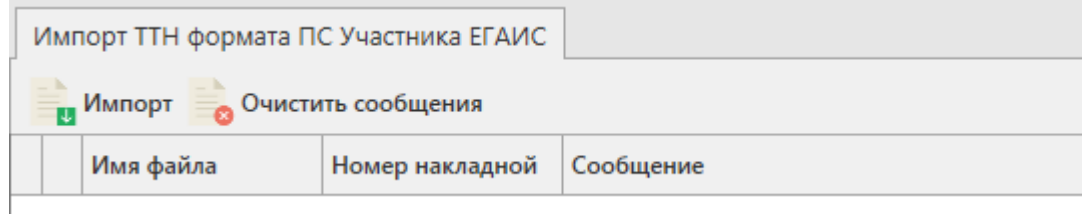

**Рис 105 – Импорт ТТН формата ПС Участника ЕГАИС**

После успешной загрузки программа отображает соответствующее сообщение (рисунок 97). В случае выявления ошибок эта информация так же отобразится в данном меню.

|  | Имя файла                      | Номер накладной Сообщение |                                                                                                    |
|--|--------------------------------|---------------------------|----------------------------------------------------------------------------------------------------|
|  | EG TTN 2017092 171227 000032   |                           | Для позиции с продукцией, имеющей код: 0034012000001231908 и дату розлива: 01.06.2017<br>справок 1 и 2: TEST-FA-000000035784331, TEST-FB-000000036164673. |
|  | C EG_TTN_2017092 171227_000032 |                           | Импорт накладной выполнен успешно.                                                                                                    |

**Рис 106 – Импорт ТТН формата ПС Участника ЕГАИС**

При успешной загрузке автоматически формируется документ «Сведения об отгрузке» в статусе «Импортировано». Документ в статусе «Импортировано» подлежит редактированию, удалению и отправке.

 **Версия ПО 3.11.0**

В программе «Master UTM» реализован механизм автоматической подстановки справок 1 и 2 при импорте накладной формата ПС Участника ЕГАИС, при условии нахождении соответствующих данных на складе в разрезе кодов продукции, дат розлива, и номеров партий, указанных в xml-файле.

После обработки импорта файла выводится информационное сообщение о результате выполненной подстановки данных по справкам (рисунок 106).

Для просмотра импортированного документа перейдите в пункт меню **Документы** *→* **Сведения об отгрузке**.

**Примечание.** Для накладных в программе «Master UTM» в разделе «Документооборот – Сведения об отгрузке» в основном меню содержится дополнительный столбец «Наличие рег. форм». В случае, если по всем позициям в накладной заполнены данные по регистрационным номерам справки 1 и 2 – в столбце «Наличие рег. форм» проставляется галка, если хотя бы по одной позиции не заполнены – галки сняты. В случае отсутствия позиций в накладной – проставляется соответствующий флаг (рисунок 107).

|                                                                                                    |                          | Импорт ТТН формата ПС Участника ЕГАИС × |              | Сведения об отгрузке <b>×</b> |                           |            |                  |                         | $\bullet$ $\times$ |  |  |  |  |
|----------------------------------------------------------------------------------------------------|--------------------------|-----------------------------------------|--------------|-------------------------------|---------------------------|------------|------------------|-------------------------|--------------------|--|--|--|--|
| • Обновить • Создать • Просмотреть • Удалить • Отправить • Отменить • на Импорт • Экспорт • Печать<br>Квитанции<br><b>В Просмотр истории поставки</b> |                          |                                         |              |                               |                           |            |                  |                         |                    |  |  |  |  |
|                                                                                                    |                          |                                         |              |                               |                           |            |                  |                         |                    |  |  |  |  |
|                                                                                                    | $\triangleright$ 09.2017 | ФГУП "ЦЕНТРИН                           | 030000207541 | Создано                       |                           |            |                  | $\blacksquare$          |                    |  |  |  |  |
|                                                                                                    | 09.2017                  | АО "ЦЕНТРИНФ                            | 030000322511 | Создано                       |                           |            |                  | $\blacksquare$          |                    |  |  |  |  |
|                                                                                                    | 09.2017                  | АО "ЦЕНТРИНФ                            | 030000322511 | Создано                       |                           |            |                  | $\blacksquare$          |                    |  |  |  |  |
|                                                                                                    | 2.2017                   | ФГУП "ЦЕНТРИН                           | 030000207541 | Импортировано                 |                           |            |                  |                         |                    |  |  |  |  |
|                                                                                                    | 2.2017                   | ФГУП "ЦЕНТРИН                           | 030000207541 | Импортировано                 |                           |            |                  |                         |                    |  |  |  |  |
|                                                                                                    | 03.2017                  | АО "ЦЕНТРИНФ                            | 030000316927 | Проведено                     | TEST-WBF-20170            | 07.03.2017 | c0e7adc6-83ca-4  | $\triangledown$         |                    |  |  |  |  |
|                                                                                                    | 03.2017                  | ФГУП "ЦЕНТРИН                           | 030000207541 | Проведено                     | TEST-WBF-20170            | 17.03.2017 | c2a8d86f-19d8-4  | ✓                       |                    |  |  |  |  |
|                                                                                                    | 03.2017                  | ФГУП "ЦЕНТРИН 030000207541              |              | Распроведено                  | TEST-WBF-20170 21.03.2017 |            | 2e44a781-f29f-4f | ✓                       |                    |  |  |  |  |
|                                                                                                    |                          |                                         |              |                               |                           |            |                  | > 10<br>Запись 1 из 115 | $H$ $H$            |  |  |  |  |

**Рис 107 – Признак наличия данных в накладной**

## *Импорт акта о браке формата ПС Участника ЕГАИС*

Для простоты перехода на использование УТМ производителям и импортерам алкогольной продукции в ПО «Master UTM» реализована возможность загрузить документ «Акт о браке продукции» в том же формате, в котором осуществляется импорт данных в ПС Участника ЕГАИС.

Для импортирования накладной в формате ПС Участника ЕГАИС, перейдите в соответствующий пункт меню в разделе **Администрирование** *→* **Импорт акта о браке**

**формата ПС Участника ЕГАИС** далее кнопка **и простания (рисунок 108)**, далее укажите место расположения файла загрузки.

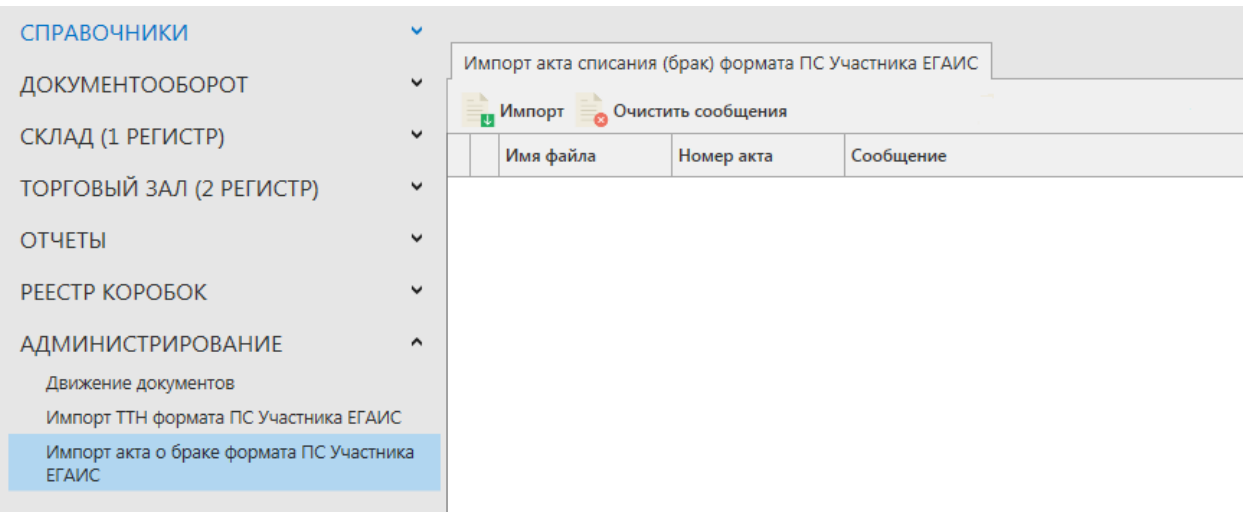

**Рис 108 – Импорт акта о браке формата ПС Участника ЕГАИС**

После успешной загрузки программа отображает соответствующее сообщение (рисунок 109). В случае выявления ошибок эта информация так же отобразится в данном меню.

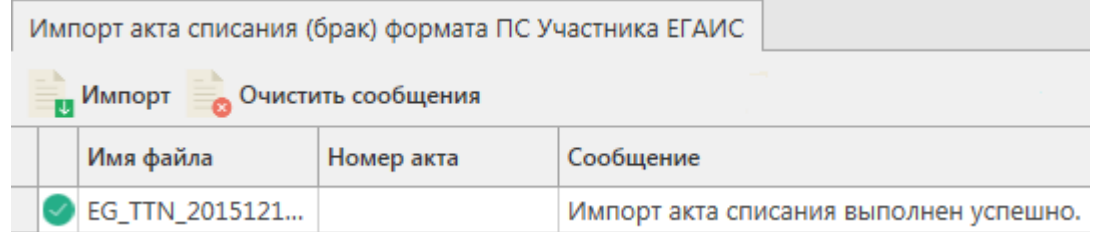

**Рис 109 – Импорт акта о браке формата ПС Участника ЕГАИС**

При успешной загрузке автоматически формируется документ «Акт списания продукции» в статусе «Импортировано». Документ в статусе «Импортировано» подлежит редактированию, удалению и отправке.

В программе «Master UTM» реализован механизм автоматической подстановки справок 1 и 2 при импорте накладной формата ПС Участника ЕГАИС, при условии нахождении соответствующих данных на складе в разрезе кодов продукции, **дат розлива, и номеров партий**, указанных в xml-файле.

**Примечание.** Для автоматической подстановки справок программой «Master UTM» в загружаемом xml-файле должны быть прописаны соответствующие тэги для параметров «дата розлива» и (или) «партия».

После обработки импорта файла выводится информационное сообщение о результате выполненной подстановки данных по справкам.

Для просмотра импортированного документа перейдите в пункт меню **Документы** *→* **Акт списания продукции**.